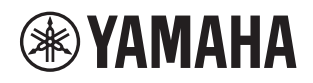

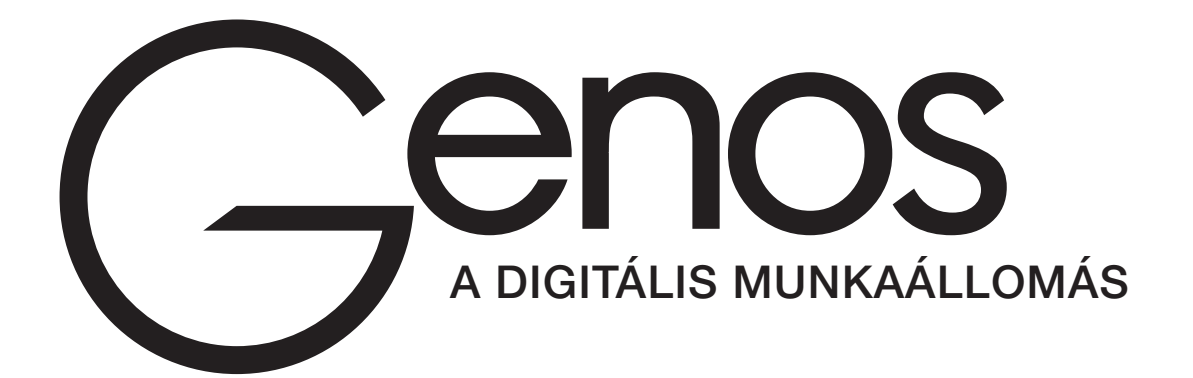

Használati útmutató

A hangszer használata előtt mindenképpen olvassa el az "ÓVINTÉZKEDÉSEK" című részt az 5. oldalon.

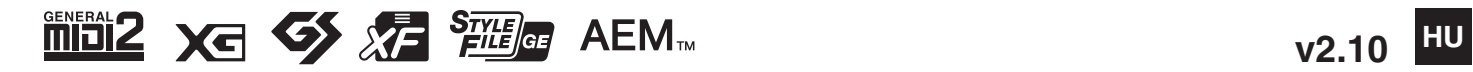

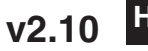

### **Információ a felhasználók számára a régi készülékek begyűjtéséről és leselejtezéséről**

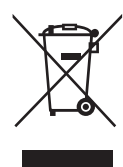

Ha ez az ábra látható a terméken, annak csomagolásán és/vagy a mellékelt kiadványokon, akkor a használt elektromos vagy elektronikus termék(ek)et nem szabad az általános háztartási hulladékkal együtt kidobni.

Kérjük, hogy a hatályos jogszabályok által előírt megfelelő hulladékkezelés és újrahasznosítás érdekében a régi termékeket adja le az erre a célra kijelölt gyűjtőpontokon.

Ezen termékek megfelelő hulladékkezelésével Ön is hozzájárul értékes erőforrások megkíméléséhez, valamint ahhoz, hogy elkerülhetők legyenek a helytelen hulladékkezelés által az emberi egészségre és a környezetre gyakorolt káros hatások.

Kérjük, hogy a régi termékek begyűjtésével és újrahasznosításával kapcsolatos további információkról érdeklődjön az illetékes önkormányzatnál, a helyi hulladékkezelő vállalatnál vagy annál a cégnél, ahol a termék(ek)et vásárolta.

#### **Az Európai Unióban működő üzleti felhasználók számára:**

Kérjük, hogy az elektromos és elektronikus készülékek leadásával kapcsolatban kérjen további információt a szállító cégtől vagy a nagykereskedőtől.

#### **Információ a hulladékkezelésről az Európai Unión kívüli országok számára:**

Ez a jelzés csak az Európai Unióban érvényes. Ha szeretné leselejtezni ezeket a termékeket, kérjük, forduljon az illetékes önkormányzathoz vagy a márkakereskedőhöz, és érdeklődjön a hulladékkezelés megfelelő módjáról.

(weee\_eu\_hu\_02)

A modellszám, a sorozatszám, a tápellátásra vonatkozó követelmények stb. a termék alsó részén lévő adattáblán vagy annak közelében találhatók. Jegyezze fel a hangszer típusát és gyártási számát az alábbi sorokba, majd tartsa ezt az útmutatót biztos helyen, hogy a vásárlás bizonyítékául szolgáljon, és egy esetleges lopás esetén megkönnyítse a hangszer azonosítását.

### **Típusmegjelölés:**

### **Gyártási szám:**

(bottom\_hu\_02)

#### **OBSERVERA!**

Apparaten kopplas inte ur växelströmskällan (nätet) så länge som den ar ansluten till vägguttaget, även om själva apparaten har stängts av.

**ADVARSEL:** Netspændingen til dette apparat er IKKE afbrudt, sålænge netledningen sidder i en stikkontakt, som er tændt også selvom der er slukket på apparatets afbryder.

**VAROITUS:** Laitteen toisiopiiriin kytketty käyttökytkin ei irroita koko laitetta verkosta.

(standby)

# INTÉZKEDÉSE

# *GONDOSAN OLVASSA EL, MIELŐTT TOVÁBBLÉP!*

<span id="page-4-0"></span>Tartsa ezt az útmutatót biztonságos és könnyen elérhető helyen, hogy a későbbiekben is használni tudja.

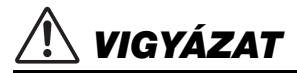

**Mindig tartsa be az alább felsorolt óvintézkedéseket, hogy elkerülje az áramütésből, rövidzárlatból, károsodásból, tűzből és más veszélyforrásból származó súlyos vagy akár halálos sérülést. Ezek az óvintézkedések – többek között – a következők:**

### **Tápellátás/tápkábel**

- Ne tegye a tápkábelt hőforrás, például fűtőtest vagy radiátor közelébe. Továbbá ne hajlítsa meg a kábelt túlzottan, és más módon se okozzon benne sérülést, és ne helyezzen rá nehéz tárgyat.
- A hangszert csak az előírt hálózati feszültségre szabad csatlakoztatni. Az előírt feszültség a hangszer adattábláján szerepel.
- Csak a hangszerhez mellékelt tápkábelt és csatlakozót szabad használni.
- Rendszeresen ellenőrizze az elektromos csatlakozót, és tisztítsa meg a rárakódott portól szennyeződéstől
- A tápkábelt védőföldeléssel ellátott, megfelelő fali aljzathoz szabad csak csatlakoztatni. A helytelen földelés áramütést okozhat.

### **A hangszert ne nyissa fel**

• A hangszer nem tartalmaz a felhasználó által javítható alkatrészt. Ne nyissa fel a hangszert, és semmilyen módon ne kísérelje meg kiszerelni vagy módosítani a belső alkatrészeket. Hibás működésre utaló jel észlelése esetén a hangszer használatát azonnal fel kell függeszteni, majd képesített Yamaha szervizszakemberrel át kell vizsgáltatni.

### **Elhelyezés**

- A rádióhullámok hatással lehetnek az elektromos orvosi eszközökre.
- Ne használja a terméket orvosi eszközök közelében, illetve olyan belső helyiségben, ahol a rádióhullámok használata korlátozva van.
- Ne használja a terméket szívritmusszabályozó-implantátummal élő emberekhez 15 cm-nél (6 hüvelyk) közelebb.

### **Vízzel kapcsolatos figyelmeztetések**

- A hangszert ne érje eső, ne használja vízhez közel, illetve párás vagy nyirkos környezetben, továbbá ne helyezzen rá olyan tárolóedényt (pl. vázát, üveget vagy poharat), amelyből folyadék juthat bármelyik nyílásba. Ha mégis valamilyen folyadék kerül a hangszer belsejébe, azonnal kapcsolja ki a hangszert, és húzza ki a tápkábelt a fali aljzatból. Ezt követően vizsgáltassa át a hangszert képesített Yamaha szervizszakemberrel.
- Elektromos csatlakozót soha ne csatlakoztasson vagy húzzon ki nedves kézzel.

### **Tűzvédelmi figyelmeztetés**

• Ne helyezzen égő tárgyat – például gyertyát – a hangszerre. Az égő tárgy felborulhat és tüzet okozhat.

### **Ha bármilyen rendellenességet észlel**

- Az alábbiakban felsorolt bármely probléma észlelése esetén azonnal kapcsolja ki a hangszert, és húzza ki az elektromos csatlakozót a fali aljzatból. Ezt követően vizsgáltassa át a készüléket képesített Yamaha szervizszakemberrel.
- A tápkábel vagy a tápcsatlakozó kopott vagy sérült.
- A készülék füstöt vagy szokatlan szagot bocsát ki.
- Valamilyen tárgy beesett a készülékbe.
- A hangszer használata közben hirtelen (ok nélkül) elhallgat a hang.

# *FIGYELEM*

**Mindig tartsa be az alább felsorolt óvintézkedéseket, hogy elkerülje a személyi sérülést, illetve a hangszer vagy más tárgyak károsodását. Ezek az óvintézkedések – többek között – a következők:**

### **Tápellátás/tápkábel**

- Ne csatlakoztassa a hangszert fali aljzatba elosztón keresztül. Ez ugyanis a zavarjelek miatt alacsonyabb hangminőséget okozhat, és akár az aljzat túlmelegedéséhez is vezethet.
- Az elektromos csatlakozót mindig a csatlakozónál fogva húzza ki a hangszerből és a fali aljzatból, ne a kábelnél fogva. Ha a kábelt húzza meg, az megsérülhet.
- Húzza ki a csatlakozót az aljzatból, ha a hangszert hosszabb ideig senki nem fogja használni, illetve villámlással járó viharok idején.

### **Elhelyezés**

- Ne tegye a hangszert olyan helyre, ahonnan az véletlenül leeshet vagy felborulhat.
- A hangszer elmozdítása előtt húzzon ki minden csatlakoztatott kábelt, megakadályozva ezzel a kábelek esetleges károsodását, illetve azt, hogy valaki megbotoljon bennük.
- A termék beüzemelésekor győződjön meg arról, hogy a fali aljzat könnyen elérhető. Probléma vagy hibás működés esetén azonnal kapcsolja ki a hangszert, és húzza ki a csatlakozót a fali aljzatból. Lekapcsolt főkapcsoló esetén is folyik minimális áram a hangszer áramköreiben. Ha hosszabb ideig nem használja a terméket, húzza ki a tápkábelt a fali aljzatból.
- Csak a hangszer leírásában megadott állványt szabad használni. A rögzítéséhez mindenképpen a mellékelt csavarokat használja. Ellenkező esetben károsíthatja a belső alkatrészeket, és a hangszer akár le is eshet.

#### **Csatlakoztatás**

- Mielőtt más elektromos eszközhöz csatlakoztatja a hangszert, kapcsolja ki az összes érintett eszközt. Az eszközök ki- vagy bekapcsolása előtt mindenhol állítsa minimumra a hangerőt.
- Győződjön meg arról, hogy minden eszköz hangereje minimális szintre van állítva, majd a hangszeren játszva fokozatosan emelje a hangerőt a kívánt szintre.

### **Kezelési óvintézkedések**

- Ne nyúljon a hangszer egyetlen nyílásába se.
- Soha ne dugjon vagy ejtsen papírból, fémből vagy más anyagból készült tárgyat a panel réseibe. Ezáltal elkerülheti a személyi sérülést, a hangszer vagy más tárgyak károsodását, illetve a hibás működést.
- Ne támaszkodjon a hangszerre, illetve ne helyezzen rá nehéz tárgyat, továbbá ne fejtsen ki túlzott erőt a gombok, kapcsolók és csatlakozók használatakor.
- Ne használja a hangszert/készüléket és annak fejhallgatóját huzamosabb ideig nagy hangerő mellett, mivel az visszafordíthatatlan halláskárosodást okozhat. Ha halláscsökkenést vagy fülcsöngést tapasztal, forduljon orvoshoz.

A Yamaha nem tehető felelőssé a hangszer helytelen használatából vagy bármilyen módosításából származó károkért, illetve adatvesztésért.

Mindig kapcsolja ki a hangszert, ha nem használja.

A [ ] (Készenlét/bekapcsolás) kapcsoló készenléti állásában is (amikor a kijelző nem világít) folyik némi áram a hangszer áramköreiben.

Ha hosszabb ideig nem használja a hangszert, húzza ki a tápkábelt a fali aljzatból.

### **Megjegyzések és tudnivalók**

### *ÉRTESÍTÉS*

Mindig tartsa be az alábbi óvintézkedéseket, mert így elkerülheti a hangszer és más tárgyak helytelen működését, illetve károsodását, továbbá a hangszerben lévő adatok sérülését, elvesztését.

### **Kezelés**

- Ne használja a hangszert televízió, rádió, audioberendezés, mobiltelefon vagy más elektromos eszköz közvetlen közelében. Ellenkező esetben előfordulhat, hogy zaj keletkezik a hangszerben, a televízióban, illetve a rádióban. Ha a hangszert az iPad, az iPhone vagy az iPod touch eszközön lévő alkalmazással együtt használja, akkor azt javasoljuk, hogy a kommunikáció okozta zajok kiküszöbölése érdekében az adott eszközön kapcsolja be ("ON") az "Airplane Mode" (Repülőgép mód) üzemmódot.
- Ne tegye a hangszert olyan helyre, ahol nagy mennyiségű por, erős rázkódás, különösen alacsony vagy magas hőmérséklet (például közvetlen napsütés, közeli fűtőtest melege, illetve felmelegedő utastér) érheti, így megelőzheti a vezérlőpanel deformálódását, a belső alkatrészek károsodását, valamint a kiszámíthatatlan működést. (Megengedett üzemi hőmérséklet-tartomány: 5–40 °C.)
- Ne tegyen műanyagból vagy gumiból készült tárgyat a hangszerre, mivel az elszínezheti a vezérlőpanelt és a billentyűzetet.

### **Karbantartás**

• A hangszer tisztításához puha törlőkendőt használjon. Ne használjon hígítót, oldószert, alkoholt, tisztítófolyadékot, sem vegyszerrel átitatott törlőkendőt.

### **Adatok mentése**

- A módosított zenedarabok/stílusok/hangszínek/MIDI-beállítások stb. elvesznek, ha mentés nélkül kapcsolja ki a hangszert. Ez akkor is bekövetkezik, ha az Automatikus kikapcsolás funkció kapcsolja ki az eszközt ([24. oldal\)](#page-23-0). Mentse az adatokat a hangszerre, USBflashmemóriára vagy külső eszközre, például számítógépre [\(37. oldal\)](#page-36-0). A hangszeren lévő adatok meghibásodás, helytelen kezelés stb. miatt elveszhetnek, ezért biztonságosabb, ha az adatokat egy USB-flashmemóriára vagy egyéb külső eszközre menti. Az USBflashmemória használata előtt figyelmesen olvassa el a [111. oldalt.](#page-110-0)
- Az USB-flashmemória esetleges károsodása miatti adatvesztés elkerülése érdekében javasoljuk, hogy fontos adatait mindig két különböző USB-flashmemóriára vagy egyéb külső eszközre, például számítógépre is mentse el biztonsági másolatként.
- Ha egy képernyőoldalon módosít bizonyos rendszerbeállításokat, majd kilép az adott képernyőoldalról, a hangszer az előbb felsoroltak (tehát a módosított zenedarab/stílus/hangszín és MIDI-beállítás stb.) kivételével menti az adatokat. Az adatok azonban elvesznek, ha úgy kapcsolja ki a hangszert, hogy előbb nem hagyja el a megfelelő módon az adott képernyőoldalt. A rendszerbeállítási adatokat a webhelyen található Data List (Adatlista) dokumentum Parameter Chart (Paramétertáblázat) című fejezete ismerteti.
- Ha a főkapcsoló több mint egy hétig nincs bekapcsolva, akkor az időbeállítások (óra) elveszhetnek.

### *Információk*

### **A szerzői jogokról**

- A kereskedelmi forgalomban kapható zenei adatok, így többek között a MIDI- és/vagy audioadatok másolása szigorúan tilos, amennyiben az nem saját személyes használat céljából történik.
- Ebben a termékben olyan tartalmak használhatók és érhetők el, amelyek esetében a Yamaha a szerzői jogok birtokosa, vagy rendelkezik a mások tulajdonában álló szerzői jogok licencével. A szerzői jogi és más ide vonatkozó törvények értelmében tilos az olyan médiatartalmak megosztása, amelyek
- a termékkel felvett vagy mentett tartalommal teljesen megegyezik vagy nagy hasonlóságot mutat.
- \* A fent említett tartalomba beleértendők a számítógépes alkalmazások, a kíséret stílusának adatai, MIDI-adatok, WAVE hangadatok, hangrögzítés adatai, kotta, kottaadatok stb.
- Az említett eszközökkel felvett előadását, illetve az Ön által szerzett darabokat nyilvánossá teheti, és ilyen esetekben nincs szükség a Yamaha Corporation engedélyére.

#### **A hangszerbe épített funkciók és adatok**

- Néhány gyárilag beépített zenedarab terjedelmi okok, illetve a könnyebb hangszerelés miatt át van szerkesztve, ezért némileg eltérhet az eredetitől.
- Ez a készülék képes arra, hogy különböző típusú/formátumú zenei adatokat lejátsszon, de előtte a készülék számára megfelelő formátumra optimalizálja azokat. Ezért előfordulhat, hogy a készülék nem pontosan úgy játssza le a zenedarabokat, ahogyan azt az alkotó vagy zeneszerző eredetileg elképzelte.
- A hangszeren használt bitképes betűtípusokat a Ricoh Co., Ltd. biztosítja, és e betűtípusok e vállalat tulajdonát képezik.

A Yamaha időről időre előzetes értesítés nélkül frissítheti a termék belső vezérlőprogramját (firmware), hogy továbbfejlessze a hangszer funkcióit és növelje használhatóságát. A hangszer maximális kihasználása érdekében javasoljuk, hogy a hangszert mindig frissítse a legújabb verzióra. A legfrissebb belső vezérlőprogramot az alábbi a webhelyről töltheti le:

https://download.yamaha.com/

### **Szerzői jogi információk**

A hangszerbe gyárilag beépített zenedarabok címe, adatai és szerzői jogi információi a következők.

### **Eye Of The Tiger**

Theme from ROCKY III Words and Music by Frank Sullivan and Jim Peterik Copyright (c) 1982 Sony/ATV Music Publishing LLC, Rude Music, Three Wise Boys LLC, WB Music Corp. and Easy Action Music All Rights on behalf of Sony/ATV Music Publishing LLC, Rude Music and Three Wise Boys LLC Administered by Sony/ATV

Music Publishing LLC, 424 Church Street, Suite 1200, Nashville, TN 37219

All Rights on behalf of Easy Action Music Administered by WB Music Corp.

International Copyright Secured All Rights Reserved

#### **Game Of Thrones**

Theme from the HBO Series GAME OF THRONES By Ramin Djawadi Copyright (c) 2011 TL MUSIC PUBLISHING All Rights Administered by UNIVERSAL MUSIC CORP. All Rights Reserved Used by Permission

### **The Girl From Ipanema (Garôta De Ipanema)**

Music by Antonio Carlos Jobim English Words by Norman Gimbel Original Words by Vinicius de Moraes Copyright (c) 1963 ANTONIO CARLOS JOBIM and VINICIUS DE MORAES, Brazil Copyright Renewed 1991 and Assigned to SONGS OF UNIVERSAL, INC. and WORDS WEST LLC English Words Renewed 1991 by NORMAN GIMBEL for the World and Assigned to WORDS WEST LLC (P.O. Box 15187, Beverly Hills, CA 90209 USA) All Rights Reserved Used by Permission

### **Living Next Door To Alice**

Words and Music by Nicky Chinn and Mike Chapman Copyright (c) 1977 by Universal Music - MGB Songs Copyright Renewed International Copyright Secured All Rights Reserved

#### **Love Really Hurts Without You**

Words and Music by Ben Findon and Les Charles (c) 1984 EMI MUSIC PUBLISHING LTD. All Rights in the U.S. and Canada Controlled and Administered by EMI LONGITUDE MUSIC All Rights Reserved International Copyright Secured Used by Permission

#### **Moon River**

from the Paramount Picture BREAKFAST AT TIFFANY'S Words by Johnny Mercer Music by Henry Mancini Copyright (c) 1961 Sony/ATV Music Publishing LLC Copyright Renewed All Rights Administered by Sony/ATV Music Publishing LLC, 424 Church Street, Suite 1200, Nashville, TN 37219 International Copyright Secured All Rights Reserved

### **More Than Words**

Words and Music by Nuno Bettencourt and Gary Cherone Copyright (c) 1990 COLOR ME BLIND MUSIC All Rights Administered by ALMO MUSIC CORP. All Rights Reserved Used by Permission

### **A Sky Full Of Stars**

Words and Music by Guy Berryman, Jon Buckland, Will Champion, Chris Martin and Tim Bergling Copyright (c) 2014 by Universal Music Publishing MGB Ltd. and EMI Blackwood Music Inc. All Rights for Universal Music Publishing MGB Ltd. in the United States and Canada Administered by Universal Music - MGB Songs All Rights for EMI Blackwood Music Inc. Administered by Sony/ATV Music Publishing LLC, 424 Church Street, Suite 1200, Nashville, TN 37219 International Copyright Secured All Rights Reserved

#### **Wake Me Up!**

Words and Music by Aloe Blacc, Tim Bergling and Michael Einziger (c) 2013 WB MUSIC CORP., ALOE BLACC PUBLISHING, EMI MUSIC PUBLISHING SCANDINAVIA AB, UNIVERSAL MUSIC CORP. and ELEMENTARY PARTICLE **MUSIC** All Rights on behalf of itself and ALOE BLACC PUBLISHING Administered by WB MUSIC CORP. All Rights on behalf of EMI MUSIC PUBLISHING SCANDINAVIA AB Administered by SONY/ATV MUSIC

PUBLISHING LLC, 424 Church Street, Suite 1200, Nashville, TN 37219

All Rights on behalf of ELEMENTARY PARTICLE MUSIC Controlled and Administered by UNIVERSAL MUSIC CORP. All Rights Reserved Used by Permission

### **Hulapalu**

Words and Music by Andreas GABALIER © 2015 by Edition Stall c/o Melodie der Welt GmbH & Co.KG, 60313 Frankfurt am Main

# **Gratulálunk!**

Ön egy fantasztikus elektronikus billentyűs hangszer büszke tulajdonosává vált. A stílusos, ívelt dizájn mellett a Yamaha Genos hangszerben a legfejlettebb hangképzési technológiával ötvözött, csúcsteljesítményű elektronikai megoldások széles tárháza gondoskodik a lenyűgöző hangminőségről és az utolérhetetlen zenei sokoldalúságról. Egy minden szempontból csodálatos hangszer. Annak érdekében, hogy maximálisan kihasználhassa a Genos rengeteg funkcióját és hihetetlen teljesítményét, azt javasoljuk, hogy gondosan olvassa el ezt az útmutatót, és közben próbálja is ki az ismertetett funkciókat. Tartsa ezt az útmutatót biztos helyen, hogy a későbbiekben is használni tudja.

# **Mellékelt tartozékok**

- <span id="page-8-0"></span>• Owner's Manual (Használati útmutató) (ez a könyv)
- Online Member Product Registration (Felhasználóregisztráció)
- Tápkábel
- Kottatartó, két kottatartóláb

<span id="page-9-0"></span>A hangszerhez a következő kiadványok és oktatóanyagok tartoznak.

## **Mellékelt kiadványok**

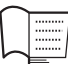

## <span id="page-9-1"></span>**Használati útmutató (ez a könyv)**

Általánosan ismerteti a Genos alapfunkcióit.

### **Az internetről letölthető (online) anyagok**

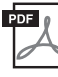

## **Reference Manual (Felhasználói kézikönyv; csak angol, francia, német, olasz és**

### **lengyel nyelven)**

A hangszer olyan speciális funkcióit ismerteti, mint az eredeti stílusok, zenedarabok és dalmotívumok létrehozása, valamint a paraméterek beállítása.

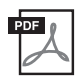

### **Adatlista (Data List)**

Itt találhatók a hangszerbe gyárilag beépített különféle fontos tartalmak (például hangszínek, stílusok, effektek) listái, valamint a hangszerre vonatkozó MIDI-adatok.

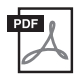

### **iPhone/iPad Connection Manual (iPhone/iPad eszköz csatlakoztatásának kézikönyve) [\(112. oldal\)](#page-111-0)**

Azt ismerteti, hogyan lehet a hangszert okos eszközökhöz, például iPhone/iPad eszközhöz stb. csatlakoztatni.

**PDF** 

### **Computer-related Operations (Számítógéppel kapcsolatos műveletek) ([113. oldal](#page-112-0))**

A hangszer számítógéphez történő csatlakoztatására vonatkozó útmutatásokat tartalmaz, továbbá a zenedarabadatok átvitelével kapcsolatos műveleteket ismerteti.

Ha szüksége van ezekre az anyagokra, keresse fel a Yamaha Downloads (Letöltések) szolgáltatását, a Model Name (Típus neve) mezőbe írja be a "Genos" szöveget, majd kattintson a [Search] (Keresés) gombra.

### **Yamaha Downloads**

https://download.yamaha.com/

- Az ebben a használati útmutatóban szereplő, az LCD-kijelzőt és más dolgokat szemléltető ábrák csupán tájékoztató jellegűek, és némileg eltérhetnek attól, amit Ön lát a hangszeren.
- A Windows a Microsoft® Corporation bejegyzett védjegye az Amerikai Egyesült Államokban és más országokban.
- Az iPhone, az iPad és az iPod touch az Apple Inc. bejegyzett védjegyei az Amerikai Egyesült Államokban és más országokban.
- Az ebben a használati útmutatóban szereplő vállalat- és terméknevek a hozzájuk tartozó vállalatok védjegyei vagy bejegyzett védjegyei.

# **Fő jellemzők**

<span id="page-10-0"></span>A rendkívül sikeres Tyros utódjaként, a Genos vált mérvadóvá a digitális munkaállomás által nyújtott hangminőség, dizájn és felhasználói élmény tekintetében. Akár hivatásos zenész, akár amatőr, a Genos ihletet ad a zenei előadásához, és fokozza a zenei élményt.

### **Különösen kifejező és élethű hangszínek**

A Genosban lévő összes hang élethű minősége felülmúl minden más digitális munkaállomást, amin valaha is játszott. Ez a hangszer egyszerűen mindent megváltoztat. Bármit is halljon is, legyen az a gyönyörű CFX zongora, a nagy vonószenekar vagy az új ütős Revo dobok, biztosan magával ragadja.

### **Hatásos DSP-effektfeldolgozás a hangzás javítása érdekében**

A zengetéstől a torzításig, a forgó hangszórótól a kompresszorig, a Genos még soha nem látott digitális jelfeldolgozóval büszkélkedhet.

Mivel ugyanazt a VCM technológiát használja, mint a Yamaha professzionális, csúcsminőségű keverőpultjai, a Genos minden eszközzel rendelkezik ahhoz, hogy tökéletes hangzást teremtsen. Az effekteknek azon felül, hogy nagyszerűen hangoznak, a lenyűgöző grafikus felhasználói felületen a szemünket is elkápráztatják.

### **Kíséretstílusok**

Bármilyen zenei stílust is kíván előadni, a Genos világszínvonalú előadással kíséri önt, amelyhez ütős dobok és a korábbi digitális munkaállomásokhoz képest akár négyszer erősebb digitális jelfeldolgozó társul. Ennél tökéletesebb saját kísérőzenekara még biztosan nem volt.

### **Sokoldalú, valós idejű vezérlő – LIVE CONTROL (ÉLŐ VEZÉRLÉS)**

Egy pillanat alatt átalakíthatja a hangokat a teljesen új LIVE CONTROL (ÉLŐ VEZÉRLÉS) felületen. Számos különböző funkció rendelhető hozzá a LIVE CONTROL (ÉLŐ VEZÉRLÉS) szabályzógombjaihoz és csúszkáihoz, miközben a LIVE CONTROL (ÉLŐ VEZÉRLÉS) képernyő azonnal, vizuálisan is megerősíti a beállításait, mindezt a főképernyő megzavarása nélkül.

### **A hangszín és stíluskíséret kibővíthetősége a Yamaha Expansion Manager szoftverrel**

A számítógépén lévő Yamaha Expansion Manager szoftver segítségével folyamatosan bővítheti a Genos beépített tartalmát, a saját egyéni vagy a megvásárolt bővítőcsomagok létrehozásával és telepítésével. A WAV, AIFF valamint a SoundFont és REX formátumok támogatásával az új hangszínek és stíluskíséreket terén a lehetőségek tárháza szinte korlátlan.

### **Könnyen és gyorsan beállíthatja a lejátszási listát, és elvégezheti regisztrációt**

A lejátszási lista egy új módszer a Genos gyors beállítására, függetlenül attól, hogy milyen nagy repertoárral rendelkezik. Rendezze a regisztrációs memóriáit erre alkalmas lejátszási listákba, amelyeket egy pillanat alatt előhívhat játék közben.

### **Hanganyagok**

Végezzen fokozatos átváltást két hangfájl között az új Dual Player lejátszóval, vagy rendelje hozzá a saját hanganyagát a dalmotívumhoz – a kreatív lehetőségek tárháza hatalmas. Akár közvetlenül is felveheti a játékát egy kiváló minőségű hangfájlba, amelyet a későbbiekben könnyedén megoszthat.

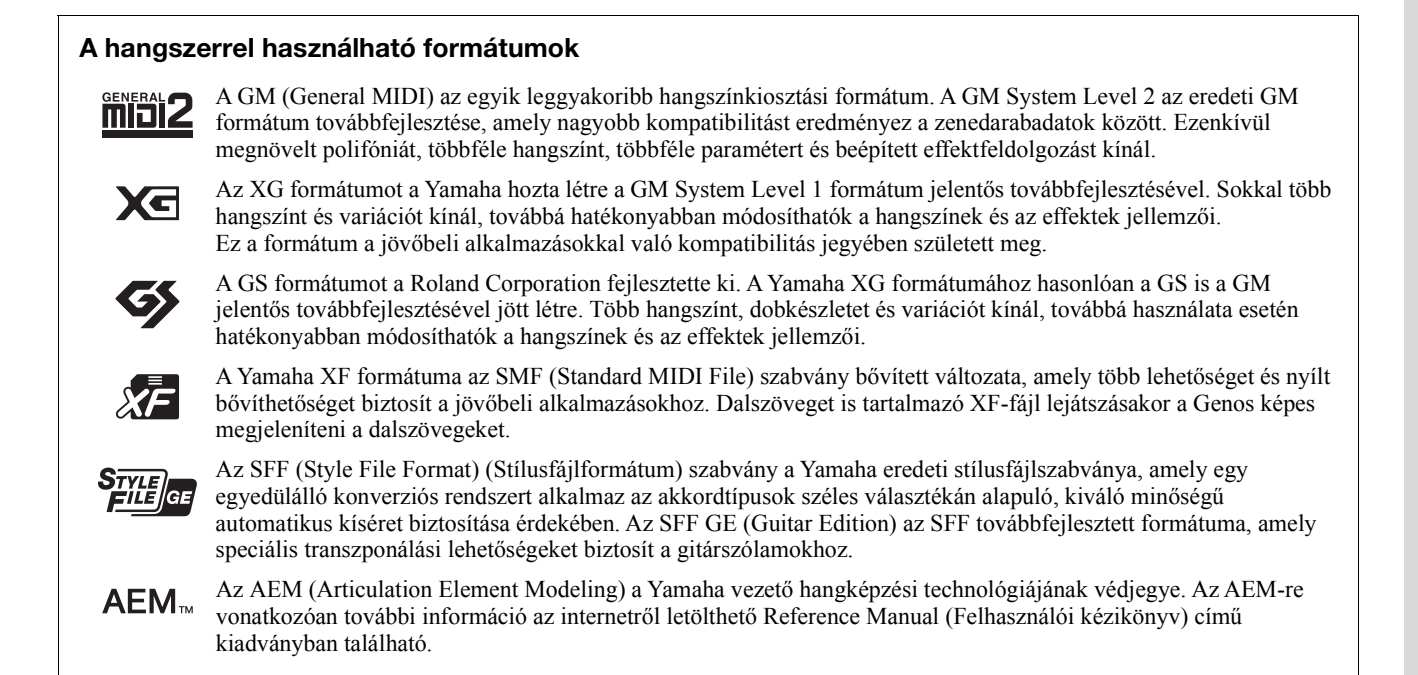

# <span id="page-11-0"></span>**Tartalomjegyzék**

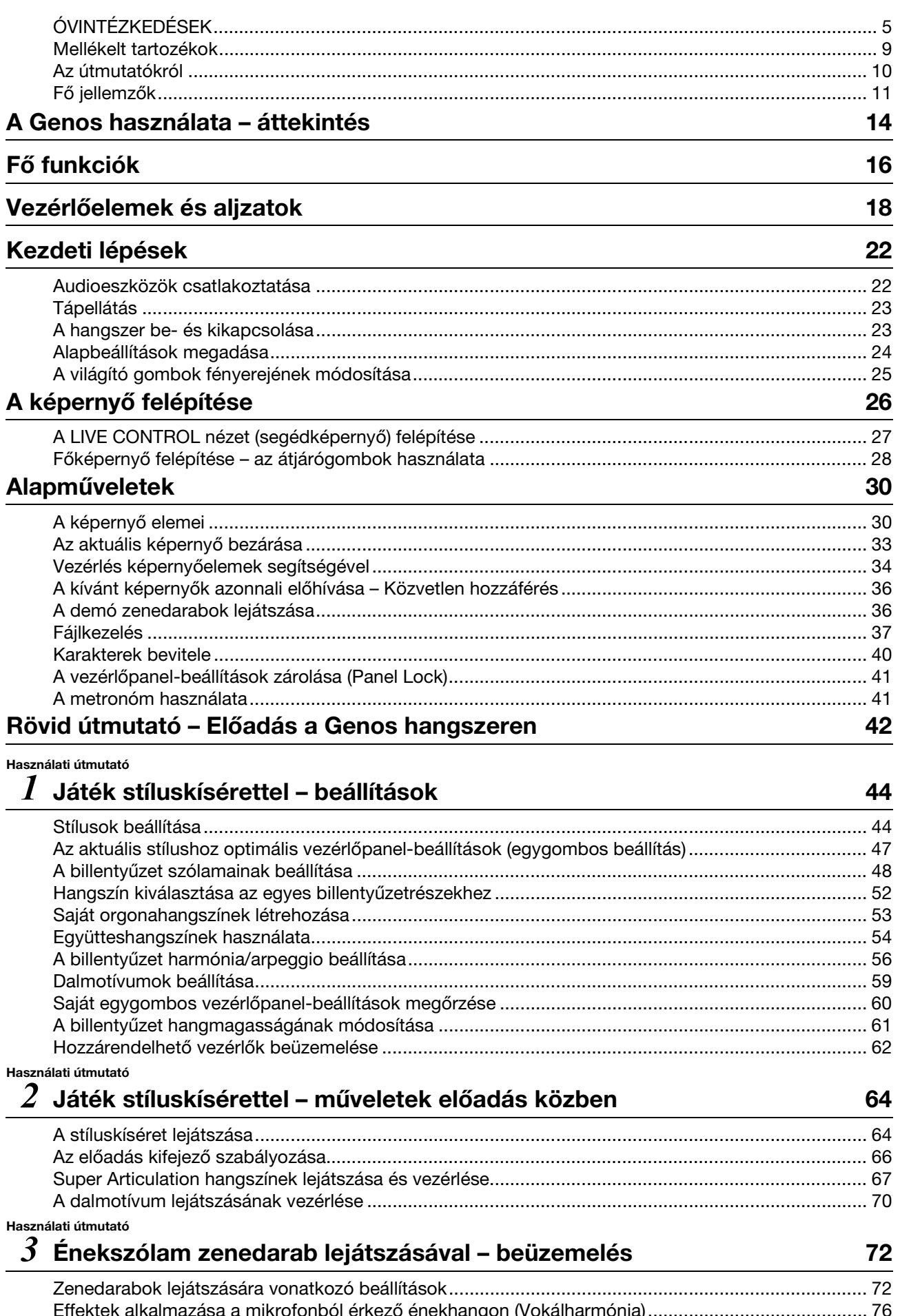

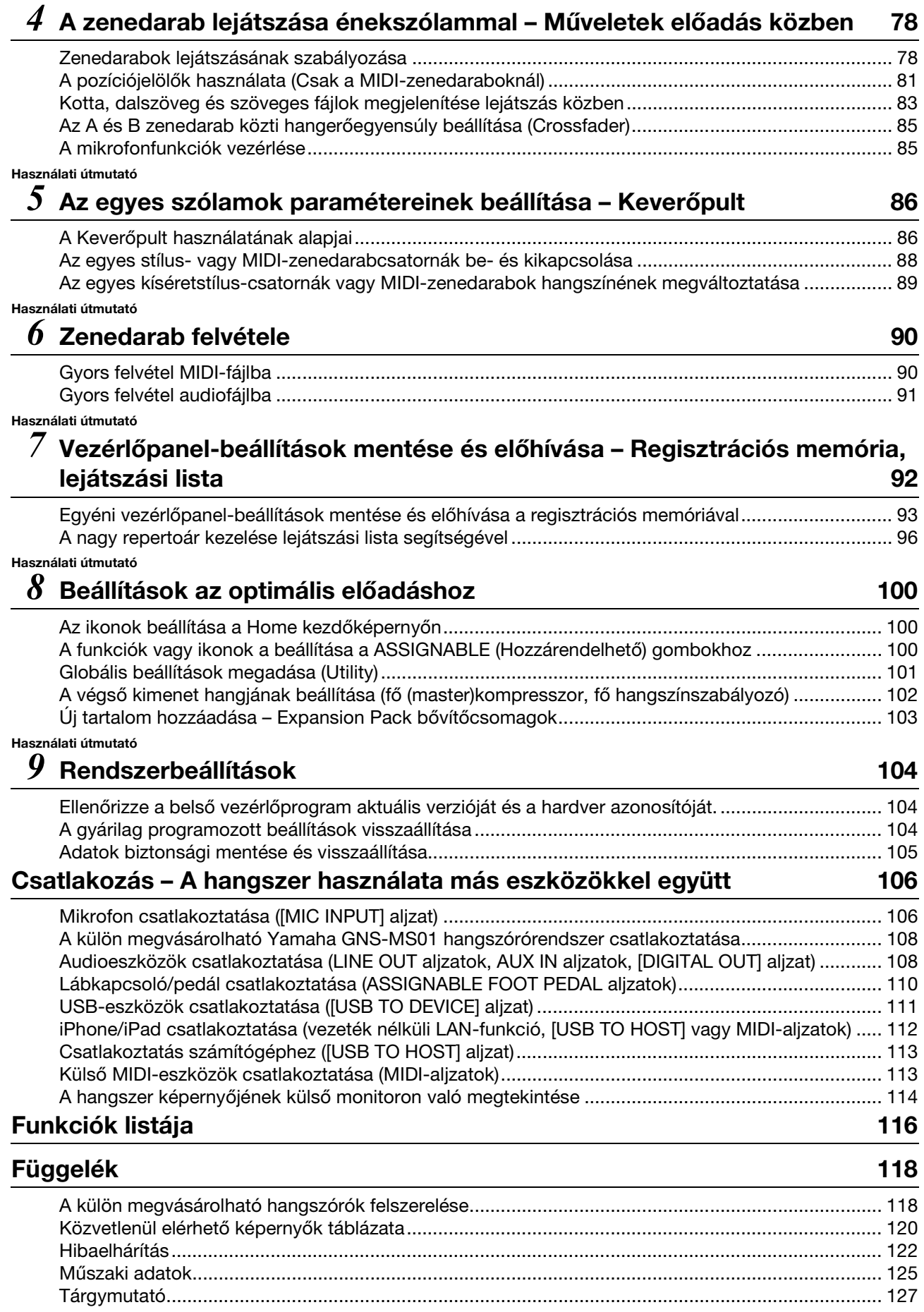

# **A Genos használata – áttekintés**

<span id="page-13-0"></span>Ebben a szakaszban hasznos áttekintést olvashat a Genos számos elérhető funkciójáról, és megtudhatja, hogy hol találja meg a szükséges információkat ezekben a témákban. Ha segítségre van szüksége egy funkció vagy egy művelet megértéséhez – vagy szeretné tudni, hogy általánosságban mire képes a Genos, illetve hogyan használhatja hatékonyan –, tekintse át ezt a szakaszt.

- : Genos használati útmutató (ez a könyv). Az adott fejezet neve ezután jelzés után található. Az egyes **HU** fejezetekkel kapcsolatos részletes információkért lásd a "[Tartalomjegyzék"](#page-11-0) részt [\(12. oldal\)](#page-11-0).
- \* : Ezek az anyagok a Yamaha Downloads (Letöltések) webhelyről szerezhetők be ([10. oldal\)](#page-9-1).

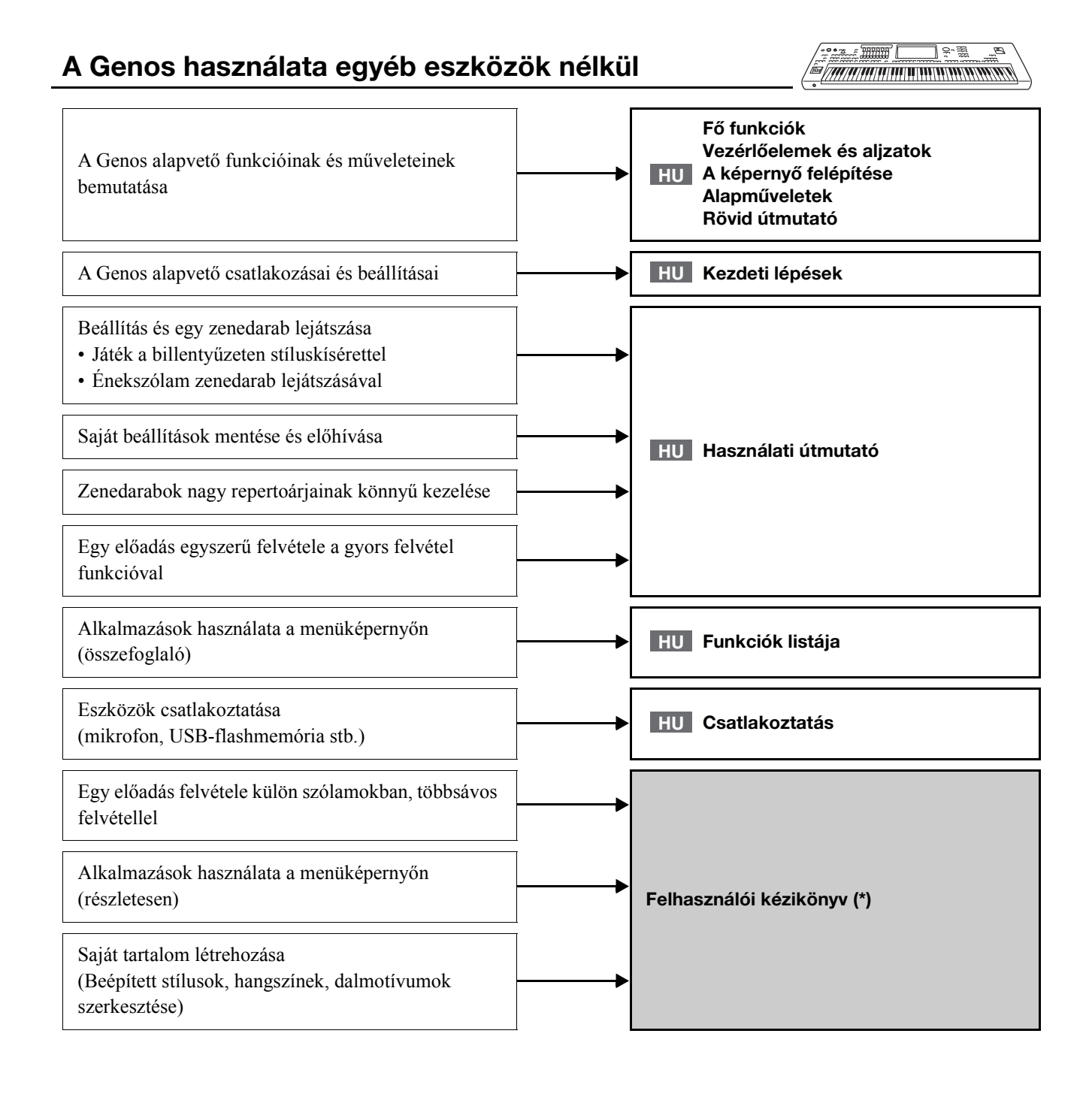

# **A Genos használata számítógéppel**

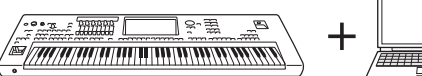

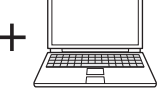

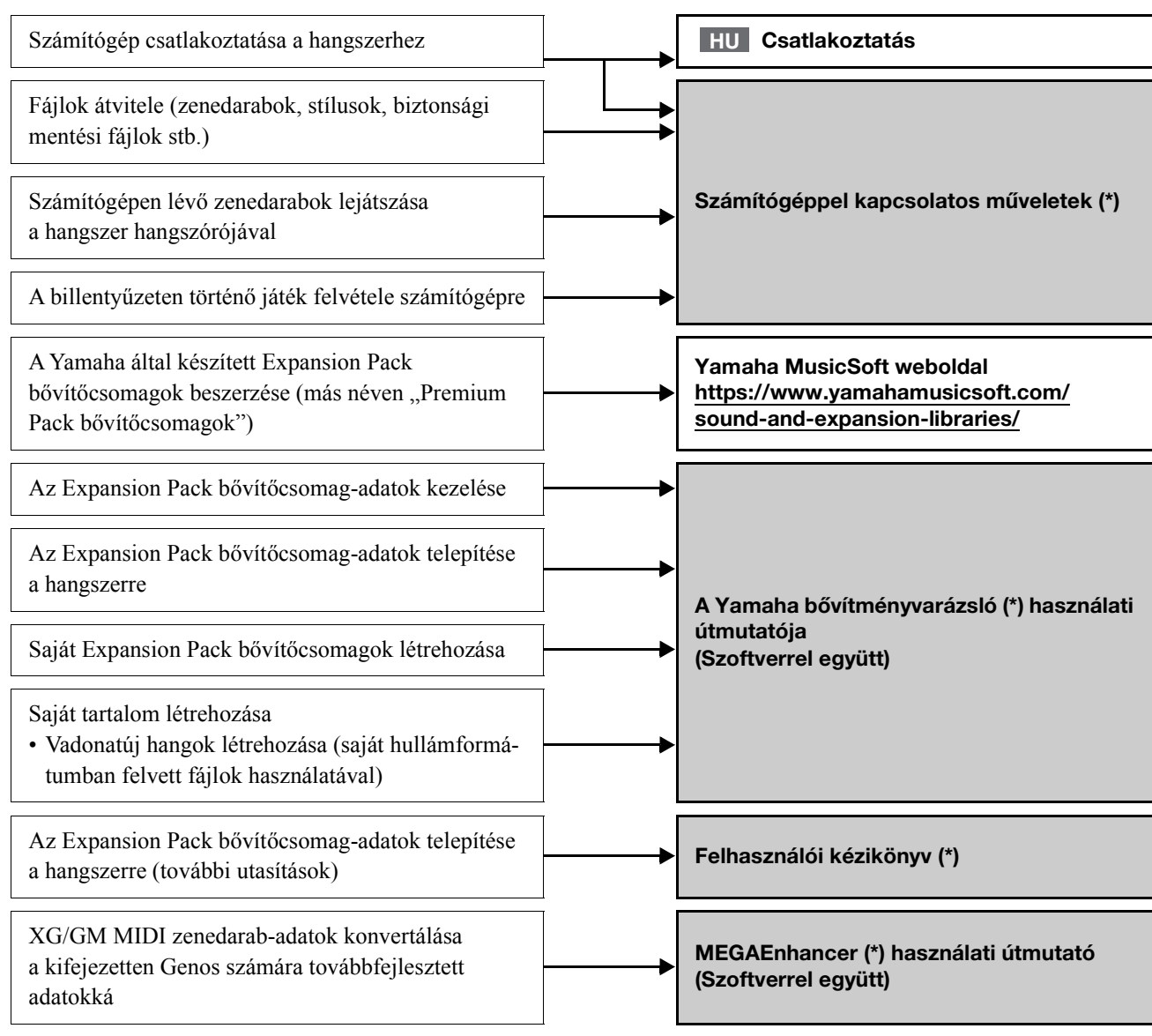

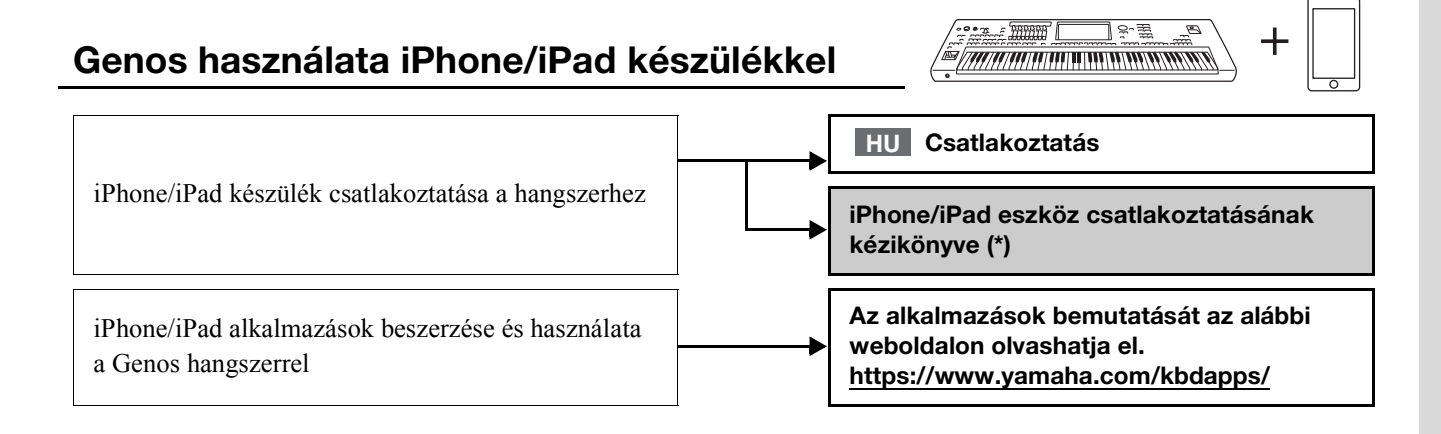

<span id="page-15-0"></span>Ez a szakasz röviden ismerteti a Genos fő funkcióit, és ezáltal segít jobban megérteni a hangszer általános képességeit.

### **Stílusok – Ritmus és automatikus kíséret –**

A Genos számtalan zenei stílusban (például pop, jazz stb.) képes automatikus ritmus- és akkordkíséret játszani. Ezeket hívják összefoglalóan stíluskíséretnek vagy röviden stílusnak. A stílushoz tartozik tehát egy kifinomult automatikus kíséret, amely a bal kézzel játszott akkordokat követi. Így akár egyedül is olyan hangzást érhet el, mintha egy teljes zenekar játszana.

### **Hangszínek – A Genos egyes hangjai –**

A Genos megdöbbentően élethű hangszínek széles tárházával rendelkezik: zongora, gitár, vonósok, rézfúvósok, fafúvósok és még számtalan hangszer. A hangszínek a billentyűzeten manuálisan játszhatók le, de stílusokkal, MIDI-zenedarabokkal és dalmotívumokkal is megszólaltathatók.

### **A billentyűzet szólamai**

A billentyűzet négy része használható manuális játékra: LEFT (bal kéz), RIGHT (jobb kéz) 1, 2 és 3. Mindegyik rész egy hangszínnel rendelkezik. E részeket a PART ON/OFF (Szólam be/ki) gombokkal kombinálhatja, és így gazdag hangszeregyütteseket és kényelmes előadás-kombinációkat hozhat létre. Az osztáspont megváltoztatásával a szólamok billentyűzettartományát is módosíthatja.

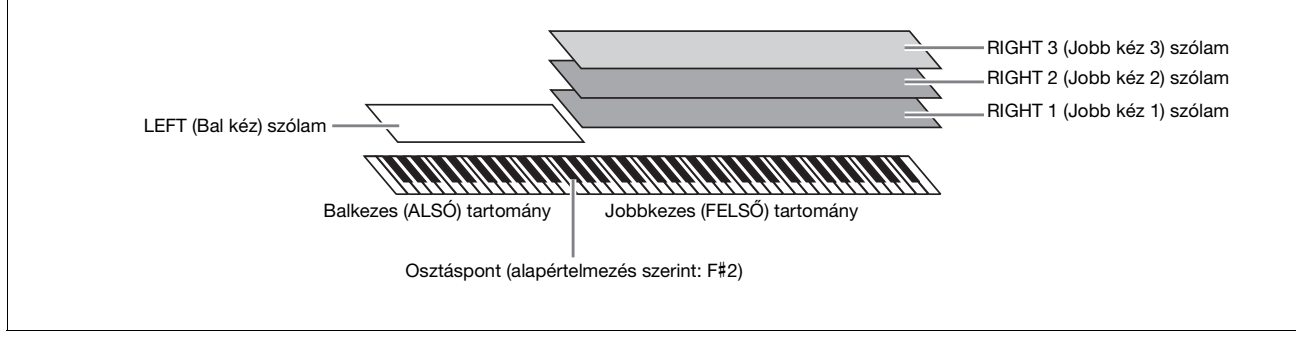

### **Dalmotívumok – Az előadás díszítése zenei motívumokkal –**

A dalmotívumok előre felvett, rövid ritmus- vagy dallamtémák, amelyekkel hatásosabbá, változatosabbá teheti játékát. A dalmotívumok négyesével bankokba vannak rendezve. A Genos számos dalmotívumbankot kínál sokféle zenei stílusban. A hangkapcsolat-dalmotívum funkció pedig lehetővé teszi, hogy saját hangadataiból (WAV-fájljaiból) egyedi, új kísérőhangszínt hozzon létre, majd játsszon le előadása közben.

## **Zenedarabok – Hangfájlok/MIDI-fájlok lejátszása –**

A Genos esetében a "zenedarab" kifejezés MIDI- vagy hangfájlokat takar, azaz – többek között – a beépített zenedarabokat és a megvásárolható, MIDI formátumú fájlokat. A zenedarabokat nemcsak meghallgathatja a hangszeren, hanem közben játszhat is a billentyűzeten, és akár saját előadását is felveheti zenedarabként. A zenedarabok lejátszásának két módja: Dual Player mód és a zenedarablista mód.

- **Dual Player:** Két hangformátumú zenedarab (vagy egy hangformátumú és egy MIDI-zenedarab) egyidejű lejátszását teszi lehetővé, és sima átmenetet képez a két zenedarab között.
- **Zenedarablista:** Zenedarabok lejátszása folyamatosan egy korábban létrehozott zenedarablista alapján.

## **Mikrofoneffektek – Vokálharmóniák és vokóderhangzás hozzáadása az énekhanghoz –**

Ha mikrofont csatlakoztat a hangszer MIC [INPUT] aljzatához (vagy XLR vagy szabványos 6,3 mm-es jackcsatlakozóval), lehetősége van arra, hogy saját billentyűjátéka vagy a lejátszott zenedarab mellett énekeljen. A hangszer a csatlakoztatott hangszórókon szólaltatja meg az énekhangot.

Éneklés közben hangjára különféle vokálharmónia effekteket is alkalmazhat, vagy a szintetizátorvokóder funkciót is használhatja, amely lehetővé teszi, hogy hangja egyedi jellemzőit a szintetizátorra és más hangokra ültesse át.

## **Regisztrációs memória – Egyéni vezérlőpanel-beállítások mentése és előhívása –**

A Regisztrációs memória funkció lehetővé teszi, hogy gyakorlatilag az összes panelbeállítást mentse (regisztrálja) egyegy regisztrációsmemória-gombhoz, így a későbbiekben egyetlen gombnyomással elő tudja hívna a kívánt panelbeállításokat. A tíz regisztrációsmemória-gombhoz tartozó beállítások mentése egyetlen közös fájlként (regisztrációs bankként) történik.

## **Lejátszási lista – Nagy mennyiségű zenedarab és a beállítások kezelése –**

A lejátszási lista funkció, bármekkora mennyiségről is legyen szó, megkönnyíti a zenedarabok és a kapcsolódó beállítások kezelését és előhívását. A lejátszási lista lehetővé teszi, hogy több mint 10 zenedarab közül egyszerűen, egy lépésben újra előhívjon egy adott zenedarabot. Akár 2500 zenedarab is regisztrálható a lejátszási listába, és egy érintéssel megjelenítheti az egyes zenedarabokhoz tartozó panelbeállításokat.

## **Felvétel – Az előadás felvétele –**

A Genos lehetővé teszi, hogy felvegye saját előadását, majd azt MIDI-fájlként SMF formátumban elmentse. A Genos azt is lehetővé teszi, hogy játékát audiofájlként (WAV) vegye fel a belső felhasználói meghajtóra. Emellett az egyes felvételi módok is két kényelmes felvételi módszert biztosítanak, a gyors felvételt és a többsávos felvételt.

# **Vezérlőelemek és aljzatok**

# <span id="page-17-0"></span>**Felső panel**

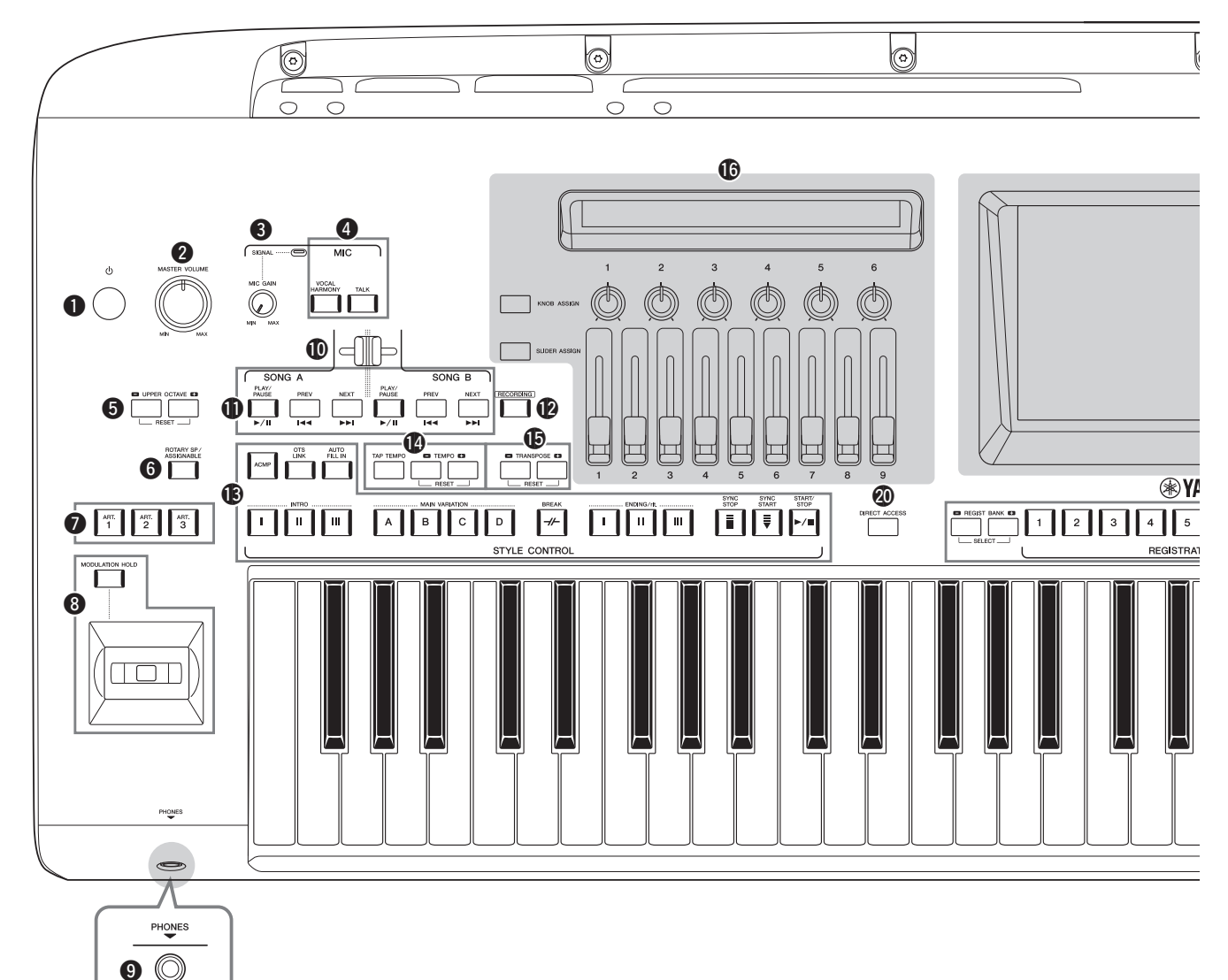

- q **[ ] (Készenlét/bekapcsolás) kapcsoló...............[23. oldal](#page-22-2)** A hangszer bekapcsolására és készenléti állapotba helyezésére szolgál.
- w **[MASTER VOLUME] tárcsa .............................[23. oldal](#page-22-2)** A hangszer általános hangerejének szabályozására szolgál.
- e **[MIC GAIN] szabályzógomb............................[106. oldal](#page-105-2)** A MIC INPUT aljzat bemeneti érzékenységének beállítására szolgál.
- r **MIC gombok ........................................................[85. oldal](#page-84-2)** Különféle effektek mikrofonbemenethez történő hozzáadására, valamint a mikrofonbemenet vezérlésére szolgál.
- t **UPPER OCTAVE gombok..................................[61. oldal](#page-60-1)** A teljes billentyűzet hangmagasságának oktávonként való eltolására szolgál.
- y **[ROTARY SP/ASSIGNABLE] gomb.................[63. oldal](#page-62-0)** A forgó hangszóró effektet vagy a hozzárendelt funkciót szabályozza.
- u **[ART. 1]/[ART. 2]/[ART. 3] gombok ..................[68. oldal](#page-67-0)** A Super Articulation hangszínek vezérlésére szolgál.
- $\bullet$  joystick, [MODULATION HOLD] gomb .......... [66. oldal](#page-65-1) A hangmagasság-hajlítás vagy a moduláció funkció használatára szolgál.
- o **[PHONES] aljzat................................................. [22. oldal](#page-21-2)** Fejhallgató csatlakoztatására szolgál.
- !0**Crossfader............................................................ [85. oldal](#page-84-3)** A SONG A oldalon és a SONG B oldalon lejátszott zenedarabok hangerőegyensúlyának beállítására szolgál.
- !1**SONG A/SONG B gombok................................. [78. oldal](#page-77-2)** Zenedarabok kiválasztására és a zenedarabok lejátszásának vezérlésére szolgálnak.
- !2**[RECORDING] gomb ............................. [29.](#page-28-0) és [90](#page-89-2). oldal** A zenedarabfelvételi-képernyő előhívására szolgál.
- !3**STYLE CONTROL gombok................... [44.](#page-43-2) és [64](#page-63-2). oldal** A stíluskíséret lejátszásának szabályozására szolgálnak.
- !4**[TAP TEMPO]/TEMPO gombok ...................... [46. oldal](#page-45-0)** A stíluskíséret, a MIDI zenedarab és a metronóm tempójának szabályozására szolgálnak.
- !5**TRANSPOSE gombok........................................ [61. oldal](#page-60-2)** A hangmagasság transzponálására szolgál félhangonkénti lépésekben.

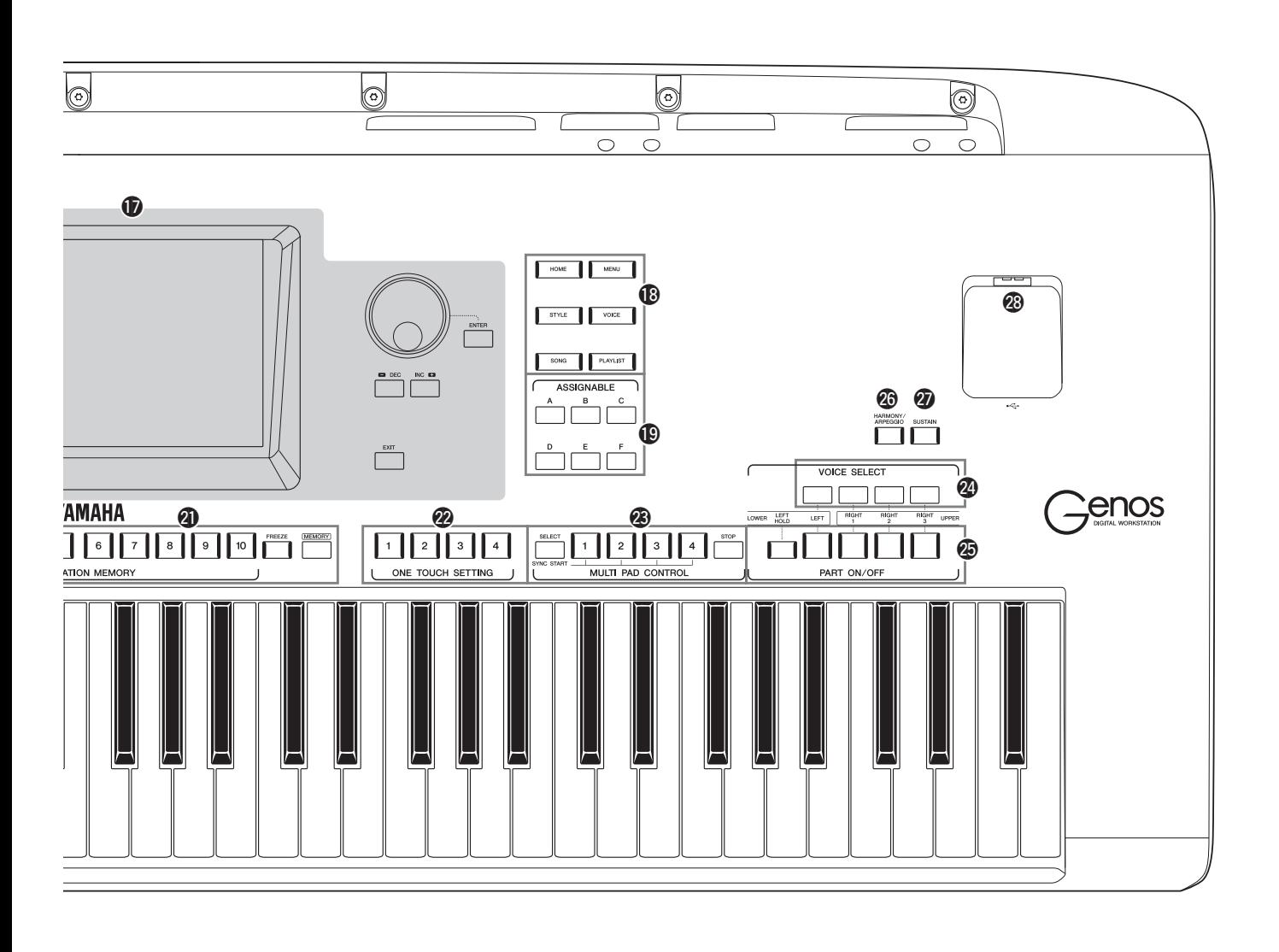

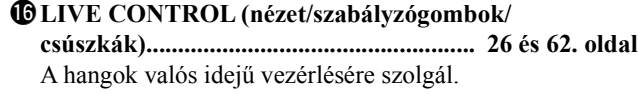

- !7**LCD képernyő és a vezérlői ................................[30. oldal](#page-29-2)**
- !8**Átjáró gombok .....................................................[28. oldal](#page-27-1)** A kezdőképernyő és más képernyők közvetlen előhívására szolgálnak.
- !9**ASSIGNABLE (Hozzárendelhető) gombok ....[100. oldal](#page-99-3)** A gyakran használt funkciók hozzárendelhetők az egyes gombokhoz.
- @0**DIRECT ACCESS gomb....................... [36](#page-35-2). és [120](#page-119-1). oldal** Egyetlen gombnyomással azonnal előhívja a kívánt képernyőt.
- @1**REGISTRATION MEMORY gombok..............[92. oldal](#page-91-1)** A vezérlőpanel-beállítások mentésére és előhívására szolgálnak.
- @2**ONE TOUCH SETTING gombok ......... [47](#page-46-1). és [60](#page-59-1). oldal** A stílushoz tartozó vezérlőpanel-beállítások előhívására szolgálnak.
- @3**MULTI PAD CONTROL gombok ......... [59](#page-58-1). és [70](#page-69-1). oldal** Ritmikus vagy dallamos dalmotívum kiválasztására, lejátszására szolgálnak.
- @4**VOICE SELECT gombok.................................. [52. oldal](#page-51-1)** Kiválasztja az egyes billentyűzetrészek hangszínét.
- @5**PART ON/OFF gombok ..................................... [48. oldal](#page-47-1)** Az egyes billentyűzetrészek be-, illetve kikapcsolására szolgálnak.
- @6**[HARMONY/ARPEGGIO] gomb..................... [56. oldal](#page-55-1)** A harmóniát vagy az arpeggiót a jobb kéz szólamaira alkalmazza.
- @7**[SUSTAIN] gomb ................................................ [67. oldal](#page-66-1)** A hangkitartást a jobb kéz szólamaira alkalmazza.
- @8**[USB TO DEVICE] aljzat .................................[111. oldal](#page-110-0)** USB-flashmemória csatlakoztatására szolgál.

#### **Panel beállítása (Panelbeállítások)** A panel vezérlőinek segítségével az itt leírtaknak megfelelően különböző beállításokat hajthat végre. A hangszer e beállításait ez az útmutató együttesen a "panel

beállításai" vagy a "panelbeállítások" elnevezéssel jelöli.

# **Hátlap és az alsó felület**

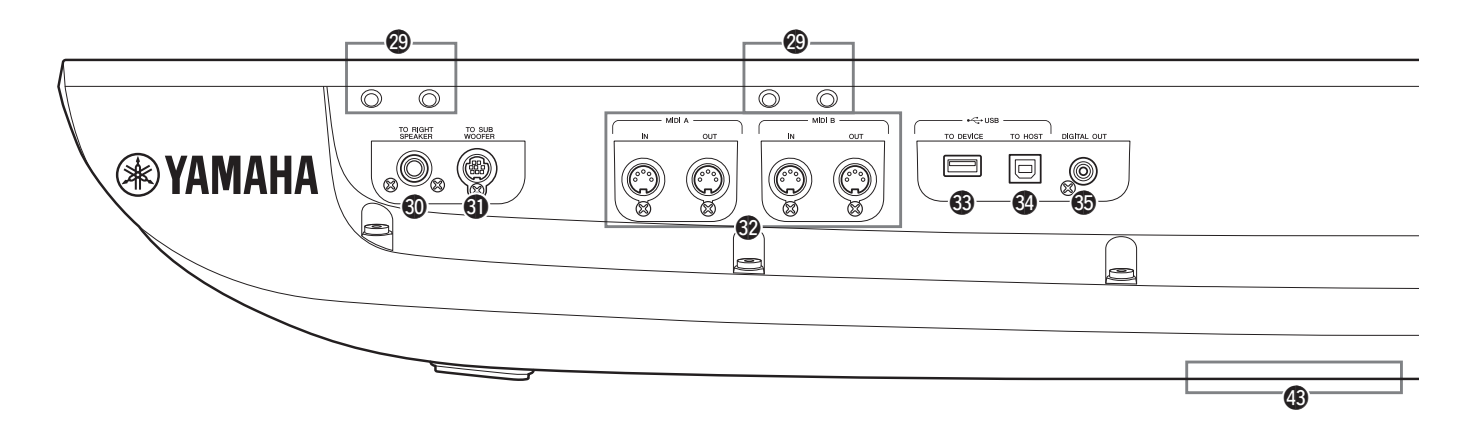

- @9**Nyílások ................................................... [20.](#page-19-0) és [118](#page-117-2). oldal** A képernyőhöz legközelebb található négy nyílás a kottatartó lábainak rögzítésére szolgál; a másik két nyílás a külön megvásárolható GNS-MS01 típusú hangszórók hangszórótartóinak csatlakoztatására lett kialakítva.
- #0**[TO RIGHT SPEAKER] aljzat ........................ [118. oldal](#page-117-2)** Külön megvásárolható hangszórókészlet csatlakoztatásához
- #1**[TO SUB WOOFER] aljzat ..............................[118. oldal](#page-117-2)** Külön megvásárolható hangszórókészlet csatlakoztatásához
- #2**MIDI aljzatok.....................................................[113. oldal](#page-112-3)** Külső MIDI-eszközök csatlakoztatására szolgálnak.
- #3**[USB TO DEVICE] aljzat ................................. [111. oldal](#page-110-0)** USB flash memória csatlakoztatására szolgál.
- #4**[USB TO HOST] aljzat ..................................... [113. oldal](#page-112-0)** Egy számítógép vagy egy külön megvásárolható vezeték nélküli MIDI-adapter csatlakoztatására szolgál.
- #5**[DIGITAL OUT] aljzat..................................... [109. oldal](#page-108-0)** Audioeszközök (például sztereó hangrendszer) csatlakoztatására szolgálnak.
- #6**ASSIGNABLE FOOT PEDAL aljzatok ..........[110. oldal](#page-109-1)** Lábkapcsolók és/vagy pedálok csatlakoztatására szolgál.
- #7**LINE OUT aljzatok .......................................... [108. oldal](#page-107-2)** Audioeszközök (például sztereó hangrendszer) csatlakoztatására szolgálnak.
- #8**AUX IN aljzatok................................................ [109. oldal](#page-108-1)** Audioeszközök (például hordozható audiolejátszó) csatlakoztatására szolgálnak.
- #9**MIC INPUT aljzat ............................................ [106. oldal](#page-105-3)** Kombinált aljzat egy mikrofon csatlakoztatásához. (A kombinált aljzatba XLR vagy 6,3 mm-es jackcsatlakozó dugható.)
- \$0**[+48V] kapcsoló................................................. [106. oldal](#page-105-2)** A fantomtáp ki- és bekapcsolására szolgál. Amikor bekapcsolja ezt a kapcsolót, a fantomtáp áramot biztosít

# <span id="page-19-0"></span>**A kottatartó felszerelése**

- *1* Rögzítse a két tartólábat a hátlap belső nyílásaiba.
- *2* Helyezze fel a kottatartót a tartólábakra.

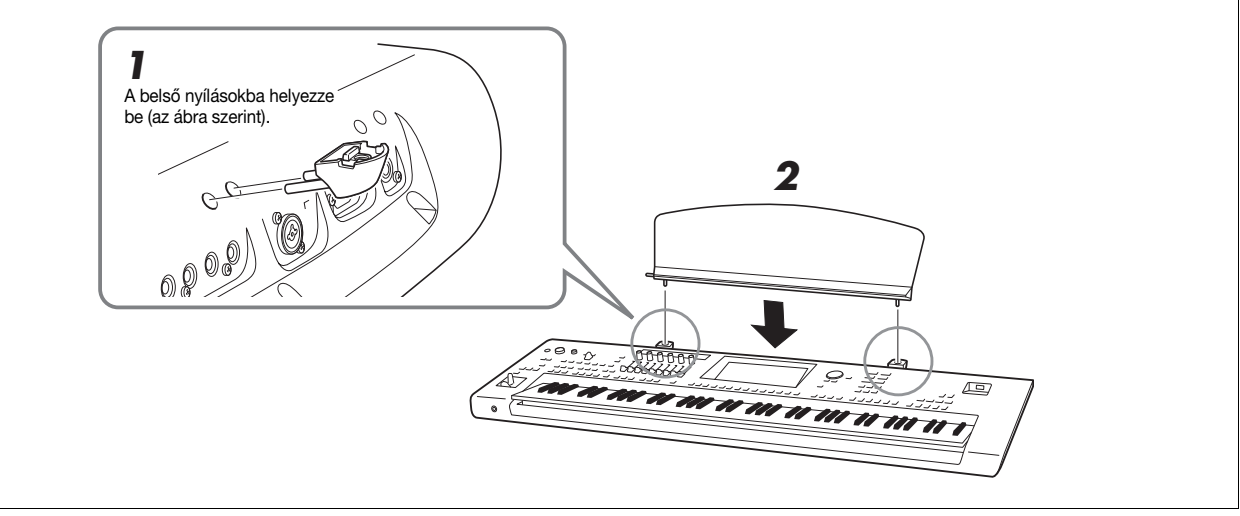

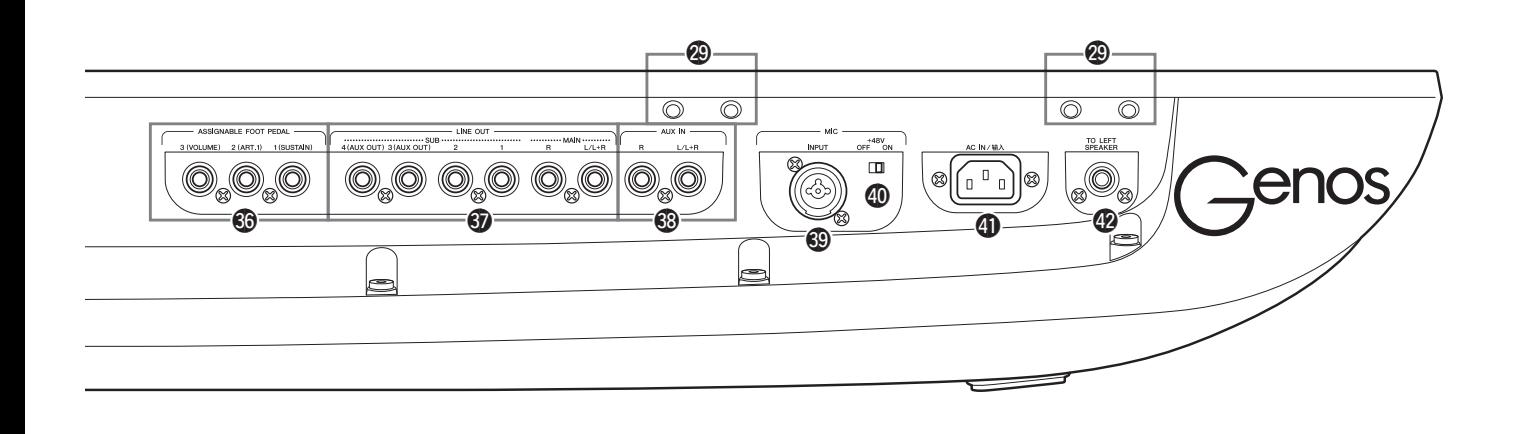

a MIC INPUT aljzathoz csatlakoztatott XLR aljzatnak. Csak azután kapcsolja be/ki ezt a kapcsolót, miután egy fantomtáppal működő kondenzátormikrofont csatlakoztatott az eszközhöz. Mindig kapcsolja a fantomtáp kapcsolóját az

#### ÉRTESÍTÉS

**A fantomtáp használatakor, a zaj elkerüléséhez és a Genosban, illetve a csatlakoztatott eszközökben keletkezhető lehetséges károk megelőzése érdekében tartsa be az alábbi pontokat.**

- **Ne csatlakoztasson, és ne is húzzon ki semmilyen eszközt, miközben a fantomtáp be van kapcsolva.**
- **Az összes kimeneti jelszint vezérlőjét állítsa minimumra mielőtt ki-/bekapcsolná a fantomtápot.**
- **Amennyiben olyan eszközt csatlakoztat a MIC INPUT aljzathoz, amelyhez nincs szükség a fantomtápra, biztosítsa, hogy a fantomtáp ki legyen kapcsolva.**

**En MEGJEGYZÉS** 

Amikor ki- és bekapcsolja a fantomtáp kapcsolóját, a MIC INPUT bemeneti aljzat egy rövid időre elhalkul.

- OFF állásra, ha nincs szükség rá. \$1**AC IN aljzat......................................................... [23. oldal](#page-22-3)** A mellékelt tápkábel csatlakoztatására szolgál.
	- \$2**[TO LEFT SPEAKER] aljzat ...........................[118. oldal](#page-117-2)** Külön megvásárolható hangszórókészlet csatlakoztatásához
	- \$3**)[USB TO DEVICE] aljzat (a hangszer alatt)..................................... [21](#page-20-0). és [111](#page-110-0). oldal** USB-flashmemória csatlakoztatására szolgál. A fedél eltávolításával és lezárásával kapcsolatban lentebb talál további információt.

# <span id="page-20-0"></span>**A hangszer alján található USB TO DEVICE aljzat használata**

A Genos egy könnyen hozzáférhető, a hangszer alján található USB TO DEVICE aljzattal is rendelkezik, amelynek segítségével tartósan telepíthet egy USB-flashmemóriát, amely mindig elérhető lesz, védve lesz a sérülésektől és garantáltan nem fog elveszni.

Alábbi lépések végrehajtása előtt ellenőrizze, hogy rendelkezik-e egy keresztfejes ("csillag") csavarhúzóval. USB-flashmemória használata előtt az "USB-eszközök csatlakoztatása" című részt is olvassa el, lásd: [111. oldal](#page-110-0).

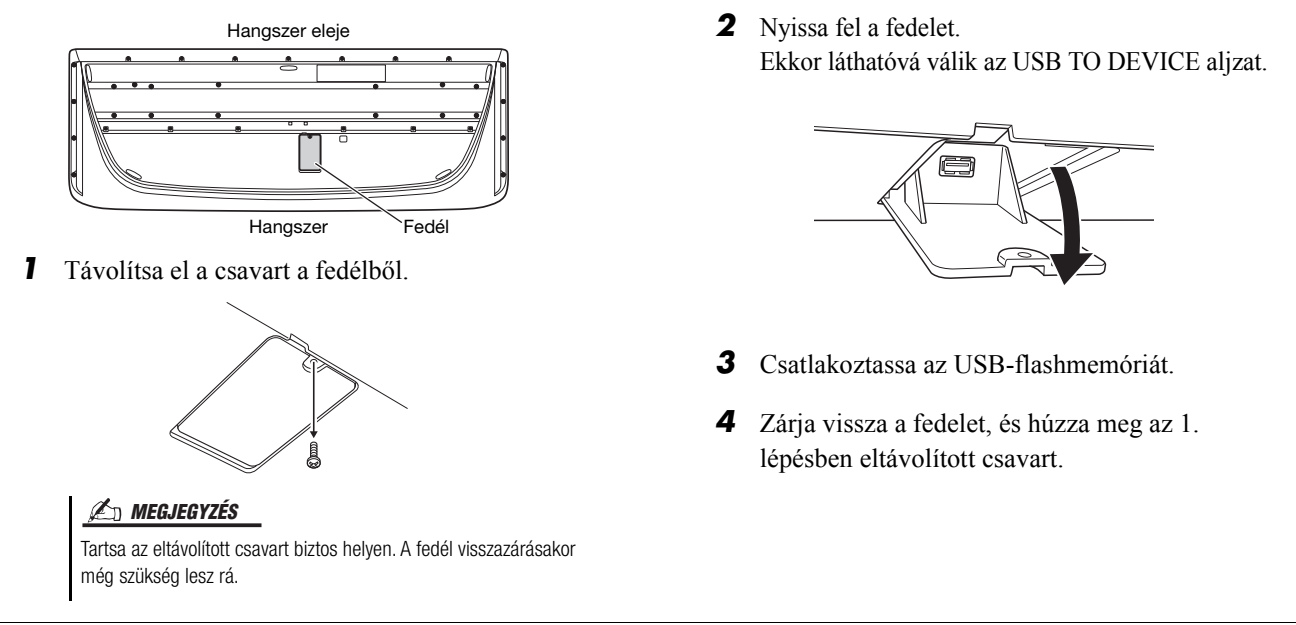

# <span id="page-21-2"></span><span id="page-21-1"></span><span id="page-21-0"></span>**Audioeszközök csatlakoztatása**

# **Fejhallgató vagy hangszórórendszer csatlakoztatása**

Mivel a hangszernek nincs saját hangszórója, hangját csak külső eszközzel (például fejhallgatóval vagy hangszórórendszerrel) lehet megszólaltatni.

### **Fejhallgató használata**

Csatlakoztassa a fejhallgatót a [PHONES] aljzathoz.

### **A hangszórórendszer használata**

A külön megvásárolható GNS-MS01 típusú hangszórók üzembe helyezését a [118. oldal](#page-117-2)  ismerteti. Más hangszórók csatlakoztatásának módjával kapcsolatos információkért lásd: [108. oldal.](#page-107-3)

FIGYELEM

**Ne hallgasson semmit nagy hangerőn fejhallgatóval huzamosabb ideig. Ez ugyanis halláskárosodást okozhat.**

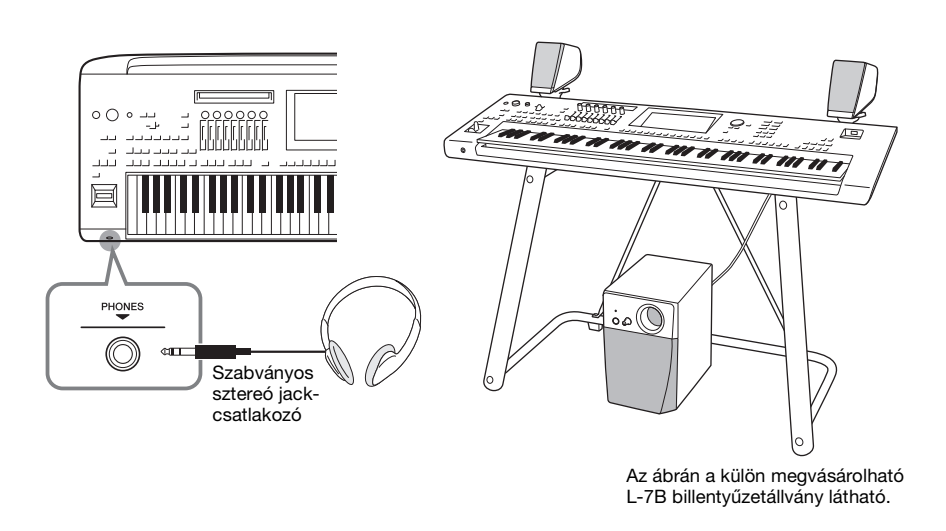

# **A mikrofon csatlakoztatása**

Ha mikrofont csatlakoztat a hangszer [MIC INPUT] aljzatához (vagy XLR vagy szabványos 6,3 mm-es jackcsatlakozóval), lehetősége van arra, hogy saját billentyűjátéka vagy a lejátszott zenedarab mellett énekeljen. Mikrofon csatlakoztatására vonatkozóan a [106. oldal](#page-105-3)on találhatók részletek.

# <span id="page-22-3"></span><span id="page-22-0"></span>**Tápellátás**

*1* **Csatlakoztassa a mellékelt tápkábelt a hangszer hátlapján lévő [AC IN] aljzathoz.**

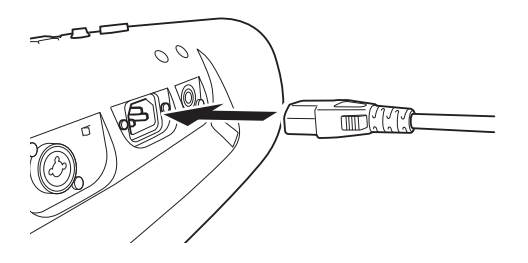

*2* **Csatlakoztassa a tápkábel másik végét egy fali aljzatba.**

### $\triangle$  VIGYÁZAT

**Csak a hangszerhez mellékelt tápkábelt szabad használni.**

### $\triangle$  FIGYELEM

**A termék beüzemelésekor győződjön meg arról, hogy a hálózati aljzat könnyen elérhető. Probléma vagy hibás működés esetén azonnal kapcsolja ki a hangszert, és húzza ki a csatlakozót a fali konnektorból.**

### **Z**n MEGJEGYZÉS

Ha ki szeretné húzni a tápkábelt, először kapcsolja ki a hangszert, majd kövesse az eljárást fordított sorrendben.

# <span id="page-22-2"></span><span id="page-22-1"></span>**A hangszer be- és kikapcsolása**

*1* **A hangszer bekapcsolása előtt tekerje le a [MASTER VOLUME] tárcsát "MIN." állásba.**

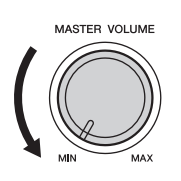

## $2$  A hangszer bekapcsolásához nyomja meg a [ $\uplus$ ] (Készenlét/ **bekapcsolás) kapcsolót.**

Megjelenik a Home kezdőképernyő ([30. oldal\)](#page-29-3). Állítsa be a kívánt hangerőt a hangszeren való játék közben.

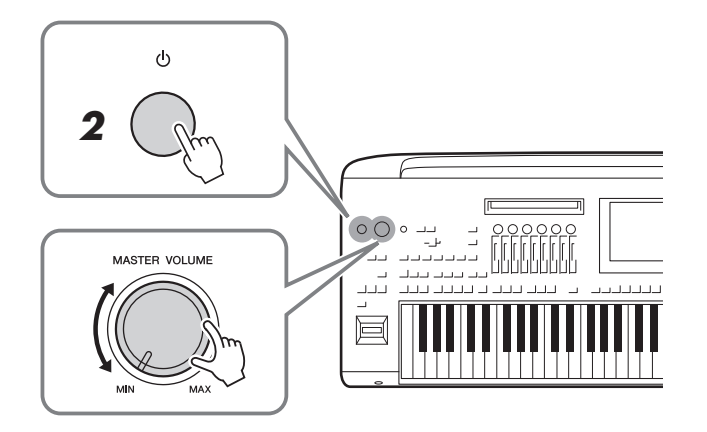

*3* **Miután befejezte a hangszer használatát, annak kikapcsolásához nyomja meg, majd kb. egy másodpercig**  tartsa lenyomba a  $[\langle \cdot | \cdot \rangle]$  (Készenlét/bekapcsolás) kapcsolót.

### **Z**<sup>D</sup> MEGJEGYZÉS

A hangszert kikapcsolni és azon játszani csak azt követően lehet, hogy megjelent a Home kezdőképernyő.

### $\triangle$  FIGYELEM

**Valamennyi áram lekapcsolt főkapcsoló esetén is folyik a hangszer áramköreiben. Ha hosszabb ideig nem használja a terméket, húzza ki a tápkábelt a fali konnektorból.** 

#### ÉRTESÍTÉS

**Felvétel és szerkesztés közben, továbbá akkor, amikor üzenet látható a kijelzőn, a hangszert nem lehet kikapcsolni, még a [** $\bigcirc$ **] (Készenlét/bekapcsolás) kapcsolóval sem. Ha a hangszert ki akarja kapcsolni, a [** $\bigcirc$ **] (Készenlét/bekapcsolás) kapcsolót csak a felvétel, szerkesztés vagy a kijelzőn látható üzenet eltűnése után nyomja meg. Ha mindenképp ki szeretné kapcsolni a hangszert, akkor több mint három másodpercig tartsa lenyomva a [ ] (Készenlét/bekapcsolás) kapcsolót. Ne feledje, hogy a kényszerített kikapcsolás esetleg adatvesztést és a hangszer károsodását okozhatja.** 

# <span id="page-23-2"></span><span id="page-23-0"></span>**Az automatikus kikapcsolás és az automatikus energiatakarékos üzemmód funkciók**

A fölösleges áramfogyasztás elkerülése érdekében a hangszer automatikus kikapcsolási funkciót tartalmaz, amely automatikusan kikapcsolja a hangszert, ha egy bizonyos ideig nem használják. Alapértelmezés szerint kb. 30 percnek kell eltelnie az automatikus kikapcsolásig, de ez az időtartam megváltoztatható [\(25. oldal](#page-24-1)).

A hangszer egy energiatakarékos üzemmód funkciót is tartalmaz, amely automatikusan csökkenti a LIVE CONTROL nézet fényerejét, amennyiben a hangszert egy bizonyos ideig nem használják. Alapértelmezés szerint kb. 5 percnek kell eltelnie a fényerő csökkentéséig, de ez az időtartam megváltoztatható ([25. oldal\)](#page-24-2).

### **Az automatikus kikapcsolás és az energiatakarékos üzemmód letiltása (egyszerű módszer)**

Tartsa lenyomva a legalsó billentyűt, és közben kapcsolja be a hangszert. Egy pillanatra megjelenik egy üzenet, és az automatikus kikapcsolás, valamint az energiatakarékos üzemmód ettől kezdve nem fog működni.

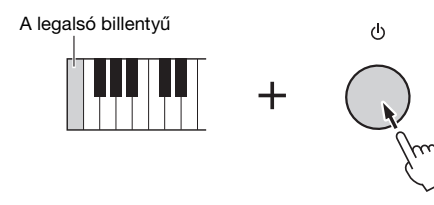

### ÉRTESÍTÉS

**Automatikus kikapcsoláskor elvesznek azok az adatok, amelyeket még nem mentett a Save (Mentés) művelettel. Mindig mentse az adatokat, mielőtt ez bekövetkezhetne ([37. oldal](#page-36-0)).**

### **E**n Megjegyzés

Amennyiben sok fájlt tartalmazó USBmeghajtót csatlakoztat a hangszerhez, előfordulhat, hogy az elhalaszthatja az Automatikus kikapcsolás vagy az Automatikus energiatakarékos üzemmód funkció végrehajtását a fájlkeresési index automatikus frissítése miatt.

# <span id="page-23-1"></span>**Alapbeállítások megadása**

Szükség szerint adja meg a hangszer alapbeállításait, például állítsa be a képernyőn megjelenő üzenetek nyelvét.

## *1* **Jelenítse meg a Utility (Segédképernyő) műveleti képernyőt.**

Első lépésként a [MENU] gombot megnyomva jelenítse meg a menüképernyőt. Ezt követően a [Menu 2] gombot megérintve térjen át a képernyő 2. lapjára (ha szükséges), majd érintse meg a [Utility] (Segédképernyő) elemet.

*2* **Érintse meg a képernyőn a [System] (Rendszer) elemet.**

### *3* **A képernyőt megérintve adja meg a szükséges beállításokat.**

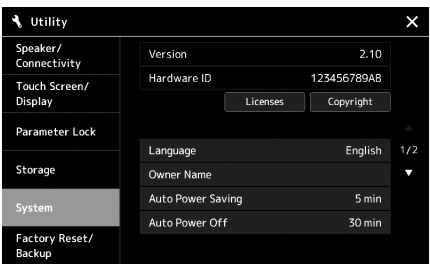

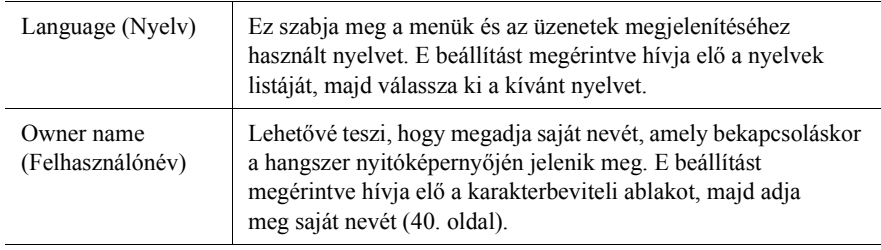

<span id="page-24-2"></span>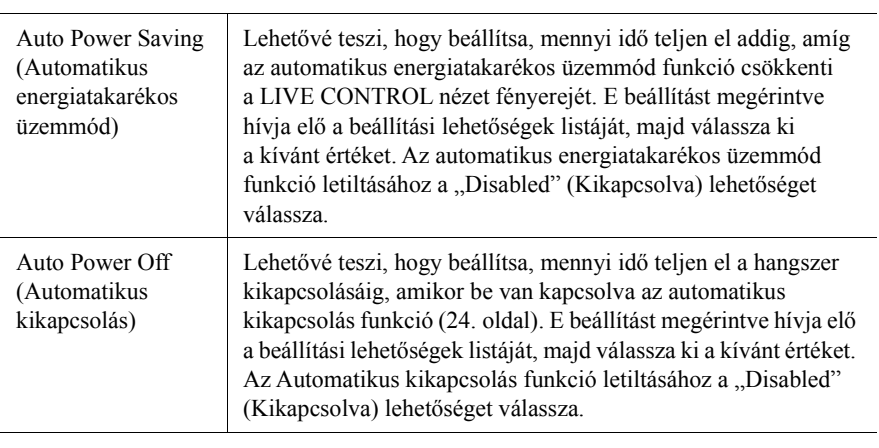

<span id="page-24-1"></span>A képernyő egyéb elemeiről a webhelyen elérhető Reference Manual (Felhasználói kézikönyv) című dokumentumban olvashat [\(10. oldal\)](#page-9-1).

# <span id="page-24-0"></span>**A világító gombok fényerejének módosítása**

Itt módosíthatja a világító gombok fényerejét.

*1* **Jelenítse meg a műveleti képernyőt (Utility) [\(24. oldal](#page-23-1), 1. lépés).**

*2* **Jelenítse meg a "Touch Screen/Display" (Érintőképernyő/ Képernyő) képernyőt.**

Érintse meg a képernyőn a [Touch Screen/Display] (Érintőképernyő/Képernyő) elemet.

# *3* **A képernyőt megérintve módosítsa a beállításokat.**

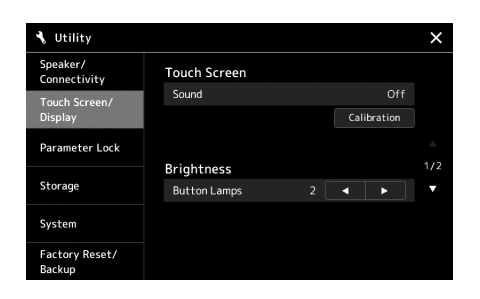

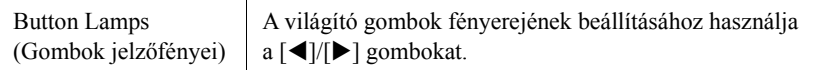

# <span id="page-25-0"></span>**A képernyő felépítése**

A Genos két képernyővel (az LCD-érintőképernyővel és a LIVE CONTROL nézettel), valamint világító gombokkal is rendelkezik, amelyekkel vizuálisan is láthatja a hangszer aktuális állapotát.

<span id="page-25-1"></span>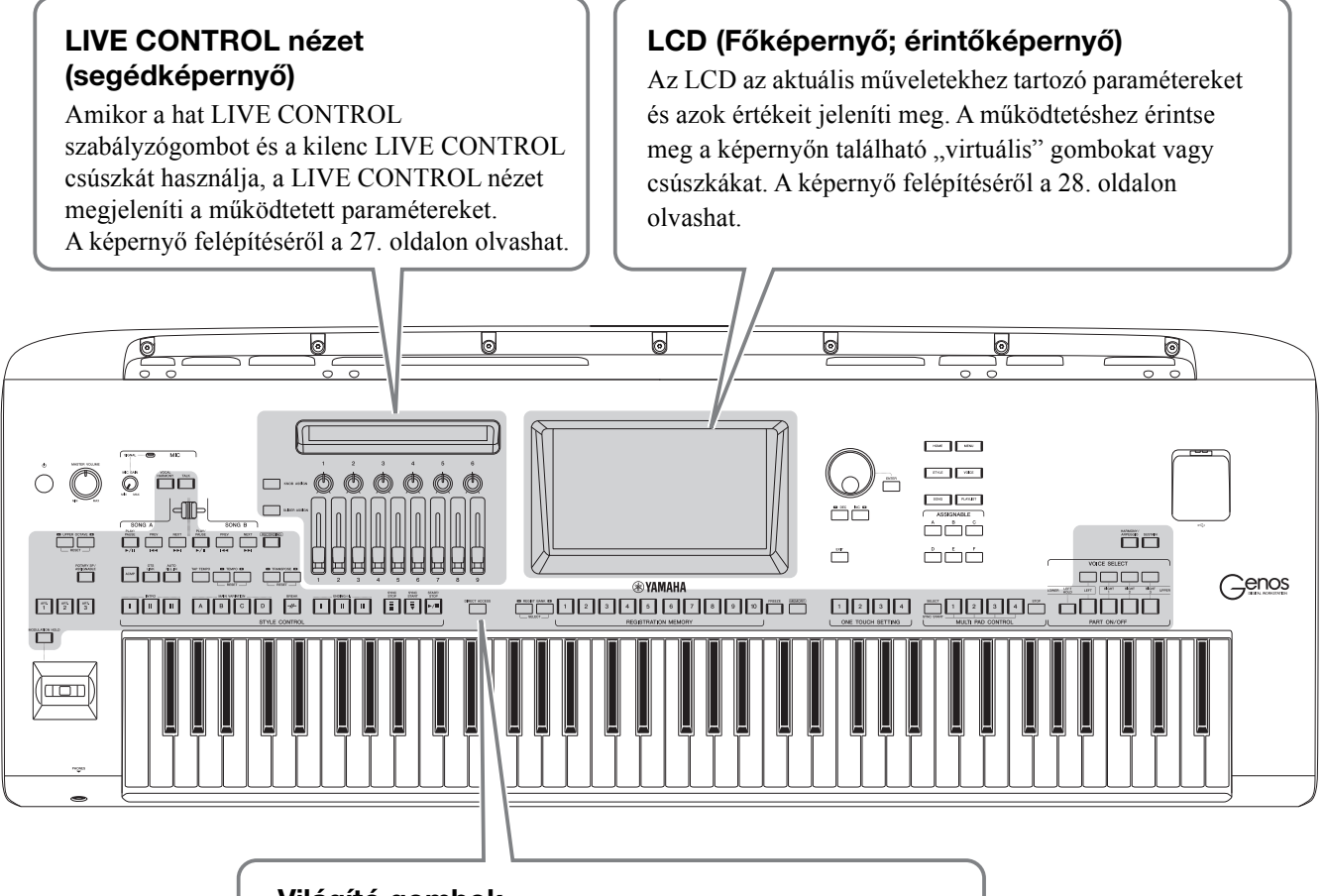

### **Világító gombok**

Ezek a gombok a világítás be- vagy kikapcsolásával, villogással, illetve a színünk változtatásával jelzik az adott funkció állapotát. A fényjelzésekkel kapcsolatos részletek és szabályok megismeréséhez, olvassa le az egyes funkciók leírását.

# <span id="page-26-0"></span>**A LIVE CONTROL nézet (segédképernyő) felépítése**

A LIVE CONTROL nézetben a LIVE CONTROL szabályozók és a LIVE Control csúszkák által vezérelt paraméterek állapotát tekintheti meg. Kétféle képernyő létezik: a szabályzógombok képernyője és a csúszkák képernyője. A hangszer használata közben bármikor átválthat a két képernyő között. Ha a paraméterek megváltoztatása nélkül szeretne váltani a képernyők között, egyszerűen nyomja meg a [KNOB ASSIGN] vagy a [SLIDER ASSIGN] gombot.

### **Z**<sup>D</sup> MEGJEGYZÉS

Ha megnyomja a [KNOB ASSIGN] gombot, miután megjelent a szabályzógombokhoz tartozó képernyő, vagy a [SLIDER ASSIGN] gombot a csúszkákhoz tartozó képernyő megjelenése után, akkor bekapcsolhatja az adott vezérlőcsoporthoz hozzárendelt típusokat. A hozzárendelt típusok bekapcsolásával kapcsolatos részleteket lásd: [62. oldal.](#page-61-1)

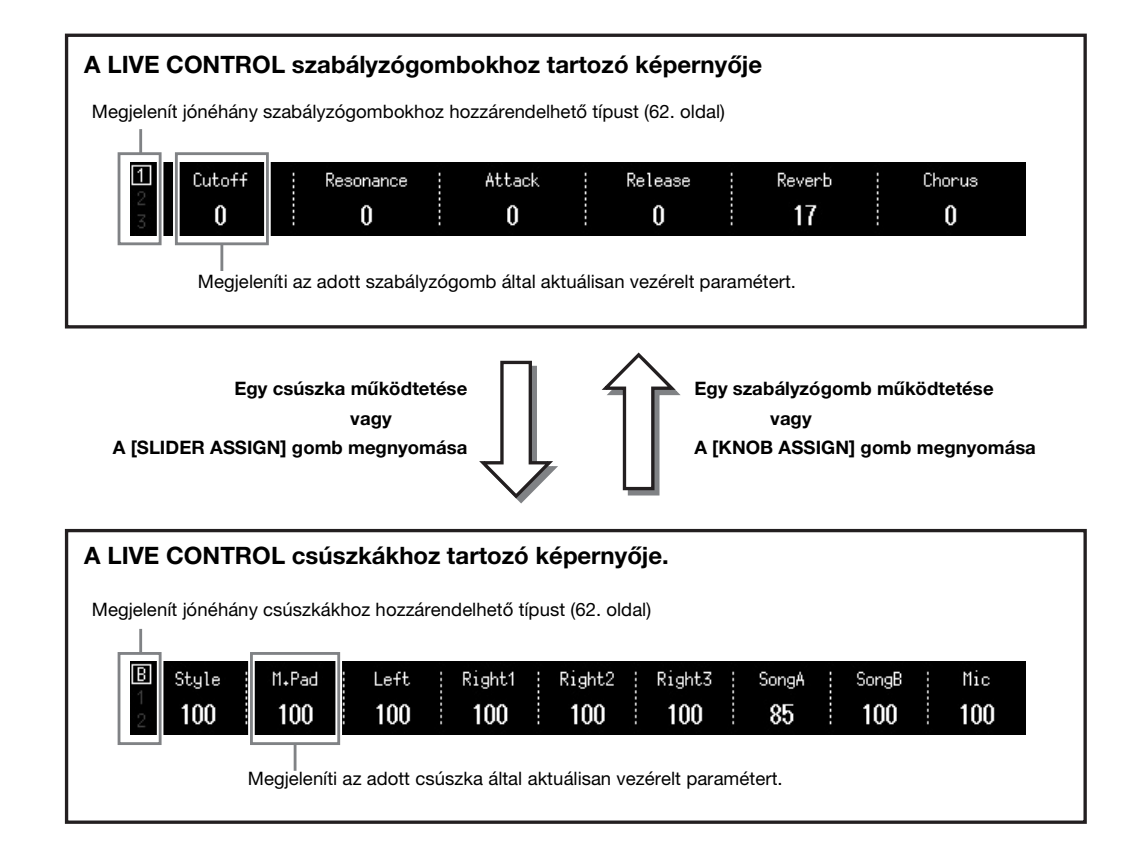

# <span id="page-27-1"></span><span id="page-27-0"></span>**Főképernyő felépítése – az átjárógombok használata**

A Gateway (átjáró) gombok, ahogyan a nevük is mutatja, kényelmes, könnyen érthető "átjárót" nyújtanak a Genos hangszerhez. A hangszer bekapcsolásakor a Home kezdőképernyő jelenik meg. Azonban a hangszer működtetése közben is közvetlenül előhívhatja a Home kezdőképernyőt vagy egy másik kívánt képernyőt, ha megnyomja az előlapon található Gateway gombot. A hangszer további funkciói és számos részletes beállítása a menüképernyőből érhetők el. Emellett az adott funkciótól függően, a kívánt fájlok kiválasztásához a fájlkiválasztó képernyőt is előhívhatja.

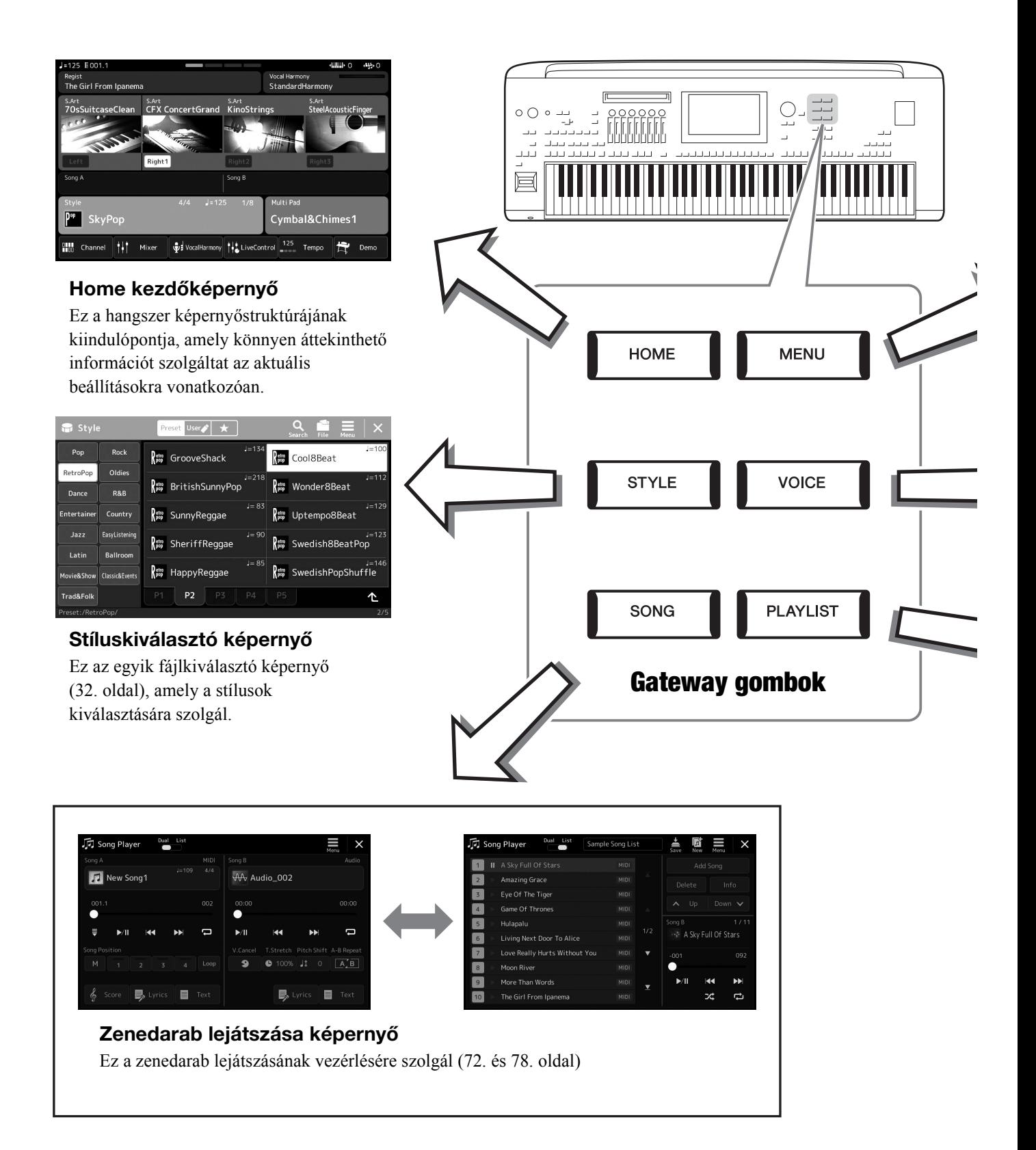

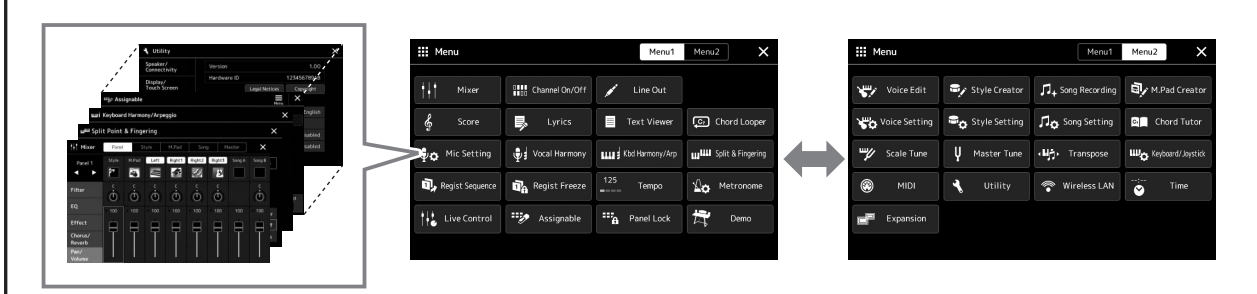

### **Menüképernyő**

Az egyes ikonokat megérintve különféle funkciók hívhatók elő, például a Song Score (Zenedarab kottája), Volume Balance (Sztereó hangerőegyensúly) és más részletes beállítások. ([33. oldal\)](#page-32-1)

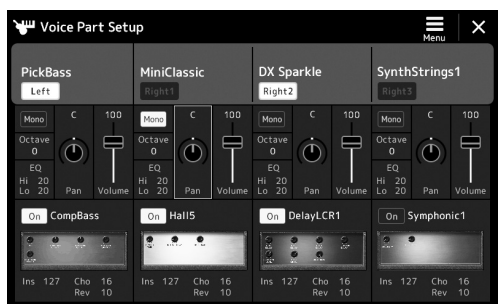

### **Hangszín szólamainak beállítására szolgáló képernyő**

Ez olyan részletes beállítások megadására szolgál, mint például a hangszín módosítása, és a billentyűzetszólamok effektbeállításainak meghatározása. A Voice Part Setup (Hangszín szólamának beállítása) képernyő részletes ismertetése az internetről letölthető Reference Manual (Felhasználói kézikönyv) című kiadványban található.

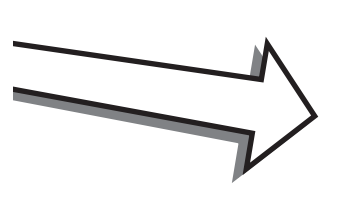

ľ

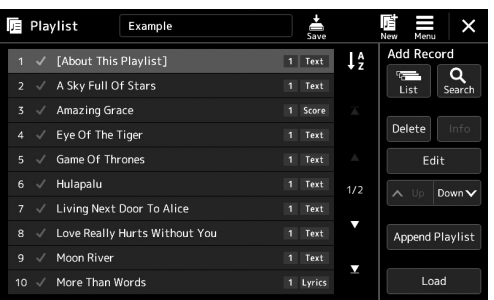

### **Lejátszási lista képernyő**

A lejátszási lista kiválasztására és szerkesztésére szolgál [\(96. oldal.](#page-95-1))

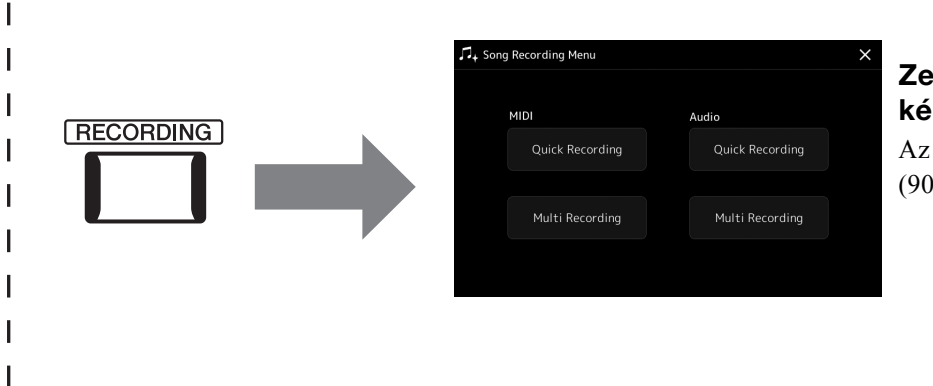

## <span id="page-28-0"></span>**Zenedarab felvétele képernyő**

Az előadott darab felvételére szolgál ([90. oldal.](#page-89-2))

# <span id="page-29-0"></span>**Alapműveletek**

# <span id="page-29-2"></span><span id="page-29-1"></span>**A képernyő elemei**

Ebben a fejezetben a leggyakrabban használt képernyőkről esik szó, ezek a Home kezdőképernyő, a fájlkiválasztó képernyő és a menüképernyő. A hangszer bekapcsolásakor megjelenő képernyő a Home kezdőképernyő. A "fájlkiválasztó képernyő" kifejezés a hangszer minden olyan képernyőjét magában foglalja, ahol fájlokat választhat ki. A menüképernyő a különféle funkciók használatát segítő portálképernyő, amelyet a [MENU] gomb megnyomásával hívhat elő.

# <span id="page-29-3"></span>**Home kezdőképernyő**

A hangszer bekapcsolásakor jelenik meg, és a [HOME] gombot megnyomva is előhívható. Ez a képernyő megjeleníti az érvényben lévő legfontosabb beállításokat – például az aktuális hangszínt és stílust –, így ezeket mindig könnyen áttekintheti. Ezért rendszerint a Home kezdőképernyő fog látszani, amikor a billentyűzeten játszik.

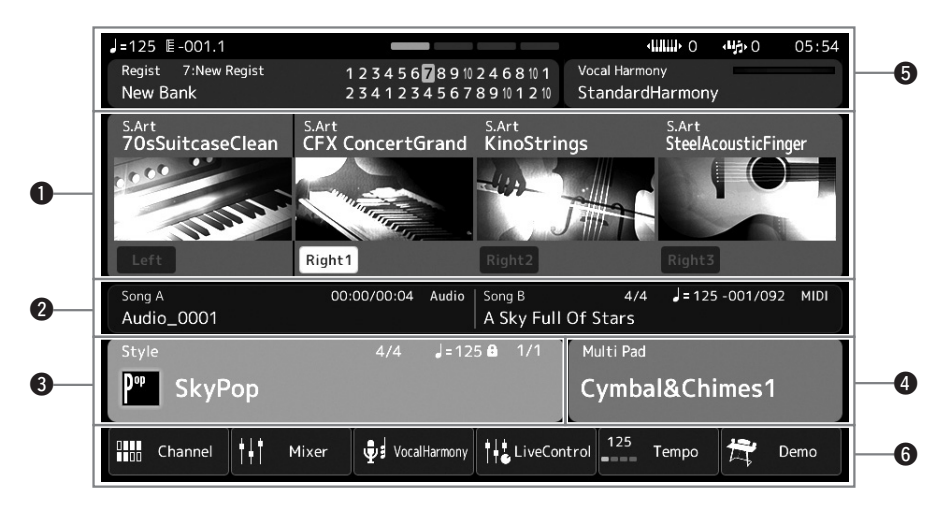

### q**Hangszínek területe**

A billentyűzet egyes részeihez (Bal kéz és jobb kéz 1–3) tartozó aktuális hangszíneket és azt jeleníti meg, hogy a négy szólam be van-e kapcsolva. A hangszín nevének megérintésével hívhatja elő a megfelelő szólamokhoz a hangszín kiválasztására szolgáló képernyőt.

### **@Zenedarabok területe**

A zenedarab lejátszásával kapcsolatos információkat jelzi. A zenedarab-lejátszás információi a zenedarab-lejátszás módjától függően jelennek meg ([73. oldal\)](#page-72-0).

Egy fájl nevének megérintése előhívja a megfelelő kiválasztó képernyőt.

### e**Stílusok területe**

Azt aktuális stílushoz jelenít meg információkat, a lejátszott szakasz aktuális pozícióját, az aktuális akkord nevét és az ütemmutatót jelzi. Egy stílus nevének megérintése előhívja a stílusválasztó képernyőt. Ha az [ACMP] gomb be van kapcsolva, akkor itt látható a billentyűzet kísérettartományában lefogott akkord.

### $\Phi$  Dalmotívum terület

Az aktuális dalmotívumbankot jeleníti meg. A dalmotívumbank nevének megérintésével hívhatja elő a dalmotívumbank kiválasztására szolgáló képernyőt.

### $\Theta$ **Információs terület**

Az aktuális állapotot jeleníti meg, például a mikrofonnal kapcsolatos információkat vagy az aktuális regisztrációs memóriát. A részleteket lásd a következő oldalon.

### $\bigcirc$  **Ikonok területe**

Azokat az ikonokat tartalmazza, amelyek segítségével gyorsan, egyetlen érintéssel előhívhatók a különféle funkciók. Egy ikon megérintésével hívhatja elő a megfelelő funkció képernyőjét. Az Assignable (Hozzárendelés) képernyő segítségével saját egyéni ikonokat is a rögzíthet [\(100. oldal](#page-99-4)).

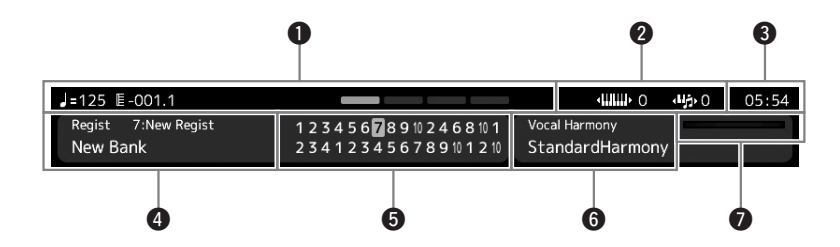

### q**Ütemszám/ütésszám/tempó**

MIDI-zenedarab vagy stíluskíséret lejátszásakor itt látható az aktuális pozíció (BAR = ütemszám, BEAT = ütésszám, tempó). Az adatbeviteli tárcsát elforgatva előhívhatja a Tempo előugró képernyőt, és beállíthatja a tempót.

#### w**Felső oktáv/transzponálás**

Megjeleníti, hogy a hangszer hangmagassága hány oktávval van eltolva, illetve a fő transzponálás mértékét a félhangos egységekben [\(61. oldal](#page-60-3)).

### e**Óra**

Itt az aktuális idő jelenik meg.

### r**Registration Bank (Regisztrációs memóriabank)**

Itt látható a jelenleg kiválasztott regisztrációs memóriabank neve és a regisztrációs memória száma. A regisztrációs memóriabank nevének megérintésével hívhatja elő a regisztrációs memóriabank kiválasztására szolgáló képernyő.

#### $\Theta$  Registration sequence (Regisztrációs sorrend)

Akkor látható, ha aktív a regisztrációs sorend. A sorrend programozására vonatkozóan az internetről letölthető Reference Manual (Felhasználói kézikönyv) című kiadvány tartalmaz útmutatást.

#### $\odot$  Vokálharmónia típusának neve

Az aktuális vokálharmónia-típust jeleníti meg ([76. oldal\)](#page-75-1). A vokálharmónia típusát megérintve hívja elő a vokálharmónia kiválasztására szolgáló Vocal Harmony Type Selection (Vokálharmónia-típus kiválasztása) képernyőt.

### u**MIC bemeneti szintjének jelzője**

Ha a mikrofon csatlakoztatva van, ez jelzi a bemeneti szintet. A [MIC GAIN] (Mikrofonerősítés) szabályzógombbal úgy állítsa be ezt a szintet, hogy a kijelző zölden vagy sárgán (de ne pirosan!) világítson. Részletek a mikrofon csatlakoztatásáról: [106. oldal](#page-105-3).

<span id="page-31-0"></span>A fájlkiválasztó képernyőn lehet kiválasztani a hangszíneket, a stílusokat, a zenedarabokat, a dalmotívumokat és más elemeket. Ezt a képernyőt úgy tudja előhívni, hogy a Home kezdőképernyőn megérinti a hangszín, stílus vagy zenedarab nevét, vagy úgy, hogy megnyomja valamelyik VOICE SELECT vagy [STYLE] stb. gombot. A képernyők eltérnek egymástól, attól függően, hogy melyik fájltípus lett kiválasztva. Ha például a hangszín lett kiválasztva, akkor a hangszínválasztásra szolgáló képernyő nyílik meg.

Ez a szakasz azokat a részeket mutatja be, amelyeket minden fájlkiválasztó képernyőn megtalálhatók.

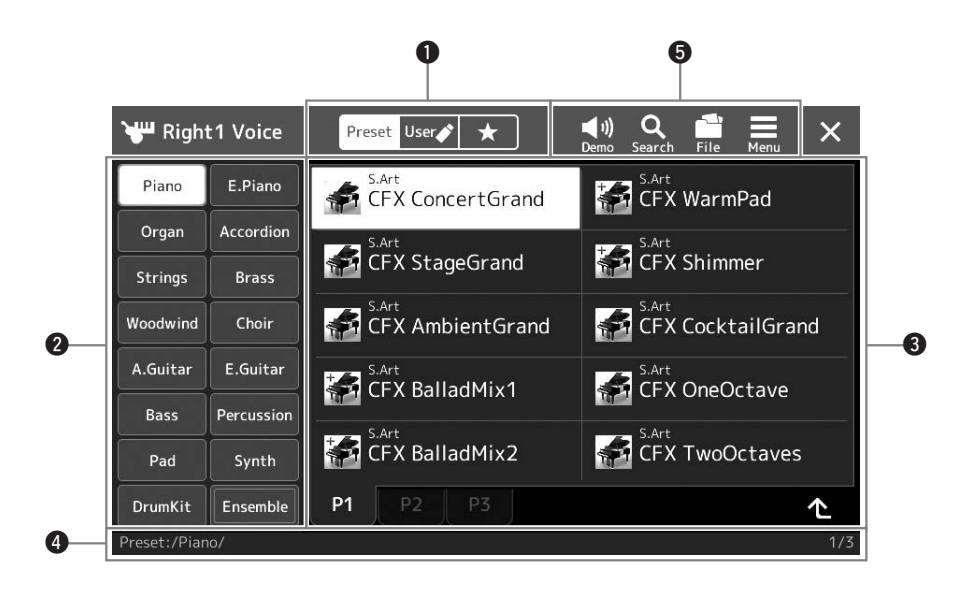

### q**Fő kategória**

Válassza ki a Preset (Gyári), User (Felhasználó) vagy a Favorite (Kedvenc) lapot.

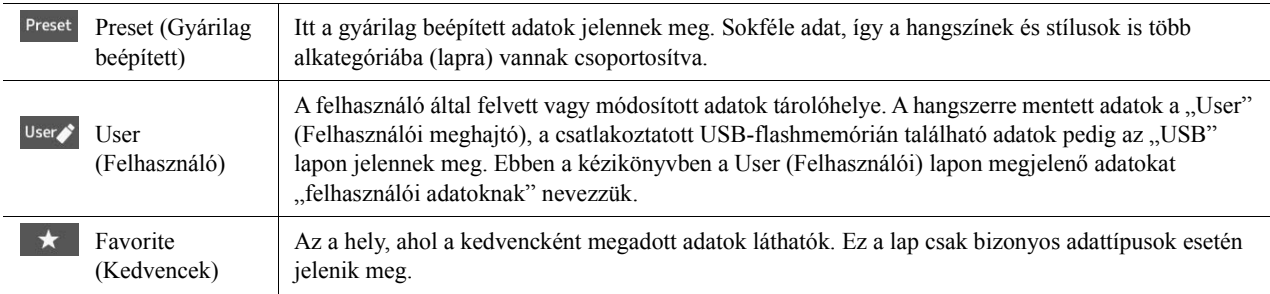

### w**Alkategória/Meghajtók**

- Amikor valamelyik beépített lapot választja ki a fő kategóriában, az adattípusnak megfelelő alkategóriák jelennek meg rajta. Például olyan különböző hangszertípusok jelennek meg a Voice Selection (Hangszín kiválasztása) képernyőn, mint a zongora és az orgona.
- Ha a User (Felhasználó) lap került kiválasztásra, akkor az elérhető meghajtók alkategóriákba sorolva jelennek meg.

### e**Kijelölhető adatok (fájlok)**

Itt szerepelnek a kijelölhető fájlok. Ha kettő vagy több oldal érhető el, egy másik oldalt is megjeleníthet a kívánt oldalhoz tartozó lap megérintésével. Ezek a lapok ennek a területnek az alján találhatók.

### $\Phi$ **Mappa elérési útvonala**

Itt az aktuális elérési útvonal vagy mappa látható a mappaszerkezetnek megfelelően.

### t**Műveletikonok**

Itt a fájlkiválasztó képernyőn működtethető funkciók (mentés, másolás, törlés stb.) láthatók.

Az, hogy itt milyen ikonok jelennek meg, attól függ, hogy melyik File Selection (Fájl kiválasztása) képernyő van kiválasztva. A részleteket a ["Fájlkezelés](#page-36-1)" című fejezetben [\(37. oldal](#page-36-1)), illetve az egyes funkciók fájlkiválasztó képernyőjének leírásánál olvashatók.

<span id="page-32-1"></span>Ez a különféle funkciók használatát segítő portálképernyő, melyet a [MENU] gomb megnyomásával hívhat elő.

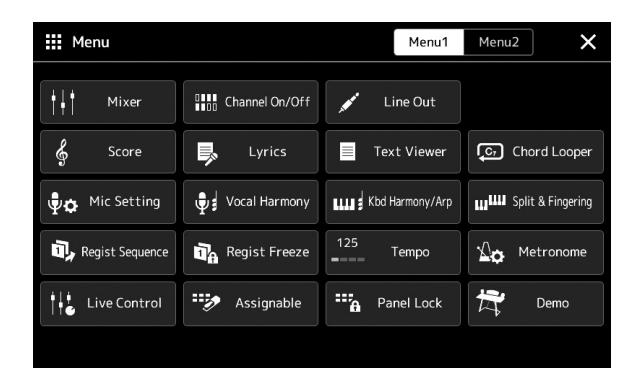

A különféle kényelmesen használható funkciókat ikonok jelzik. Egy-egy ilyen ikon megérintése előhívja a megfelelő funkciót. A lista két lapból áll, ezeket a [Menu 1] és a [Menu 2] gomb megérintésével választhatja ki.

Az egyes funkciók rövid ismertetését a ["Funkciók listája](#page-115-1)" című fejezetben ([116. oldal](#page-115-1)) tekintheti meg.

### **E**D MEGJEGYZÉS

Úgy is lapozhat, hogy ujját vízszintesen mozgatja.

### **A menüképernyőhöz kapcsolódó utasítások felépítése**

A több lépésből álló utasításokat ebben az egész kézikönyvben gyorsírásos formában, a megfelelő sorrendet nyilakkal jelölve adjuk meg.

Például: [MENU]  $\rightarrow$  [Utility] (Segédképernyő)  $\rightarrow$  [System] (Rendszer)  $\rightarrow$  [Language] (Nyelv) A fenti példa egy négy lépésből álló műveletet jelöl:

1) A [MENU] gombot megnyomva jelenítse meg a menüképernyőt.

2) A menüképernyőn érintse meg a [Utility] (Segédképernyő) elemet.

3) Érintse meg a [System] (Rendszer) elemet.

4) Érintse meg a [Language] (Nyelv) elemet.

# <span id="page-32-0"></span>**Az aktuális képernyő bezárása**

Az aktuális képernyőablak bezárásához nyomja meg az [EXIT] gombot, vagy érintse meg  $\overline{\mathsf{x}}$  a képernyő (vagy ablak) jobb felső részét, vagy a felugró képernyő jobb alsó részén található [Close] (Bezárás) gombot. Ha üzenet (tájékoztató vagy jóváhagyó párbeszédpanel) jelenik meg, akkor a megfelelő elem, például a "Yes" (Igen) vagy a "No" (Nem) megérintése zárja be az üzenetet.

Ha gyorsan szeretne visszatérni a Home kezdőképernyőhöz, nyomja meg a panelen található [HOME] gombot.

# <span id="page-33-0"></span>**Vezérlés képernyőelemek segítségével**

A hangszer képernyője olyan különleges érintőképernyő, amelynek segítségével úgy választhatja ki vagy módosíthatja a kívánt paramétereket, hogy egyszerűen megérinti a megfelelő beállítást a képernyőn. Az adatbeviteli tárcsa forgatásával vagy a [DEC]/[INC] gomb megnyomásával is csökkentheti/növelheti az értéket kis lépésekben.

# **A képernyő használata (érintőképernyő)**

### ÉRTESÍTÉS

**Az érintőképernyő működtetéséhez ne használjon hegyes vagy kemény tárgyat, mert azzal tönkreteheti a képernyőt.**

### **Z**d Megjegyzés

Ne feledje, hogy a képernyőn nem lehet több pontot egyszerre megérintve műveletet végrehajtani.

### **Érintés**

Egy elem kiválasztásához finomat érintse meg képét a képernyőn.

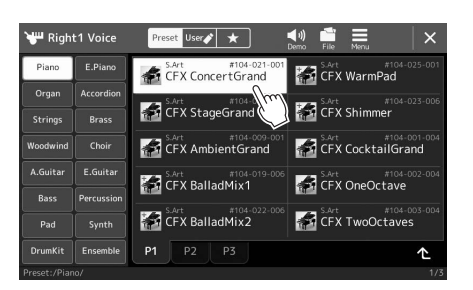

### $\mathscr{A}_D$  MEGJEGYZÉS

Amennyiben zavarják önt a rendszerhangok (amelyeket a kijelző megérintésekor hallhat), akkor azokat az alábbi helyen kapcsolhatja ki: [MENU] → [Utility] (Segédképernyő) → [Display/Touch Screen] (Képernyő/ érintőképernyő)→ Touch Screen [Sound] (Érintőképernyő [Hang])

### **Csúsztatás**

Tartsa ujját a képernyőn látható csúszkán, majd csúsztassa függőlegesen vagy vízszintesen a paraméterérték megváltoztatásához.

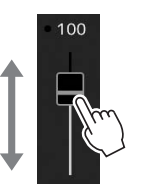

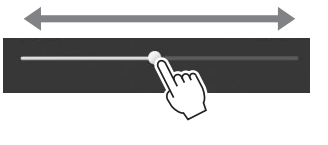

### **ED MEGJEGYZÉS**

Függőleges csúszka esetén a csúsztatás csak akkor lehetséges, ha ki van választva a csúszka. A csúszka kiválasztásához érintse meg egyszer azt. A kiválasztott állapotot a körülötte látható narancssárga keret jelzi.

### **Forgatás**

Érintse meg és tartsa megérintve a képernyőn látható szabályozógombot, és ujját forgassa (vezesse körbe) a szabályozógomb mentén a paraméterérték módosításához.

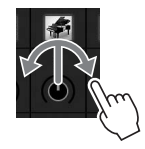

### **Z**<sup>D</sup> MEGJEGYZÉS

Az elforgatás csak akkor lehetséges, ha a szabályozó ki van választva. A szabályozó kiválasztásához érintse meg egyszer azt. A kiválasztott állapotot a körülötte látható narancssárga keret jelzi.

### **Érintse meg és tartsa megérintve**

Ez az utasítás azt jelenti, hogy meg kell érintenie a képernyőn látható objektumot, és megérintve kell tartania egy darabig. Amikor a  $\lceil \blacktriangleleft \rceil / \blacktriangleright \rceil$  gombok, csúszka vagy szabályozógomb segítségével állítja be az értékeket, az alapértelmezett értékeket úgy tudja visszaállítani, hogy a képernyőn megérinti és megérintve tartja az értéket.

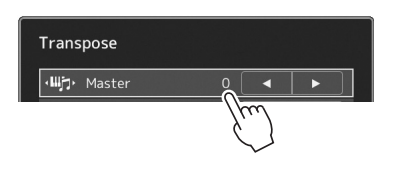

# **Az adatbeviteli tárcsa, az [ENTER] gomb és a [DEC]/[INC] gombok használata**

A kiválasztott képernyőtől függően az adatbeviteli tárcsa és a gombok az alábbi kétféle módon használhatóak.

### **Paraméterértékek módosítása**

A kívánt paraméter kiválasztása után az adatbeviteli tárcsával vagy a [DEC]/[INC] gombokkal állíthatja be az értéket. Ez a módszer akkor hasznos, ha nehézségbe ütközik a képernyő megérintésével történő beállítás során, vagy ha a beállítást nagyobb pontossággal szeretné végrehajtani.

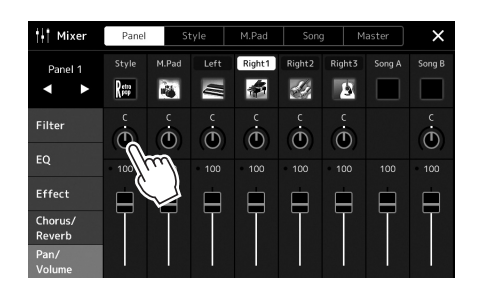

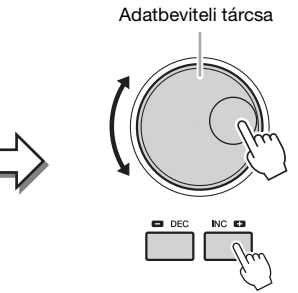

### **Egy listaelem betöltése/kiválasztása.**

Egyes listák, például a fájlkiválasztó képernyők vagy a paraméterek beállítását szolgáló előugró ablakok esetén az adatbeviteli tárcsa és a [DEC]/[INC] gombok segítségével válassza ki az elemet.

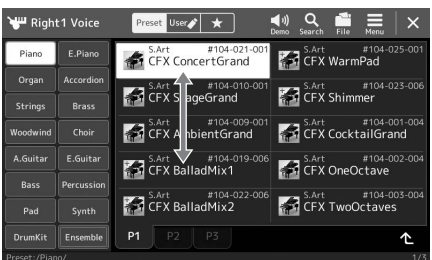

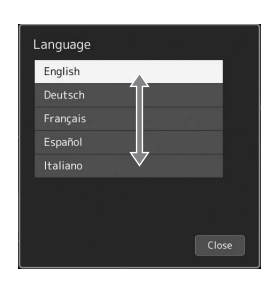

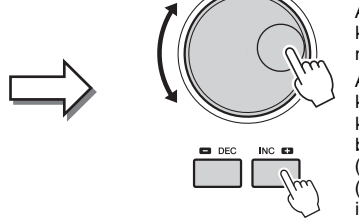

Az elem tényleges betöltéséhez/ kiválasztásához forgassa el tárcsát, vagy nyomja meg a [DEC]/[INC] gombokat. Az, hogy az elem betöltését vagy kiválasztását végzi el, az a következőképp előhívható képernyő beállításától függ: [MENU] → [Utility] → (Segédképernyő) [Touch Screen/Display] (Érintőképernyő/Képernyő). A részletes ismertetőt az internetről letölthető Reference Manual (Felhasználói kézikönyv) című kiadvány "Utility" részében találja.

# <span id="page-35-2"></span><span id="page-35-0"></span>**A kívánt képernyők azonnali előhívása – Közvetlen hozzáférés**

A kényelmes Direct Access (Közvetlen hozzáférés) funkciónak köszönhetően akár egyetlen gombnyomással megjelenítheti a kívánt képernyőt. A "[Közvetlenül elérhet](#page-119-1)ő képernyők táblázata" fejezetben ([120. oldal\)](#page-119-1) tekintheti meg, hogy a Direct Access (Közvetlen hozzáférés) funkcióval mely képernyőket lehet közvetlenül megjeleníteni.

### *1* **Nyomja meg a [DIRECT ACCESS] (Közvetlen hozzáférés) gombot.**

Egy üzenet jelenik meg a képernyőn, amely a megfelelő gomb megnyomását kéri.

*2* **A kívánt képernyő azonnali megjelenítéséhez nyomja meg a hozzá tartozó gombot (vagy mozgassa a hozzá tartozó szabályzót, csúszkát, joystickot vagy csatlakoztatott pedált).**

Például az egyik regisztrációs memória gomb ([1]–[10]) megnyomásával a regisztrációs bankkal kapcsolatos információkat megjelenítő képernyőt hívhatja elő ([95. oldal\)](#page-94-0).

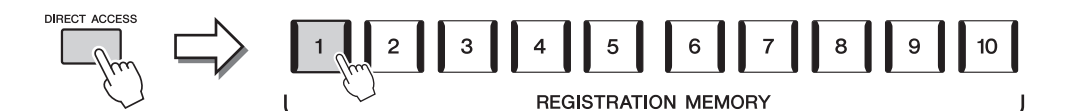

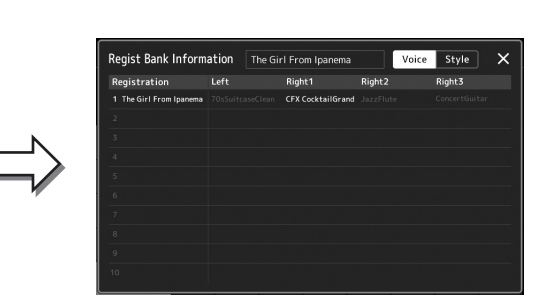

# <span id="page-35-1"></span>**A demó zenedarabok lejátszása**

A demó zenedarabok dinamikusan bemutatják a kiváló minőségű hangszíneket.

- *1* **Nyissa meg a Demo képernyőt [MENU] [Demo] gomb segítségével**
- *2* **A kívánt demó megjelenítéséhez és lejátszásához érintse meg a képernyőt.**
- **Z**<sup>D</sup> MEGJEGYZÉS

Ha magasabb menüszintre kíván lépni, nyomja meg a képernyőn található [Menu] gombot.

*3* **A Demo (Demó) képernyőből való kilépéshez nyomja meg az [EXIT] (Kilépés) gombot.**
## <span id="page-36-0"></span>**Fájlkezelés**

A létrehozott adatokat (például a felvett zenedarabokat) és a szerkesztett hangszíneket fájlként mentheti a hangszerre (a "Felhasználói meghajtóra") és az USB-flashmemóriára. Ha már sok fájlt mentett, problémát jelenthet a kívánt fájl megkeresése. A művelet könnyebbé tétele érdekében fájljait átnevezheti, mappákba rendezheti, a szükségtelenné vált fájlokat törölheti stb. Ezekre a műveletekre a fájlkiválasztásra szolgáló képernyőn van mód.

#### **Z**<sup>D</sup> MEGJEGYZÉS

USB-flashmemória használata előtt feltétlenül olvassa el az "USB-eszközök csatlakoztatása" című részt a [111. oldalo](#page-110-0)n.

#### **A beépített zenedarabokra vonatkozó korlátozások**

A gyári zenedearabok másolásvédettek, hogy megakadályozzák az illegális másolást, illetve a véletlen törlést. Ezeket nem lehet másolni, áthelyezni, és más helyre menteni, illetve nem lehet törölni.

### **Fájl mentése**

A saját maga által létrehozott adatokat (például a saját zenedarabokat és szerkesztett hangszíneket) fájlként a felhasználói (USER) meghajtóra vagy az USB-flashmemóriára mentheti a fájlkiválasztó képernyőn ([32. oldal\)](#page-31-0).

*1* **A megfelelő fájlkiválasztó képernyőn (\*), a (Fájl szerkesztése) megérintésével jelenítse meg a File Edit (Fájl szerkesztése) előugró ablakot.**

#### $\mathbb{Z}_D$  MEGJEGYZÉS

A fájlművelet megszakításához nyomja meg az [EXIT] (Kilépés) gombot.

- \* Például, az alábbiakban látható (Voice Selection (Hangszín kiválasztása)) képernyő VOICE SELECT [RIGHT 1] gomb megérintésével érhető el.
- *1* File Edi SArt #104-02  $A$  CFX *2* 自 **Example SArt** StageGrand **Example 2** CFX Shimmer -104-009<br>CFX AmbientGrand sart #104-001 CFX BalladMix1 **Exact** SArt 7104 CFX BalladMix1 CFX OneOctave CFX BalladMix2 **CFX TwoOctave** CFX BalladMix2 CFX TwoOctav

#### *2* **A [Save] (Mentés) ikont megérintve hívja elő a mentés helyének kiválasztására szolgáló képernyőablakot.**

#### *3* **Válassza ki, hová szeretné menteni a fájlt.**

Az eggyel magasabb szinten található mappák megjelenítéséhez érintse meg az  $\triangle$ (Fel) ikont.

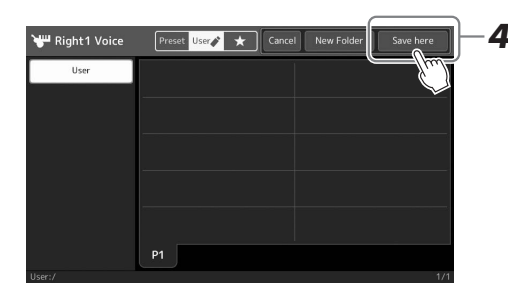

*4* **A [Save here] (Mentés ide) gombot megérintve hívja elő a karakterbeviteli ablakot.**

#### **ED MEGJEGYZÉS**

A művelet megszakításához érintse meg a [Cancel] (Mégse) gombot.

# **Alapműveletek** Alapműveletek

## *5* **Adjon nevet a fájlnak ([40. oldal\)](#page-39-0).**

Ha most kihagyja ezt a lépést, mentés után is bármikor átnevezheti a fájlt ([38. oldal\)](#page-37-0).

#### *6* **A fájl tényleges mentéséhez érintse meg az [OK] gombot a karakterbeviteli ablakban.**

A mentett fájl automatikusan bekerül a kijelölt tárolóhelyen lévő többi fájl közé, mégpedig az ábécésorrend szerinti helyre.

## **Új mappa létrehozása**

Új mappák bármikor létrehozhatók, a meglévők átnevezhetők és rendszerezhetők, így könnyebb lesz megkeresni és kiválasztani a tárolt adatokat.

*1* **A fájlkiválasztó képernyőn érintse meg a User (Felhasználói) fület [\(32. oldal](#page-31-0)), majd válassza ki, hol szeretne új mappát létrehozni.**

Az eggyel magasabb szinten található mappák megjelenítéséhez érintse meg az  $\triangle$ (Fel) ikont.

- *2* **Érintse meg a (Fájl szerkesztése) gombot a Fájl Edit (Fájl szerkesztése) előugró ablak megjelenítéséhez.**
- *3* **A [New Folder] (Új mappa) ikont megérintve hívja elő a karakterbeviteli ablakot.**
- *4* **Adja meg az új mappa nevét [\(40. oldal\)](#page-39-0).**

## <span id="page-37-0"></span>**Fájl/mappa átnevezése**

A fájlok/mappák átnevezhetők.

- *1* **Hívja elő a fájlkiválasztó képernyőt, amelyen látható a kívánt fájl/mappa.**
- *2* **Érintse meg a (Fájl szerkesztése) gombot a Fájl Edit (Fájl szerkesztése) előugró ablak megjelenítéséhez.**
- *3* **Érintse meg a [Rename] (Átnevezés) gombot a fájlkezelés menüben a kívánt fájl/mappa kiválasztására szolgáló képernyő megjelenítéséhez.**
- *4* **A kiválasztáshoz érintse meg a kívánt fájlt vagy mappát.**
- *5* **A képernyő legfelső sorában található [Rename] (Átnevezés) gomb megérintésével, hívja elő a Character Entry (Karakterbevitel) ablakot.**
- *6* **Adja meg a kijelölt fájl vagy mappa nevét [\(40. oldal\)](#page-39-0).**

## **Fájlok másolása és áthelyezése**

Egy fájlt az eredeti példány megtartásával vagy törlésével beilleszthet egy másik helyre (másik mappába). Ugyanezzel a módszerrel mappát is másolhat, viszont mappa áthelyezése nem lehetséges.

- *1* **Hívja elő a megfelelő fájlkiválasztó képernyőt, amelyen a kívánt fájlok/mappák láthatók.**
- *2* **Érintse meg a (Fájl szerkesztése) gombot a Fájl Edit (Fájl szerkesztése) előugró ablak megjelenítéséhez.**
- *3* **Érintse meg a [Copy] (Másolás) vagy [Move] (Áthelyezés) gombot a File Management (Fájlkezelés) menüben a kívánt fájl/ mappa kiválasztására szolgáló képernyő megjelenítéséhez.**

#### **E** MEGJEGYZÉS

• Egy mappában legfeljebb 2500 fájlt/ mappát lehet tárolni.

#### **Z**n MEGJEGYZÉS

A Preset lapra, illetve a User lap "Expansion" mappájába ([103. oldal](#page-102-0)) nem lehet új mappát létrehozni.

#### **MEGJEGYZÉS**

A Preset (Gyári) lapon, illetve a User (Felhasználó) lap "Expansion" mappájában ([103. oldal](#page-102-0)) a fájlokat nem lehet átnevezni.

Egyszerre csak egy fájl vagy mappa **Z**d megjegyzés

nevezhető át.

- A Preset (Gyári) lapon lévő fájlokat **Z**<sup>D</sup> MEGJEGYZÉS
- nem lehet másolni/áthelyezni.
- A User (Felhasználó) lap "Expansion" mappájában ([103. oldal](#page-102-0)) található fájlokat nem lehet másolni.

#### *4* **A kívánt fájlokat vagy mappákat egyenként megérintve jelölheti ki.**

Több fájl/mappa is megjelölhető (kiemelten). A kijelölés visszavonásához érintse meg ismét ugyanazt az elemet.

A [Select All] (Összes kiválasztása) gomb megérintésével jelölheti ki az aktuális képernyőn lévő összes elemet, beleértve a többi oldalon lévőket is. A kijelölés visszavonásához érintse meg az [All Off] (Összes kijelölés törlése) gombot.

- *5* **A képernyő felső részén lévő [Copy] (Másolás) vagy [Move] (Áthelyezés) ikont megérintve hívja elő a mentés célhelyének kiválasztására szolgáló képernyőablakot.**
- *6* **A fájlok/mappák beillesztéséhez válassza ki a kívánt célhelyet (elérési útvonalat).**
- *7* **A kijelölt fájlok/mappák beillesztéséhez nyomja meg a [Copy here] (Másolás ide), illetve a [Move here] (Áthelyezés ide) gombot a 4. lépésben.**

A beillesztett fájl/mappa megjelenik a többi fájl között, az ábécésorrend szerinti helyén.

## **Fájlok/mappák törlése**

A fájlok/mappák törölhetők.

- *1* **Hívja elő a megfelelő fájlkiválasztó képernyőt, amelyen a kívánt fájlok/mappák láthatók.**
- *2* **Érintse meg a (Fájl szerkesztése) gombot a Fájl Edit (Fájl szerkesztése) előugró ablak megjelenítéséhez.**
- *3* **Érintse meg a [Delete] (Törlés) gombot a File Management (Fájlkezelés menüben) a kívánt fájl/mappa kiválasztására szolgáló képernyő megjelenítéséhez.**
- *4* **A kívánt fájlokat vagy mappákat egyenként megérintve jelölheti ki.**

Több fájl/mappa is megjelölhető (kiemelten). A kijelölés visszavonásához, érintse meg ismét ugyanazt az elemet.

A [Select All] (Összes kiválasztása) gomb megérintésével jelölheti ki az aktuális képernyőn lévő összes elemet, beleértve a többi oldalon lévőket is. A kijelölés visszavonásához érintse meg az [All Off] gombot.

*5* **Érintse meg a képernyő felső részén található [Delete] (Törlés) gombot.**

Megjelenik egy megerősítést kérő üzenet. A művelet megszakításához még azelőtt érintse meg a [No] (Nem) gombot, hogy áttérne a 6. lépésre.

*6* **A kijelölt fájlok/mappák törléséhez nyomja meg a [Yes] gombot a 3. lépésben.**

## **Fájlok felvétele a Favorite (Kedvencek) lapra**

Ha felveszi őket a Favorite (Kedvencek) lapra, gyorsan előhívhatja kedvenc vagy gyakran használt stílus- vagy hangszínfájljait. A részletes tudnivalókat az internetről letölthető Reference Manual (Felhasználói kézikönyv) című kiadványban olvashatja el [\(10. oldal](#page-9-0)).

## **Fájlok keresése**

A kívánt fájlt a (Fájlkeresés) elem megérintésével megnyitható képernyőn keresheti meg annak neve alapján. A regisztrációsmemóriabank-fájlokat más tulajdonságok megadása alapján is keresheti. A részletes tudnivalókat az internetről letölthető Reference Manual (Felhasználói kézikönyv) című kiadványban olvashatja el [\(10. oldal](#page-9-0)).

#### **Z**d megjegyzés

A művelet megszakításához még azelőtt érintse meg a [Cancel] (Mégse) gombot, hogy áttérne a 7. lépésre.

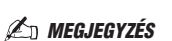

A Preset (Gyári) lapon, illetve a User (Felhasználó) lap "Expansion" mappájában ([103. oldal](#page-102-0)) található fájlokat és mappákat nem lehet törölni.

## <span id="page-39-0"></span>**Karakterek bevitele**

Ez a fejezet arról szól, hogyan lehet karaktereket (tehát szöveget) beírni, ha például nevet szeretne adni egy fájlnak vagy mappának, illetve meg szeretne adni egy kulcsszót egy fájl kereséséhez. A karaktereket az alább látható képernyőn kell beírni.

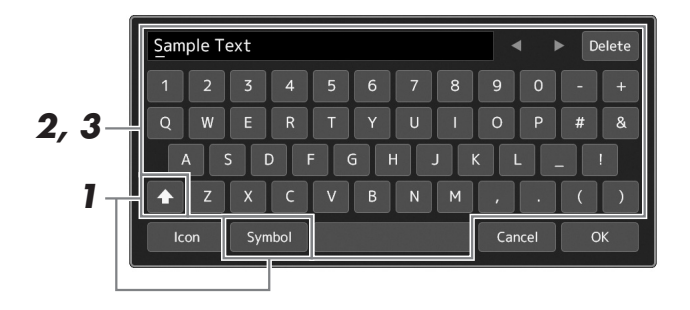

#### *1* **Érintse meg a karaktertípust.**

A [Symbol] (illetve az [abc]) gomb megérintése vált a szimbólumok és a latin betűk (és számok) megadása között.

A nagy- és kisbetűk bevitele közötti váltáshoz érintse meg a (A) (Váltó) ikont.

#### *2* **A kurzor kívánt helyre való mozgatásához használja a []/[] gombokat, forgassa el az adatbeviteli tárcsát, vagy használja a [DEC]/[INC] gombot.**

#### *3* **Egyesével írja be a kívánt karaktereket.**

Egy karakter törléséhez érintse meg a [Delete] (Törlés) gombot; ha az összes karaktert egyszerre szeretné törölni, tartsa megérintve a [Delete] (Törlés) gombot. Szóköz beviteléhez érintse meg a fenti ábrán megjelölt szóköz billentyűt.

#### **Kiegészítő szimbólumokkal ellátott karakterek bevitele:**

Kiegészítő szimbólumokkal, például trémával ellátott karaktereket úgy tud bevinni, hogy megérinti, majd addig tartja megérintve a megfelelő betűt, amíg meg nem jelenik egy lista. Például érintse meg, majd tartsa lenyomva az "E" betűt, és vigye be az " $E$ " betűt a listáról.

#### **Egyéni ikonok hozzárendelése a fájlokhoz (az ikonok a fájlnevektől balra láthatók):**

A fájlhoz egyéni ikonokat is hozzárendelhet. Az előugró ablak megjelenítéséhez érintse meg az [Ikon] gombot, majd válassza ki a kívánt ikont.

#### *4* **A bevitt karakterek (név, kulcsszó stb.) véglegesítéséhez érintse meg az [OK] gombot.**

#### $\mathscr{L}_D$  MEGJEGYZÉS

- Az éppen használt karakterbeviteli képernyőtől függően bizonyos típusú karaktereket nem lehet beírni.
- A fájlnevek legfeljebb 46 karaktert tartalmazhatnak, a mappanevek pedig legfeljebb 50 karakter hosszúságúak lehetnek.
- Nem használhatók a következő (feles méretű) karakterek: \ / : \* ? " < > I

#### **Z**<sup>D</sup> MEGJEGYZÉS

A művelet megszakításához még azelőtt érintse meg a [Cancel] (Mégse) gombot, hogy áttérne a 4. lépésre.

## **A vezérlőpanel-beállítások zárolása (Panel Lock)**

Amikor zárolva vannak a vezérlőpanel-beállítások, semmi sem történik, amikor megnyomja a vezérlőpanel valamelyik gombját. Amikor például előadás közben szünetet tart, és a hangszert őrizetlenül hagyja, ezzel a funkcióval megakadályozhatja, hogy mások hozzáférjenek a vezérlőpanel beállításaihoz.

*1* **Jelenítse meg a Panel Lock (Vezérlőpanel zárolása) képernyőt a [MENU] [Panel Lock] (Vezérlőpanel zárolása) gombjának segítségével.**

A PIN-kód beírásához megjelenik a számbillentyűzet.

*2* **A számbillentyűzet segítségével írja be négyjegyű PIN-kódját, majd az [OK] gombot megérintve vigye be a rendszerbe.**

Zárolva vannak a vezérlőpanel-beállítások. A vezérlőpanel zárolása közben a főképernyő is zárolva van.

*3* **A hangszer zárolásának feloldásához érintse meg a kijelzőt, majd írja be a 2. lépésbeli PIN-kódot.**

#### **E**<sub>D</sub> MEGJEGYZÉS

Ha elfelejtette a PIN-kódot, akkor a hangszer zárolásának feloldásához egyszerűen kapcsolja ki, majd be a hangszert.

## **A metronóm használata**

。<br>△ヘ Metronom

Tan Tempe

A metronóm egyenletes tempójú kattogással segíti a gyakorlást; illetve ha csak rövid időre kapcsolja be, akkor segít a megfelelő tempó megválasztásában. Ha stíluskíséret nélkül szeretne felvételt készíteni, érdemes bekapcsolni a metronómot, mert így pontosabb lesz az előadás.

*2*

*1* **Hívja elő a Metronome (Metronóm) képernyőt a [MENU] [Metronome] (Metronóm) gombon segítségével.**

Volume

Bell Sound Time Signature

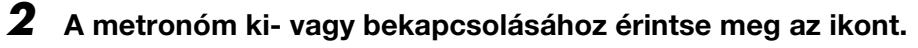

A képernyő egyéb elemeiről a webhelyen elérhető Reference Manual (Felhasználói kézikönyv) című dokumentum metronómbeállításaival kapcsolatos részében olvashat.

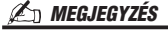

A metronóm bármelyik felvételi képernyőn be-/kikapcsolható a Metronome On/Off (Metronóm be/ki) gomb megérintésével. [\(90. oldal\)](#page-89-0)

# **Rövid útmutató – Előadás a Genos hangszeren**

## **Manuális vezérlőpanel-beállítások és egy zenedarab előadása**

**Játék a billentyűzeten stíluskísérettel (automatikus kíséret)**

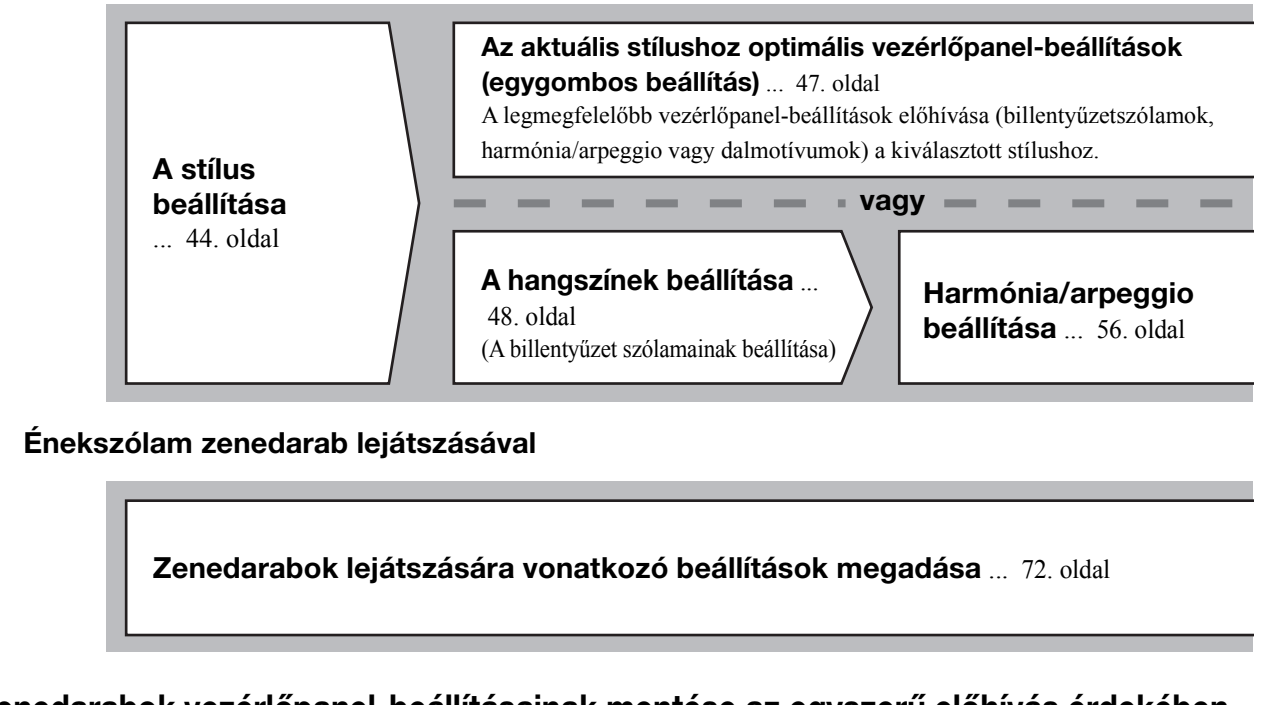

**A zenedarabok vezérlőpanel-beállításainak mentése az egyszerű előhívás érdekében**

**Zenedarabok vezérlőpanel-beállításainak mentése a regisztrációs memóriába** ... [93. oldal](#page-92-0) A regisztrációs memóriával és a regisztrációs bankkal kapcsolatos részletekért lásd: [92. oldal](#page-91-0).

## **Az előadáshoz elmentett vezérlőpanel–beállítások előhívása**

**A kívánt regisztrációs memória bankfájl kiválasztása**  A regisztrációs memória (1–10) előhívása a hangkészletfájlhoz. ( [94. oldal](#page-93-0))

**A kívánt zenedarab vezérlőpanel-beállításainak előhívása a lejátszási listából egyetlen lépésben.** A kívánt lejátszásilista-bejegyzés kiválasztása a hozzá kapcsolódó regisztrációs memória előhívásához. [\( 97. oldal\)](#page-96-0)

## **A billentyűzeten történő játék felvétele**

**Felvétel beállítása: Egy regisztrációs memória előhívása a lejátszási listából stb.**

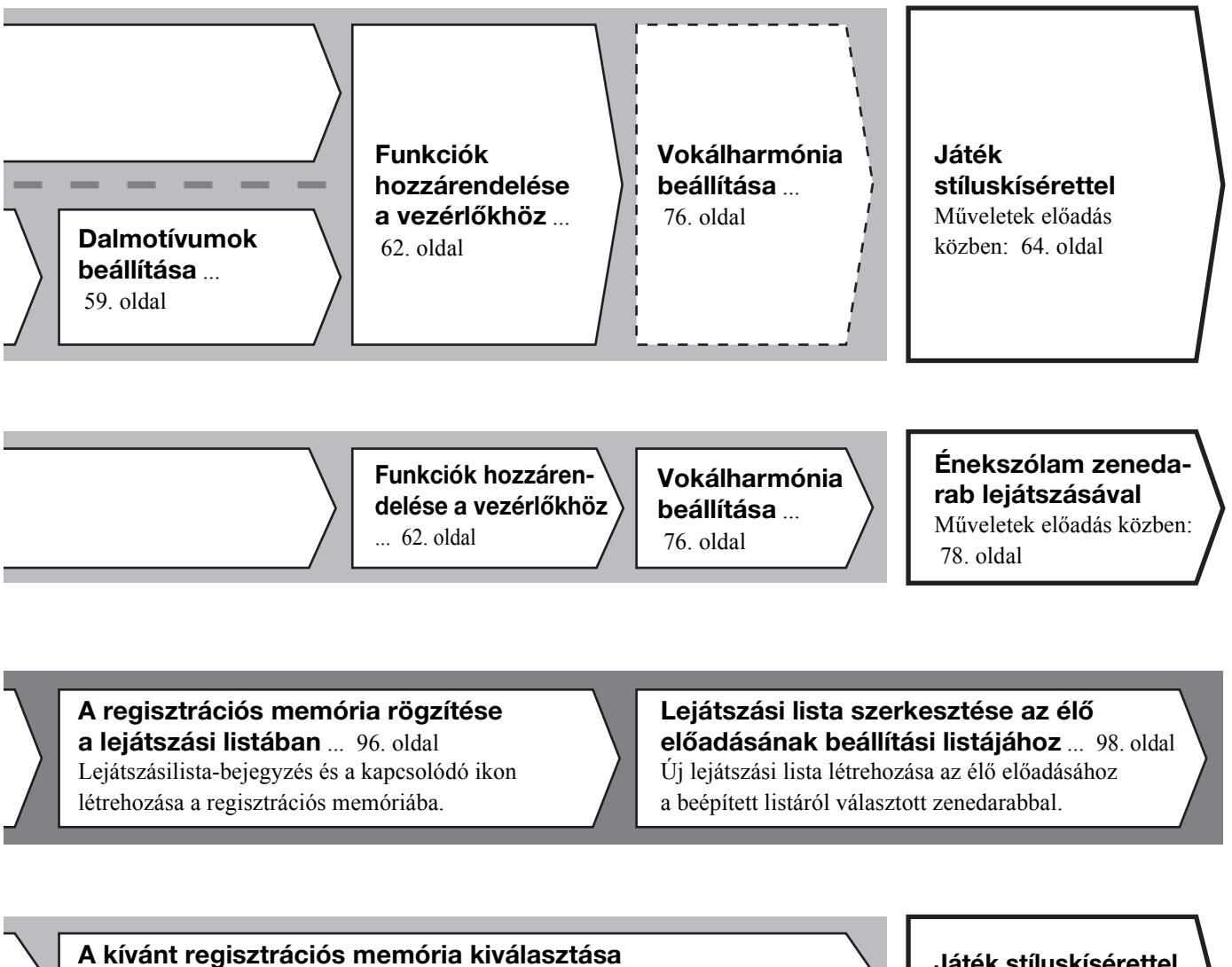

A kívánt vezérlőpanel-beállítások előhívásához nyomja meg a regisztrációsmemória-gombot (1–10). [\( 94. oldal\)](#page-93-0)

**Játék stíluskísérettel vagy Énekszólam zenedarab lejátszásával**

**További felvételi beállítások** Gyors felvétel MIDI-fájlba... [90. oldal](#page-89-1) Gyors felvétel audiofájlba... [91. oldal](#page-90-0)

**Az előadás felvétele**

Az Ön játékának és/vagy énekének felvétele.

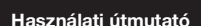

*1*

# <span id="page-43-0"></span>**Játék stíluskísérettel – beállítások**

Ez a szakasz annak alapvető lépéseit mutatja be, hogyan színesítheti játékát stíluskísérettel (ritmus és automatikus kíséret). Egy zenedarab lejátszásának beállításához hajtsa végre a lent található különböző utasításokat: Stíluskíséret, billentyűzet-szólamok (hangszín), dalmotívum és a különböző típusú vezérlők.

Ebben a szakaszban megadott beállítások együttesen eltárolhatók a regisztrációs memóriában egy zenedarab beállításaként ([92. oldal](#page-91-0)).

## <span id="page-43-1"></span>**Stílusok beállítása**

## **Válassza ki a kívánt stílust, és kapcsolja be az automatikus kíséretet (ACMP)**

*1* **A [STYLE] gombot megnyomva hívja elő a stíluskiválasztásra szolgáló képernyőt.**

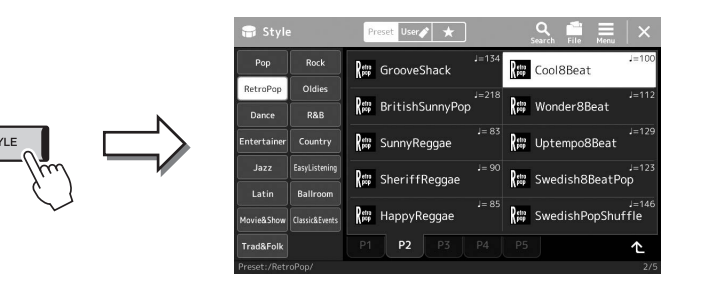

#### **E**n Megjegyzés

A stílusválasztásra szolgáló képernyőt

a Home kezdőképernyőn keresztül is előhívhatja ([30. oldal](#page-29-0)).

## *2* **Érintse meg a kívánt stílust.**

Például érintse meg a category [Country], majd a [Country Folk 8beat] gombot.

#### *3* **Ellenőrizze, hogy be van-e kapcsolva a STYLE CONTROL [ACMP] gomb.**

Ha a gomb be van kapcsolva, a stíluskíséret lejátszása közben mind a ritmusszólam, mind az automatikus kíséret lejátszható.

#### **ED MEGJEGYZÉS**

A stílusválasztásra szolgáló képernyő alapvető műveleteit lásd: "Fájlkiválasztó [képernyő"](#page-31-1) [\(32. oldal\)](#page-31-1).

#### **ED MEGJEGYZÉS**

Az osztáspont bárhova elhelyezhető ([49. oldal\)](#page-48-0).

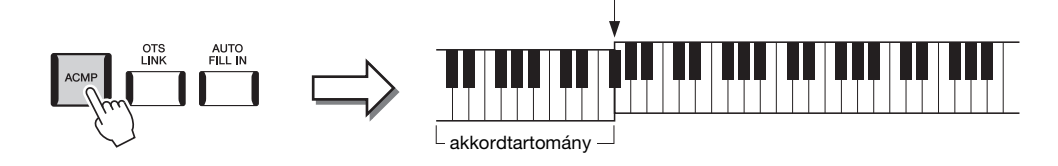

Osztáspont (alapértelmezés szerint: F#2)

Ezzel egy időben, ha a bal kézhez tartozó billentyűzettartomány használható akkordtartományként, a hangszer automatikusan felismeri az itt játszott akkordokat, és ezekre építi a teljesen automatikus kíséretet a kiválasztott stílusban.

#### *4* **Ha szükséges, próbálja ki a kiválasztott stílust.**

Nyomja meg a STYLE CONTROL [  $\equiv$  ] (SYNC START) gombot, majd a bal kézzel játsszon akkordokat.

A stílus lejátszás leállításához nyomja meg a STYLE CONTROL [ $\blacktriangleright$ / $\blacksquare$ ](START/ STOP) (Stílusvezérlés – Lejátszás/Szüneteltetés) gombot.

#### **E** MEGJEGYZÉS

A stílus lejátszás műveleteivel kapcsolatos további részletekért, lásd a [64. oldalt](#page-63-1).

#### **Stílusjellemzők**

Az adott stílus típusa, a stílus kiválasztására szolgáló képernyő bal felső részén a stílus nevénél jelenik meg. Ezen stílusok jellemzői és az előadás közben nyújtott előnyeik az alábbiakban találhatók.

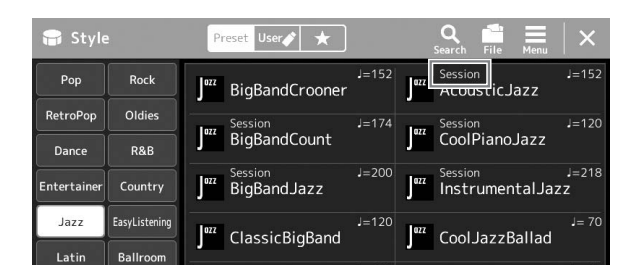

- **Session:** Ezek a stílusok még élethűbb és hitelesebb kíséretet adnak, mivel az eredeti akkordtípusokat és harmóniaváltásokat különleges futamokkal, akkordváltásokkal és ritmusképletekkel színesítik. Ezeket úgy programozták be, hogy professzionális és izgalmas zenei élményt nyújtsanak bizonyos zenei stílusokban. Ne felejtse el azonban, hogy a stílusok nem mindig tudnak 100%-os pontossággal illeszkedni az adott zenedarabhoz és az akkordokhoz. Ha például egy egyszerű dúr hármashangzatot játszik egy country dalban, "jazzes" szeptimakkord szólalhat meg, illetve a basszusra épülő akkord is adhat szokatlan kíséretet.
- **Free Play:** Ezeket a stílusokat a viszonylag kötetlen ritmus (rubato játékmód) jellemzi. Szabad előadásmódra nyújtanak lehetőséget; a játékost nem köti a szigorú tempó, miközben a kíséret is igen kifejező szerephez jut.
- **DJ:** Saját speciális akkordmenetet tartalmaznak, tehát akkordváltásokat adhat játékához azáltal, hogy egyszerűen lenyomja az alaphangot. A "DJ Phrase" kategóriában található dalmotívumok ([59. oldal\)](#page-58-1) kifejezetten ezen stílusok számára lettek létrehozva. Az egygombos beállítás segítségével hívhatja elő a megfelelő dalmotívumokat ([47. oldal](#page-46-1)).

#### **En MEGJEGYZÉS**

• A DJ stílusok használatakor az akkord típusát – például a dúrt vagy a mollt – nem adhatja meg.

A beépített stílusok listájáról a webhelyen található adatlista című dokumentumban olvashat.

Egy stílus általában nyolc szólamból (csatornából) áll: ritmus, basszus stb. A stíluskíséretet színesítheti, illetve megváltoztathatja a jellegét, ha bizonyos csatornákat ki- vagy bekapcsol, illetve megváltoztatja a hangszíneket ([88. oldal](#page-87-0)).

#### **Stílusfájlok kompatibilitása**

A hangszer SSF GE fájlformátumot használ ([11. oldal](#page-10-0)), és le tud játszani meglévő SFF-fájlokat, de SFF GE formátumban tárolja őket, amikor a fájlt menti (vagy betölti) a hangszerre. Ne feledje, hogy a mentett fájlokat csak olyan hangszeren lehet lejátszani, amely képes kezelni az SFF GE formátumot.

## **A tempó szabályozása**

A TEMPO [-] and [+] gombokkal módosíthatja a metronóm, a stílus és a MIDI zenedarab lejátszásának tempóját. A stíluskíséret és a MIDI zenedarab tempója a [TAP TEMPO] (Tempóbeütés) gombbal is beállítható.

#### **TEMPO [-]/[+] gombok**

A TEMPO [-] és [+] (Tempó) gombok valamelyikének megnyomásával jelenítse meg a képernyőn a tempó beállítására szolgáló Tempo előugró ablakot. A TEMPO [-] és [+] gombbal csökkentse, illetve növelje a tempót az 5–500 percenkénti ütésszám értéktartományban. Ha valamelyik gombot nyomva tartja, az érték folyamatosan változik az adott irányban. A TEMPO [-] és [+] gombok egyidejű megnyomásával gyorsan visszaállíthatja a tempót a legutóbb kiválasztott zenedarab vagy stílus alapértelmezett tempóértékére.

#### <span id="page-45-1"></span>**[TAP TEMPO] gomb**

Stíluskíséret vagy MIDI zenedarab lejátszása közben úgy is módosíthatja a tempót, hogy kétszer megnyomja a [TAP TEMPO] (Tempóbeütés) gombot a kívánt új tempóban. Ha nem szól stíluskíséret vagy zenedarab, a [TAP TEMPO] (Tempóbeütés) gombot (4/4-es ütemmutató esetén négyszer) megnyomva elindíthatja a stíluskíséret ritmusszólamának lejátszását a beütött tempó szerinti lüktetéssel.

## <span id="page-45-0"></span>**Az akkordlefogás típusának módosítása**

Az akkordlefogás típusának helyes megválasztásával úgy is megfelelő automatikus kíséretet játszhat, ha nem fogja le az akkord összes hangját. A Chord fingering (Akkordlefogás) típus a Split Point/Fingering képernyőn keresztül módosítható: [MENU]  $\rightarrow$  [Split & Fingering].

Többek között az alábbi típusok választhatók.

#### **Single Finger (Egyujjas)**

Ezzel a módszerrel könnyedén – egy, két vagy legfeljebb három ujjal – megszólaltathatja az akkordokat a billentyűzet kísérettartományában.

 $C<sub>7</sub>$ 

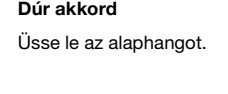

#### **Fingered (Saját)**

a baloldali legközelebbi fekete billentyűt. fehér billentyűt.

Ez lehetővé teszi, hogy a billentyűzet akkordtartományában lefogja saját akkordjait, miközben a hangszer megfelelően hangszerelt ritmust, basszust és akkordkíséretet biztosít a kiválasztott stílusban. A Fingered (Saját) típus felismeri azokat a különféle akkordtípusokat, amelyek a webhelyen [\(10. oldal](#page-9-0)) lévő Data List (Adatlista) füzetben találhatók, és amelyek a Chord Tutor (Akkordtanító) funkció következőképp előhívható képernyőablakában is fellelhetők: [MENU] [Chord Tutor] (Akkordtanító).

#### **AI Full Keyboard (Teljes billentyűzet mesterséges intelligenciával)**

Bármit játszhat két kézzel a billentyűzet bármely részén – pontosan úgy, mintha zongorán a szokásos módon játszana –, és a hangszer megfelelő kíséretet fog játszani. Nem kell aggódni az akkordok speciális lejátszása és megjelenítése miatt. (Az adott zenedarab menetétől függően az "AI Full Keyboard" – Teljes billentyűzet mesterséges intelligenciával – funkció nem mindig képes tökéletes kíséretet biztosítani.)

A többi típusról az internetről letölthető Reference Manual (Felhasználói kézikönyv) című kiadványban olvashat [\(10. oldal](#page-9-0)).

#### **Z**<sup>D</sup> MEGJEGYZÉS

Egy adott akkordlefogási típus esetén (Fingered, Fingered On Bass, AI Fingered) (saját, saját a basszuson, saját mesterséges intelligenciával) létrehozhat egy állapotot, amelyben nem történik akkordbevitel a speciális "Cancel" (Törlés) akkordnév megadásával. Ezt nevezzük "Akkordörlésnek". Az akkordok, köztük a "Cancel" (Törlés) megadásával kapcsolatos további információkért lásd az Adatlistát a webhelyen.

#### $\mathscr{A}_n$  MEGJEGYZÉS

Audio zenedarab tempójának módosításához használja a Time Stretch (Időbeli nyújtás) funkciót

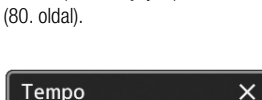

 $J = 100$ 

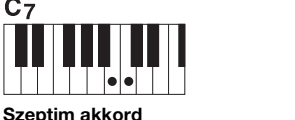

Üsse le az alaphangot és a baloldali legközelebbi

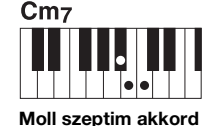

Üsse le az alaphangot, valamint a baloldali legközelebbi fehér és fekete billentyűt.

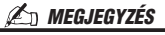

Ha a akkordfelismerési terület beállítása "Upper" (Felső) ([51. oldal](#page-50-0)), csak a "Fingered\*" (Saját\*) lehetőség érhető el.

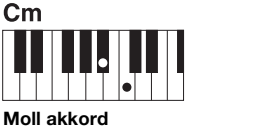

Üsse le az alaphangot és

## <span id="page-46-1"></span><span id="page-46-0"></span>**Az aktuális stílushoz optimális vezérlőpanel-beállítások (egygombos beállítás)**

A One Touch Setting (Egygombos beállítás) hatékony és kényelmes funkció, amely egyetlen gombnyomásra automatikusan előhívja az aktuálisan kiválasztott stílushoz legjobban illő panelbeállításokat (pl. hangszíneket, effekteket stb.). Ha már eldöntötte, melyik stílust szeretné használni, az Egygombos beállítás funkcióval automatikusan kiválaszthatja az ideális hangszínt.

*1* **Válassza ki a kívánt stílust (1–2. lépés a [44. oldal](#page-43-1)on).**

#### *2* **Nyomja meg a ONE TOUCH SETTING [1]–[4] gombok valamelyikét.**

Ez a funkció a stílushoz illeszkedő és leginkább használt hangszínek, effektek és egyéb beállítások előhívásán túl automatikusan bekapcsolja az ACMP (Automatikus kíséret) és a SYNC START (Szinkronstart) funkciót, így rögtön megkezdheti az automatikusan kísért zenélést.

#### **Az Egygombos beállítás tartalmának ellenőrzése**

A stílusválasztásra szolgáló képernyőn a  $\equiv$  (Menü) majd a [Style Information] (Stílus részletei) gomb megérintésével hívja elő az információs képernyőt, amelyen megtudhatja, hogy az aktuális stílus esetén mely hangszínek vannak a ONE TOUCH SETTING [1]–[4] gombokhoz hozzárendelve. A kívánt beállításokat úgy is előhívhatja, hogy közvetlenül az Information információs képernyőablakban érinti meg a One Touch Setting 1–4 gombok valamelyikét.

## *3* **Amint bal kézzel lefog egy akkordot, elindul a kiválasztott stílus.**

Minden stílushoz négyféle egygombos beállítás tartozik. Ezeket bármelyik másik ONE TOUCH SETTING [1]–[4] gombot megnyomva próbálhatja ki.

#### **ED MEGJEGYZÉS**

Az egygombos beállítással előhívható vezérlőpanel-beállításokat a webhelyen elérhető Data List (Adatlista) dokumentum "Parameter Chart" (Paramétertáblázat) című fejezetének OTS című szakasza ismerteti ([10. oldal\)](#page-9-0).

*1*

#### **En MEGJEGYZÉS**

([65. oldal\)](#page-64-0).

A megadott stílus Main (fő) szakaszának kiválasztásakor (A–D) automatikusan megváltoztathatja az egygombos beállításokat. A részletekhez tekintse át az OTS Link (Egygombos beállítás csatolása) részt:

Genos Használati útmutató *47*

## <span id="page-47-0"></span>**A billentyűzet szólamainak beállítása**

A billentyűzet négy része használható manuális játékra: LEFT (Bal kéz), RIGHT 1, RIGHT 2 és RIGHT 3 (Jobb kéz 1, 2, 3), és mindegyik szólamhoz egy hangszín tartozik. E részeket a PART ON/OFF (Szólam be/ki) gombokkal kombinálhatja, és így gazdag hangszeregyütteseket és kényelmes előadás-kombinációkat hozhat létre.

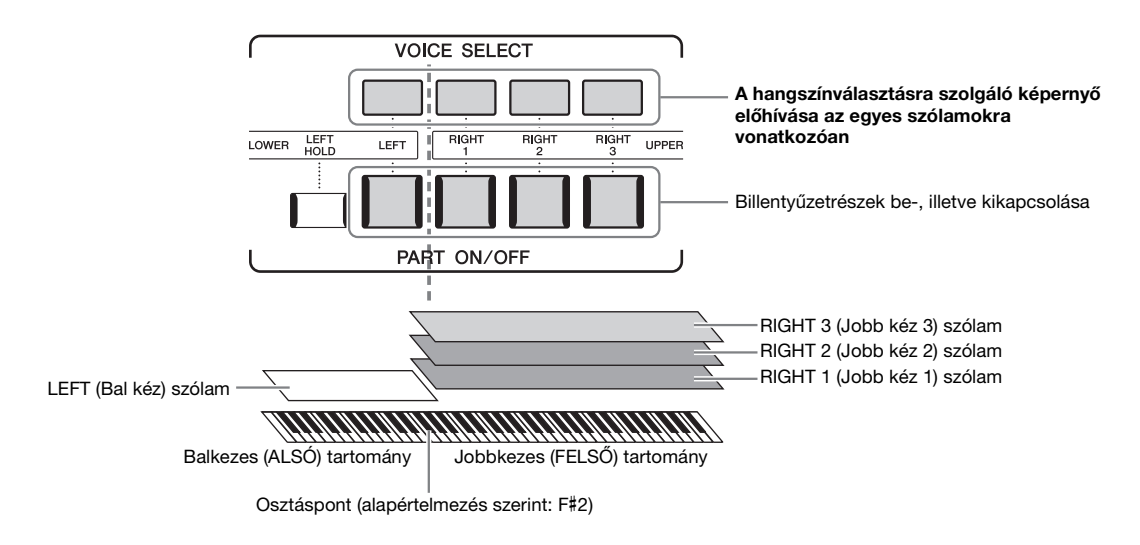

## **Billentyűzetszólamok kombinációinak létrehozása (réteg, osztáspont)**

#### **Ha egyetlen hangszínt kíván a teljes billentyűzettel megszólaltatni:**

Kapcsolja be a RIGHT 1, 2 vagy 3 (Jobb kéz 1, 2 vagy 3) szólamot. Győződjön meg arról, hogy a LEFT (bal) szólam ki van-e kapcsolva.

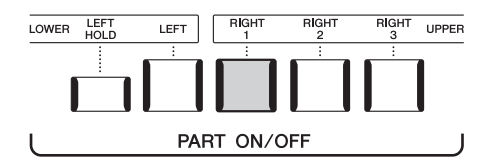

#### **Két vagy három hangszín megszólaltatása egyszerre (rétegek):**

Kapcsoljon be kettő vagy több szólamot a RIGHT (jobb kéz) 1, 2 és 3 közül.

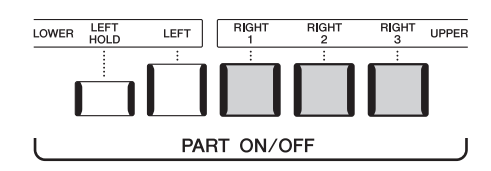

#### **Ha a bal kézzel más hangszínt kíván játszani, mint a jobb kézzel (Osztott mód):**

Kapcsolja be a bal kéz szólamát, és legalább egyet a jobb kéz 1–3 szólamai közül. Az F#2 és az az alatti billentyűk a LEFT (Bal kéz) szólam hangszínén, míg a fölötte lévő billentyűk (ezek közé nem tartozik az F#2 billentyű) a RIGHT (Jobb kéz) 1, 2 és 3 szólam hangszínén szólalnak meg. Azt a billentyűt, amely a billentyűzetet balkezes és jobbkezes részre osztja, "osztáspontnak" nevezzük.

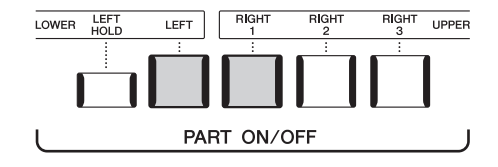

#### **Az egyes billentyűzetszólamok be-/kikapcsolása a képernyőn**

A szólamokat a Home kezdőképernyőn vagy a hangszín szólamok beállítása képernyőn is be-/kikapcsolhatja. A részleteket lásd a ["Home kezd](#page-29-0)őképernyő" című fejezetben (30. [oldal](#page-29-0)) vagy a "Voice Part Setup Display" (Hangszín szólamainak beállítására szolgáló képernyőn) (a felhasználói kézikönyv az internetről letölthető).

#### **A LEFT (Bal kéz) szólam kitartása (Left Hold)**

Ha bekapcsolja a PART ON/OFF [LEFT HOLD] (Szólam be/ki – Bal kéz szólam kitartása) gombot amikor a LEFT szólam értéke "ON" (Bekapcsolva), akkor a LEFT (Bal kéz) szólam hangszínét akkor is kitartja a hangszer, amikor felengedi a billentyűket. A folyamatos hangszínek (például vonósok) folyamatosan szólni fognak, a lecsengő hangszínek (például zongora) pedig lassabban fognak lecsengeni (mintha lenyomta volna a hangkitartó pedált). Ez a funkció kényelmes megoldást kínál, ha a stíluskíséret lejátszásával együtt használja, hiszen a hallható stíluskísérethez illő akkordok hangját tartja ki a hangszer.

A LEFT (Bal kéz) szólam hangszínének elnémításához állítsa le a stílus vagy a zenedarab lejátszását, vagy kapcsolja ki a [LEFT HOLD] (Bal kéz szólamának kitartása) gombot.

## <span id="page-48-0"></span>**Az osztáspont beállítása**

Azt a billentyűt, amely a billentyűzetet két vagy három részre osztja, "osztáspontnak" nevezzük. Háromfajta osztáspont létezik: Split Point (Style) (Stílusosztáspont), Split Point (Left) (Bal kéz osztáspontja), Split Point (Right 3) (Jobb kéz 3 osztáspontja) Ezeket külön-külön állíthatja be (az ábrának megfelelően).

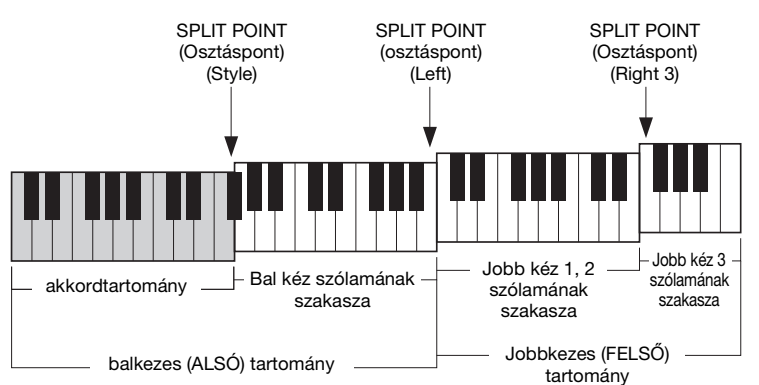

- **Split Point (Style) (Stílusosztáspont):**.....................Az a billentyű, amely a billentyűzet balkezes (ALSÓ) részét akkordtartományra és LEFT (Bal kéz) hangszíne tartományra osztja. • **Split Point (Left) (Bal kéz osztáspontja):**............. Az a billentyű, amely a billentyűzetet balkezes (ALSÓ) és jobbkezes (FELSŐ) részre osztja. • **Split Point (Right 3) (Jobb kéz 3 osztáspontja):** ......Az a billentyű, amely a jobbkezes (FELSŐ) részt RIGHT (Jobb kéz) 1–2 hangszíne tartományra és RIGHT (Jobb kéz) 3 hangszíne tartományra osztja.
	- *1* **Nyissa meg a Split Point/Fingering (Osztáspont/Akkordlefogás) ablakot.**

 $[MEMU] \rightarrow [Split & Fingering] (Osztásmód és akkordlefogás)$ 

*2* **Állítsa be az osztáspontot.**

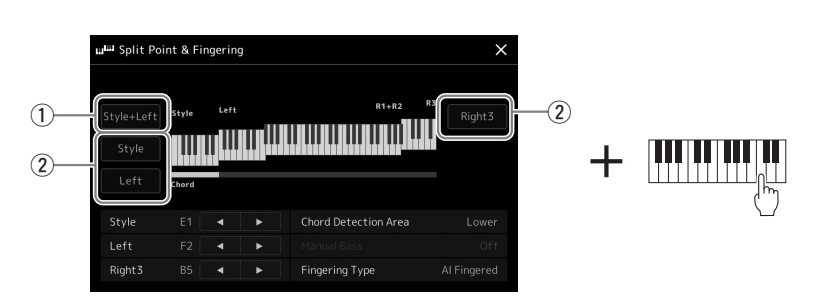

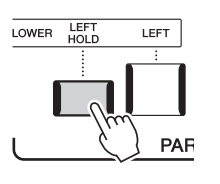

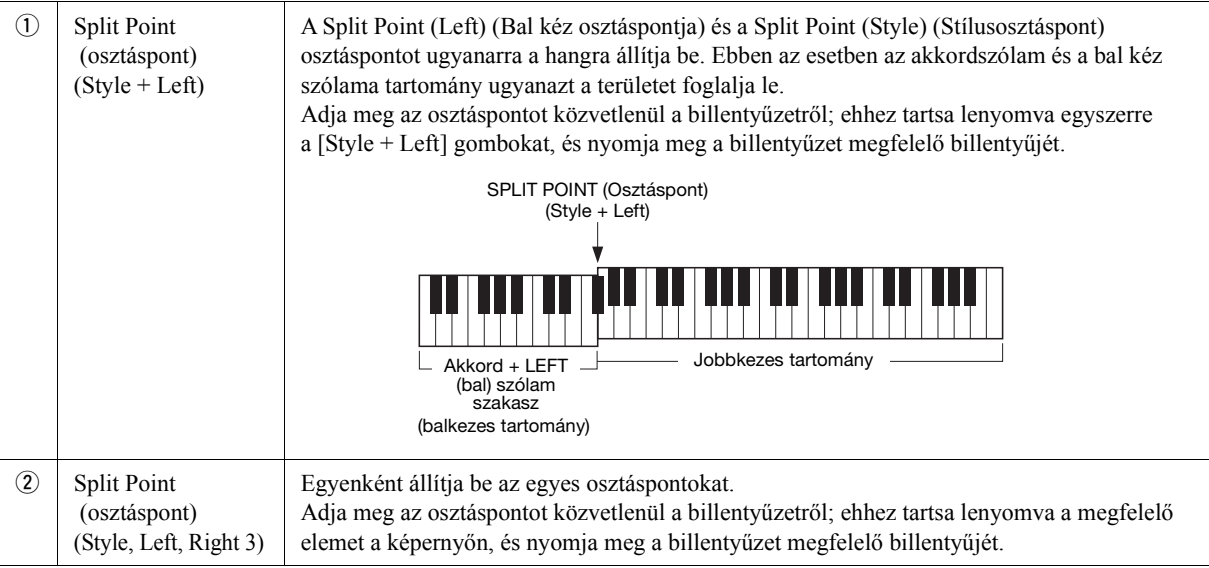

A [ $\blacktriangleleft$ ]/[ $\blacktriangleright$ ] vezérlők megérintésével az egyes osztáspontokat a hangok nevével is megadhatja. A Split Point (Style) (Stílusosztáspont) osztáspontot a "Style", a Split Point (Left) (Bal kéz osztáspontja) osztáspontot a "Left", a Split Point (Right 3)) (Jobb kéz 3 osztáspontja) osztáspontot pedig a "Right 3" jelöli.

#### **E**D MEGJEGYZÉS

Miután megérintette a [<]/[>] gombot, a vezérelt osztásponttípus aktívvá válik (a hozzá tartozó jelzőfény színes lesz). Ebben az állapotban módosíthatja az aktív osztásponttípus értékét. A módosításhoz az adatbeviteli tárcsa elforgatása szükséges.

#### **Z**<sup>D</sup> MEGJEGYZÉS

A Split Point (Left) (Bal kéz osztáspontja) nem állítható alacsonyabbra, mint a Split Point (Style) (Stílusosztáspont), a Split Point (Right 3) (Jobb kéz 3 osztáspontja) pedig nem állítható alacsonyabbra, mint a Split Point (Left) (Bal kéz osztáspontja).

## <span id="page-50-0"></span>**Akkordok megadása jobb kézzel a stíluskíséret lejátszásához**

Ha az akkordfelismerési területet a bal kéz tartományáról a jobb kéz tartományára váltja át, akkor bal kezével játszhatja a basszust, miközben jobb kezével akkordokat játszhat a stíluskíséret vezérléséhez.

#### *1* **Nyissa meg a Split Point/Fingering (Osztáspont/Akkordlefogás) ablakot.**

 $[MEMU] \rightarrow [Split & Fingering] (Osztáspont és akkordlefogás)$ 

#### *2* **A képernyőt megérintve adja meg a szükséges beállításokat.**

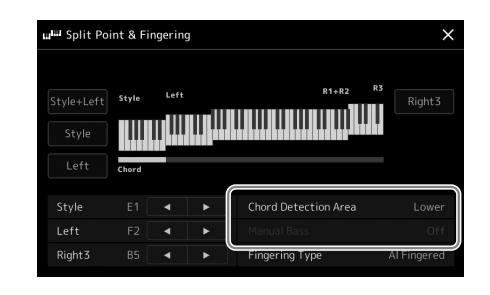

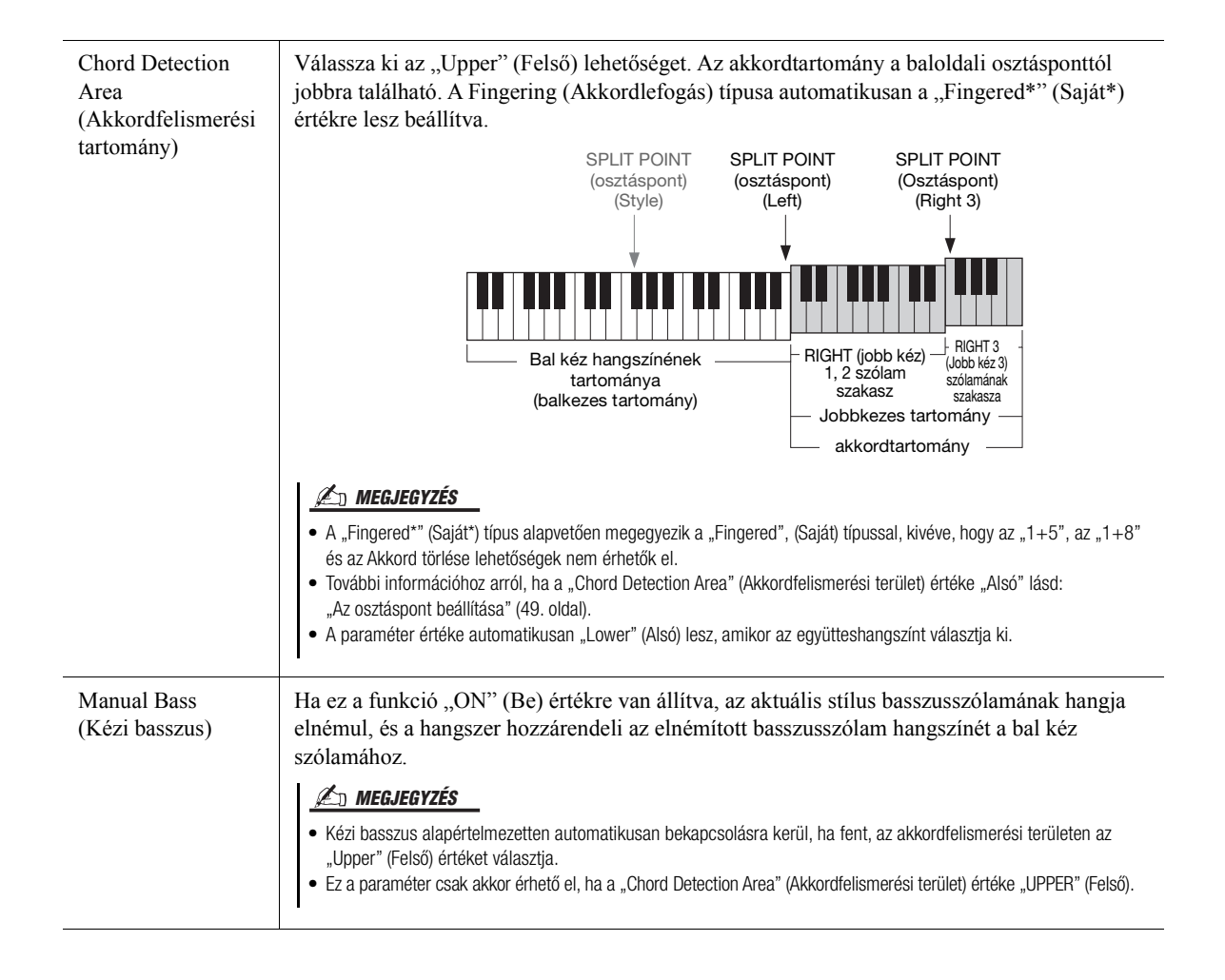

## **Hangszín kiválasztása az egyes billentyűzetrészekhez**

#### *1* **A kívánt részhez nyomja meg a megfelelő VOICE SELECT (Hangszín kiválasztása) gombot.**

Megjelenik a hangszín kiválasztására szolgáló képernyő (a kívánt szólamhoz).

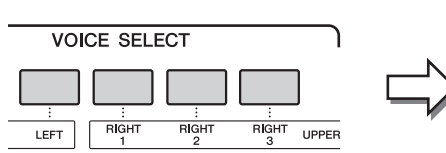

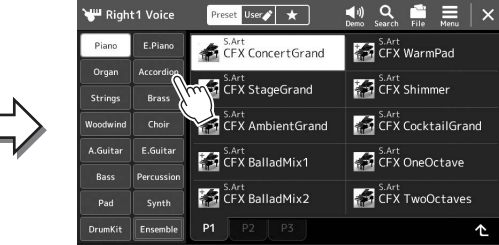

#### *2* **Érintse meg a kívánt hangszínt.**

#### **A hangszínek jellemzőinek megszólaltatása:**

A kiválasztott hangszín demójának lejátszásához érintse meg a  $\Box$  (Demó) gombot. A lejátszás leállításához nyomja meg ismét a (Demó) gombot.

## *3* **Ha szükséges, próbálja ki a kiválasztott hangszínt.**

Ügyeljen arra, hogy a kívánt billentyűzetrész be legyen kapcsolva, és játsszon a billentyűzeten.

#### **A hangszínek jellemzői**

A hangszínek típusa és jellemzői a hangszínek neve fölött láthatók. Különféle hangszínjellemzők vannak, itt azonban csak a következőkről esik szó. Részletes ismertetés az internetről letölthető Reference Manual (Felhasználói kézikönyv) című kiadványban olvasható [\(10. oldal](#page-9-0)).

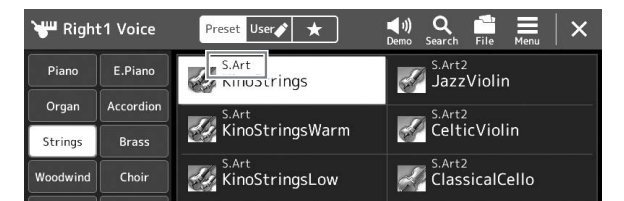

**• S.Art, S.Art2 (Super Articulation) hangszínek ([67. oldal](#page-66-0))**

Lehetővé teszi, hogy jellegzetes, nagyon élethű és kifejező árnyalatokat hozzon létre megfelelő játékmóddal és egyetlen gomb megnyomásával.

**• Organ Flutes Voices (Orgonahangszínek) [\(53. oldal](#page-52-0))**

Lehetővé teszi a klasszikus orgonahangok előállítását a síphosszok és az kemény hangszínű hangok beállításával, éppen úgy, mint egy valódi orgonán.

**• Revo Drum (dob), Revo SFX hangszínek**

A dob és az SFX-hangszínek lehetővé teszik, hogy a billentyűzeten különböző dob- és ütőhangszer-hangokat, illetve SFX-hangokat (hangeffekteket) szólaltasson meg. Különösen Revo Dob-hangszínek képesek rá, hogy visszaadják a természetes dobok hangját, még akkor is ha többször ugyanazon a billentyűn játszik. A részletek a különálló Data List (Adatlista) Drum/Key Assignment List (Dobok/billentyű-hozzárendelések listája) részében találhatók.

#### **Z**<sup>D</sup> MEGJEGYZÉS

Hangszín kiválasztására szolgáló képernyőt a Home kezdőképernyőn keresztül ([30. oldal\)](#page-29-0) vagy a hangszín szólama beállítási képernyővel hívhatja elő (a felhasználói kézikönyv az internetről tölthető le).

#### **E** MEGJEGYZÉS

• A hangszín kiválasztására szolgáló képernyő alapvető műveleteivel kapcsolatos információkért lásd: "[Fájlkiválasztó képernyő"](#page-31-1) ([32. oldal](#page-31-1)).

## <span id="page-52-0"></span>**Saját orgonahangszínek létrehozása**

A Genos fejlett digitális technológiával képes reprodukálni a híres elektromechanikus orgonák hangzásvilágát. Csakúgy, mint egy valódi elektromos orgonán, saját hangszíneket is kialakíthat a különböző hosszúságú "sípok" arányának beállításával. A létrehozott hangszín menthető, hogy később előhívható legyen.

*1* **A hangszínválasztásra szolgáló képernyőn válassza ki a kívánt orgonahangszínt.**

Érintse meg az alkategóriák között található [Organ] (Orgona) gombot, majd válassza ki a kívánt Organ Flutes (Orgonasíp) hangszínt.

- *2* **Térjen vissza a Home kezdőképernyőhöz, majd érintse meg a hangszín nevének jobb alsó sarkában található (Orgonahangszín) ikont, ezzel megnyitva az Organ Flutes Voice Edit (Orgonahangszín-szerkesztő) képernyőablakot.**
- *3* **A síphosszszabályzó gombokat eltolva állítsa be a síphosszokat (vagyis a regisztereket).**

 $(1)$   $(2)$   $(3)$   $(4)$   $(5)$ *3*

A regiszterbeállítás határozza meg az orgonahangszín alapvető hangzását.

## **Z**<sup>D</sup> MEGJEGYZÉS

A "síphossz" és a "regiszter" kifejezés a hagyományos templomi orgonákra utal, amelyeknél különböző (láb mértékegységben kifejezett) hosszúságú sípok hozták létre a kívánt hangszínt.

*1*

#### **ED MEGJEGYZÉS**

- Az elérhető paraméterek az orgona típusától függően eltérőek lehetnek.
- Effektek és hangszínszabályozási (EQ) beállítások is megadhatók. A részletes tudnivalókat az internetről letölthető Reference Manual (Felhasználói kézikönyv) című kiadványban olvashatja el ([10. oldal\)](#page-9-0).

Itt további beállításokat is módosíthat, például a Rotary Speaker (Forgó hangszóró) és a Vibrato beállításait.

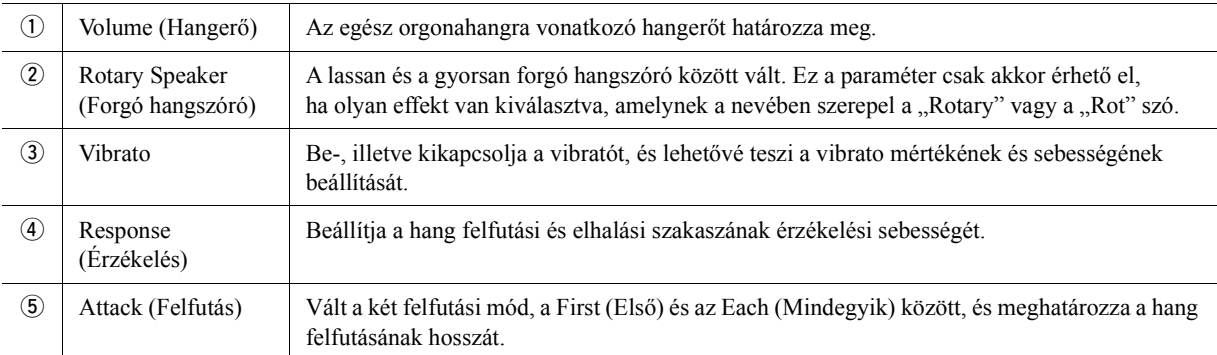

#### *4* **A létrehozott orgonahangszín mentéséhez érintse meg a (Mentés) gombot.**

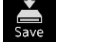

A mentésre vonatkozó tudnivalókat lásd a ["Fájlkezelés](#page-36-0)" című fejezetben ([37. oldal](#page-36-0)).

**A beállítások elvesznek, ha másik hangszínt választ, illetve úgy kapcsolja ki a hangszert, hogy előtte nem hajtja végre a mentést.**

ÉRTESÍTÉS

## **Együtteshangszínek használata**

Ezek a több hangszínt megszólaltató speciális billentyűzetrész-beállítások valósághű együtteskombinációk, például rézfúvós- és vonósnégyesek esetén használhatók. Egyetlen hangszínen belül legfeljebb négy speciális szólam vagy hangszer hangja szólalhat meg. De nem csupán a hangszínek kombinációjáról van szó, a szólamok dinamikusan vannak a hangjegyekhez rendelve, és különösen természetes, zenei módon vannak a megszólaltatott hangszerekhez rendelve – mintha négy zenész valóban élőben játszaná a szólamokat. Az egyes hangszerek közötti eltérések (a hangmagasság, az időzítés stb.) szabályozhatók és "emberivé tehetők", amely a teljes hangzást elképesztően hitelessé és kifejezővé teszi.

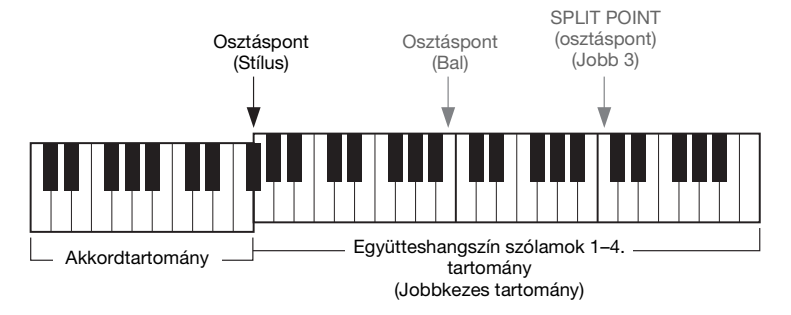

Ebben az üzemmódban a billentyűzetrészek (L, R1, R2 és R3) speciális Együttesszólamokká (1–4) válnak. Mivel az együttesszólamok jobbkezes szólamoknak számítanak, ebben az üzemmódban nincs balkezes szólam, bár bekapcsolható az Automatikus stíluskíséret, és a stílusok lejátszhatók bal kézzel.

## **Belépés az együtteshangszín módba**

#### ÉRTESÍTÉS

**Amennyiben belép az együtteshangszín módba, minden hangszín-kombinációs beállítást kikapcsol, amelyet korábban adott meg (L, R1, R2 és R3). A fontos vezérlőpanel-beállításokat a regisztrációs memóriába kell menteni [\(92. oldal](#page-91-0)).**

*1* **A VOICE SELECT (Hangszínválasztó) gombok valamelyikével jelenítse meg a hangszínválasztó-képernyőt.**

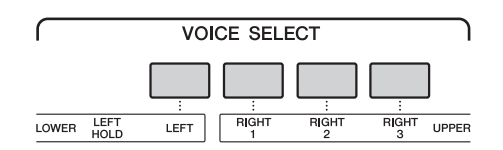

*2* **Érintse meg az [Ensemble] (Együttes) gombot az együtteshangszín mód bekapcsolásához.**

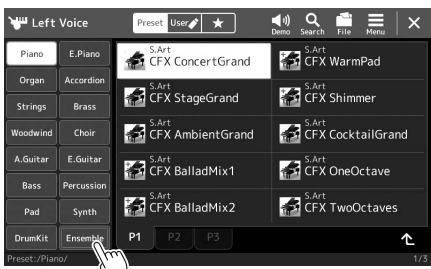

- *3* **Érintse meg a kívánt gyári együtteshangszín kiválasztásához.**
- *4* **Játsszon a billentyűzeten.**

#### **En MEGJEGYZÉS**

Módosíthatja a beállításokat, például módosíthatja az együtteshangszínt alkotó egyes hangszíneket, és megváltoztathatja, hogy a hangszínek hogyan legyenek hozzárendelve a lejátszott akkordok hangjaihoz. A részletes tudnivalókat az internetről letölthető Reference Manual (Felhasználói kézikönyv) című kiadványban olvashatja el.

#### **Visszatérés a Home kezdőképernyőre**

Nyomja meg az [EXIT] (Kilépés) gombot, vagy a [HOME] (Kezdőlap) gombot. A hangszínek területe az együtteshangszín nevét mutatja. Ha egy másik beépített hangszín kiválasztásához újra elő szeretné hívni a hangszínválasztó-képernyőt, érintse meg a Home kezdőképernyő Voice (Hangszín) területét.

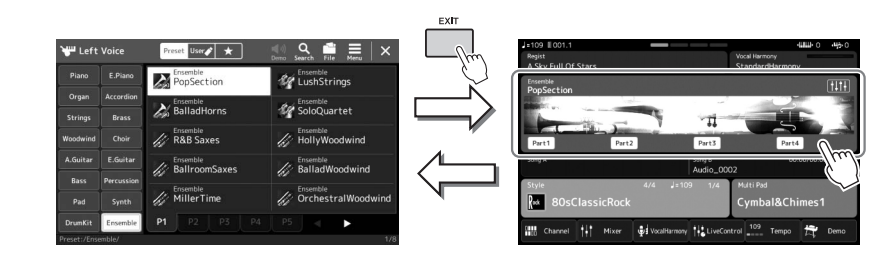

## **Kilépés az együtteshangszín módból**

*1* **A VOICE SELECT (Hangszínválasztó) gombok valamelyikével jelenítse meg a hangszínválasztó-képernyőt.**

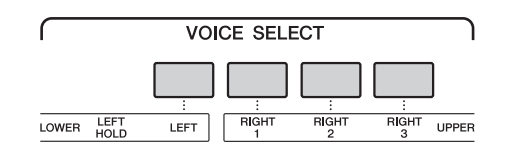

## *2* **Válasszon ki egy együtteshangszíntől különböző hangszínt.**

Miután kiválasztott egy másik hangszínt, megerősítheti, hogy az együtteshangszín mód már nem aktív. Ehhez a [Home] (Kezdőlap) gombot megnyomva térjen vissza a Home kezdőképernyőre, és ellenőrizze, hogy a hangszínek területén négy különböző hangszín neve szerepel-e.

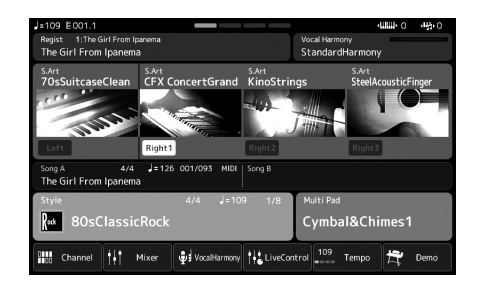

## <span id="page-55-0"></span>**A billentyűzet harmónia/arpeggio beállítása**

A billentyűzetharmónia vagy arpeggió funkciókat a jobb kéz szólamának (RIGHT 1–3) gazdagításához vagy módosításához használhatja. A billentyűzetharmónia olyan teljesítményeffekteket alkalmaz a jobbkezes billentyűzetrészen lejátszott hangokhoz, mint például a harmónia (Duett, trió stb.), visszhang, tremolo és trilla. Az arpeggio funkció segítségével úgy játszhat le arpeggiókat (hárfaszerűen, hangonként megszólaltatott akkordokat), hogy egyszerűen leüti az akkord megfelelő hangjait. Ha például lejátssza a C, E és G hangokat, több érdekes és ritmikusan dinamikus változatot szólaltathat meg. Ez a funkció zeneszerzéshez és élő előadáshoz egyaránt használható.

#### **Z**n MEGJEGYZÉS

Ha egy másik hangszínt választ ki a jobb kéz 1 szólamának, a hangszer a billentyűzet harmónia/arpeggio típusához automatikusan a beállított hangszín típusát állítja be, amelyet aztán Hangszínbeállításként rögzít. A Hangszínbeállítási funkció részletes ismertetése az internetről letölthető Reference Manual (Felhasználói kézikönyv) című kiadványban található.

## **A Keyboard Harmony (Billentyűzetharmónia) használata**

#### *1* **Jelenítse meg a műveleti képernyőt.**

[MENU] → [Kbd Harmony/Arp] (Billentyűzetharmónia/arpeggio)

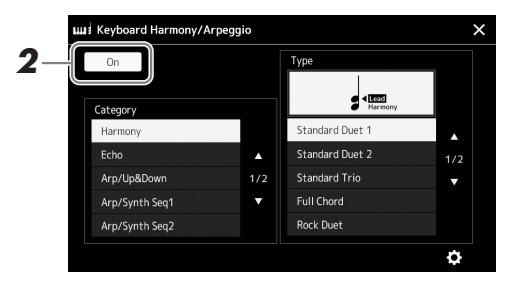

#### *2* **Állítsa a Keyboard Harmony/Arpeggio (Billentyűzetharmónia/** arpeggio) funkciót "On" (Be) állásba.

Amennyiben a funkció "On" (Be) állapotban van, a hangszer automatikusan alkalmazza a billentyűzetharmóniát a billentyűzeten való játékhoz.

**3** Érintse meg a "Harmony" (Harmónia) vagy "Echo" (Visszhang) **kategória kiválasztásához.**

#### *4* **Érintse meg a Harmony (Harmónia) vagy Echo (Visszhang) kívánt típusát.**

A **(c)** (részletes beállítások) megérintésével hívhatja elő a részletes beállításokhoz kapcsolódó előugró ablakot. További tudnivalókat az internetről letölthető Reference Manual (Felhasználói kézikönyv) című kiadványban talál.

#### *5* **Játsszon a billentyűzeten.**

A 4. lépésben kiválasztott effektet a hangszer a jobb kézzel játszott dallamra alkalmazza.

Az effekt kikapcsolásához nyomja meg a [HARMONY/ARPEGGIO] (Harmónia/ Arpeggio) gombot.

#### **Billentyűzetharmónia kategória típusai (Harmony/Echo)**

#### **Harmony (Harmónia) kategóriája**

#### **Standard duett – Strum**

Ezek a típusok a billentyűzet jobb oldali tartományában játszott hangra alkalmazzák a harmóniaeffekteket a billentyűzet bal oldali tartományában meghatározott akkordnak megfelelően. (Vegye figyelembe, hogy az akkord nincs hatással az " $1+5$ " és az "Octave" (Oktáv) beállításaira.)

#### **E** MEGJEGYZÉS

A [HARMONY/ARPEGGIO] gombot elforgatásával is bekapcsolhatja a funkciót.

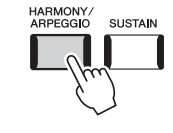

#### **Z**<sub>n</sub> MEGJEGYZÉS

Az Osztáspont használatáról a [49. oldalo](#page-48-0)n található bővebb információ.

• Ha be van kapcsolva az [ACMP] (Automatikus kíséret) gomb és a LEFT (Bal) szólam ki van kapcsolva:

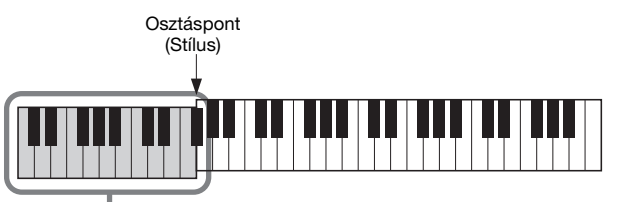

Akkordtartomány a stíluskísérethez és a harmóniaeffekthez

• Ha ki van kapcsolva az [ACMP] (automatikus kíséret) gomb és a LEFT (Bal) szólam be van kapcsolva:

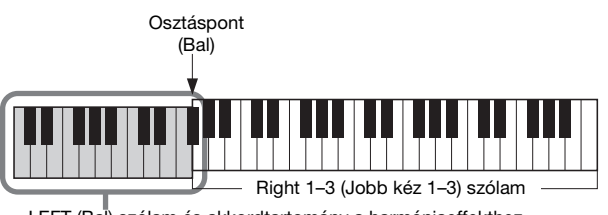

LEFT (Bal) szólam és akkordtartomány a harmóniaeffekthez

• Ha az [ACMP] (automatikus kíséret) gomb és a LEFT (Bal) szólam is be van kapcsolva:

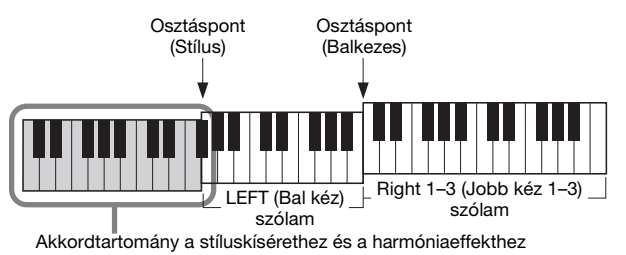

#### **Multi Assign**

A Multi Assign (Sávkiosztás) effekt a billentyűzet jobb oldali tartományában játszott akkordok hangját automatikusan különböző szólamokhoz (hangszínekhez) rendeli hozzá. Például, ha eljátszik egy három hangból álló akkordot, akkor az első leütött hangot a RIGHT (jobb kéz) 1-es hangszíne, a másodikat a RIGHT (jobb kéz) 2-es hangszíne, a harmadikat pedig a RIGHT (jobb kéz) 3-as hangszíne játssza le. A Sávkiosztó effektre nincs hatással az [ACMP] és a LEFT (bal) szólam be-/kikapcsolt állapota.

#### **Echo (Visszhang) kategória (Echo, Tremolo, Trill)**

A visszhang-, tremolo- és trillaeffektet a billentyűzet jobb oldali tartományában játszott hangra alkalmazza az aktuálisan beállított tempónak megfelelően, függetlenül attól, hogy az [ACMP] (Automatikus kíséret) és a LEFT (Bal) szólam be- vagy ki van kapcsolva. Ne feledje, hogy a trillát csak úgy tudja alkalmazni, hogy a billentyűzet két hangját egyszerre (vagy több hang leütése esetén az utolsó két hangot) leüti, és az effekt a két hangot felváltva szólaltatja meg.

## **Az arpeggio használata**

*1* **Jelenítse meg a műveleti képernyőt.**  $[MEMU]$   $\rightarrow$   $[Kbd$  Harmony/Arp]

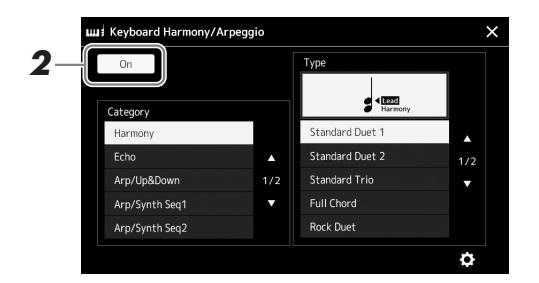

**2** Állítsa a billentyűzetharmónia/arpeggio funkciót "On" (Be) **állásba.**

Amennyiben a funkció "On" (Be) állapotban van, a hangszer automatikusan alkalmazza a billentyűzetharmóniát a billentyűzeten való játékhoz.

- **3** Érintse meg egy (a "Harmony" (Harmónia) vagy "Echo" **(Visszhang)kategóriától eltérő) másik kategória kiválasztásához.**
- *4* **Érintse meg a kívánt arpeggiotípust.** A (részletes beállítások) megérintésével hívhatja elő a részletes beállításokhoz kapcsolódó előugró ablakot. További tudnivalókat az internetről letölthető Reference Manual (Felhasználói kézikönyv) című kiadványban talál.

## *5* **Az arpeggio elindításához üssön le egy vagy több billentyűt.**

A motívumbontás mértéke a játszott hangoktól függ.

Az effekt kikapcsolásához nyomja meg a [HARMONY/ARPEGGIO] (Harmónia/Arpeggio) gombot.

#### **Z**<sup>D</sup> MEGJEGYZÉS

A [HARMONY/ARPEGGIO] gombot elforgatásával is bekapcsolhatja a funkciót.

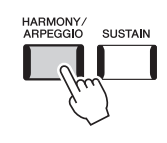

#### **E** MEGJEGYZÉS

- Az Arpeggio Quantize (Arpeggio kvantálása) funkció kijavítja a ritmusbeli kis tökéletlenségeket, mivel az arpeggió lejátszását a zenedarab/stíluskísérettel szinkronizálja. A funkciót ezen a képernyőn állíthatja be: [MENU] [VoiceSetting] (Hangszínbeállítás) [S.Art2/Arpeggio].
- Beállíthatja, hogy az arpeggio lejátszása folytatódjon a hang felengedése után, ha az Arpeggio tartása funkciót a lábkapcsolóhoz rendeli hozzá. További információ a [63. oldalon](#page-62-0) található.

## <span id="page-58-1"></span><span id="page-58-0"></span>**Dalmotívumok beállítása**

#### **Dalmotívumok kiválasztása:**

#### *1* **A MULTI PAD CONTROL [SELECT] (Dalmotívumok kezelése – Kiválasztás) gombbal jelenítse meg a dalmotívumbankok kiválasztására szolgáló Multi Pad Bank képernyőt.**

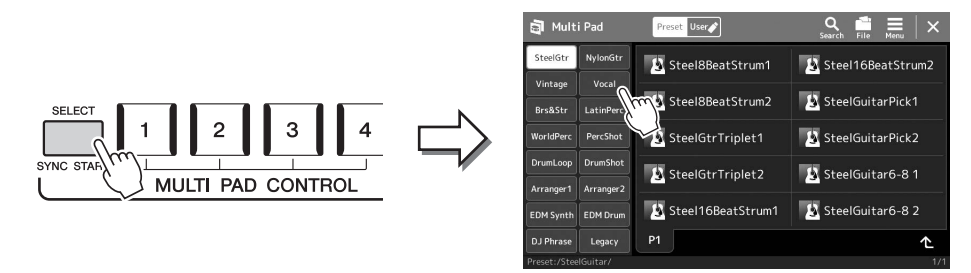

## *2* **Érintse meg a kívánt dalmotívumbankot.**

## *3* **Ha szükséges, próbálja ki a kiválasztott dalmotívumot.**

A megfelelő frázis lejátszásához egyszerűen csak nyomja meg a MULTI PAD CONTROL [1]–[4] gombokat. A lejátszás leállításához nyomja meg a [STOP] gombot.

A dalmotívum-lejátszás kezelésével kapcsolatos további információkért olvassa el a ["A dalmotívum lejátszásának vezérlése"](#page-69-0) című fejezetet ([70. oldal\)](#page-69-0).

#### **Dalmotívumok létrehozása és szerkesztése**

A saját dalmotívumait három módon hozhatja létre:

- Új frázis felvételével
- Meglévő dalmotívum-frázis szerkesztésével
- A hangfájlok kapcsolásával (Hangkapcsolat-dalmotívum)

Az egyes dalmotívumok kezelésével is létrehozhatja a saját dalmotívumbankját. A részletes tudnivalókat az internetről letölthető Reference Manual (Felhasználói kézikönyv) című kiadványban olvashatja el [\(10. oldal](#page-9-0)).

#### **Z**<sup>D</sup> MEGJEGYZÉS

A dalmotívum kiválasztására szolgáló képernyőt a Home kezdőképernyőn keresztül is előhívhatja [\(30. oldal](#page-29-0)).

#### **E** MEGJEGYZÉS

A dalmotívum kiválasztására szolgáló képernyő alapvető műveleteihez lásd a ["Fájlkiválasztó képernyő"](#page-31-1) című fejezetet ([32. oldal](#page-31-1)).

## **Saját egygombos vezérlőpanel-beállítások megőrzése**

Rögzítheti saját vezérlőpanel-beállításait (főként stílust, hangszíneket és dalmotívumokat) az egygombos beállításhoz (OTS). Az újonnan létrehozott Egygombos beállítás felhasználói stílusként kerül mentésre a User (Felhasználói) meghajtón vagy egy USB-flashmemórián, és ezt az Egygombos beállítást a későbbiekben a stílusfájl részeként hívhatja elő.

- *1* **Válassza ki az Egygombos beállításként megőrizni kívánt stílust.**
- *2* **Hajtsa végre a kívánt vezérlőpanel-beállításokat, például a hangszínekre és az effektekre vonatkozókat.**
- *3* **Nyomja meg a REGISTRATION MEMORY (Regisztrációs memória) területen lévő [MEMORY] (Memória) gombot.**

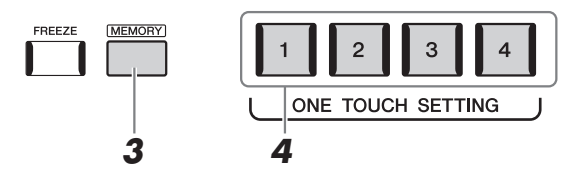

Megjelenik egy üzenet. Azonban itt nem szükséges beállításokat megadnia, mivel ezen a képernyőn a be-/kikapcsolás beállításai nincsenek hatással a One Touch Setting (Egygombos beállítás) funkcióra.

*4* **Nyomja meg a ONE TOUCH SETTING [1]–[4] gombok közül azt, amelyhez hozzá szeretné rendelni a vezérlőpanel-beállításait.**

Megjelenik egy üzenet, amely ilyenkor felajánlja a vezérlőpanel-beállítások mentését. Amennyiben különböző vezérlőpanel-beállításokat szeretne rögzíteni további gombokhoz, érintse meg a [No] (Nem) gombot, majd ha szükséges, ismételje meg a 2–4. lépést, és végül mentse el az összes új beállítást az alábbi 5. lépésben.

#### *5* **A [Yes] (Igen) gombot megérintve jelenítse meg az adatok mentéséhez használható Style (Stílus) képernyőt, majd mentse az aktuális beállításokat egy felhasználói stílusként (User Style).**

A mentésre vonatkozó tudnivalókat lásd a "[Fájlkezelés](#page-36-0)" című fejezetben [\(37. oldal](#page-36-0)).

#### **E**D MEGJEGYZÉS

Az egygombos beállításhoz elmentett vezérlőpanel-beállításokat a webhelyen található Data List (Adatlista) dokumentum "Parameter Chart" (Paramétertáblázat) része ismerteti ([10. oldal\)](#page-9-0).

#### **E** MEGJEGYZÉS

Az OTS gomboknál, amelyekhez vezérlőpanel-beállítások nem kerültek rögzítésre, az OTS beállítások az eredeti stílusa kerül megőrzésre.

#### ÉRTESÍTÉS

**Ha mentés nélkül másik stílust választ vagy kikapcsolja a hangszert, a megőrzött Egygombos beállítások elvesznek.**

## **A billentyűzet hangmagasságának módosítása**

## **Hangmagasság transzponálása félhangonként (TRANSPOSE [-]/[+] gombok)**

A TRANSPOSE [-]/[+] (Transzponálás) gombokkal a hangszer általános hangmagasságát lehet félhangnyi lépésekben (–12 és 12 között) módosítani (tehát ez hatással van a billentyűzetre, a stíluskíséretre, a MIDI-zenedarabok lejátszására stb.). A [+] és a [-] gomb egyidejű megnyomásával gyorsan visszaállíthatja a hangmagasságot az alapértelmezett 0 értékre.

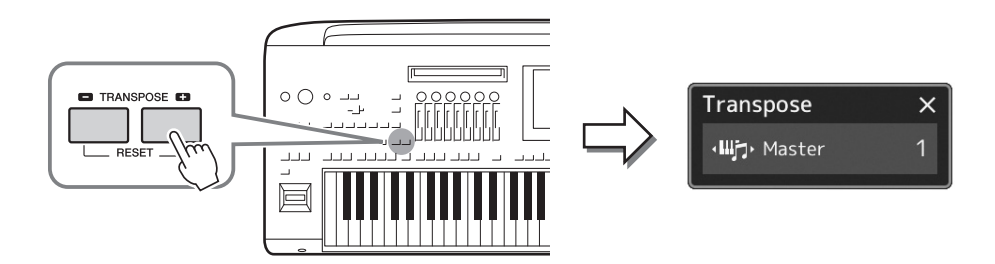

#### **En MEGJEGYZÉS**

• Audio-zenedarab (hangfájl) hangmagasságának transzponálásához használja a Pitch Shift (Hangmagasság-ugrás) paramétert ([80. oldal](#page-79-0)).

• A Transzponálás funkció nincs hatással a dobkészletek és az SFX-készlet hangszíneire.

Tetszés szerint, egymástól függetlenül választhatja ki a transzponálni kívánt szólamokat. Érintse meg többször a Transpose (Transzponálás) előugró ablakot, amíg meg nem jelenik benne a kívánt szólam, aztán a TRANSPOSE [-]/[+] gombok segítségével transzponálja.

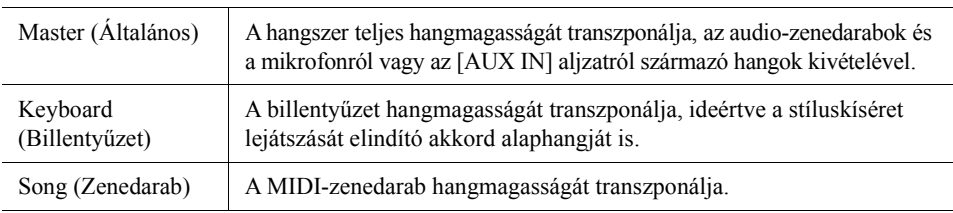

#### **Z**<sup>D</sup> MEGJEGYZÉS

A transzponálás a következőképp előhívható képernyőn is végrehajtható:  $[MEMU] \rightarrow [Transpose]$ (Transzponálás). A részletes tudnivalókat az internetről letölthető Reference Manual (Felhasználói kézikönyv) című kiadványban olvashatja el.

#### **A hangmagasság finomhangolása**

Alapértelmezésben a hangszer hangmagassága 440,0 Hz-re van beállítva, egyenletes temperálással. Ez a beállítás a következőképp előhívható képernyőn megváltoztatható: [MENU]  $\rightarrow$  [Master Tune] (Általános hangolás). A részletes tudnivalókat az internetről letölthető Reference Manual (Felhasználói kézikönyv) című kiadványban olvashatja el.

## **Hangmagasság transzponálása oktávonként (UPPER OCTAVE [-]/[+] gombok)**

Az UPPER OCTAVE [-]/[+] (Felső oktáv) gombokkal a Right 1–3 (Jobb kéz 1–3) szólamok hangmagasságát lehet eltolni egy oktávval felfelé vagy lefelé. A [+] és a [-] gomb egyidejű megnyomásával gyorsan visszaállíthatja az oktáveltolást az alapértelmezett 0 értékre.

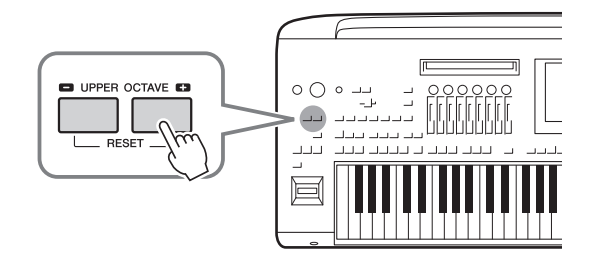

## <span id="page-61-0"></span>**Hozzárendelhető vezérlők beüzemelése**

Előadása közben a módosítások gyors elvégzése és a széleskörű vezérlés érdekébe paramétereket és funkciókat rendelhet hozzá a LIVE CONTROL szabályozókhoz/csúszkákhoz, a [ROTARY SP/ASSIGNABLE] gombhoz vagy külön megvásárolható lábkapcsolókhoz. A hozzárendelt vezérlők beállításai a regisztrációs memóriába kerülnek eltárolásra és onnan kerülnek előhívásra, így együtt módosíthatja az összeset.

## **A hozzárendelhető típusok kiválasztása a LIVE CONTROL szabályozókhoz/csúszkákhoz**

Az egyes a szabályzógombokhoz rendelt paraméterek beállítását a "szabályzógombhoz hozzárendelt típus [nak]" a csúszkákét pedig a "csúszkához hozzárendelt típus [nak]" hívjuk. Háromféle szabályzógombhoz hozzárendelt típus létezik (1–3), és sorban egymás után a [KNOB ASSIGN] gomb megnyomásával lehet bekapcsolni őket. Általában három csúszkához hozzárendelt típus létezik (Egyensúly valamint hozzárendelt típusok 1 és 2), és ezeket sorban egymás után a [SLIDER ASSIGN] gomb megnyomásával lehet bekapcsolni. Ha kikapcsolja a hangszert, a szabályzógombokhoz és csúszkákhoz kiválasztott hozzárendelt típus visszaáll az alaphelyzetbe.

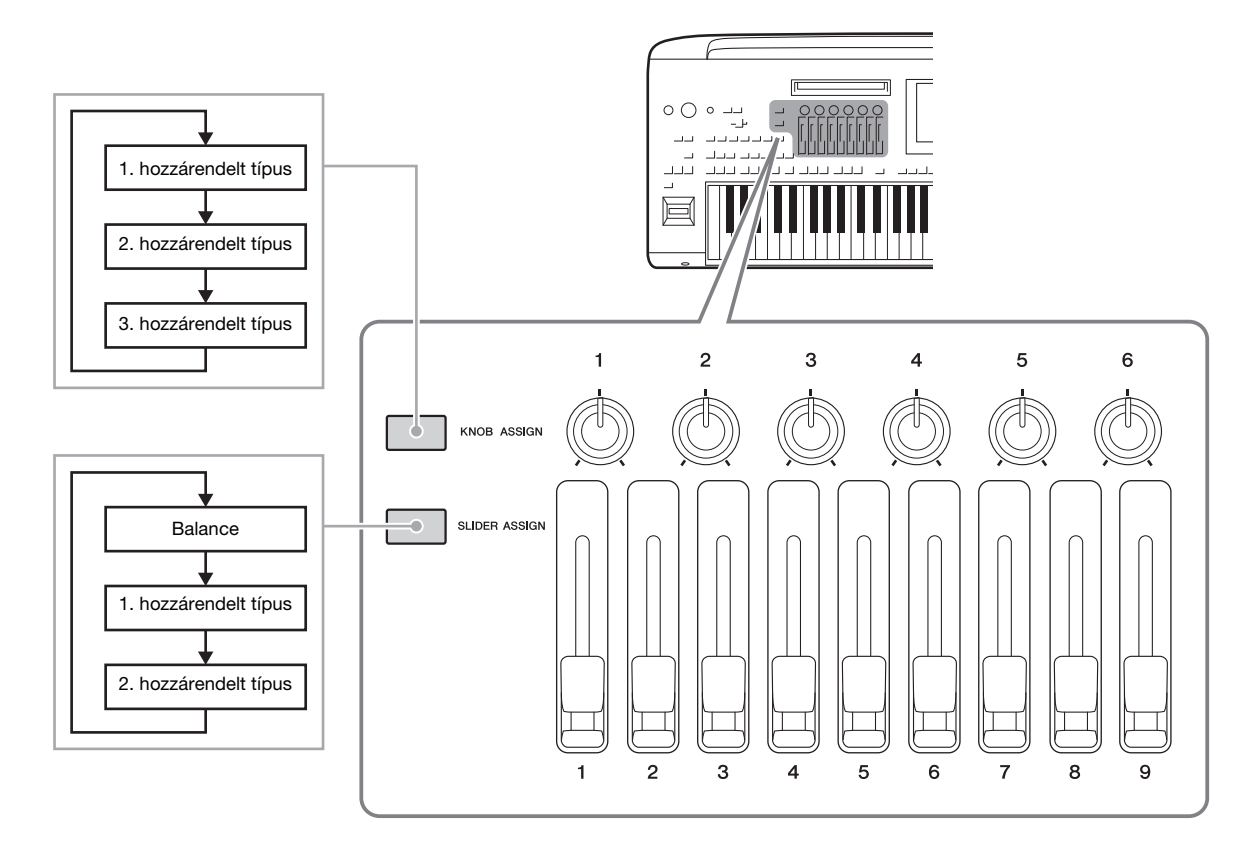

#### **A szabályzógombokhoz/csúszkákhoz hozzárendet típusok módosítása**

A szabályzógombhoz hozzárendelt típusok (1–3) és a csúszkához hozzárendelt típusok (1–2) az Edit (Szerkesztés) képernyőablakon szerkeszthetők, amely az alábbi módon hívható elő: [MENU]  $\rightarrow$  [Live Control]. A szerkeszthető elemekkel kapcsolatos részletes tudnivalókat az internetről letölthető Reference Manual (Felhasználói kézikönyv) című kiadványban olvashatja el.

#### **A**d Megjegyzés

Amennyiben orgonasíp hangszínt választ ki az egyes billentyűzetrészekhez, további csúszkához hozzárendelt típust választható, kifejezetten az egyes szólamok síphossz-szabályzójának kezeléséhez, aminek köszönhetően a hangok vezérlésekor szinte úgy érezheti, hogy az igazi hangszeren játszik.

## **Funkció hozzárendelése a [ROTARY SP/ASSIGNABLE] gombhoz**

A [ROTARY SP/ASSIGNABLE] gombhoz különböző funkciókat rendelhet hozzá.

*1* **Az Edit (Szerkesztés) képernyőablak előhívásához érintse meg a [MENU] [Assignable] (Hozzárendelhető) elemet.**

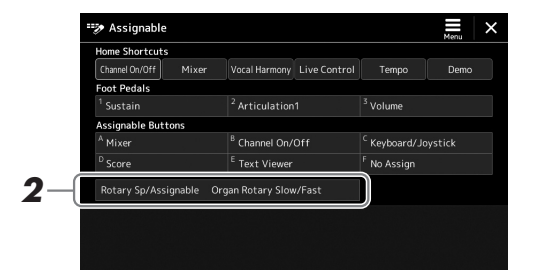

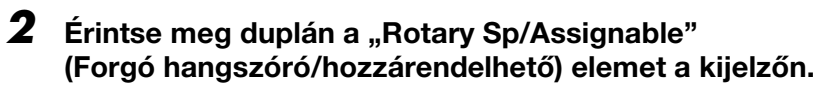

Megjelenik a funkció kiválasztására szolgáló előugró ablak.

*3* **Érintse meg a kívánt funkciót.**

#### **Z**n MEGJEGYZÉS

A hozzárendelhető paraméterek és funkciók részletes ismertetését az internetről letölthető Reference Manual (Felhasználói kézikönyv) című kiadványban találja.

## <span id="page-62-0"></span>**Funkció hozzárendelése a lábkapcsolókhoz/pedálokhoz**

Különböző funkciókat rendelhet hozzá a külön megvásárolható lábkapcsolókhoz/pedálokhoz.

*1* **Az Edit képernyőablak előhívásához érintse meg a [MENU] [Assignable] gombot.**

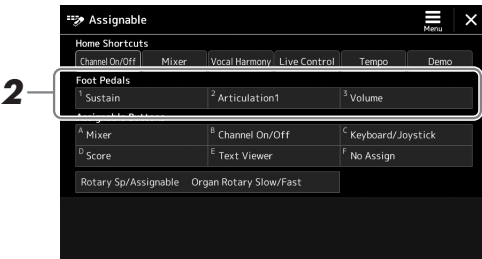

**2** Érintse meg kétszer a kívánt elemet a "Foot Pedals" (Pedálok) **területen (lásd fent).**

Megjelenik a funkció kiválasztására szolgáló előugró ablak.

*3* **Érintse meg a kívánt funkciót.**

#### **Z**<sup>D</sup> MEGJEGYZÉS

- A hozzárendelhető paraméterek és funkciók részletes ismertetését az internetről letölthető Reference Manual (Felhasználói kézikönyv) című kiadványban találja.
- Lábkapcsolók/pedálok csatlakoztatásával kapcsolatos információkért olvassa el a "Lábkapcsolók/pedálok csatlakoztatása" című részt [\(110. oldal\)](#page-109-0).

Játék stíluskísérettel – beállítások Játék stíluskísérettel – beállítások

<span id="page-63-0"></span>*2*

# **Használati útmutató Játék stíluskísérettel – műveletek előadás közben**

Ha az összes kívánt beállítást megadta egy zenedarabhoz (a korábbi szakaszokban), akkor készen áll billentyűzeten való játékra. Ez a fejezet a különböző stílussal kapcsolatos műveleteket mutatja, amelyeket a billentyűzeten való játékot során használhat: Stíluskíséret lejátszása, élethű effektek alkalmazása és dalmotívum lejátszása.

## <span id="page-63-1"></span>**A stíluskíséret lejátszása**

## **Stíluskíséret elindítása és leállítása**

#### **[START/STOP] gomb**

Megkezdi az aktuális stílus ritmusszólamának lejátszását. A kíséret leállításához nyomja meg ismét a [START/STOP] gombot.

#### **A ritmuskíséret és az automatikus kíséret egyidejű lejátszása (ACMP)**

Ha az [ACMP] gomb be van kapcsolva, akkor a stíluskíséret lejátszása közben az akkordtartományban lefogott akkordok hatására mind a ritmusszólam, mind az automatikus kíséret lejátszható.

#### **[SYNC START] gomb**

Ez a gomb a stíluskíséretet "készenléti állapotba" helyezi. A stíluskíséret akkor indul el, amikor leüti valamelyik billentyűt (ha ki van kapcsolva az [ACMP] (Automatikus kíséret) gomb), illetve amikor lenyom egy akkordot a bal kéz tartományában (ha be van kapcsolva az [ACMP] (Automatikus kíséret) gomb). Ha olyankor nyomja meg ezt a gombot, amikor szól a stíluskíséret, akkor ezzel leállítja és készenléti állapotba helyezi a stíluskíséretet.

#### **[SYNC STOP] gomb**

A stíluskíséretet bármikor elindíthatja, illetve leállíthatja oly módon, hogy a billentyűzet akkordtartományában billentyűket nyom le, illetve elengedi őket. Kapcsolja be az [ACMP] gombot, majd nyomja meg a [SYNC STOP] gombot, és kezdjen el játszani a billentyűzeten.

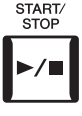

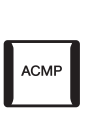

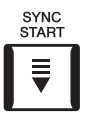

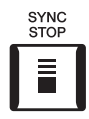

#### **AU MEGJEGYZÉS**

Ha az akkordlefogás típusaként ([46. oldal\)](#page-45-0) a "Full Keyboard" (Teljes billentyűzet) vagy az "AI Full Keyboard" (Teljes billentyűzet mesterséges intelligenciával) van kiválasztva, a Szinkronstop nem kapcsolható be.

#### **INTRO [I]–[III] gombok**

A Genos három különböző Intro szakaszt tud játszani a stíluskíséret bevezetéseként. Nyomja meg az INTRO [I]–[III] gombok egyikét, majd indítsa el a stíluskíséret lejátszását. Ha a bevezető téma a végére ér, a kíséret a főszakasszal (főmotívummal) folytatódik.

#### **ENDING/rit. [I]–[III] gombok**

A Genos három különböző befejező szakaszt tud játszani a stíluskíséret lezárásaként. Ha megnyomja az Ending [I]–[III] gombok valamelyikét, a stíluskíséret lejátssza a zárótémát, majd leáll. Ha azt szeretné, hogy a befejező téma fokozatosan lelassulva érjen véget, akkor nyomja meg még egyszer ugyanazt az ENDING gombot a befejező téma lejátszása alatt.

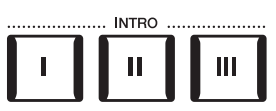

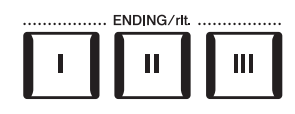

# Játék stíluskísérettel – műveletek előadás közben Játék stíluskísérettel – műveletek előadás közben

*2*

## Genos Használati útmutató *65*

#### **Felerősítés/lehalkítás**

A Fading In/Out (Felhangosítás/lehalkítás) funkció a stílus és a zenedarab lejátszásának elején "felúsztatja" (fokozatosan megemeli), a végén pedig "leúsztatja" (fokozatosan csökkenti) a hangerőt. Hozzárendelheti ezt a funkciót a [ROTARY SP./ASSIGNABLE] gombhoz, a lábkapcsolóhoz vagy az ASSIGNABLE [A]–[F] gombokhoz.

#### **ED MEGJEGYZÉS**

A funkciók egyes vezérlőkhöz való hozzárendelésével kapcsolatos információkért tekintse meg a ["Hozzárendelhető vezérlők beüzemelése](#page-61-0)" című fejezetet ([62. oldal](#page-61-0)) és ["A funkciók vagy ikonok a beállítása a ASSIGNABLE \(Hozzárendelhető\) gombokhoz"](#page-99-0) című fejezetet [\(100. oldal\)](#page-99-0).

• **A lejátszás elindítása felhangosítással (fade in):** 

A lejátszás elindítása előtt nyomja meg azt a gombot, amelyhez ez a funkció van hozzárendelve. Ezután nyomja meg a [START/STOP] gombot a stíluskísérethez (vagy a [PLAY/PAUSE] gombot a MIDI-zenedarabhoz).

#### • **A lejátszás leállítása lehalkítással (fade out):**

A lejátszás közben nyomja meg azt a gombot, amelyhez ez a funkció van hozzárendelve.

## **A motívumvariációk (szakaszok) váltogatása stíluskíséret közben**

Minden stílusban van négy különböző Main (Fő) szakasz, négy Fill-in (Díszítő) szakasz és egy Break (Ritmusdíszítés) szakasz. Ezeknek a megfelelő használatával előadását színessé, dinamikussá, professzionálissá teheti. A stíluskíséret közben bármikor lehet szakaszt váltani.

#### **MAIN VARIATION [A]–[D] gombok**

Nyomja meg a MAIN VARIATION [A]–[D] gombok valamelyikét a kívánt Main (Fő) szakasz kiválasztásához (a gomb pirosan világít). Minden szakasz tulajdonképpen egy néhány vagy több ütemből álló kíséret, amely folyamatosan ismétlődik. Ha még egyszer megnyomja a kiválasztott MAIN VARIATION gombot, a hangszer díszítő szakaszt játszik, hogy színesebbé tegye a kíséretet. A díszítés után visszatér a fő szakasz.

#### **AUTO FILL IN (Automatikus díszítés) funkció**

Ha be van kapcsolva az [AUTO FILL IN] (Automatikus díszítés) gomb, és játék közben megnyomja a MAIN VARIATION [A]–[D] gombok valamelyikét, akkor a hangszer automatikusan lejátssza a díszítést, így biztosít sima, dinamikus áttérést a következő (vagy ugyanarra a) szakaszra.

#### **Style Section Reset (Stílusszakasz visszaállítása)**

Egy stílus lejátszása közben visszatekerhet a szakasz elejére (állítsa vissza a lejátszási helyzetet a szaggatott ismétlési hanghatásokhoz) a [TAP TEMPO] gomb megnyomásával ([46. oldal\)](#page-45-1).

#### **ED MEGJEGYZÉS**

Beállíthatia azt is, hogy az alaphelyzetbe állítás helyett csak módosuljon a tempó a szakaszban, még akkor is, ha a stílus lejátszása során nyomja meg a gombot. A beállítás a [MENU] → [Metronome] (Metronóm) → [Tap Tempo] (Tempóbeütés) lehetőségeken keresztül elérhető képernyőn állítható. A részletes tudnivalókat az internetről letölthető Reference Manual (Felhasználói kézikönyv) című kiadványban olvashatja el.

#### <span id="page-64-0"></span>**Az Egygombos beállítások automatikus váltása szakaszváltáskor (OTS LINK)**

A kényelmes OTS Link (Egygombos beállítás hozzárendelése) funkció lehetővé teszi, hogy másik szakaszra (A–D motívumra) való áttéréskor automatikusan változzon az Egygombos beállítás is. Az A, a B, a C és a D Main (fő) szakasz (sorrendben) az 1., 2., 3. és 4. egygombos beállításnak felel meg. Az OTS Link funkció használatához kapcsolja be az [OTS LINK] gombot.

#### **ED MEGJEGYZÉS**

Módosíthatja, hogy az egygombos beállítások milyen ütemben változzanak a MAIN VARIATION [A]–[D] szakaszok váltásakor. Ehhez hívja elő a képernyőt: [MENU] → [Style Setting] → [Setting], majd állítsa be az OTS Link Timing (Egygombos beállítás csatolásának ütemezése) paraméter értékét. A részletes tudnivalókat az internetről letölthető Reference Manual (Felhasználói kézikönyv) című kiadványban olvashatja el [\(10. oldal\)](#page-9-0)

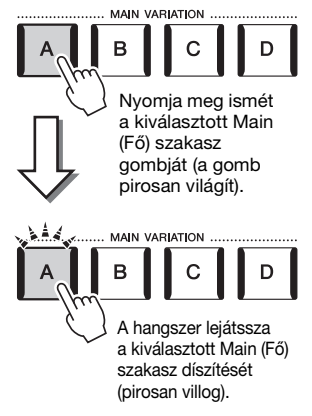

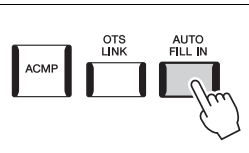

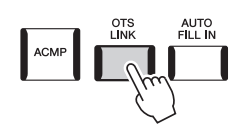

#### **[BREAK] (Ritmusdíszítés) gomb**

Ezzel a gombbal a kíséret ritmusszólamába szőhet bele díszítést. A stíluskíséret közben nyomja meg a [BREAK] gombot. Ha az egy ütem hosszúságú ritmusdíszítés a végére ér, a kíséret a fő szakasszal folytatódik.

#### **A szakaszgombok (INTRO/MAIN VARIATION/BREAK/ENDING) jelzőfénye**

- **Piros:** A szakasz jelenleg ki van választva.
- **Piros (villog):** A szakasz az aktuálisan kiválasztott szakasz után fog következni. \*A MAIN VARIATION [A]–[D] gombok jelzőfénye a díszítés lejátszása közben is pirosan villog.
- **Kék:** A szakaszban van adat, de jelenleg nincs kiválasztva.
- **Nem világít:** A szakaszban nincs adat, ezért nem lehet lejátszani.

## **Az előadás kifejező szabályozása**

## **A joystick használata**

A joystickot vízszintes (X), vagy függőleges (Y) irányba történő mozgatásával hajlíthatja a hangok magasságát felfelé vagy lefelé, vagy modulációs effekteket alkalmazhat. Mozgassa a joystickot a hang szabályzásához, miközben a billentyűzeten játszik.

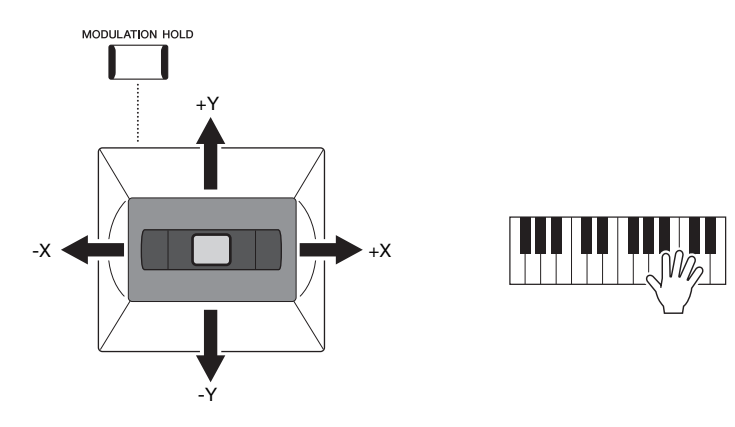

#### **X: Hangmagasság-hajlítás**

Hajlítsa a hangok magasságát felfelé (a joystick jobbra mozgatásával), illetve lefelé (a joystick balra mozgatásával), miközben játszik a billentyűzeten. Ez a billentyűzet összes részére (szólamára) (RIGHT (Jobb kéz) 1–3 és LEFT (Bal kéz)) hatással van.

#### **Y: Moduláció**

A Moduláció funkció vibrato hatást ad a billentyűzeten megszólaltatott hangokhoz. Ez alapértelmezés szerint a billentyűzet összes szólamára (RIGHT (Jobb kéz) 1–3 és LEFT (Bal kéz)) hatással van. Beállíthatja, hogy a joystick által előidézett moduláló effektek a billentyűzet egyes szólamaira külön fejtsen-e ki hatást: [MENU]  $\rightarrow$  [Keyboard/ Joystick] (Billentyűzet/joystick)  $\rightarrow$  [Joystick]  $\rightarrow$  Modulation (+) (Moduláció (+)), Modulation (-) (Moduláció (-)).

#### **Z**n MEGJEGYZÉS

- A maximális hangmagasság-hajlítás tartományát a [MENU] → [Keyboard/ Joystick] (Billentyűzet/joystick) [Joystick] képernyőn módosíthatia.
- A stílus beállításától függően előfordulhat, hogy a hangmagassághajlító effekt nem fejt ki hatást a LEFT (Bal) szólamra stíluskíséret használatakor.

#### **Z** MEGJEGYZÉS

A stílus beállításától függően a moduláló effektek esetleg nem fejtenek ki hatást a LEFT (Bal) szólamra stíluskíséret használatakor.

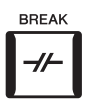

#### **A moduláló érték megtartása (MODULATION HOLD)**

Amikor elengedi, a joystick visszatér a középállásba. A [MODULATION HOLD] gomb megnyomásával azonban megtarthatja aktuális moduláló értéket.

- Ha a [MODULATION HOLD] gomb be van kapcsolva miközben a joystickot mozgatja, a moduláló érték (Y-tengely értéke) rögzített marad, és azután sem változik, miután a joystickot elengedi.
- Ha a [MODULATION HOLD] gomb ki van kapcsolva, a moduláló érték minden egyes szólamokhoz tartozó hangszín esetében visszaáll az alapértelmezett értékre. (A joystick helyzete ebben az esetben nem lesz figyelembe véve.)

#### **MEGJEGYZÉS**

Amikor beállítja valamelyik a billentyűzetrész hangszínét, a [MODULATION HOLD] gomb automatikusan kikapcsol, és a akkor visszaáll a Modulation (+) és Modulation (-) paraméterek alaphelyzetbe állnak.

## **Hangkitartás a RIGHT (jobb kéz) 1–3 szólamainál**

A [SUSTAIN] (Hangkitartás) gomb a hangkitartás funkció ki- és bekapcsolására szolgál. Ha a funkció be van kapcsolva, a jobb kézzel játszott szólamok (RIGHT 1, 2, 3) hangjai lassabban fognak elhalni (lecsengeni).

## **Super Articulation hangszínek lejátszása és vezérlése**

A Super Articulation (S.Art hangszínek és S.Art2 hangszínek) hangszínekkel kifinomult, jellegzetes, nagyon élethű zenei kifejezésmódot lehet megvalósítani egyszerűen csak azzal, ha a megfelelő módon játszik. A hangszínválasztó képernyőn a Super Articulation hangszínek neve fölött a hangszín típusa (S.Art, S.Art2) látható. Emellett a hangszer [ART. 1]/[ART. 2]/[ART. 3] gombjának megnyomásával pedig ezeket a jellegzetes díszítéseket egyetlen gomb megnyomásával alkalmazhatja.

## <span id="page-66-0"></span>**Super Articulation hangszínek automata artikulációs effektjei**

#### **S.Art hangszínek**

Az S.Art hangszínek számos előnnyel rendelkeznek van, például valós időben rendkívül jól játszhatók és széleskörűen vezérelhetők.

#### **Például: szaxofonhangszín**

Ha például egy C hangot, aztán pedig egy szomszédos D hangot egymáshoz kötve (legato) szólaltat meg, a megszólaló hang finom átmenettel vált hangmagasságot, ahogyan egy szaxofonos játszaná azt egy levegővel.

#### **Például: Koncertgitár hangszín**

Ha egy C hangot játszik, majd a fölötte lévő E hangot üti le legato, de határozott módon, a hang felcsúszik C-ről E-re.

*2*

 $\mathsf{X} \blacktriangleleft \mathsf{M}$  , and  $\mathsf{M} \blacktriangleleft \mathsf{M}$  ,  $\mathsf{M} \blacktriangleleft \mathsf{N}$ -Y +Y

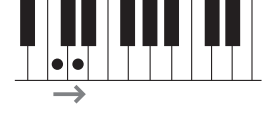

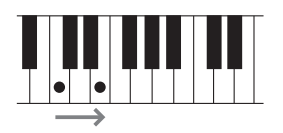

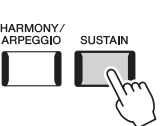

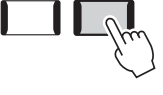

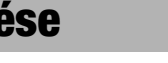

**ED MEGJEGYZÉS** 

Az alkalmazott artikulációs effekt a kiválasztott hangszíntől függ.

A részletes tudnivalókat az internetről letölthető Data List (Adatlista)

dokumentumban olvashatja el.

#### **S.Art2 hangszínek**

Némelyik fafúvós és vonós hangszín funkció egy speciális AEM nevű technológiának köszönhető, amely tartalmazza a fafúvós hangszerekből megszólaló különleges, kifejező hangzásokat, például a hangok egymásba hajlítását vagy a hangok végén megszólaltatott apró, de jellegzetes díszítéseket. Ezeket az artikulációs módokat úgy lehet megszólaltatni, hogy például kötött (legato) vagy szaggatott játékmódban üti le a billentyűket, illetve nagy hangközt (pl. oktávot) ugrik.

#### **Például: klarinéthangszín**

Ha egy C hang nyomva tartása közben leüti a szeptimmel magasabban lévő Bb hangot, akkor a Bb hang glissandóval (hajlítással) fog megszólalni. Ha egy hangot egy bizonyos időnél tovább nyomva tart, a hangszer automatikusan megszólaltat hangvégi effekteket.

#### **Z**<sup>D</sup> MEGJEGYZÉS

Az AEM (Articulation Element Modeling) olyan technológia, amely úgy szimulálja természetes módon az akusztikus hangszerek hangját, hogy valós idejű játék közben sima átmenettel egymáshoz köti az adatbázisból kiválasztott legmegfelelőbb hangmintákat.

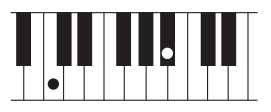

#### **E** MEGJEGYZÉS

Minden egyes S.Art2 hangszín rendelkezik saját alapértelmezett vibrato beállítással, tehát ha kiválaszt egy S.Art2 hangszínt, a hangszer a megfelelő vibrato effektet fogja alkalmazni. A joystick felfelé vagy lefelé mozgatásával módosíthatia a vibrato értékét.

## **Artikulációs effektek hozzáadása az [ART segítségével 1]–[ART. 3] gombok**

Super Articulation hangszín kiválasztásakor az [ART. 1]/[ART. 2]/[ART. 3] gomb kéken világítani kezdhet. Világító gomb megnyomásával hozzáadhat egy effektet (nem világító gombok megnyomásának nincs hatása).

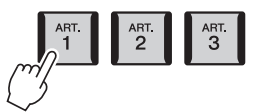

Az alábbiakban három gombokkal használható Super Articulation effektre mutatunk példát.

#### **1. példa**

A használható [ART] gomb lenyomásával a billentyűzeten való játéktól függetlenül indíthat el különféle effekteket és technikákat.

Ha például szaxofon S.Art hangszínen játszik, akkor az [ART] gombbal a lélegzetvétel hangját vagy a szaxofon gombjainak zörejét szólaltathatja meg, gitár S.Art hangszín esetén pedig a gomb segítségével például olyan hangokat játszhat, amelyeket a gitárjátékos ujjat a húron húzva vagy a gitár testének ritmikus ütögetésével kelt. Nagyon hatásos, ha ezeket az effekteket a megfelelő helyen beleszövi a játékába.

Miközben szól az artikulációs hanghatás, a gomb pirosan világít.

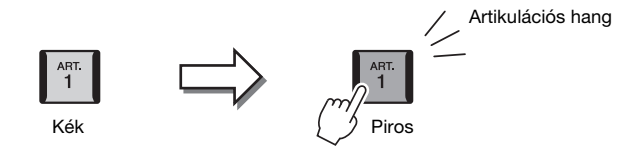

#### **2. példa**

Ha nyomva tartja a használható [ART] gombot a billentyűzeten való játék közben, akkor megváltoznak a megszólaló hangok. Ha például az A.GUITAR kategória NylonGuitar (Műanyaghúros gitár) hangszínét használja, az [ART. 1] gomb segítségével az adott hang felhangjait ("üveghangját") szólaltathatja meg. A gomb elengedésekor a hangszín visszatér normál módba.

A hajlítás közben a gomb pirosan világít.

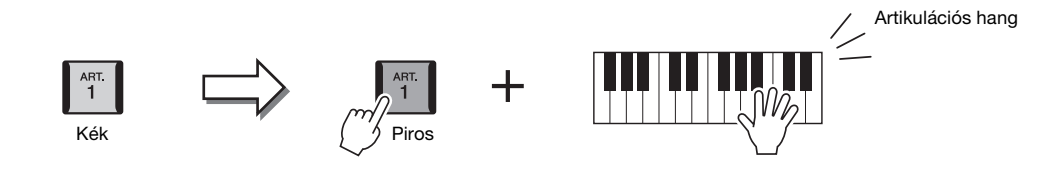

#### **3. példa**

Ha egy S.Art2 hangszínt választ, a használható [ART] gomb lenyomásával és a billentyűk leütésével/felengedésével különleges artikulációs effekteket szólaltathat meg, például hanghajlítás fel/le, glissando (csúsztatás) fel/le, rézfúvós hangszer hangiának szándékos "megbicsaklása" stb.

Amikor megnyomja a használható [ART] gombot, az pirosan fog villogni az effekt lejátszásának végéig. Ha villogás közben újból megnyomja a gombot, az effekt félbeszakad. Rögtön azután, hogy leüti/felengedi a billentyűt és megszólal az artikulációs effekt, a gomb pirosan fog világítani.

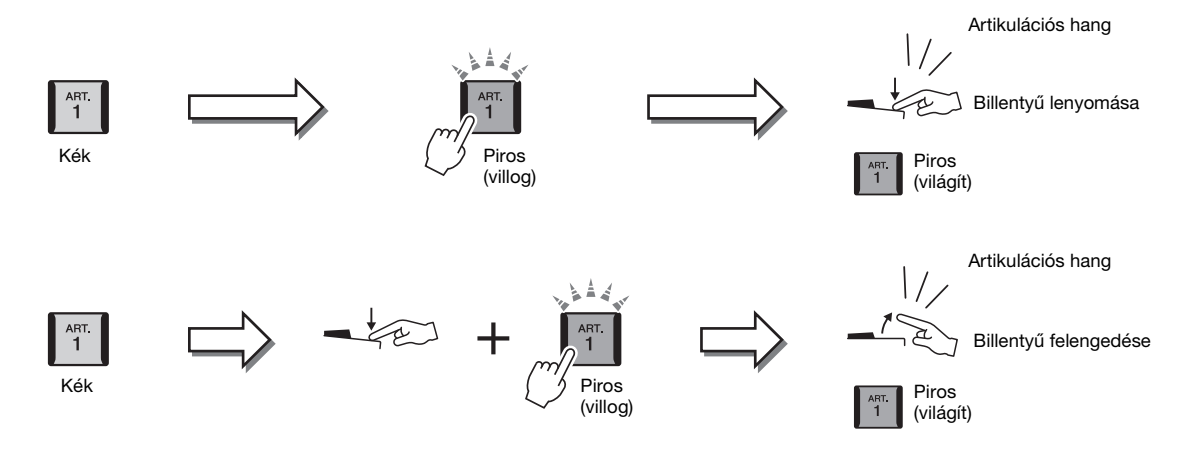

A 3. példában lévő effektek használata ugyanúgy történik, mint a 2. példában lévőké. Ha nyomva tart egy [ART] gombot (amely ekkor pirosan villogni fog), és közben lenyom/ felenged egy billentyűt, akkor az artikulációs effektet egymás után többször is használhatja.

#### **E** MEGJEGYZÉS

A valódi hangszerek viselkedésének megfelelően az alkalmazott effekt attól is függ, hogy melyik billentyűzettartományban játszik.

#### **Ha Super Articulation hangszínt választ több szólam számára**

Ha S.Art/S.Art2 hangszínt választ a billentyűzet több szólama számára, az [ART] gombok használata egyidejűleg minden ilyen szólamra hatással lesz.

Ha egy 3. példabeli effektet alkalmaz mind a jobb, mind a bal kéz szólamára, és egy [ART] gomb pirosan villog (tehát készenlétben áll), de csak az egyik szólamot szólaltatja meg (például a Right (Jobb kéz) 1-et), akkor csak az adott szólamra fog hatni az artikulációs effekt. Mivel a másik szólam (a bal kéz szólama) készenléti állapotban maradt, a gomb továbbra is villogni fog. A készenléti állapotból való kilépéshez a bal kéz szólamában is meg kell szólaltatnia egy hangot. (A villogó gomb megnyomásával ebben az esetben nem lehet kilépni a készenléti állapotból, mert ezzel kikapcsolja ugyan a bal kézre vonatkozó készenléti állapotot, de egyben újból bekapcsolja a jobb kézre vonatkozót.)

## <span id="page-69-0"></span>**A dalmotívum lejátszásának vezérlése**

## **A dalmotívumok megszólaltatása**

#### *1* **A kívánt dalmotívum megszólaltatásához nyomja meg a MULTI PAD CONTROL [1]–[4] gombok közül a megfelelőt.**

A hangszer megkezdi az adott gombhoz tartozó teljes dalmotívum lejátszását az aktuálisan beállított tempóban. Egyszerre akár négy dalmotívumot is megszólaltathat.

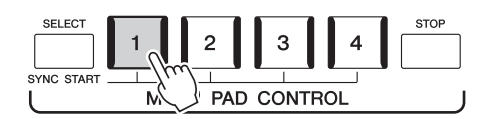

#### *2* **A dalmotívum(ok) leállításához nyomja meg a [STOP] gombot.**

Ha csak egy bizonyos dalmotívumot szeretne leállítani, nyomja meg és tartsa nyomva a [STOP] gombot, és közben nyomja meg a leállítani kívánt dalmotívum(ok) gombját.

#### **E** MEGJEGYZÉS

- A dalmotívumoknak két típusa van. Az egyik típusba tartozó dalmotívumok egyszeri lejátszás után leállnak, a másik típus viszont folyamatosan (ismétlődően) szól.
- Ha a dalmotívum lejátszása közben újból megnyomja a gombot, leáll a lejátszás, és elkezdődik elölről.

#### **Z**<sup>D</sup> MEGJEGYZÉS

- Ha stíluskíséret vagy MIDI-zenedarab lejátszása közben nyomja meg a Multi Pad (Dalmotívum) gombot, akkor a lejátszás a következő ütem elejétől kezdődik. Ha akkor nyomja meg a Multi Pad (Dalmotívum) gombot, amikor le van állítva a stíluskíséret vagy MIDIzenedarabkíséret, a lejátszás azonnal elkezdődik.
- Ha stíluskíséret vagy MIDI-zenedarab lejátszása közben nyomja meg a STYLE CONTROL (stílusvezérlés) [START/STOP] vagy a SONG A/B (zenedarab) [PLAY/ STOP] gombot, a dalmotívum(ok) lejátszása is leáll. Ha a stíluskíséret és a MIDI-zenedarab lejátszása is folyamatban van, és ekkor megnyomja a SONG (zenedarab) A/B [PLAY/STOP] gombot, akkor a zenedarab, a stílus és a dalmotívum lejátszása is leáll. Ez a jelenség a Zenedarab beállításai vagy a Stílusbeállítások képernyőn módosítható. A részletes tudnivalókat az internetről letölthető Reference Manual (Felhasználói kézikönyv) című kiadványban olvashatja el.

#### **A MULTI PAD CONTROL [1]–[4] gombok jelzőfénye**

- **Kék:** Azt jelzi, hogy az adott dalmotívum tartalmaz adatokat.
- **Piros:** Azt jelzi, hogy a hangszer éppen lejátssza az adott dalmotívumot.
- **Piros (villog):** Azt jelzi, hogy az adott dalmotívum készenléti (Szinkronstart; lásd: [71. oldal\)](#page-70-0) állapotban van.
- **Nem világít:** Azt jelzi, hogy az adott dalmotívumban nincs adat, ezért nem lehet lejátszani.

#### **Az Akkordkövetés funkció**

Ha be van kapcsolva az [ACMP] (Automatikus kíséret) vagy a billentyűzet LEFT (Bal kéz) szólama, a dalmotívumfrázis automatikusan a megfelelő akkordtartományba transzponálja a dalmotívumot.

Játsszon le egy akkordot az akkordtartományon mielőtt/miután megnyomja valamelyik dalmotívum gombját.

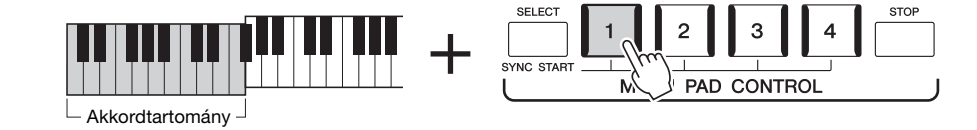

#### **En MEGJEGYZÉS**

Az Akkordkövetés funkció nem minden dalmotívumra van hatással.

<span id="page-70-0"></span>A dalmotívumot úgy is elindíthatja, ha leüt egy billentyűt, illetve elkezd lejátszani egy kísérőstílust.

#### *1* **A MULTI PAD CONTROL [SELECT] gombot nyomva tartva nyomja meg az [1]–[4] gombok közül a megfelelő(ke)t.**

A megfelelő gombok pirosan villogni kezdenek, ezzel jelezve, hogy az adott dalmotívum készenléti állapotban van.

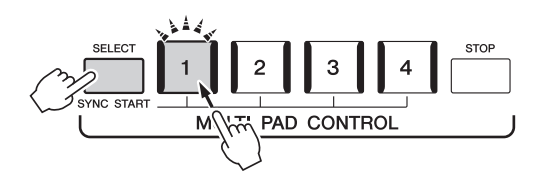

## *2* **Indítsa el a dalmotívum lejátszását.**

- Ha ki van kapcsolva az [ACMP] (Automatikus kíséret), üsse le valamelyik billentyűt, vagy játsszon le egy kísérőstílust.
- Ha be van kapcsolva az [ACMP], fogjon le egy akkordot az akkordtartományban, vagy játsszon le egy kísérőstílust.

Ha egy stíluskíséret vagy MIDI zenedarab lejátszása közben helyezi készenlétbe a dalmotívumot, bármely billentyű (ha az [ACMP] ki van kapcsolva) vagy akkord (ha az [ACMP] be van kapcsolva) lenyomása elindítja a dalmotívumot a következő ütem elején.

#### **E** MEGJEGYZÉS

A kiválasztott motívum készenléti állapotából úgy lehet kilépni, hogy végrehajtja az előbbi a műveletet, vagy egyszerűen megnyomja a [STOP] gombot az összes dalmotívum készenléti állapotának megszüntetéséhez.

*2*

## **Z**n MEGJEGYZÉS

Ha két vagy több dalmotívum áll készenlétben, az egyik megnyomása esetén az összes párhuzamosan elindul.

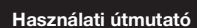

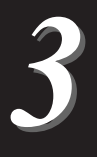

## **Énekszólam zenedarab lejátszásával – beüzemelés**

Ez a fejezet részletes útmutatást ad arra, hogyan készülhet fel az énekdarabok előadására zenedarabokkal, felhasználva a zenedarab-kiválasztó és a vokálharmónia beállításait.

Ahogyan az 1. fejezet esetében is történt, az ebben a szakaszban megadott beállítások együttesen eltárolhatók a regisztrációs memóriában egy zenedarab beállításként [\(92. oldal\)](#page-91-0).

## <span id="page-71-0"></span>**Zenedarabok lejátszására vonatkozó beállítások**

## **Zenedarabok – MIDI-zenedarab és hangformátumú zenedarab.**

A Genos esetében a "zenedarab" kifejezés MIDI- vagy hangfájlokat takar, azaz – többek között – a beépített zenedarabokat és a megvásárolható, MIDI formátumú zenefájlokat. Egy zenedarabot nemcsak meghallgathat a hangszeren, hanem közben játszhat is a billentyűzeten és énekelhet is.

Ezen a hangszeren kétféle zenedarab vehető fel és játszható le: MIDI-zenedarab és hangformátumú zenedarab.

#### **MIDI-zenedarab**

A MIDI-zenedarab a billentyűzeten történő játékra vonatkozó adatokból áll, nem magának a valódi hangnak a felvétele. A játékra vonatkozó információk azt mutatják, hogy melyik billentyűt ütötték le, milyen időzítéssel és milyen erővel – akárcsak egy kottában. A felvett előadásra vonatkozó információk alapján a hangszer (Genos, stb.) hanggenerátora előállítja a megfelelő hangot. Mivel a MIDI-zenedarab adatai olyan információkat tartalmaznak, mint a billentyűzetrész hangszíne, Ön a kottát nézve hatékonyabban játszhat, miközben be- vagy kikapcsol egy-egy szólamot, illetve megváltoztatja a hangszíneket.

#### **audio-zenedarab (hanganyag)**

Az audio-zenedarab magának az előadott hangnak a felvétele. Ezeknek az adatoknak a felvétele ugyanúgy történik, mint a hangkazettára, hangrögzítőre stb. történő felvétel. A hangformátumú zenedarabok lejátszhatók a hordozható zenelejátszókon és számos más eszközön, így egyszerűen lejátszhatja mások számára, amit a hangszeren játszott.

Ha USB flash memórián lévő zenedarabot szeretne lejátszani, a zenedarabot tartalmazó USB flash memóriát előbb csatlakoztatni kell a hangszer [USB TO DEVICE] aljzatához.

#### **E** MEGJEGYZÉS

USB-flashmemória használata előtt feltétlenül olvassa el az "USB-eszközök csatlakoztatása" című részt a [111. oldalo](#page-110-0)n.
#### **Zenedarabfájl kompatibilitása**

Az alábbi típusú zenedarabokat lejátszására van lehetőség.

- Gyárilag beépített zenedarabok (MIDI-zenedarabok)
- Felvett saját zenedarabok (a felvétel menetéről a [90. oldal](#page-89-0)on olvashat)
- Megvásárolható zenedarabok: SMF (Standard MIDI File) formátumú MIDI-fájlok, WAV vagy MP3 formátumú hangfájlok.

**WAV**....... mintavételi frekvencia: 44,1 kHz; felbontás: 16 bit; sztereó **MP3** ....... MPEG-1 Audio Layer-3: mintavételi frekvencia: 44,1 kHz; bitsebesség: 64–320 kbps; sztereó

#### **Z**d Megjegyzés

• A MIDI általános áttekintését és hatékony használatának módját elolvashatja a honlapon elérhető "MIDI Basics" (A MIDI alapjai) című kiadványban ([10. oldal](#page-9-0)). • A kompatibilis MIDI-formátumokról a [11. oldal](#page-10-0)on olvashat.

## **Váltás a zenedarab lejátszási módra**

A Genos a zenedarab lejátszásának két módját biztosítja: Dual player mód és a zenedarablista mód. A Dual Player mód két zenedarabot (SONG A és SONG B) játszik le egyszerre, és lehetővé teszi az Ön számára, hogy a speciális kereszthangosító használatával egy finom, DJ-szerű átvezetést képezzen a két zenedarab között. A zenedarablista-mód folyamatosan játssza le a zenedarabokat egy előre elkészített zenedarablistáról.

## *1* **Nyomja meg a [SONG] gombot a zenedarab lejátszása képernyő megjelenítéséhez.**

A Dual Player vagy a zenedarablista jelenik meg, attól függően, hogy melyiket választotta ki legutóbb.

## *2* **Érintse meg a kijelzőt a zenedarab lejátszási módra való átváltáshoz.**

## **E** MEGJEGYZÉS

A zenedarab lejátszási módja nem változtatható a zenedarab lejátszása közben.

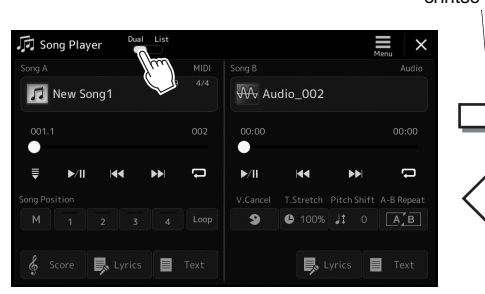

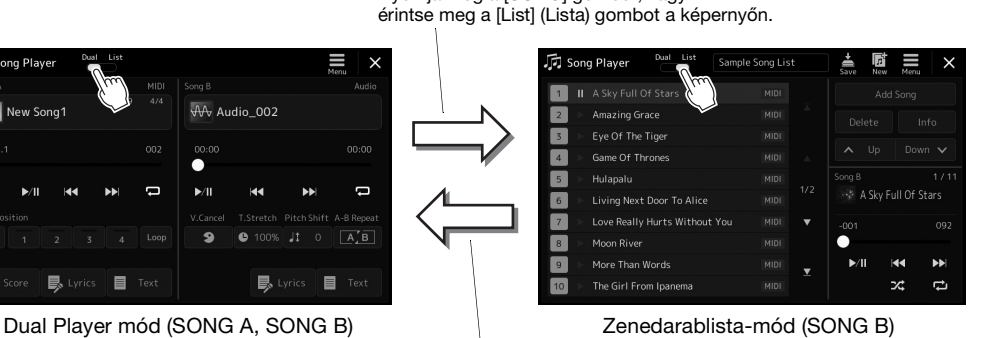

Nyomja meg a [SONG] gombot, vagy

érintse meg a [Dual] (Duál) gombot a képernyőn.

Nyomja meg a [SONG] gombot, vagy

<span id="page-73-0"></span>*1* **Nyomja meg a [SONG] gombot a zenedarab lejátszása képernyő megjelenítéséhez. Győződjön meg arról, hogy a Dual Player mód van kiválasztva.**

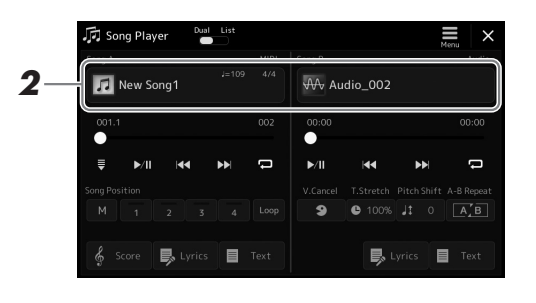

*2* **Érintse meg a zenedarab címét, a Song A vagy a Song B területen.**

Megjelenik a zenedarab kiválasztására szolgáló képernyő.

*3* **Válassza ki a kívánt zenedarabot az A és B területhez.**

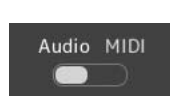

A hangformátumú zenedarabok kiválasztásához érintse meg az [Audio] gombot.

MIDI-zenedarabok kiválasztásához érintse meg a [MIDI] gombot.

#### **Hangfájl adatainak megtekintése**

Amikor egy hangformátumú zenedarab van kiválasztva a zenedarab kiválasztásra szolgáló képernyőn, a  $\equiv$  (Menu) majd az [Audio Information] (Hangfájl adatai) gomb megérintésével hívhatja elő az információs képernyőt.

Lejátszási műveletekkel és az átvezetés funkcióval kapcsolatos részletekhez lásd a [78](#page-77-0)  című fejezetet ([85\)](#page-84-0).

## **E** MEGJEGYZÉS

- A zenedarab kiválasztására szolgáló képernyő alapvető műveleteihez lásd: "[Fájlkiválasztó képernyő"](#page-31-0) ([32. oldal\)](#page-31-0).
- Kiválaszthat két hangformátumú zenedarabot, vagy egy hangformátumú és egy MIDIzenedarabot a SONG A és a SONG B terület számára. Két MIDIzenedarabot nem lehet kiválasztani.
- A zenedarab lejátszásával kapcsolatos beállításokat az  $\equiv$ (Menü) → [Song Setting] (Zenedarab beállítása) képernyőn jelenítheti meg.

*1* **Nyomja meg a [SONG] gombot a zenedarab lejátszása képernyő megjelenítéséhez. Győződjön meg róla, hogy a Zenedarablista-mód ki van kiválasztva.**

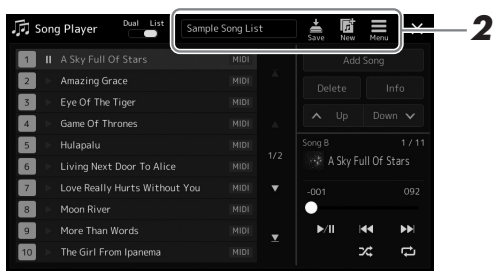

## *2* **Zenedarablista készítése**

## **Új zenedarablista készítése esetén**

A képernyőn lévő (Új) gomb megérintésével létrehozhat egy új zenedarablistát. A zenedarablista szerkesztésének részletes ismertetése az internetről letölthető Reference Manual (Felhasználói kézikönyv) című kiadványban található.

#### **Létező zenedarablista kiválasztása**

- *2-1* A zenedarablista nevének megérintésével jelenítse meg a zenedarablista fájlkiválasztó-képernyőt.
- *2-2* Érintse meg a kívánt zenedarablista-fájlt.

## *3* **Érintse meg a kívánt zenedarabot a kiválasztott zenedarablistáról.**

A kijelölt zenedarab kiemelten jelenik meg.

A lejátszásvezérlők részleteivel kapcsolatos információkért lásd: [78. oldal.](#page-77-0) További információt a listán szereplő zenedarabok folyamatos lejátszásának vezérlésével kapcsolatban az internetről letölthető Reference Manual (Felhasználói kézikönyv) című kiadványban talál.

# <span id="page-75-1"></span>**Effektek alkalmazása a mikrofonból érkező énekhangon (Vokálharmónia)**

Éneklés közben hangjára különféle vokálharmónia effekteket alkalmazhat, vagy használhatja a szintetizátorvokódert, amely lehetővé teszi, hogy a hangja egyedi jellemzőit átültesse a szintetizátorra és más hangokra.

#### **ED MEGJEGYZÉS**

- Ügyeljen arra, hogy a vokálharmónia és
- a szintetizátorvokóder használata előtt
- csatlakoztasson egy mikrofont.
- A mikrofon csatlakoztatásával és
- a szükséges beállításokkal
- kapcsolatban lásd: [106. oldal.](#page-105-0)

## <span id="page-75-0"></span>**A vokálharmónia funkció használata**

*1* **Nyissa meg a Vocal Harmony (Vokálharmónia) kiválasztására szolgáló képernyőt a [MENU] gomb [VocalHarmony] (Vokálharmónia) menüpont megnyitásával.**

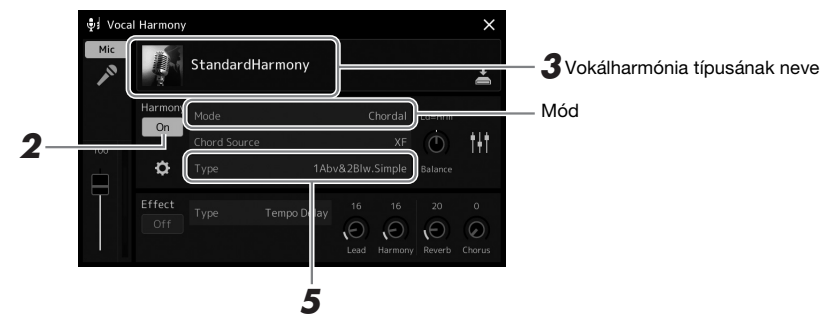

(Amikor a Mode (mód) értéke "Vocoder" vagy "Vocoder Mono")

*2* **Ügyeljen arra, hogy a Harmony (Harmónia) funkció be legyen**  kapcsolva ("On").

Ha szükséges, érintse meg a kijelzőt, vagy nyomja meg a [VOCAL HARMONY] gombot a harmónia bekapcsolásához.

*3* **A vokálharmónia nevét megérintve hívja elő a vokálharmónia típusának kiválasztására szolgáló Vocal Harmony Type Selection képernyőt.**

## *4* **A kiválasztáshoz érintse meg a kívánt vokálharmónia-típust.**

A Vocal Harmony (Vokálharmónia) funkció három különböző móddal rendelkezik; ezek a vokálharmónia-típus kiválasztásával automatikusan kiválaszthatók.

#### Chordal (Akkordjellegű) A harmónia hangjait az akkord részen (ha be van kapcsolva az [ACMP ON/OFF]), a bal kéz tartományában (ha ki van kapcsolva az [ACMP ON/OFF], de be van kapcsolva a Left (Bal kéz) szólam) lejátszott akkord, illetve a zenedarab akkordadatai határozzák meg. Vocoder (Vokóder) A mikrofonról érkező hang a billentyűzeten lejátszott hangokon, vagy a lejátszott zenedarab hangjain át szólal meg. Vocoder-mono (Vokóder monó) Alapvetően ugyanaz, mint a vokóder, azonban ebben a módban csak egy hangú dallamok vagy kíséretek játszhatók le ("utolsó hang" prioritással).

#### **Vokálharmónia módok**

A Vocal Harmony Type Selection (Vokálharmónia-típus kiválasztása) képernyőn látható ikonok a következő esetekben használhatók.

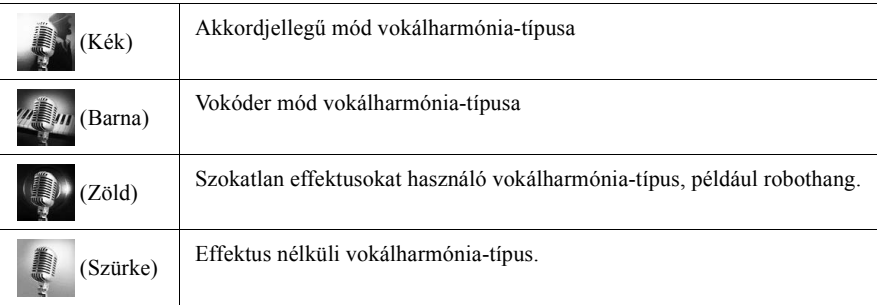

*3*

## *5* **Kövesse az alábbi lépéseket attól függően, hogy mely típust (és módot) választotta.**

## **Ha a Chordal (akkordjellegű) típust választotta:**

- *5-1* Ellenőrizze, hogy be van-e kapcsolva az [ACMP] gomb.
- *5-2* Játsszon le egy stíluskíséretet, miközben akkordokat játszik le, vagy játsszon le egy akkordokat tartalmazó zenedarabot. A hangszer a lejátszott akkordoknak megfelelően vokálharmóniákat alkalmaz az énekre.
- Ha a Vocoder (Vokóder) vagy a Vocoder-Mono (Vokóder monó) **típust választotta:**
- 5-1 Szükség esetén módosítsa a "Keyboard" (Billentyűzet) beállításait  $($ "Off", "Upper", or "Lower" módba. Ha az "Upper" vagy a "Lower" értéket választja, akkor a billentyűzet jobbkezes vagy balkezes részén történő játék vezérli a vokóder effektet. Ha az "Off" választia, akkor a billentvűzeten történő játék nem vezérli a vokóder effektet.
- *5-2* Játsszon a billentyűzeten, vagy játsszon le egy zenedarabot, és közben énekeljen a mikrofonba.

Észre fogja venni, hogy nem kell megfelelő magasságú hangokat énekelnie. A vokóder effekt a szavakat a hangszerhangok magasságához igazítja.

## **E**n MEGJEGYZÉS

A vokódertípusok esetében az effekt a lejátszott akkord legfeljebb három hangjára alkalmazható; vokóder monó esetében az effekt csak egyetlen (az utoljára lejátszott) hangra alkalmazható.

# **A szintetizátorvokóder használata**

Léteznek olyan speciális effektek, amelyek a hangja egyedi jellemzőit átültetik a szintetizátorra és más hangokra, ezáltal szokatlan gépiés robotikus effekteket vagy gazdag kórushangzást érve el, amelyeket a saját énekével és játékával vezérelhet.

- *1* **Hajtsa végre "[A vokálharmónia funkció használata](#page-75-0)" című részben az 1–3. lépést a [76. oldalon.](#page-75-0)**
- *2* **A vokálharmónia-választó képernyőn válassza ki a szintetizátorvokóder lapot az alkategóriákból.**

*3* **A kiválasztáshoz érintse meg a kívánt szintetizátorvokódertípust.**

*4* **Fogjon le egy hangot a billentyűzeten, és beszéljen vagy énekeljen a mikrofonba.**

Próbálja különböző szavak kimondása/éneklése közben változtatni a hangokat, minden szóhoz más hangot leütve.

#### **E**n MEGJEGYZÉS

A billentyűzetbeállítás (Off/Upper/Lower) módosításával meghatározhatja, hogy a billentyűzet (vagy zenedarab) mely része vezérelje az effektet. A részletes tudnivalókat az internetről letölthető Reference Manual (Felhasználói kézikönyv) című kiadványban olvashatja el.

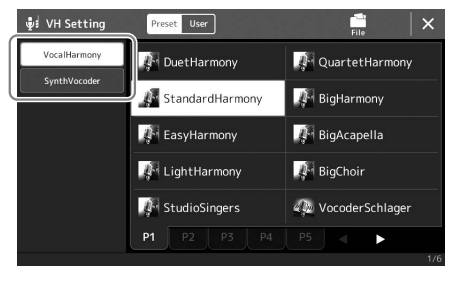

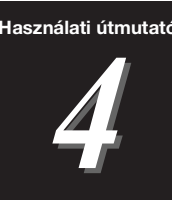

# Használati útmutató **A zenedarab lejátszása énekszólammal – Műveletek előadás közben**

Ez a fejezet elmagyarázza, milyen műveleteket tud végrehajtani, miközben zenedarabot játszik le énekszólammal: Zenedarab lejátszása, kotta és dalszöveg megjelenítése, a hangerő szabályozása két zenedarab között és a mikrofonnal kapcsolatos funkciók kapcsolása.

# <span id="page-77-1"></span><span id="page-77-0"></span>**Zenedarabok lejátszásának szabályozása**

A zenedarab lejátszását a vezérlőpanelen lévő gombok megnyomásával vagy a zenedarab lejátszására szolgáló képernyőről vezérelheti, amit a [SONG] gomb megnyomásával hívhat elő. Megjelenik a SONG A és a SONG B (ha használatban van) terület vezérlő képernyője, ami lehetővé teszi a jelenleg kiválasztott MIDI vagy hangformátumú zenedarab(ok) vezérlését a képernyőn.

#### **Zenedarab lejátszása képernyő**

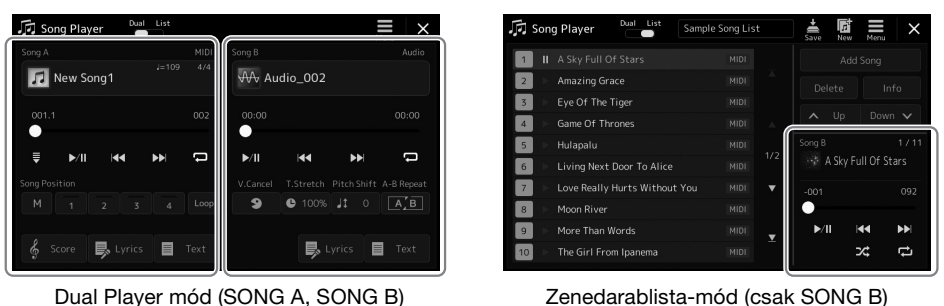

#### **Z**d megjegyzés

- A MIDI-zenedarabokkal/ hangformátumú zenedarabokkal, a zenedarab lejátszási módok közötti váltással, és zenedarab kiválasztásával kapcsolatos részleteket lásd: [72. oldal](#page-71-0).
- A zenedarablista-módban csak az alapvető lejátszási műveletek lehetségesek. Másrészt lehetősége van több zenedarab folyamatos lejátszására. A részletes tudnivalókat az internetről letölthető Reference Manual (Felhasználói kézikönyv) című kiadványban olvashatia el.

## **Alapvető lejátszási műveletek (a MIDI és a hangformátumú zenedarabokhoz)**

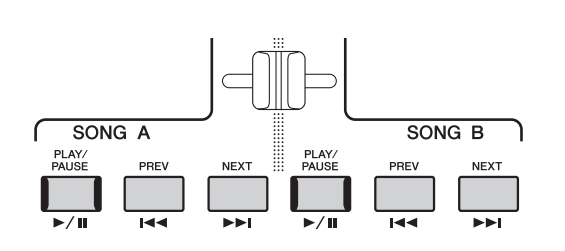

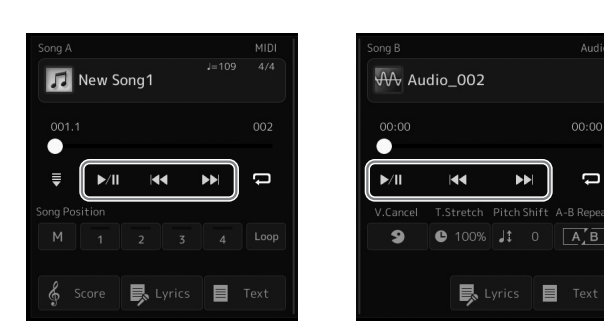

## **Lejátszás/Szünet ([PLAY/PAUSE] gomb)**

Nyomja meg (vagy érintse meg) a [PLAY/PAUSE] ( $\blacktriangleright$ /II) gombot a zenedarab lejátszásához a megfelelő oldalon (SONG A vagy SONG B). Ha lejátszás közben megnyomja, megállítja a zenedarab lejátszását. Ha ismét megnyomja, ugyanarról a helyről folytatódik a lejátszás.

### **Az előző, illetve a következő hangformátumú zenedarab kiválasztása ([PREV] (Előző), illetve [NEXT] (Következő) gomb)**

Nyomja meg (vagy érintse meg) a [PREV] vagy a [NEXT] (<a>[<a>vagy >>[<a>[</a>) gombot az előző/következő zenedarab kiválasztásához. A Dual player módban ezzel a művelettel kiválaszthatja az előző/következő zenedarabot ugyanabban a mappában. A zenedarablista-módban ezzel a művelettel kiválaszthatja az előző/következő zenedarabot a zenedarablistában.

## **Visszatekerés/Gyors előretekerés ([PREV] (Előző) vagy a [NEXT] (Következő) gomb)**

Tartsa nyomva a [PREV] (Előző) vagy [NEXT] (Következő) ( $\blacktriangleleft$  vagy  $\blacktriangleright$ ) gombot az aktuális fájlban történő folyamatosan visszafelé-, illetve előrehaladáshoz.

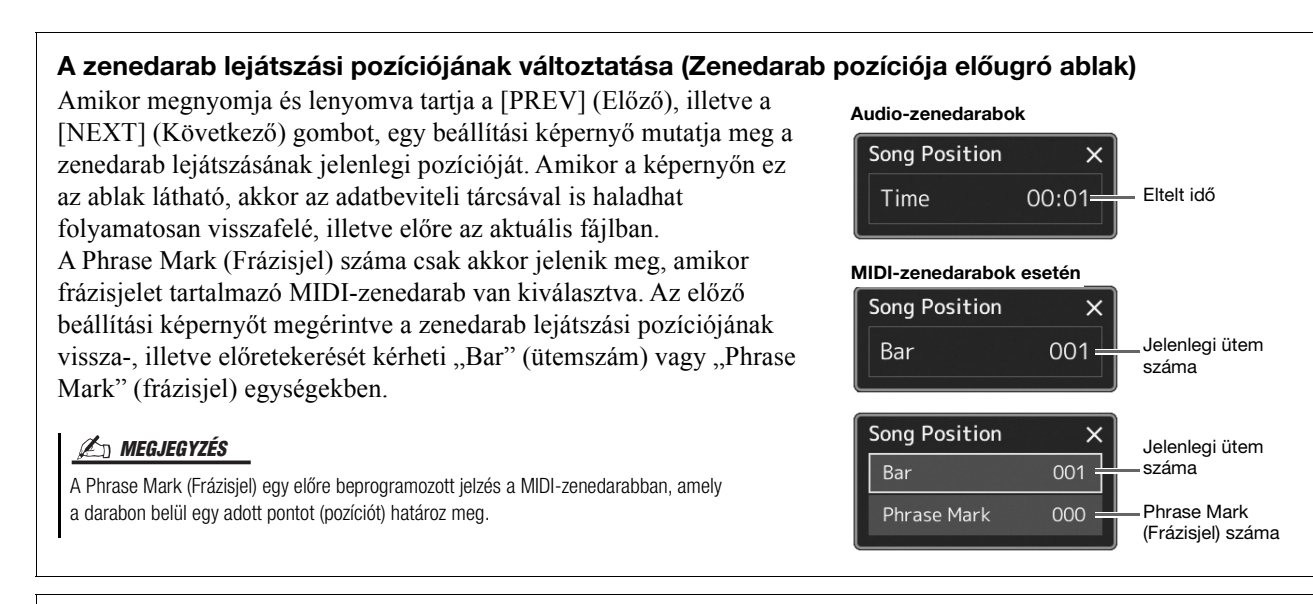

#### **A zenedarab lejátszási pozíciójának változtatása (folyamatjelző látható a képernyőn)**

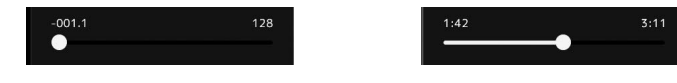

Mindegyik zenedarab-területen a zenedarab lejátszásának aktuális pozíciója látható. Ez a képernyőn található csúszkával előre vagy hátra mozgatható.

### **A következő lejátszandó zenedarab kiválasztása**

Miközben szól egy MIDI-zenedarab, kiválaszthatja, hogy melyik MIDI-zenedarabot kívánja következőként lejátszani. Ez például olyankor hasznos, ha élő előadás (pl. koncert) közben megállás nélkül szeretné átkötni az egyik darabot a másikba. Miközben szól az aktuális zenedarab, a zenedarab-választásra szolgáló képernyőn jelölje ki, hogy melyik legyen a következő. A kiválasztott zenedarab neve mellett a jobb felső sarokban megjelenik a "NEXT" (Következő) jelzés. Ha mégsem szeretné ezt a beállítást, érintse meg a (Next Cancel) (Következő – mégse) elemet a Zenedarabválasztó képernyőn.

A következő hangformátumú zenedarabot is beállíthatja egy hangformátumú zenedarab lejátszása közben, ugyanúgy, mint a MIDI-zenedarabok esetében.

#### **Zn Megjegyzés**

A felvétel funkció használata esetén a lejátszási várólista törlődik.

## **Lejátszási műveletek kizárólag a MIDI-zenedarabhoz**

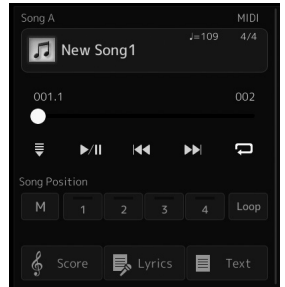

#### ■ Synchro Start

Elérheti, hogy a MIDI-zenedarab lejátszása akkor induljon el, amikor elkezd játszani a billentyűzeten. A (Szinkronindítás) gomb a szinkronstartot készenléti állapotba helyezi, attól függetlenül, hogy a zenedarab éppen szól vagy le van állítva. A szinkronstart funkció kikapcsolásához ismételje meg ugyanezt az eljárást.

## **Lejátszás a pozíciójelölők használatával ([M], [1]–[4], [Loop])**

A pozíciójelölők használata nemcsak a MIDI-zenedarabban való gyors és egyszerű navigálást könnyítik meg, hanem lehetővé teszik bizonyos szakaszok ismételt lejátszását is a zenedarabok könnyű elrendezéséhez. A részletekhez lásd: "A pozíciójelölők használata" című fejezetet ([81. oldal\)](#page-80-0).

## **Lejátszási műveletek kizárólag hangformátumú zenedarabhoz**

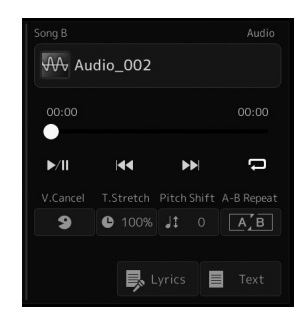

### **Énekhang nélkül**

Ezzel a művelettel kiolthatja vagy elhalkíthatja a sztereó hang középső pozícióját a hangformátumú zenedarab lejátszásakor. Mivel a vokál hangja a legtöbb felvétel esetén a sztereókép közepén található, ezzel a funkcióval "karaoke" stílusban, kizárólag zenekari kísérettel énekelhet, illetve a dallamszólamot játszhatja a billentyűzeten.

A Vocal Cancel (Énekhang nélkül) funkció be-, illetve kikapcsolásához először válasszon ki egy audio-zenedarabot, majd kapcsolja azt be, illetve ki **(et**nekhang nélkül).

#### **Időbeli nyújtás**

A MIDI-zenedarabok tempóbeállításához hasonlóan beállíthatja az audio-zenedarabok lejátszási sebességét a zenedarabok nyújtásával, illetve összenyomásával. Ehhez érintse meg a (Időbeli nyújtás) gombot a beállítási ablak előhívásához. Az érték beállításához (70% és 160% között) ebben az ablakban érintse meg a  $\lceil \cdot \cdot \rceil \rceil$  gombokat. Nagyobb érték nagyobb tempót eredményez.

#### **Hangmagasság-ugrás**

A MIDI-zenedarabok Transpose (transzponálás) funkciójához hasonlóan az audio-zenedarabok hangmagasságát is be lehet állítani félhangonkénti lépésekben (–12 és 12 között).

#### **A–B Ismételt lejátszás**

Lehetővé teszi egy meghatározott tartomány ismételt lejátszását (A és B pont között).

#### **1** A lejátszás elindításához érintse meg a  $\|$  / **|** (lejátszás/szünet) **gombot.**

## *2* **Adja meg az ismételni kívánt szakaszt.**

Amikor a lejátszás eljut oda, amit kezdőpontként kíván megadni, az A pont beállításához kapcsolja be az  $\boxed{A \cdot B}$  (A-B ismétlés) ikont. Amikor a lejátszás eljut oda, amit végpontként kíván megadni, a B pont beállításához ismét érintse meg az  $\boxed{\boxed{A}$  B $}$  (A-B ismétlés) ikont. A hangszer az A és B pontok közötti szakaszt játssza le ismétlődően.

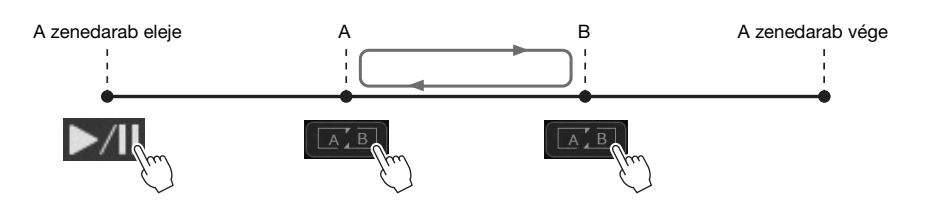

## *3* **Az ismétlődő lejátszás kikapcsolásához kapcsolja ki az (A-B ismétlés) gombot.**

Az A kezdőpont és a B végpont törlődtek, és az ismételt lejátszás törlésre került.

#### **Az ismételni kívánt szakasz megadása, miközben nincs zenedarab-lejátszás**

1. Tekerjen előre a zenedarab "A" pontjára és kapcsolja be az  $\left[\begin{array}{cc} A & B \end{array}\right]$  (A-B ismétlés) ikont.

2. Tekerjen előre a zenedarab "B" pontjára és érintse meg ismét az  $\boxed{\phantom{0}$ (A-B ismétlés) ikont.

## **Z**<sup>D</sup> MEGJEGYZÉS

Bár a Vocal Cancel (Énekhang nélkül) funkció a legtöbb hangfelvétel esetén nagyon hatékony, egyes zenedarabok esetén előfordulhat, hogy nem lehet teljesen elnémítani az énekhangot.

#### **ED MEGJEGYZÉS**

• Ha csak az "A" kezdőpontot adja meg, akkor ettől a ponttól a darab végéig tartó szakaszt ismétli a hangszer.

# <span id="page-80-0"></span>**A pozíciójelölők használata (Csak a MIDI-zenedaraboknál)**

A MIDI-zenedarabban pozíciójelölőket (SP 1–SP 4) lehet elhelyezni. Ezek nemcsak a MIDI-zenedarabban való gyors és egyszerű navigálást könnyítik meg, hanem lehetővé teszik bizonyos szakaszok ismételt (azaz "Hurok" módban történő) lejátszását is, így dinamikusan – akár előadás közben is, – kijelölhet ismétlődő részeket (például refrén).

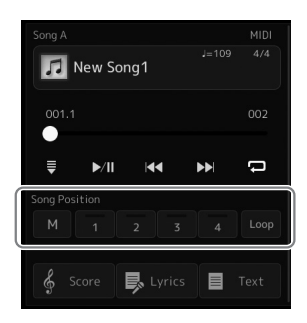

## **A pozíciójelölők megadása**

*1* **Válassza ki a kívánt MIDI-zenedarabot [\(74. oldal](#page-73-0)), és indítsa el a lejátszást [\(78. oldal](#page-77-1)).**

## *2* **Adja meg a pozíciójelölőket.**

- **2-1** A bekapcsoláshoz érintse meg a  $\left[\begin{array}{c} M \end{array}\right]$  (Zenedarab pozíciójának megjegyzése) gombot.
- *2-2* Ha a zenedarab eléri azt a pontot, ahová egy jelölőt szeretne elhelyezni, érintse meg a kívánt jelölő számát ([1]–[4]) a képernyőn. A megfelelő pozíciójelölő rögzítésre került, és a pozíciójelölő memória automatikusan ki lett kapcsolva.
- *3* **Amennyiben szükséges, helyezzen el további jelölőket ugyanúgy, ahogyan a 2. lépésben tette.**
- *4* **Zenedarab lejátszásának szüneteltetése ([78. oldal\)](#page-77-1).**

## *5* **A zenedarab mentése**

- *5-1* Érintse meg a zenedarab nevét a zenedarab-választó képernyő előhívásához.
- *5-2* Mentse a zenedarabfájlt ([37. oldal\)](#page-36-0).

#### **A zenedarab pozíciójának fényjelzései [1]–[4]**

- **Nem világít:** Nincs pozíció hozzárendelve a gombhoz.
- **Zöld:** Megtörtént a pozíció hozzárendelése a gombhoz.
- **Piros (villog):** Hamarosan megtörténik az ugrás. Lásd alább ("Ugrás a zenedarab pozíciójelölőhöz lejátszás közben").
- **Piros:** A lejátszás már elhagyta ezt a pozíciót, és a következő zenedarab gombja felé tart.

## **Ugrás a zenedarab pozíciójelölőhöz lejátszás közben**

Ha lejátszás közben egyszerűen megérinti az egyik pozíciójelölőt [1]–[4], az aktuális ütem befejezése után a zenedarab a jelölőhöz ugrik, tehát a lejátszás a megnyomott gombhoz tartozó jelölő által jelzett helyről folytatódik. (A gomb fénye pirosan villog, ami azt jelzi, hogy hamarosan megtörténik az ugrás.) Ha villogás közben (tehát még az ugrás előtt) újból megérinti ugyanazt a pozíciójelölőt, akkor az ugrás elmarad.

## **A lejátszás elindítása egy jelölőtől**

Először érintse meg valamelyik pozíciójelölőt [1]–[4], míg a zenedarab lejátszása le van állítva, majd indítsa el a lejátszást [\(78. oldal](#page-77-1)).

**A megadott jelölők elvesznek, ha másik zenedarabot választ, vagy mentés nélkül kapcsolja** 

**ki a hangszert.**

ÉRTESÍTÉS

*4*

Ez a szakasz példaként azt ismerteti, miként lehet az [1] és a [2] jelölő közötti szakaszt ismételten "Loop", azaz Hurok módban lejátszani.

## **1** A  $\blacktriangleright$ /II (lejátszás/szünet) gomb megérintésével indítsa el **a lejátszást a zenedarab elejétől.**

**2** Miután elhagyta az [1] pontot, érintse meg a word (Hurok) **gombot a hurok funkció bekapcsolásához.**

A lejátszás folytatódik az [2] pontig, majd visszaugrik az [1] pontra, és a továbbiakban ezt a szakaszt ismétli.

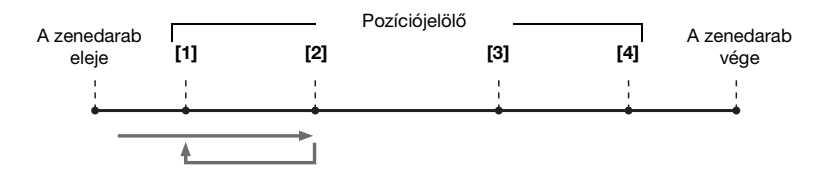

## *3* **A hurok leállításához és a normál lejátszás folytatásához**  érintse meg **lesse** újra a (Hurok) gombot.

Miután kikapcsolta, a lejátszás túl fog haladni az [2] ponton.

# **Kotta, dalszöveg és szöveges fájlok megjelenítése lejátszás közben**

## **MIDI-zenedarabok kottájának megjelenítése**

Megjelenítheti a kiválasztott MIDI-zenedarab kottáját. Javasoljuk, hogy a gyakorlás előtt nézze végig a kottát.

*1* **Válasszon ki egy MIDI-zenedarabot ([74. oldal\)](#page-73-0).**

## *2* **A Score (Kotta) képernyő megjelenítéshez érintse meg a (Kotta) gombot a zenedarab lejátszása képernyőn.**

A teljes kottát a  $[\blacktriangleleft]$  és a  $[\blacktriangleright]$  gombot megérintve nézheti végig, ha le van állítva a zenedarab lejátszása. Miközben a zenedarab lejátszása folyik, a kottán végighaladó kis "pötty" mutatja, hogy hol tart a lejátszás.

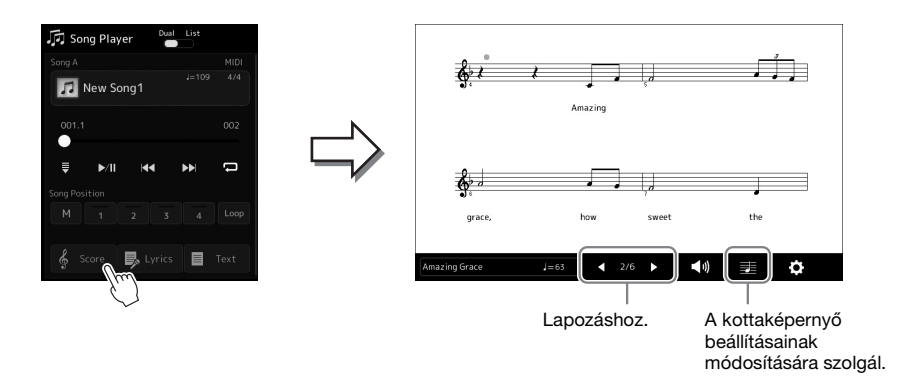

#### **ED MEGJEGYZÉS**

- A Kotta képernyőt is előhívhatja a következő módon: [MENU] [Score].
- A hangszer a megvásárolt és a felhasználó által felvett zenedarabok kottáját is meg tudja jeleníteni.
- A képernyőn megjelenő kottát a hangszer hozza létre a zenedarab adatai alapján. Ezért lehetnek apróbb eltérések a képernyőn megjelenő kotta és a zenedarab megvásárolható kottája között, különösen a bonyolultabb ritmusképletek vagy a több rövid hang ábrázolásmódjában.

### **A kotta méretének módosítása és a dalszöveg megjelenítése kottában**

Ha megérinti a képernyő jobb alsó részén látható hangjegy ikont, módosíthatja a kottaképernyő beállításait, például módosíthatja a kotta méretét, megjelenítheti a hangjegyek nevét vagy a szöveget a kottában stb. A Score (Kotta) képernyő részletes ismertetése az internetről letölthető Reference Manual (Felhasználói kézikönyv) című kiadványban található.

#### **Zd megjegyzés**

A dalszöveg csak akkor jeleníthető meg, ha a zenedarab tartalmaz dalszöveget.

## **A MIDI-zenedarab dalszövegének megjelenítése**

Ha a zenedarab dalszöveget is tartalmaz, akkor a dalszöveg is megjeleníthető lejátszás közben a hangszer képernyőjén.

- *1* **Válasszon ki egy MIDI-zenedarabot ([74. oldal\)](#page-73-0).**
- *2* **A Lyrics (dalszöveg) képernyő megjelenítéshez érintse meg**  a **E** Lyrics **(Dalszöveg) gombot a zenedarab lejátszása képernyőn.**

Ha a zenedarab tartalmaz dalszöveget, az megjelenik a képernyőn. A teljes dalszöveget a  $[\blacktriangleleft]$  és a  $[\blacktriangleright]$  gombot megérintve nézheti végig (ha le van állítva a zenedarab lejátszása). A zenedarab lejátszása közben megváltozik a dalszöveg színe, jelezve, hogy éppen hol tart a lejátszás.

#### **ED MEGJEGYZÉS**

A Score (Kotta) képernyőt is előhívhatja a következő módon: [MENU] [Lyrics].

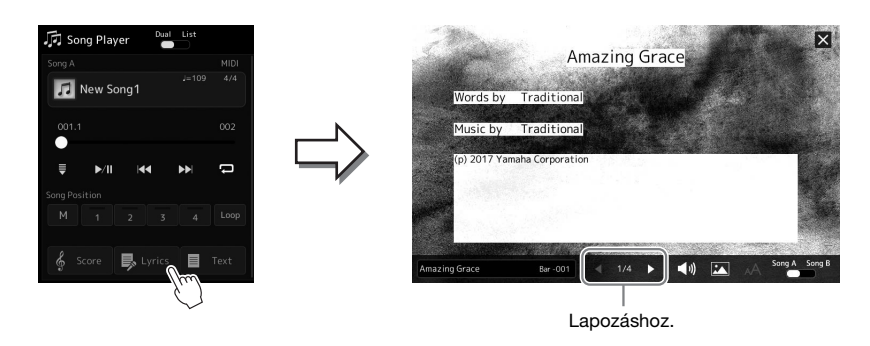

A Lyrics (Dalszöveg) képernyő részletes ismertetése az internetről letölthető Reference Manual (Felhasználói kézikönyv) című kiadványban található.

## **Szöveg megjelenítése**

Függetlenül attól, hogy ki van-e választva zenedarab vagy sem, a hangszer képernyőjén megnézhetők a számítógéppel létrehozott szövegfájlok (.txt). A Szöveg képernyő megjelenítéséhez érintse meg a  $\Box$ Text (Szöveg) gombot a zenedarab lejátszása képernyőn. Ez a funkció számos lehetőséget kínál, például megjeleníthet dalszöveget, akkordneveket, sőt akár játékának kottáját is. A Text (Szöveg) képernyő részletes ismertetése az internetről letölthető Reference Manual (Felhasználói kézikönyv) című kiadványban található.

# <span id="page-84-0"></span>**Az A és B zenedarab közti hangerőegyensúly beállítása (Crossfader)**

A zenedarab Dual Player módban történő lejátszásakor a kereszthangosító lehetővé teszi az A és B zenedarab lejátszási hangerőegyensúlyának beállítását. A vezérlőt balra mozgatva az A zenedarab lejátszási hangerősségét, jobbra mozgatva pedig a B zenedarab lejátszási hangerősségét növeli.

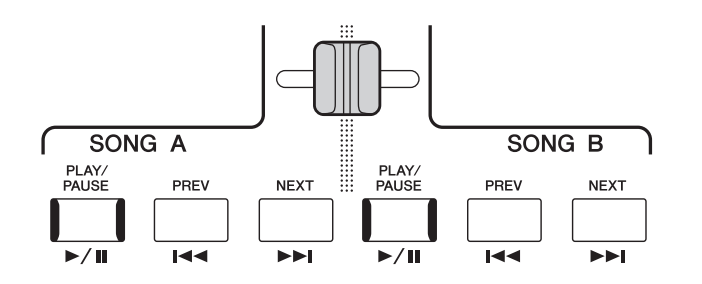

# **A mikrofonfunkciók vezérlése**

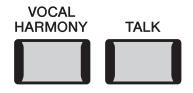

## **A vokálharmónia be- és kikapcsolása**

A [VOCAL HARMONY] gomb megnyomásával be- és kikapcsolhatja a vokálharmónia funkciót. Ezzel a gombbal gyorsan be- vagy kikapcsolhatja a mikrofonból származó hangra vonatkozó vokálharmónia effekteket. A [76. oldalo](#page-75-1)n talál további információt a Vocal Harmony (Vokálharmónia) funkció használatáról és a harmóniatípusok kiválasztásáról.

## **A beszéd funkció használata**

Ha a [TALK] (Beszéd) gombot megnyomva bekapcsolja a Talk (Beszéd) funkciót, akkor a mikrofon beállításait azonnal a közönségnek szóló beszéd beállításra kapcsolhatja át. A vokálharmónia nem érhető el, ha ez a funkció be van kapcsolva. Ez olyankor hasznos, ha például az előadás zeneszámai között konferáló szöveget szeretne mondani a mikrofonba, zavaró zengő effekt nélkül stb.

#### **E** MEGJEGYZÉS

A "Mic Setting" (Mikrofonbeállítások) képernyőn az Ön preferenciájának megfelelő beszédfunkciókat állíthatja be. A részletes tudnivalókat az internetről letölthető Reference Manual (Felhasználói kézikönyv) című kiadványban olvashatja el.

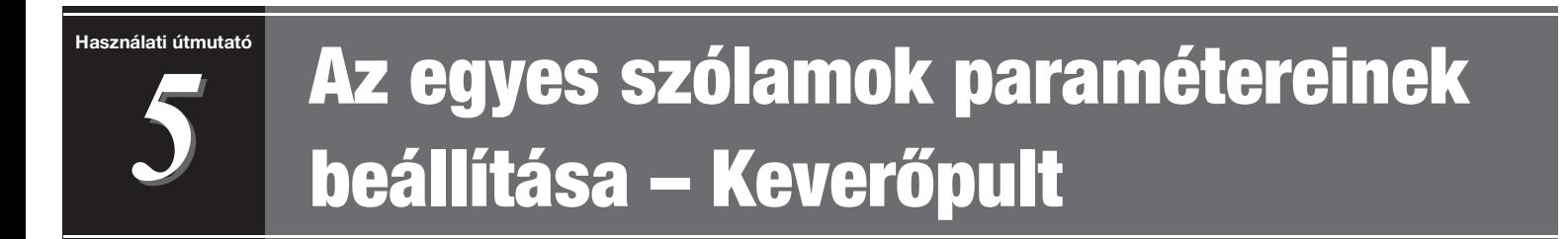

A Keverőpult segítségével egyszerűen szabályozhatja a billentyűzeten játszott szólamoknak és a zenedarabok/ stílusok sávjainak hangjellemzőit, így többek között a hangerő- és hangszínezet-arányokat. Beállíthatja az egyes hangszínek hangerejét és panorámáját (vagyis elhelyezkedését a sztereó térben), így elérheti a kívánt hangerőegyensúlyt és sztereó hangzást, továbbá az egyes effektek alkalmazásának módját is szabályozhatja. Ez a szakasz a Mixer (Keverőpult) alapvető használatát ismerteti. A részletes tudnivalókat az internetről letölthető Reference Manual (Felhasználói kézikönyv) című kiadványban olvashatja el.

# <span id="page-85-1"></span><span id="page-85-0"></span>**A Keverőpult használatának alapjai**

*1* **Nyissa meg a Keverőpult képernyőjét a [MENU] [Mixer] (Keverőpult) segítségével.**

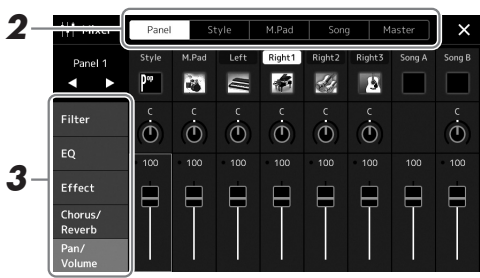

*2* **Érintse meg a megfelelő fület a kívánt szólamok arányának módosításához.**

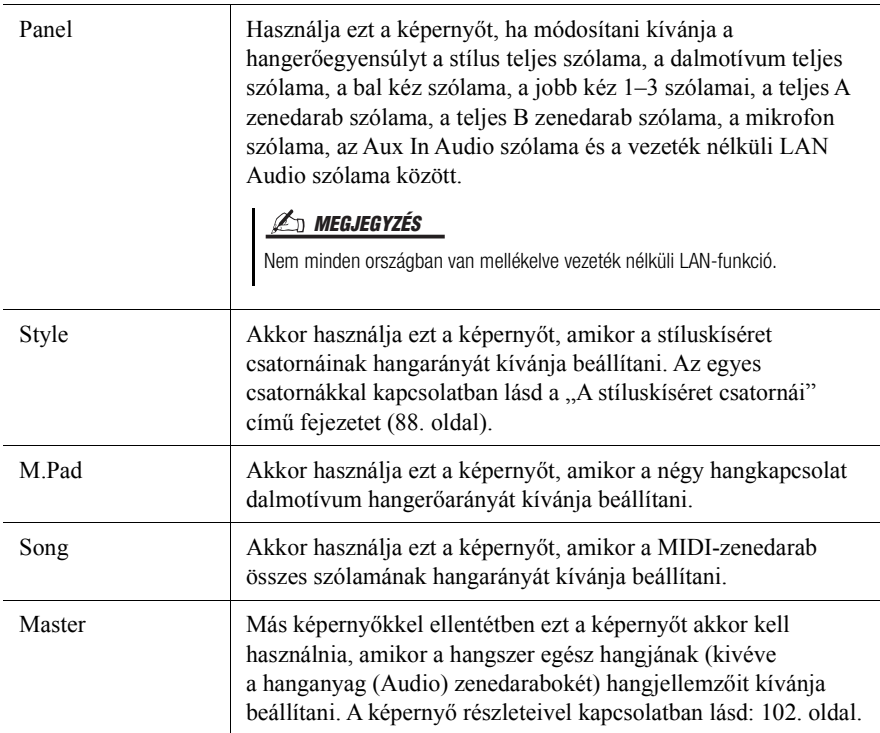

## *3* **Érintsen meg egy fület a kívánt paraméterek módosításához.**

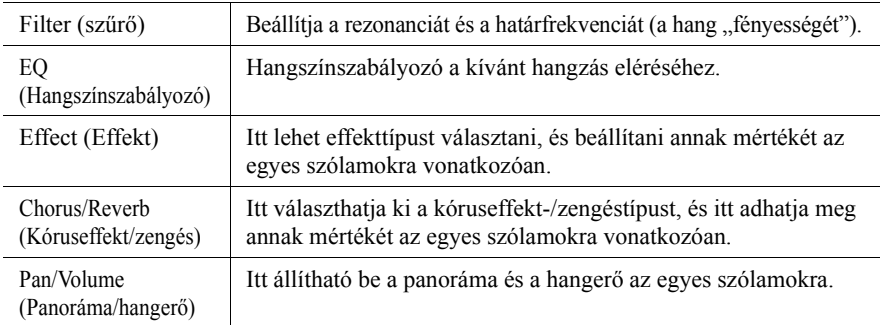

## *4* **Állítsa be az egyes paraméterek értékét.**

## <span id="page-86-0"></span>*5* **Mentse a Keverőpult beállításait.**

### **A Panel képernyő keverőbeállításainak mentése:**

Mentse őket a Regisztrációs memóriába ([93. oldal](#page-92-0)).

#### **A Style (Stílus) képernyő keverőbeállításainak mentése:**

Stílusfájlként mentse őket a User (Felhasználó) meghajtóra vagy egy USBflashmemóriára. Ha később használni kívánja a mentett beállításokat, előhívásukhoz válassza ki az itt mentett stílusfájlt.

- *1* Nyissa meg a [MENU] → [Style Creator] (Stíluskészítő) műveleti képernyőablakot.
- *2* A [Save] (Mentés) gombot megérintve jelenítse meg a stíluskiválasztó képernyőt, majd mentse az adatokat stílusfájlként ([37. oldal](#page-36-0)).

### **A MIDI-zenedarab keverőképernyő-beállításainak mentése:**

A MIDI-zenedarabokhoz kapcsolódó csatornák beállításainak módosításához és mentéséhez egy eltérő művelet elvégzése szükséges. További részletekért tekintse meg az alábbiakban olvasható, "MIDI-zenedarabok keverőpult-beállításainak módosítása és mentése" című fejezetet.

## **MIDI-zenedarabok keverőpult-beállításainak módosítása és mentése**

Első lépésként válasszon ki egy MIDI-zenedarabot, majd módosítsa annak paramétereit. Második lépésként regisztrálja a módosított beállításokat a MIDI-zenedarabadatok részeként (Beállítások), majd mentse a zenedarabot a User (Felhasználó) meghajtóra vagy USB-flashmemóriára. Ha később használni kívánja a mentett beállításokat, előhívásukhoz válassza ki az itt mentett zenedarabfájlt.

- *1* **Jelenítse meg a műveleti képernyőt: [RECORDING] MIDI [Multi Recording] (Többszörös felvétel).**
- **2** Az "New Song" (Új zenedarab) nevű elemet megérintve hívja **elő a zenedarab-kiválasztó képernyőt, majd válassza ki a kívánt zenedarabot.**
- *3* **A "Keverőpult használatának alapjai" [\(86. oldal\)](#page-85-0) című fejezet 1–4. lépését követve módosítsa a kívánt paramétereket.**
- *4* **A "MIDI többszörös felvétel" képernyő ismételt megnyitásához nyomja meg a [RECORDING] gombot.**
- *5* **Regisztrálja a módosított beállításokat a MIDI-zenedarabban.**
	- *5-1* Érintse meg a [Setup] (Beállítás) gombot a beállítás képernyőablak megjelenítéséhez.
	- *5-2* Az [Execute] (Végrehajtás) elemet megérintve regisztrálja a módosított beállításokat a MIDI-zenedarabadatok részeként.
- *6* **A [Save] (Mentés) gombot megérintve jelenítse meg a zenedarab-kiválasztó képernyőt, majd mentse az adatokat zenedarabfájlként [\(37. oldal\)](#page-36-0).**

## **E** MEGJEGYZÉS

• Ha vissza kívánja állítani az egyes paraméterek értékét a megfelelő alapértékre, akkor érintse meg a számértéket, illetve beállítást, és tartsa megérintve.

# **Az egyes stílus- vagy MIDI-zenedarabcsatornák beés kikapcsolása**

A stíluskíséretet vagy a MIDI-zenedarabot színesítheti, illetve megváltoztathatja annak jellegét, ha bizonyos csatornákat ki- vagy bekapcsol.

#### <span id="page-87-0"></span>**A stíluskíséret csatornái**

A stílusok az alábbi csatornákat tartalmazzák.

- **Rhythm 1/2:** Ezek képezik a stíluskíséret alapját: ebben vannak a dob- és ütőhangszer-hangok.
- **Bass:** A basszus sávjában a stílushoz illő kísérő hangszerek szerepelnek.
- **Chord 1/2:** Ezek a ritmikus akkordkíséretek, általában zongora- vagy gitárhangszínnel.
- Pad (Motívum): Elnyújtott, hosszan szóló hangszínek (pl. vonósok, orgona, kórus) alkotják az ún. "motívumot".
- **Phrase 1/2:** Ezeken a csatornákon kapnak helyet az időnként megszólaló fúvósok, az akkordbontások, valamint a kíséretet igazán színessé tevő egyéb szólamok.
- *1* **A Mixer (Keverőpult) képernyőn érintse meg a [Style] (Stílus) fület vagy a [Song] (Zenedarab) fület.**

## *2* **Érintse meg a be-, illetve kikapcsolandó csatornát.**

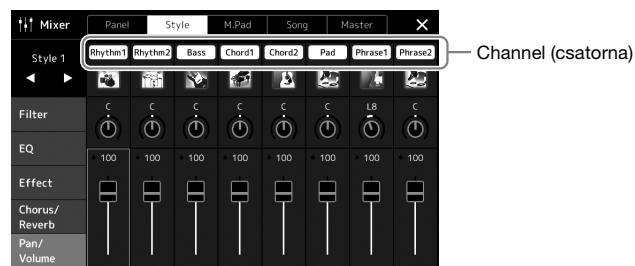

Ha csak egyetlen csatornát szeretne lejátszani (szóló mód), érintse meg, majd tartsa nyomva a kívánt csatornát, amíg annak száma lila színnel nem jelenik meg. A szóló mód kikapcsolásához egyszerűen érintse meg ismételten a csatorna (lila) számát.

*3* **Ha kell, végezzen el további beállításokat is, aztán mentse őket stílusfájlként vagy zenedarabfájlként (5. lépés a [87. oldalo](#page-86-0)n).**

# **Az egyes kíséretstílus-csatornák vagy MIDI-zenedarabok hangszínének megváltoztatása**

Az egyes csatornák hangszínét a keverőpult képernyő segítségével is módosíthatja.

- *1* **A Mixer (Keverőpult) képernyőn érintse meg a [Style] (Stílus) fület vagy a [Song] (Zenedarab) fület.**
- *2* **A csatorna neve alatt található hangszerikont megérintve hívja elő a hangszínválasztásra szolgáló Voice (Hangszín) képernyőt, majd válassza ki a kívánt hangszínt.**

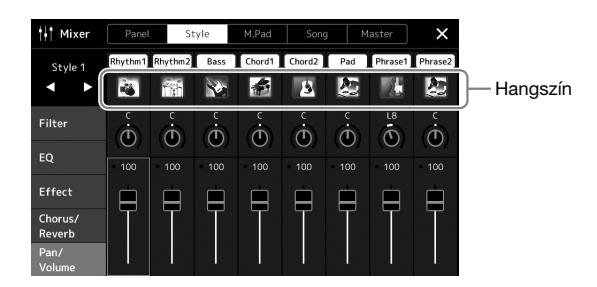

*3* **Ha kell, végezzen el további beállításokat is, aztán mentse őket stílusfájlként vagy zenedarabfájlként (5. lépés a [87. oldalo](#page-86-0)n).**

*6*

# <span id="page-89-0"></span>**Zenedarab felvétele**

A hangszeren két különböző módszerrel rögzítheti előadását: MIDI-felvétel és hangfelvétel. Ezen túlmenően az egyes felvételi módok két különböző módszert kínálnak: A gyors felvétel, amely a felvétel legegyszerűbb, legkényelmesebb módja, és a többsávos felvétel, amely az egyes csatornák és sávok külön-külön való felvételét teszi lehetővé. Ebben a szakaszban a Gyors felvétel MIDI-fájlba és a Gyors felvétel audiofájlba funkcióval fogunk foglalkozni.

#### **Gyors felvétel MIDI-fájlba**

Az ilyen módszerrel felvett előadásokat a hangszer SMF (0-s formátum) formátumú MIDI-fájlként menti a hangszerre vagy USB flash memóriára. Akkor használja ezt a módszert, ha újra fel kíván venni egy bizonyos részt, vagy módosítani szeretné a hangszínt, illetve más paramétereket. Ezzel a hangszerrel körülbelül 3 MB rögzíthető zenedarabonként.

#### **Gyors felvétel audiofájlba**

Az ezzel a módszerrel felvett előadások hangfájlként kerülnek mentésre a hangszeren. A felvételen nincs megjelölve a felvett szólam. Mivel ez a felvétel alapértelmezés szerint egy normál CD-felbontású (44,1 kHz/ 16 bit), sztereó, WAV formátumú fájl, számítógép segítségével átvihető hordozható zenelejátszóra, és azon lejátszható. Ezzel a hangszerrel körülbelül 80 perc rögzíthető felvételenként.

#### **Többsávos felvétel**

- **MIDI többsávos felvétel:** Lehetővé teszi, hogy játékát az egyes csatornákra külön-külön is felvegye, és így 16 csatornából álló MIDI-zenedarabokat állítson elő.
- **Többsávos hangfelvétel:** Ezzel többször rögzítheti az előadást a teljes zenedarab elkészítéséhez, vagy további előadásokat rögzíthet egy mér meglévő hangfájlhoz.

A többsávos felvétel részletes ismertetése az internetről letölthető Reference Manual (Felhasználói kézikönyv) című kiadványban található.

## **Gyors felvétel MIDI-fájlba**

Felvételkészítés előtt hajtsa végre a kívánt beállításokat, például a hangszínre és a stíluskíséretre vonatkozóan. Szükség esetén csatlakoztassa az USB flash memóriát a hangszer [USB TO DEVICE] aljzatához. Ilyen típusú felvétel esetén az egyes szólamok az alábbi csatornakiosztás szerint kerülnek felvételre.

- **A billentyűzet szólamai:** 1–4. csatorna
- **Dalmotívumok szólamai:** 5–8. csatorna
- **Stíluskíséret szólamai:** 9–16. csatorna

#### *1* **Nyissa meg a MIDI Quick Recording (MIDI gyors felvétel) képernyőt a [RECORDING] (FELVÉTEL) MIDI [Quick Recording] (Gyors felvétel) menüpontból.**

Megjelenik a képernyő, és a rendszer automatikusan létrehoz egy új üres zenedarabot, amelyet felvételi készenlét állapotba helyez.

#### $\mathbb{Z}_+$  Song Recording Menu MIDI Quick Recording Ш R New Song **MID** Quick Recording Quick Recording  $\sqrt{2}$  off 001.1 Multi Recordina Multi Recording .<br>h [Play/Pause] or play the keyboard to start recording MI Play/Pause B Stop  $R$ ed

#### **ED MEGJEGYZÉS**

- Az audioadatok például a hangkapcsolat-dalmotívum audioadatai által létrehozott ritmuscsatornák és a hangformátumú zenedarabok – nem vehetők fel MIDIzenedarabokba.
- USB-flashmemória használata előtt feltétlenül olvassa el az "USBeszközök csatlakoztatása" című részt a [111. oldal](#page-110-0)on.

#### **AU MEGJEGYZÉS**

- A felvétel leállításához érintse meg
- a [Stop] gombot a képernyőn, majd
- a 2. lépés előtt nyomja meg az [EXIT]
- (Kilépés) gombot.

## *2* **Indítsa el a felvételt.**

A felvétel elindításához játsszon a billentyűzeten, indítsa el a stílust, indítsa el a dalmotívumot vagy érintse meg a [Play/Pause] (Zenedarab lejátszása/ szüneteltetése) gombot.

- *3* **Az előadás befejezése után érintse meg a [Stop] gombot a felvétel leállításához.**
- *4* **A [Save] (Mentés) gombot megérintve jelenítse meg a zenedarab-kiválasztó képernyőt, majd mentse el felvett előadást fájlként ([37. oldal\)](#page-36-0).**

#### ÉRTESÍTÉS

**Ha a bezárja a képernyőt vagy a mentési művelet végrehajtása előtt átvált egy másik zenedarabra, vagy ha kikapcsolja a hangszert, a felvett zenedarabadatok elvesznek.**

# **Gyors felvétel audiofájlba**

A felvétel előtt hajtsa végre a szükséges beállításokat, például válassza ki a hangszínt/stílust és csatlakoztassa a mikrofont (ha énekszólamot kíván rögzíteni).

*1* **Nyissa meg az Audio Quick Recording (Gyors felvétel audiofájlba) képernyőt a [RECORDING] Audio [Quick Recording] (Gyors felvétel audiofájlba) menüpont megnyitásával.**

Megjelenik a képernyő, létrejön egy új üres hangfájl, és a rendszer felvételi készenléti állapotba lép. Azonban ekkor – a MIDI-fájlba történő gyors felvételtől eltérően – a felvétel nem indul el automatikusan a hangszeren való játék, a stíluskíséret vagy dalmotívum lejátszásakor.

#### **ED MEGJEGYZÉS**

A felvétel leállításához érintse meg a [Stop] gombot a képernyőn, majd a 2. lépés előtt nyomja meg az [EXIT] (Kilépés) gombot.

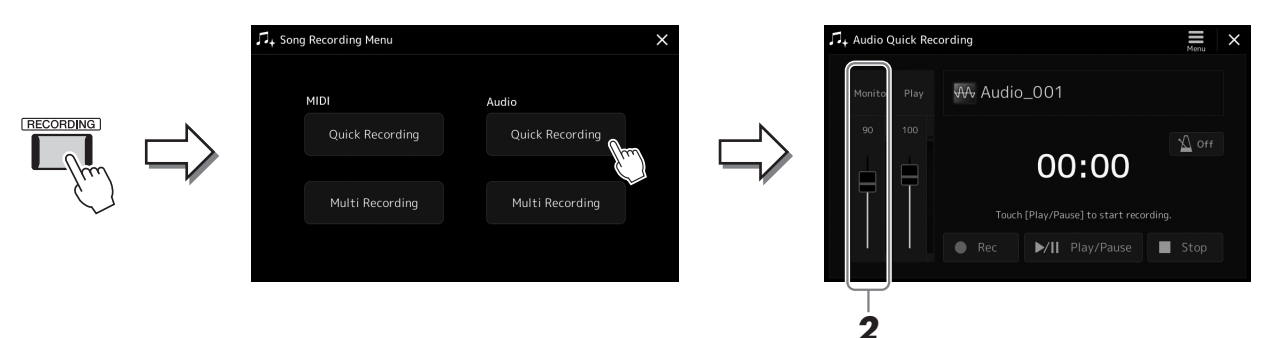

*2* **Felvételkészítés előtt ellenőrizze a felvételi szinteket a Rec Monitor jelzőn a billentyűzeten történő játékkal, stílus stb. lejátszásával, és állítsa be megfelelően a megfelelő csúszka segítségével.**

Úgy állítsa be a szabályozót, hogy a hangerő ne legyen folyton a piros sávban, és ne kapcsolja be a túlvezérlésjelzőt.

## *3* **Érintse meg a [Play/Pause] (Lejátszás/szünet) gombot a felvétel elindításához.**

Ezután azonnal megkezdheti az előadást.

### *4* **Az előadás befejezése után érintse meg a [Stop] gombot a felvétel leállításához.**

A felvett adatokat a hangszer fájlként automatikusan a felhasználói meghajtóra menti, a fájlt pedig automatikusan elnevezi. A felvett audio-zenedarab megjelenik a zenedarab-választásra szolgáló képernyő User category (Felhasználói kategória) lapján.

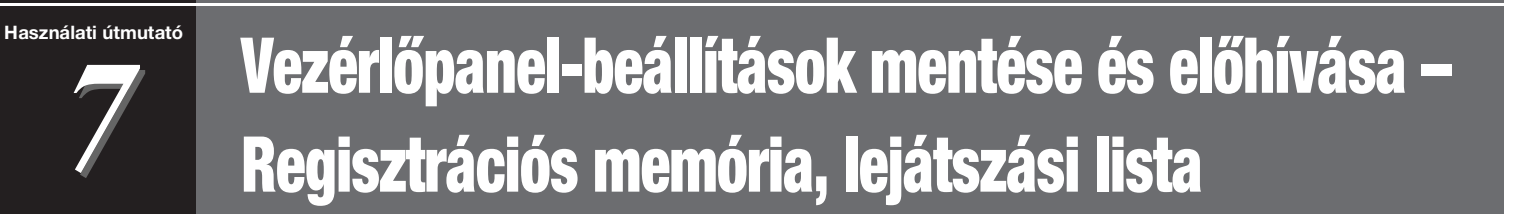

A Regisztrációs memória funkció és a lejátszási lista funkció lehetővé teszi, hogy gyakorlatilag az összes vezérlőpanel-beállítást mentse (regisztrálja), és így a későbbiekben egyetlen gombnyomással elő tudja hívni a kívánt vezérlőpanel-beállításokat az előadásához. A lejátszási lista különösen hasznos a repertoár kezelésében. Lehetővé teszi, hogy csak a kívánt vezérlőpanel-beállításokat válassza ki a regisztrációs memória hatalmas repertoárjából és új listát hozzon létre.

#### **Regisztrációs memória**

Ez a funkció lehetővé teszi, hogy mentse (regisztrálja) az egyéni vezérlőpanel-beállításokat a regisztrációs memória egyik gombjához a könnyű előhívás érdekében.

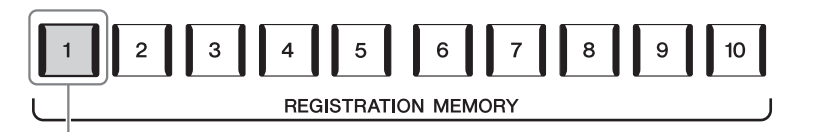

Gyakorlatilag az összes vezérlőpanel-beállítás elmenthető egyetlen gombhoz.

Tíz regisztrációs memória gomb van a vezérlőpanelen. A tíz Registration Memory gombhoz tartozó összes beállítást egyetlen közös fájlba (bankba) lehet menteni.

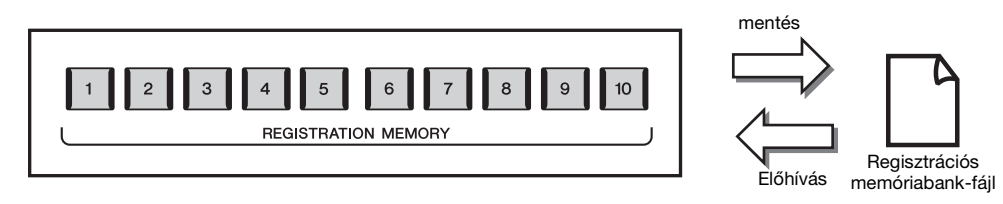

#### **An Megjegyzés**

A Regisztrációs memória funkcióval regisztrálható paraméterekkel kapcsolatos információkat a weboldalon található Data List (Adatlista) dokumentum "Parameter Chart" (Paramétertáblázat) című fejezetének Registration (Regisztráció) szakaszában tekintheti meg.

## **Lejátszási lista**

A lejátszási lista funkció lehetővé teszi, hogy létrehozza a saját élő előadásának beállítási listáját. Lehetősége van, hogy csak a kívánt fájlokat válassza ki a nagyszámú regisztrációs memóriabank-fájlok közül, anélkül, hogy megváltoztatná a bankfájl konfigurációját.

Minden egyes lejátszásilista-bejegyzés közvetlenül előhív egy megadott regisztrációs memóriát a kiválasztott regisztrációs memóriabankfájlból. A lejátszási lista bejegyzéseket együttesen tárolhatja egyetlen lejátszási fájlként.

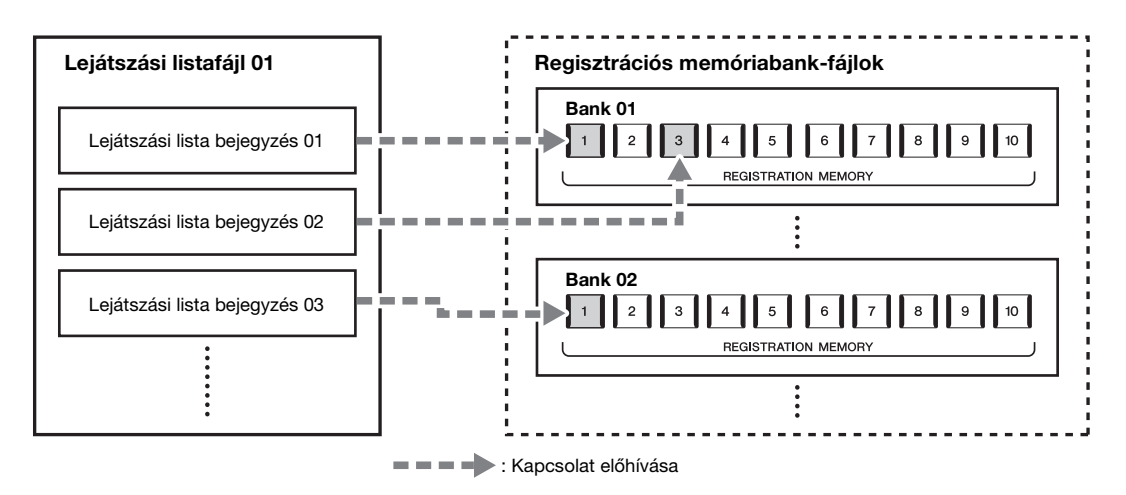

# **Egyéni vezérlőpanel-beállítások mentése és előhívása a regisztrációs memóriával**

## <span id="page-92-0"></span>**A vezérlőpanel-beállítások regisztrálása**

- *1* **Készítse el a kívánt vezérlőpanel-beállításokat, például a hangszínekre, a stílusokra és az effektekre vonatkozóan.**
- *2* **A Registration Memory (Regisztrációs memória) ablak előhívásához nyomja meg a REGISTRATION MEMORY részen található [MEMORY] gombot.**

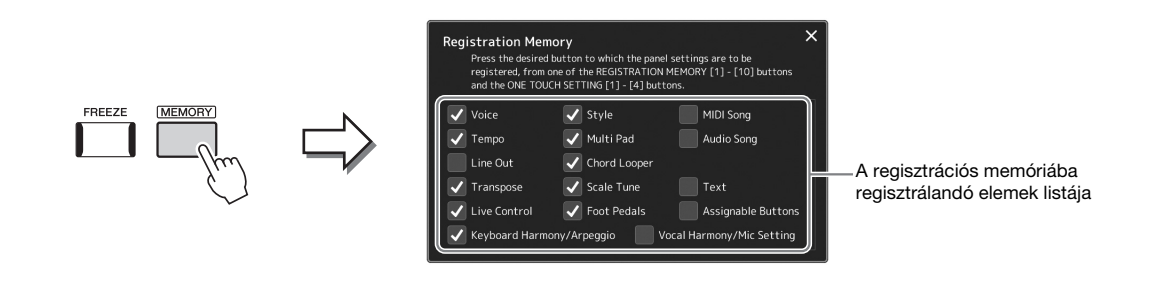

#### **A regisztrálni kívánt elemek kijelölése**

A regisztrációs memóriaablak tartalmazza a regisztrálandó elemek kiválasztásának listáját. Mielőtt továbblépne a 3. lépésre, a kívánt elemeket megérintve jelöljön meg pipával elemeket, illetve törölje a szükségtelen pipákat. A pipával megjelölt elemek kerülnek regisztrálásra.

#### *3* **Nyomja meg a REGISTRATION MEMORY [1]–[10] gombok közül azt, amelyhez hozzá szeretné rendelni ezt a vezérlőpanel-beállítást.**

A kiválasztott gomb pirosan világít, ami azt jelzi, hogy a gomb adatokat tartalmaz, és jelenleg ki van választva.

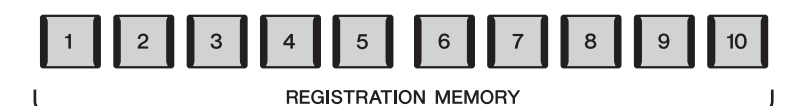

#### ÉRTESÍTÉS

**Ha olyan gombot választott, amely pirosan vagy kéken világít, akkor a korábban a gombhoz rendelt vezérlőpanel-beállításokat az új beállítások felülírják.**

#### **A jelzőfények**

- **Piros:** Adatokat tartalmaz, és jelenleg ez a gomb van kiválasztva.
- **Kék:** Adatokat tartalmaz, de jelenleg nem ez a gomb van kiválasztva.
- **Nem világít:** Nem tartalmaz adatokat.

## *4* **További vezérlőpanel-beállításokat a többi gombhoz az 1–3. lépés megismétlésével rögzíthet.**

A regisztrált vezérlőpanel-beállítások előhívásához egyszerűen csak nyomja meg a kívánt gombot.

## **Z**d Megjegyzés

A számozott "gombokban" tárolt vezérlőpanel-beállítások a hangszer kikapcsolása után is megőrződnek. Ha a regisztrációs memória mind a tíz vezérlőpanel-beállítását törölni szeretné, akkor úgy kapcsolja be a hangszert, hogy a főkapcsoló megnyomása közben tartsa nyomva a F# 6 jelű billentyűt (a második legmagasabb billentyűt).

## **A regisztrációs memória mentése bankfájlként**

A tíz Registration Memory gombhoz tartozó összes beállítást egyetlen közös fájlba (bankba) lehet menteni.

*1* **Nyomja meg egyszerre a REGIST BANK [+] és [-] gombot a regisztrációs memória bank kiválasztására szolgáló képernyő megjelenítéséhez.**

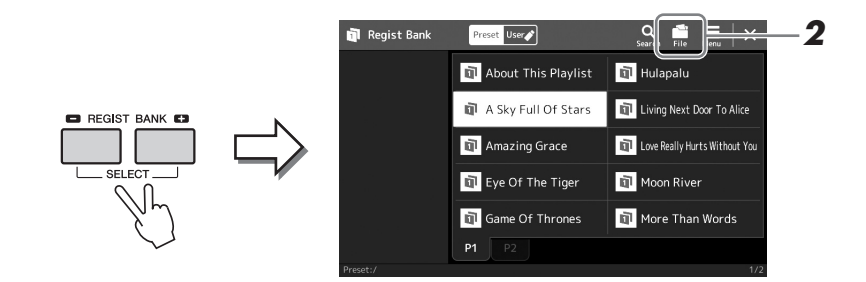

*2* **Érintse meg a (Fájl szerkesztése) gombot az előugró ablak megjelenítéséhez, majd érintse meg a [Save] (Mentés) gombot a bankfájl mentéséhez.**

A mentésre vonatkozó tudnivalókat lásd a ["Fájlkezelés](#page-36-1)" című fejezetben ([37. oldal](#page-36-1)).

#### **Z**<sup>D</sup> MEGJEGYZÉS

A keresés megkönnyítéséhez megjelölheti a regisztrációs memóriabankfájlokat. A részletes tudnivalókat az internetről letölthető Reference Manual (Felhasználói kézikönyv) című kiadványban olvashatja el.

## **A regisztrált vezérlőpanel-beállítások előhívása a bankfájlból**

A mentett regisztrációs memória bankfájlok a REGIST BANK [-]/[+] gombokkal vagy az alábbi eljárással hívhatja elő.

- *1* **Nyomja meg egyszerre a REGIST BANK [-] és [+] gombot a regisztrációs memóriabank kiválasztására szolgáló képernyő megjelenítéséhez.**
- *2* **Érintse meg és jelölje ki a kívánt bankot a képernyőn.** Bank kiválasztásához használhatja a REGIST BANK [-]/[+] gombokat is.
- *3* **Nyomja meg a kéken világító számozott gombok ([1]–[10]) valamelyikét a Registration Memory területen.**

A kiválasztott gomb pirosan világít.

#### **A** MEGJEGYZÉS

- Ha olyan beállítást szeretne betölteni, amely USB flash memóriáról kiválasztott zenedarab-, stílus- vagy szövegfájlt tartalmaz, akkor előbb csatlakoztassa a regisztrált zenedarabot/stílust vagy szöveget tartalmazó USB flash memóriát a hangszer [USB TO DEVICE] aljzatához.
- USB-flashmemória használata előtt feltétlenül olvassa el az "USBeszközök csatlakoztatása" című részt a [111. oldal](#page-110-0)on.

#### **Z**<sup>D</sup> MEGJEGYZÉS

A [FREEZE] (Rögzítés) gomb bekapcsolásával elérhető, hogy a megadott beállítások (tételek) ne töltődjenek be. A részletes útmutatást az internetről letölthető Reference Manual (Felhasználói kézikönyv) című kiadványban olvashatja el.

#### **Z**<sup>D</sup> MEGJEGYZÉS

A tíz beállítást pedálok vagy Assignable (Hozzárendelhető) gombok segítségével is előhívhatja a következő képernyőn megadott sorrendben: [MENU] [Regist Sequence]. A részletes tudnivalókat az internetről letölthető Reference Manual (Felhasználói kézikönyv) című kiadványban olvashatja el.

## **A regisztrációs memóriabank adatainak megerősítése**

Megjeleníthet egy információs képernyőt, amelyen megtekintheti, mely hangszínek, stílusok és zenedarabok vannak hozzárendelve az adott regisztrációs memóriabank [1]–[10] gombjaihoz.

- *1* **Hívja elő a regisztrációs memóriabank kiválasztására szolgáló Registration Bank képernyőt, majd válassza ki a kívánt bankot.**
- *2* **A Regist Bank (Regisztrációs memóriabank) információs képernyő megjelenítéséhez érintse meg a (Menu) majd a [Regist Bank Info] gombot.**

Ez a képernyő két lapból áll: Hangszínekre és stílusokra vonatkozó lapból.

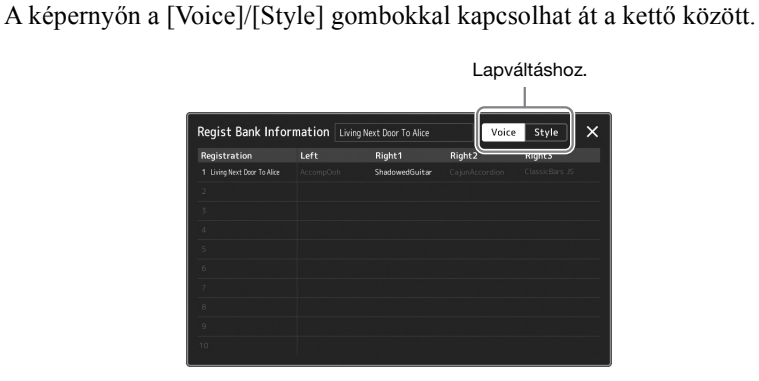

Érintse meg a kívánt regisztrációs memória kiválasztásához. A hangszer automatikusan betölti a kijelölt regisztrációs memóriabankot.

*3* **Az információs képernyő bezárásához nyomja meg az [EXIT] (Kilépés) gombot.**

## **A Regisztrációs memóriabank szerkesztése**

A Regist Bank Edit (Regisztrációs memóriabank szerkesztése) képernyőn módosíthatja a regisztrációs memóriabankokat (törölheti vagy átnevezi az egyes regisztrációs memóriákat stb.).

- *1* **Hívja elő a regisztrációs memóriabank kiválasztására szolgáló Registration Bank képernyőt, majd válassza ki a kívánt bankot.**
- *2* **A Regist Bank Edit (Regisztrációs memóriabank szerkesztése)**  képernyő megjelenítéséhez érintse meg a **a [Regist Bank Edit] gombot.**

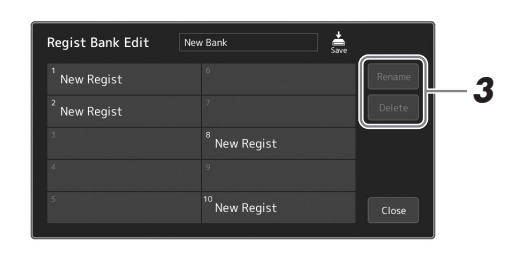

## *3* **A regisztrációs memória adatainak szerkesztése.**

Érintse meg a kívánt regisztrációs memória kiválasztásához. A hangszer kiválasztja szerkesztésre a regisztrációs memóriát, de valójában nem tölti be azt.

- A kijelölt regisztráció nevének módosításához érintse meg a [Rename] (Átnevezés) gombot.
- A kijelölt regisztráció törléséhez érintse meg a [Delete] (Törlés) gombot.

## *4* **Érintse meg a (Mentés) gombot a regisztrációs memóriabank-fájl mentéséhez.**

#### **E** MEGJEGYZÉS

Ha egy hangszínszólam ki van kapcsolva, akkor az adott szólam hangszínének neve szürkén jelenik meg.

*7*

# <span id="page-95-0"></span>**A nagy repertoár kezelése lejátszási lista segítségével**

A lejátszási lista hasznos a saját élő előadásaihoz tartozó beállítási listák kezelésére. Lehetősége van, hogy csak a kívánt fájlt válassza ki egy nagy repertoárból (nagyszámú regisztrációs memóriabank-fájlok közül) és létrehozhat egy új beállítási listát mindegyik előadáshoz.

## **Bejegyzés hozzáadása a lejátszási listához**

Egy bejegyzés hozzáadásával a lejátszási listához, közvetlenül előhívhatja a kívánt regisztrációs memóriát.

#### *1* **Nyomja meg a [PLAYLIST] gombot a lejátszási lista képernyőjének megjelenítéséhez.**

A legutóbb kiválasztott lejátszásilista-fájl jelenik meg. (A beépített lejátszási lista jelenik meg az első alkalommal.)

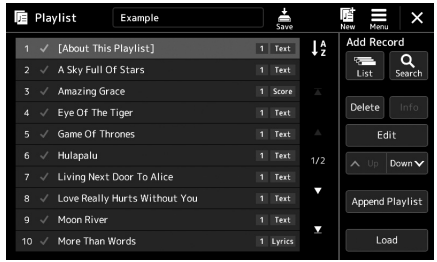

## *2* **Bejegyzés hozzáadása a lejátszási listához.**

#### **Felvétel hozzáadása a Registration Bank képernyőn:**

*2-1* Érintse meg az Add Record [List] (Felvétel hozzáadása [Lista]) gombot a kijelzőn.

Megjelenik a regisztrációs Bank kiválasztására szolgáló képernyő.

*2-2* Válassza a kívánt regisztrációs bankfájlt a lejátszási lista bejegyzés történő regisztrálásához.

Az [Add to Playlist] (Hozzáadás lejátszási listához) elemet megérintve bezárhatja a képernyőt, és az új lejátszásilista-bejegyzés megjelenik a lejátszási listában.

#### **Felvétel hozzáadása a keresőfunkcióval:**

Az Add Record [Search] (Felvétel hozzáadása [Keresés) elemet megérintve a képernyőn megjelenik a műveleti képernyő a kívánt Registration Bank (Regisztrációs memóriabank) fájl kereséséhez. A fájlok keresésének részletes ismertetése az internetről letölthető Reference Manual (Felhasználói kézikönyv) című kiadványban található.

A keresési eredmények közül válassza ki a kívánt fájlt, majd érintse meg az [Add to Playlist] (Hozzáadás lejátszási listához) elemet a képernyő bezárásához, és az új lejátszásilista-bejegyzés megjelenik a lejátszási listában.

*3* **Szükség esetén módosítsa a lejátszási lista bejegyzést.**

Az újonnan felvett lejátszási lista bejegyzés egyszerűen előhívja a kiválasztott regisztrációs bankfájlt. Ha szeretne részletesebb beállításokat megadni (pl. közvetlenül előhívni egy adott regisztrációs memóriát és automatikusan váltani a képernyőnézetet), módosíthatja a lejátszási lista bejegyzést.

*3-1* Érintse meg az [Edit] (Szerkesztés) gombot Record Edit (Bejegyzés szerkesztése) képernyő előhívásához.

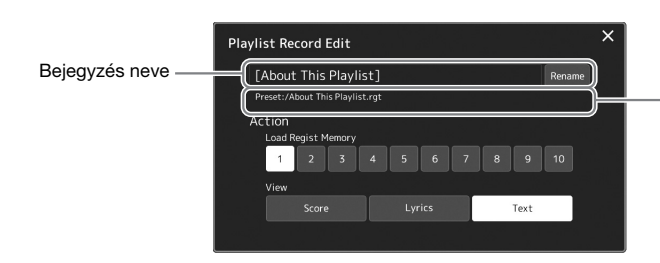

A regisztrációs memóriabank-fájl elérési útvonala a bejegyzéshez kapcsolódik. A fájl előhívásra kerül a bejegyzés kiválasztásával. (Ez csak megjelenik, de nem lehet módosítani.) *3-2* Érintse meg a bejegyzés szerkesztéséhez.

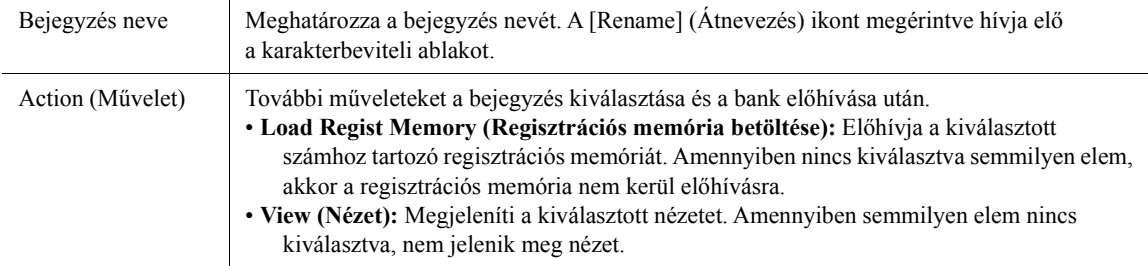

- *3-3* Zárja be a kijelzőt.
- *4* **Érintse meg a (Mentés) gombot a hozzáadott bejegyzésnek az aktuális lejátszásilista-fájlba való mentéséhez.**

*1* **Nyomja meg a [PLAYLIST] gombot a lejátszási lista** 

**képernyőjének megjelenítéséhez.**

A regisztrált bejegyzés előhívásához érintse meg a kívánt bejegyzést a lejátszási lista képernyőn.

## **Egyéni vezérlőpanel-beállítások előhívása a lejátszási listával**

- *2*A Sky Full Of Sta America Greec Eve Of The Tine More Than
- *2* **A lejátszásilista-fájl nevét megérintve hívja elő a lejátszásilistafájl kiválasztására szolgáló képernyőt.**
- *3* **Érintse meg a kívánt lejátszásilista-fájlt, és zárja be a képernyőt.**
- *4* **Érintse meg a bejegyzés nevét a lejátszási lista képernyőn, majd érintse meg a [Load] (Betöltés) gombot.**

A regisztrációs memória bank regisztrálásra kerül a lejátszási lista bejegyzés előhívásakor és az elvégzett művelet végre lesz hajtva ([96. oldal\)](#page-95-0).

*1* **Nyomja meg a [PLAYLIST] gombot a lejátszási lista képernyőjének megjelenítéséhez.**

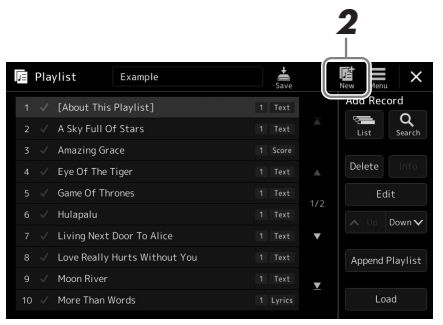

*2* **Érintse meg a képernyőn az (Új) gombot.** Létrejött egy új lejátszásilista-fájl.

## **Lejátszási lista bejegyzések másolása (Lejátszási lista hozzáfűzése)**

Az "Append Playlist" lehetővé teszi, hogy a már meglévő lejátszási fájlt egy új lejátszási fájlként másolja.

- *1* **Nyomja meg a [PLAYLIST] gombot a lejátszási lista képernyőjének megjelenítéséhez.**
- *2* **Érintse meg az [Append Playlist] gombot a kijelzőn.** Megjelenik a lejátszásilista-fájl kiválasztására szolgáló képernyő.
- *3* **Érintse meg a hozzáfűzni kívánt lejátszási listát.** A kiválasztott lejátszásilista-fájl összes bejegyzése az aktuális lejátszási fájl végéhez került hozzáadásra.
- *4* **Érintse meg a (Mentés) gombot a hozzáadott bejegyzéseknek az aktuális lejátszásilista-fájlba való mentéséhez.**

## *1* **Nyomja meg a [PLAYLIST] gombot a lejátszási lista képernyőjének megjelenítéséhez.**

- *2* **Módosítsa a bejegyzések sorrendjét.**
	- *2-1* Érintse meg az áthelyezni kívánt bejegyzést.
	- **2-2** Érintse meg a  $\sim \sqrt{\frac{[F_e]}{[F_e]}}$   $\sim$  (Le) gombokat a 2-1. lépésben kiválasztott bejegyzés áthelyezéséhez.
- *3* **A bankfájl mentéséhez érintse meg a (Mentés) gombot.**

## **A lejátszásilista-bejegyzés törlése a lejátszási listából**

- *1* **A Playlist (Lejátszási lista) képernyőn érintse meg a kiválasztani kívánt bejegyzést.**
- *2* **Érintse meg a [Delete] (Törlés) gombot a képernyőn.** Itt megjelenik egy megerősítést kérő üzenet. A törlés megszakításához érintse meg a [No] (Nem) gombot.
- *3* **Érintse meg a [Yes] (Igen) gombot.**
- *4* **A bankfájl mentéséhez érintse meg a (Mentés) gombot.**

## **A lejátszási lista rendezése ábécérendbe**

*1* **Nyomja meg a [PLAYLIST] gombot a lejátszási lista képernyőjének megjelenítéséhez.**

## **2** Érintse meg a képernyőn a  $\mathbf{I}_{2}^{A}$  elemet.

A lejátszási lista elemei ábécésorrendben jelennek meg. A rendezés visszaállításához érintse meg ismét a  $\downarrow$ 4 elemet.

*7*

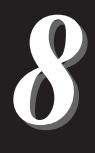

# **Beállítások az optimális előadáshoz**

Beállíthatja a hangszert az önnek megfelelő módon és az optimális előadáshoz. Ez a fejezet arról szól, hogyan szerkesztheti az ikonokat a Home kezdőképernyőn, hogyan állíthatja be az ASSIGNABLE (Hozzárendelhető) gombokat, hogyan adhat meg globális beállításokat, hogyan állíthatja be a végső kimeneti hangot, és hogyan adhat hozzá a hangszerhez bővítőcsomag-tartalmat, például a hangszíneket és stílusokat.

# **Az ikonok beállítása a Home kezdőképernyőn**

Egy gyakran használt funkciót hozzárendelhet egy ikonhoz a Home kezdőképernyőn. Bár alapértelmezés szerint hat gyors elérést biztosító ikon van bejegyezve, szükség esetén ezeket testre szabhatja. A gyors elérést biztosító bejegyzett ikonok a Home kezdőképernyő alján, az ikonterületen ([30. oldal\)](#page-29-0) találhatók, és segítségükkel a kívánt funkciók gyorsan előhívhatók a Home kezdőképernyőről.

*1* **Nyissa meg az Assignable (Hozzárendelhető) képernyőablakot a [MENU] [Assignable] (Hozzárendelhető) menüpont megnyitásával.**

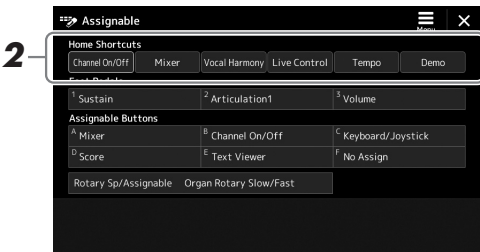

**2** A hat "Home Shortcuts" terület közül érintse meg kétszer a kívánt **elemet.**

Megjelenik a funkció kiválasztására szolgáló előugró ablak.

*3* **Érintse meg a kívánt funkciót.**

Ekkor bejegyzésre kerül a funkció a 2. lépésben kiválasztott helyre.

## **A funkciók vagy ikonok a beállítása a ASSIGNABLE (Hozzárendelhető) gombokhoz**

Különböző funkciók és hivatkozások rendelhetők hozzá az ASSIGNABLE [A]–[F] gombokhoz, így gyorsan működtetheti vagy hívhatja elő a kívánt funkciót.

- *1* **Nyissa meg az Assignable (Hozzárendelhető) képernyőablakot a következő a [MENU] [Assignable] (Hozzárendelhető) menüpont megnyitásával.**
	- Vocal Harmony Live Control *2* Keyboard/Joystic  $\frac{1}{\epsilon}$  Text Viewe
- *2* **Az "Assignable Buttons" (Hozzárendelhető gombok) területén érintse meg kétszer a kívánt elemet.**

Megjelenik a funkció kiválasztására szolgáló előugró ablak.

*3* **Érintse meg a kívánt funkciót.**

Ekkor bejegyzésre kerül a funkció a 2. lépésben kiválasztott helyre.

#### **ED MEGJEGYZÉS**

A hozzárendelhető paraméterek és funkciók részletes ismertetését az internetről letölthető Reference Manual (Felhasználói kézikönyv) című kiadványban találja.

# **Globális beállítások megadása (Utility)**

A Utility (Segédképernyő) funkcióban található a Genos néhány praktikus eszköze és beállítási lehetősége. Ezek között vannak általános beállítások, amelyek a hangszer egészére hatással vannak, valamint bizonyos funkciók részletes beállítási lehetőségei. Itt találhatók továbbá az adat-visszaállítási funkciók és az adathordozók vezérlési funkciói (például lemezformázás).

## **Alapvető eljárás**

## *1* **Jelenítse meg a műveleti képernyőt.**

 $[MEMU] \rightarrow [Utility] (Segédképernyő)$ 

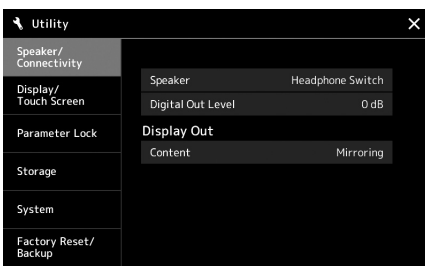

*2* **Érintse meg a kívánt lapot a megfelelő oldal előhívásához, és módosítsa a beállításokat, vagy hajtsa végre a műveletet.**

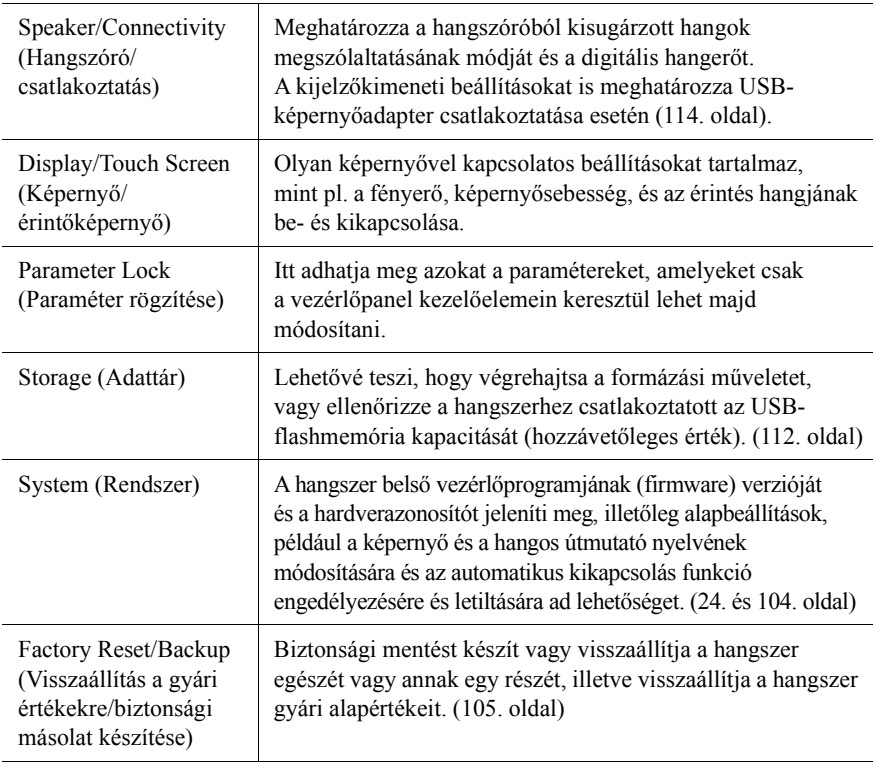

Az egyes lapokkal kapcsolatos további információkat az internetről letölthető Reference Manual (Felhasználói kézikönyv) című kiadvány "Utility" része ismerteti részletesen.

 $\boldsymbol{\delta}$ 

# <span id="page-101-0"></span>**A végső kimenet hangjának beállítása (fő (master)kompresszor, fő hangszínszabályozó)**

A fő (master) kompresszorral és a fő hangszínszabályozóval a Genosból beállíthatja a hangminőséget és a hangerőt a végső kimeneten.

- *1* **Nyissa meg a Keverőpult képernyőjét a [MENU] [Mixer] (Keverőpult) segítségével.**
- **2** Érintse meg a "Master" lapot.

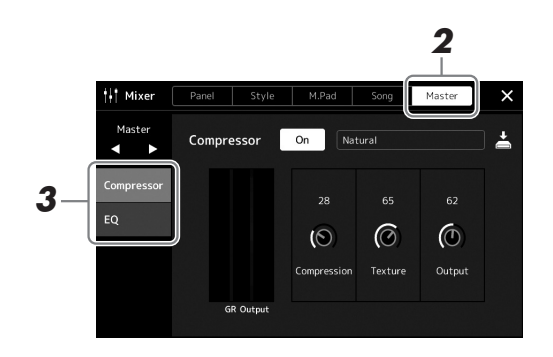

*3* **Érintsen meg egy fület a kívánt paraméterek módosításához.**

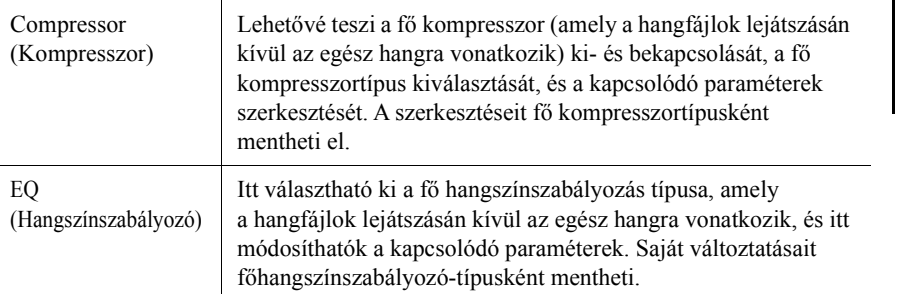

## *4* **Állítsa be az egyes paraméterek értékét.**

## *5* **A beállítások mentése.**

Saját változtatásait főkompresszor-típusként és fő hangszínszabályozó-típusként mentheti. Ha később újból elő szeretné hozni a beállításokat, válassza ki a megfelelő típust az egyes képernyők jobb felső részén.

- **5-1** Érintse meg a  $\stackrel{\perp}{=}$  (Mentés) gombot a ..Compressor" (Kompresszor) yagy az "EQ" (Hangszínszabályozó) képernyőn.
- **5-2** Válassza ki a User1–User30 lehetőség valamelyikét a "Compressor" (Kompresszor) képernyőn vagy a User1–User30 lehetőség valamelyikét az "EQ" képernyőn, majd a [Save] (Mentés) gombot megérintve hívja elő a karakterbeviteli ablakot.
- *5-3* A karakterbeviteli ablakban szükség szerint módosítsa a nevet, majd az [OK] gombot megérintve mentse az adatokat.

# **Z**<sup>D</sup> MEGJEGYZÉS

Ha vissza kívánja állítani az egyes paraméterek értékét a megfelelő alapértékre, akkor érintse meg a számértéket, illetve beállítást, és tartsa megérintve.

Ezen paraméterekkel kapcsolatos további információkat az internetről letölthető Reference Manual (Felhasználói kézikönyv) című kiadvány ismerteti részletesen.

**E** MEGJEGYZÉS

# **Új tartalom hozzáadása – Expansion Pack bővítőcsomagok**

Az Expansion Pack bővítőcsomagok telepítésével különböző opcionális hangszíneket és stílusokat adhat a User (Felhasználói) meghajtók "Expansion" mappáihoz. A telepített hangszínek és stílusok a felhasználói lap Voice (Hangszín) vagy a Style (Stílus) kiválasztására szolgáló képernyőjén választhatók ki, több lehetőséget biztosítva a zenei előadás és alkotás során. Vásárolhat a Yamaha által készített, kiváló minőségű Expansion Pack bővítőcsomag-adatokat, vagy létrehozhatja saját Expansion Pack-adatait is számítógépen a "Yamaha Expansion Manager" (Yamaha bővítményvarázsló) szoftver segítségével. Az Expansion Pack bővítőcsomagok telepítésére vonatkozóan az internetről letölthető Reference Manual (Felhasználói kézikönyv) című kiadvány tartalmaz útmutatást.

Az Expansion Pack bővítőcsomagokkal kapcsolatos további információért, keresse fel a Sound & Expansion könyvtárat a Yamaha MusicSoft webhelyén:

https://www.yamahamusicsoft.com/sound-and-expansion-libraries/

A Yamaha bővítményvarázsló és a használati útmutatók letöltéséhez látogasson el a következő webhelyre, és a "Genos" modellnév alapján megkeresve töltse le azokat:

https://download.yamaha.com/

 $\boldsymbol{\delta}$ 

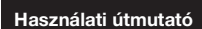

*9*

# <span id="page-103-0"></span>**Rendszerbeállítások**

Ez a fejezet részletes útmutatást ad arról, hogy hogyan végezhet el fontos, a teljes rendszert érintő beállításokat, beleértve a beállítások és a fájlok biztonsági mentését és visszaállítását.

# **Ellenőrizze a belső vezérlőprogram aktuális verzióját és a hardver azonosítóját.**

Ellenőrizheti a hangszer belső vezérlőprogramjának (firmware) verziószámát és a hardver azonosítóját.

- *1* **Jelenítse meg a műveleti képernyőt a [MENU] [Utility] (Segédképernyő) gomb segítségével.**
- *2* **Érintse meg a [System] (Rendszer) elemet.**

A képernyőn megjelenik a program verziója és a hardver azonosítója.

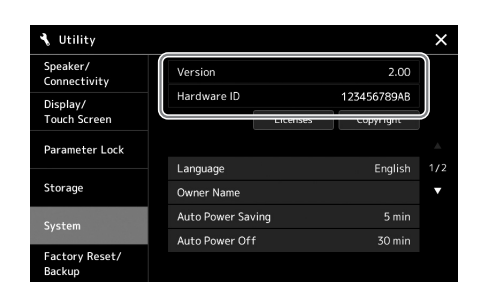

# **A gyárilag programozott beállítások visszaállítása**

Tartsa lenyomva a billentyűzet jobb szélső billentyűjét, és közben kapcsolja be a hangszert. Ezzel mindent visszaállít a gyárilag beprogramozott alapértékekre.

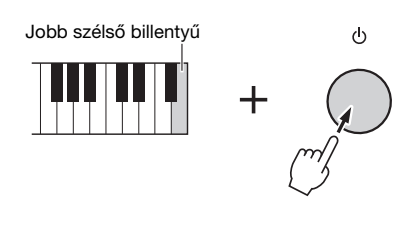

#### **Z**<sup>D</sup> MEGJEGYZÉS

- Adott beállítások gyári alapértékét is visszaállíthatja, illetve kitörölheti az összes fájlt/mappát a User (Felhasználói) meghajtóból a következőképp előhívott képernyőn: [MENU]  $\rightarrow$  [Utility]  $(Seqédképernyő) \rightarrow [Factory Research]$ Backup] (Visszaállítás a gyári értékekre/biztonsági másolat készítése) 1/2. lap. A részletes ismertetőt az internetről letölthető Reference Manual (Felhasználói kézikönyv) című kiadvány "Utility" részében találja.
- Ha egyszerűen az alapértékre kívánja visszaállítani egy paraméter módosított értékét, akkor a képernyőn érintse meg, majd tartsa
- lenyomva az értéket ([34. oldal](#page-33-0)).

# <span id="page-104-0"></span>**Adatok biztonsági mentése és visszaállítása**

## **Biztonsági másolat készítése az adatokról**

A hangszer Felhasználói meghajtón lévő összes adatról (a kiegészítő hangszínek/stílusok kivételével) és az összes beállításról egyetlen fájlként biztonsági másolat készíthető az USB flash memóriára. Ezt adatbiztonsági és mentési céllal ajánlott megtenni sérülés esetére.

- *1* **Csatlakoztassa a biztonsági másolatok célhelyéül szolgáló USB flash memóriát a hangszer [USB TO DEVICE] aljzatához.**
- *2* **Nyissa meg a képernyőt: [MENU] [Utility] (Segédképernyő) [Factory Reset/ Backup] (Visszaállítás a gyári értékekre/ biztonsági másolat készítése) 2/2. oldal**

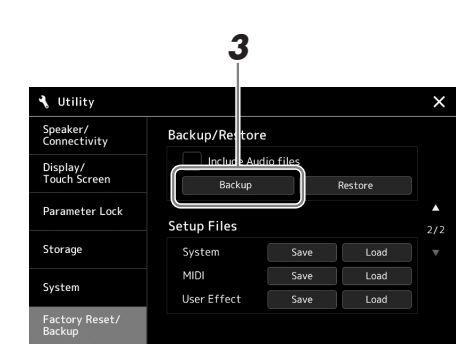

**Ha szeretné hozzáadni a hangfájlokat a biztonsági mentési fájlhoz:** Mielőtt továbblépne 3. lépésre, a jelölőnégyzetet megérintve tegyen egy pipát az "Include Audio files" mellé.

*3* **A [Backup] (Biztonsági másolat készítése) gombot megérintve mentse a biztonságimásolat-fájlt az USB-flashmemóriára.**

## **Visszaállítás a biztonságimásolat-fájlból**

Ehhez a fenti 3. lépésben a [Restore] (Visszaállítás) gombot érintse meg. A művelet befejezését követően a hangszer automatikusan újraindul.

#### **Z**<sup>D</sup> MEGJEGYZÉS

- USB-flashmemória használata előtt feltétlenül olvassa el az "USBeszközök csatlakoztatása" című részt a [111. oldal](#page-110-0)on.
- A felhasználói adatoktól, így a hangszínekről, a zenedarabokról, a stílusokról és a regisztrációs memóriáról úgy készíthet biztonsági másolatot, hogy egyenként egy USBflashmemóriára másolja őket. További információ a [37. oldalo](#page-36-0)n található.
- Ha a biztonsági mentés céladatainak a mérete (a hangfájlokat kivéve) meghaladja az 3,9 GB-ot, akkor biztonsági mentés funkció nem áll rendelkezésre. Ilyen esetben a felhasználói adatokról úgy készíthet biztonsági mentést, hogy egyenként átmásolja az elemeket.
- A rendszerbeállításokat, a MIDIbeállításokat, a Felhasználói effektek beállításait és a Music Finder (Zenekereső) zeneszámbejegyzéseit egyesével, külön-külön elmentheti.

9

**• A biztonsági másolat készítése, illetve a visszaállítás végrehajtása több percig is eltarthat. Ne kapcsolja ki a hangszer tápellátását biztonsági mentés, illetve visszaállítás alatt. Ha kikapcsolja a hangszert biztonsági mentés, illetve visszaállítás alatt, az adatok elveszhetnek vagy** 

ÉRTESÍTÉS

**megsérülhetnek.**

# **Csatlakozás – A hangszer használata más eszközökkel együtt**

Ez a fejezet a hangszer más eszközökhöz történő csatlakoztatását ismerteti. Az, hogy a csatlakozók a hangszeren hol találhatók, a [18](#page-17-0)–[21.](#page-20-0) oldalon látható.

#### **EIGYELEM**

**Mielőtt más elektromos eszközhöz csatlakoztatja a hangszert, kapcsolja ki az összes eszközt. Bármelyik eszköz ki-, illetve bekapcsolása előtt mindenhol állítsa minimumra (0-ra) a hangerőt. Ha nem így tesz, akkor károsodhatnak az eszközök, áramütést és akár végleges halláskárosodást is szenvedhet.**

# <span id="page-105-0"></span>**Mikrofon csatlakoztatása ([MIC INPUT] aljzat)**

Ha mikrofont csatlakoztat a hangszerhez, lehetősége van saját billentyűjátéka, illetve a hangszer által lejátszott zenedarab mellé énekelni, illetve éneket felvenni hangformátumú zenedarabként. Ellenőrizze, hogy dinamikus mikrofonnal vagy kondenzátormikrofonnal rendelkezik-e.

#### **A dinamikus mikrofonok és a kondenzátormikrofonok bemutatása**

- A dinamikus mikrofon csökkenti a rázkódás következtében fellépő zajt, így jól használható az élő előadáshoz. Nincs szükség a tápellátásra.
- Mivel a kondenzátormikrofonok érzékenyebbek a finom hangokra, elsősorban stúdiófelvételnél, vagy ahhoz hasonló környezetben használják énekhangok és más hangszerek hangjának rögzítésére. Emiatt nagyobb figyelmet kell fordítani arra, hogy a rázkódás minimális legyen, mint a dinamikus mikrofon esetén. A kondenzátormikrofon fantomtápellátást igényel (+ 48V), amelyet a Genos XLR aljzatához csatlakoztatva kapcsolhat rá.

## **Mikrofon csatlakoztatása a hangszerhez**

*1* **Állítsa be a [MASTER VOLUME] szabályzógombot, és a [MIC GAIN szabályzógombot minimum állásba.**

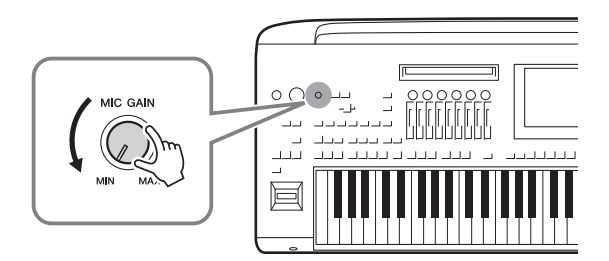

**2** Állítsa a [+48V] kapcsolót "off" (kikapcsolt) állásba.

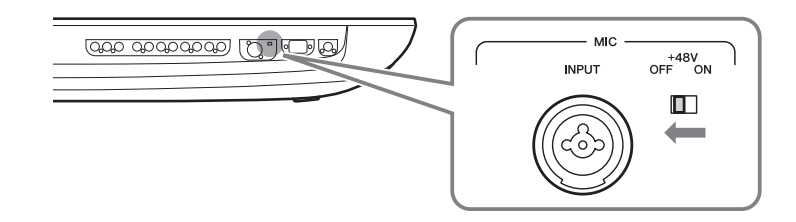

## *3* **Csatlakoztasson mikrofont a [MIC INPUT] (Mikrofonbemenet) aljzathoz.**

Dinamikus mikrofon csatlakoztatásához használja az XLR csatlakozót vagy egy szabványos 6,3 mm-es jackcsatlakozót. A kondenzátormikrofonhoz használja az XLR aljzatot.

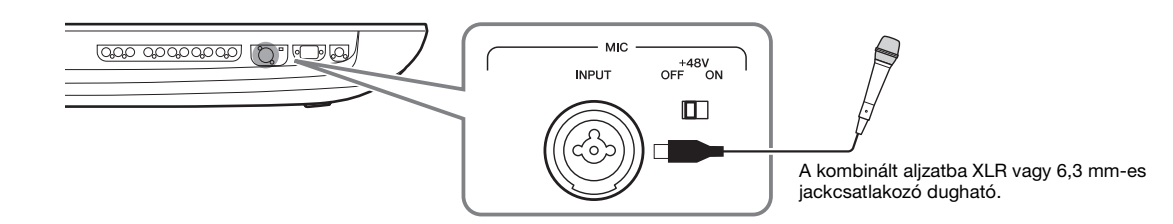

- *4* **Kondenzátormikrofon használatakor kapcsolja be a [+ 48V] kapcsolót.**
- *5* **Állítsa vissza a [MASTER VOLUME] szabályozót az eredeti szintre.**

## ÉRTESÍTÉS

- **Ne csatlakoztasson, és ne húzzon ki semmilyen kábelt, mialatt a [+ 48V] kapcsoló be van kapcsolva. Ellenkező esetben a csatlakoztatott berendezés és/**
- Fenokazi ésetben a<br>
Genos Hangya hangszer károsodnat<br>
vagy a hangszer károsodnat<br>
használ, amely nem igényel<br>
amion tápor pétadi dinamikus<br>
mikrofort győződjön meg róla,<br>
hagy a [+ 48V] kapcsoló ki van<br>
kapcsoló.<br>
Hang **vagy a hangszer károsodhat. • Amennyiben olyan eszközt használ, amely nem igényel fantom tápot – például dinamikus mikrofont –, győződjön meg róla, hogy a [+ 48V] kapcsoló ki van kapcsolva.**
	- **E**n Megjegyzés

Amikor ki-/bekapcsolja a [+48V] kapcsolót, a [MIC INPUT] bemeneti aljzat elhalkul egy rövid időre.

## **A csatlakoztatott mikrofon bemeneti jelszintjének szabályzására szolgál.**

- *1* **Ha van rajta kapcsoló, kapcsolja be a mikrofont.**
- *2* **Nyissa meg a Mic Setting (Mikrofonbeállítások) képernyőt: [MENU] [Mic Setting] (Mikrofonbeállítások).**

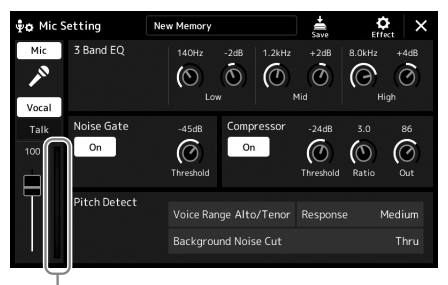

Bemeneti jelszintmérő

*3* **Énekeljen a mikrofonba, és közben állítsa be a [MIC GAIN] (Mikrofonerősítés) szabályzógombot.**

Állítsa be a [MIC GAIN] (Mikrofonerősítés) szabályzógombot úgy, hogy a kijelzőn lévő bemeneti jelszintmérő zölden vagy sárgán világítson. A jelzőnek nem szabad narancssárgán vagy pirosan világítania, az ugyanis túl magas bemeneti jelszintre utal.

*4* **A Mixer (Keverőpult) képernyőn állítsa be a mikrofon hangja és a hangszer hangja közti hangerőegyensúlyt [\(86. oldal](#page-85-1)).**

## **Z**<sup>D</sup> MEGJEGYZÉS

A bemeneti szintet a panelen lévő SIGNAL jelzőfény segítségével is ellenőrizheti. Nem szabad pirosan világítania.

## **A csatlakoztatott mikrofon leválasztása**

- *1* **Állítsa be a [MASTER VOLUME] szabályzógombot, és a [MIC GAIN] szabályzógombot minimum állásba.**
- **2** Állítsa a [+48V] kapcsolót "off" (kikapcsolt) állásba.
- *3* **Kondenzátormikrofon használatakor várjon legalább 10 másodpercig.**
- *4* **Húzza ki a mikrofon csatlakozóját a [MIC INPUT] aljzatból.**

#### ÉRTESÍTÉS

**Az azonnali leválasztás kárt tehet a kondenzátormikrofonban és/ vagy magában a hangszerben.**

## **A külön megvásárolható Yamaha GNS-MS01 hangszórórendszer csatlakoztatása**

A [TO RIGHT SPEAKER] (Jobb oldali hangszóró), a [TO LEFT SPEAKER] (Bal oldali hangszóró) és a [TO SUB WOOFER] (Mélysugárzó) aljzathoz kell csatlakoztatni. Lásd: [118. oldal.](#page-117-0)

# **Audioeszközök csatlakoztatása (LINE OUT aljzatok, AUX IN aljzatok, [DIGITAL OUT] aljzat)**

#### **ES FONTOS**

**Mivel a Genos hangszernek nincs saját hangszórója, a hangokat kizárólag külső eszközzel tudja megszólaltatni. Másik megoldásként fejhallgatót is használhat [\(22. oldal\)](#page-21-0).** 

## **Külső audioeszközök használata lejátszáshoz (LINE OUT aljzatok)**

A LINE OUT (Vonalkimenet) aljzatokon keresztül a Genos hangját billentyűzeterősítőre, hifitoronyra vagy keverőpultra lehet kiküldeni. Ha a Genos hangszert monó hangrendszerhez csatlakoztatja, csak a LINE OUT MAIN [L/L+R] aljzathoz csatlakoztassa a kábelt. Ha csak ehhez az aljzathoz csatlakoztat kábelt (normál jackcsatlakozóval), a bal és a jobb csatorna egyesített jele megy ki ezen a kimeneten, tehát a Genos sztereó hangzása monóban fog megszólalni, de egyik csatorna sem vész el.

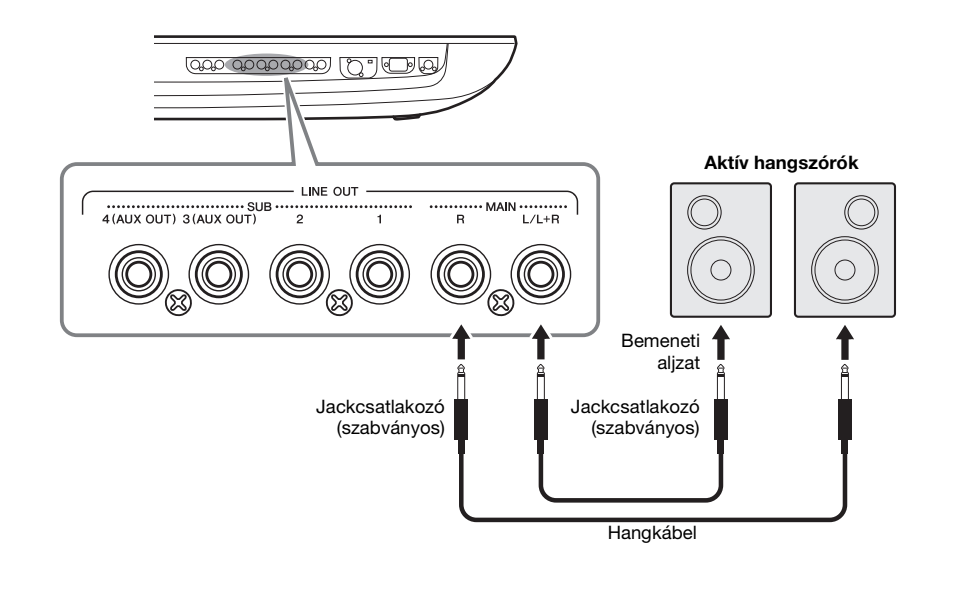

#### **Z**d megjegyzés

- Lehetőség van arra, hogy egy szólamot csak a kijelölt LINE OUT SUB aljzatra küldjön ki. A műveleti képernyő megjelenítése: [MENU] [Line Out] (Vonalkimenet). A részletes tudnivalókat az internetről letölthető Reference Manual (Felhasználói kézikönyv) című kiadványban olvashatja el.
- A LINE OUT MAIN aljzatok helyett a [DIGITAL OUT] aljzatot is használhatja. A MASTER VOLUME szabályozó azonban nincs hatással a **[DIGITAL OUT]** alizatokon kimenő hangerejére.

#### ÉRTESÍTÉS

**Az esetleges károsodás megelőzése érdekében először mindig a hangszert kapcsolja be, és csak ezt követően a külső eszközt. Kikapcsoláskor először a külső eszközt kapcsolja ki, és csak ezt követően a hangszert. Mivel az automatikus kikapcsolás funkció [\(24. oldal\)](#page-23-0) automatikusan kikapcsolhatja a hangszert, ha a hangszert egy ideig nem szándékozik használni, kapcsolja ki a külső eszközt, vagy tiltsa le az automatikus kikapcsolás funkciót.**
### **A LINE OUT SUB [3]–[4] aljzatok használata AUX OUT aljzatként**

A hangszer [MENU]  $\rightarrow$  [Line Out] (Vonalkimenet) műveletsorozattal előhívott képernyőjén a LINE OUT SUB [3]–[4] aljzatok funkciója átkapcsolható az AUX OUT aljzatokra. A részletes tudnivalókat az internetről letölthető Reference Manual (Felhasználói kézikönyv) című kiadványban olvashatja el.

### ÉRTESÍTÉS

**Ne vezesse vissza az AUX OUT (Segédkimenet) aljzatokon át kiküldött jeleket a hangszer AUX IN (Segédbemenet) aljzataiba. Ilyen csatlakoztatás**  esetén az AUX IN aljzatokon bejövő jel kimegy az AUX OUT aljzatokon, és ez visszacsatolási hurkot ("gerjedést") eredményezhet, amely **lehetetlenné teszi a rendes hangszerhasználatot, és még a készülékben is kárt okozhat.**

### **MEGJEGYZÉS**

Az AUX OUT aljzatokon kimenő jel hangerőssége nem szabályozható a MASTER VOLUME szabályozóval.

### <span id="page-108-1"></span>**A [DIGITAL OUT] aljzat használata**

A [DIGITAL OUT] aljzat azonos kimeneti jellel rendelkezik, mint a LINE OUT MAIN aljzat. Ennek az aljzatnak a segítségével – a közvetlen digitális kapcsolatnak köszönhetően – páratlanul kiváló minőségben veheti fel a billentyűzeten való játékát vagy a hangszerrel lejátszott zenedarabot egy külső adathordozóra (pl. számítógépre vagy CD-re).

Ezt a csatlakozót használhatja a digitális jelek továbbítására koaxiális (RCA-csatlakozós) kábel segítségével. A digitális jel formátuma: CD/DAT (S/PDIF). Ez a csatlakozó 44,1 kHz/24 bites digitális jelet továbbít.

### **En MEGJEGYZÉS**

A [DIGITAL OUT] aljzaton kimenő jel hangerőssége nem szabályozható a MASTER VOLUME szabályozóval. A digitális kimeneti hangerő szabályzásához állítsa be a digitális kimeneti szintet a következő képernyőn: (Megnyitás: [MENU] → [Utility] (Segédképernyő) → [Speaker/Connectivity] (Hangszóró/Csatlakoztatás)).

### <span id="page-108-0"></span>**Külső audioeszközök hangjának lejátszása a Genos hangszerrel (AUX IN aljzatok)**

Külső eszköz (CD-lejátszó, hordozható audiolejátszó, hanggenerátor stb.) kimenetét a hangszer AUX IN [L/L+R]/[R] aljzataihoz csatlakoztathatja, és így az adott eszköz hangját a fejhallgatón vagy a Genos hangszer opcionális Yamaha GNS-MS01 hangszóróin szólaltathatja meg.

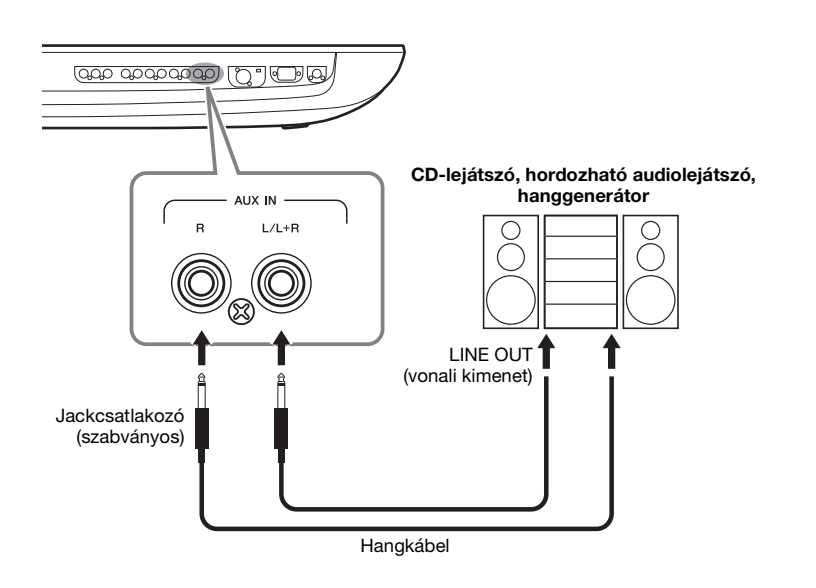

### ÉRTESÍTÉS

alyzat.<br>
Idamul kiváló minőségben<br>
dathordozóra (pl. számítógépre<br>
Is) kábel segítségével.<br>
Is jelet továbbít.<br>
Is jelet továbbít.<br>
Is jelet továbbít.<br>
Is jelet továbbít.<br>
Is jelet továbbít.<br>
Is jelet továbbít.<br>
Is jelet s **Az eszközök esetleges károsodásának megelőzése érdekében először mindig a külső eszközt kapcsolja be, és csak ezt követően a hangszert. Kikapcsoláskor először a hangszert kapcsolja ki, és csak ezt követően a külső eszközt.**

### **Z**<sup>D</sup> MEGJEGYZÉS

- Monó eszközt csak az [L/L+R] aljzathoz csatlakoztasson.
- Az AUX IN aljzatokról érkező bemeneti jelre hatással van a hangszer [MASTER VOLUME] szabályozójára, a többi szólamhoz, például a teljes billentyűzethez viszonyított hangerőegyensúly pedig a Mixer (Keverőpult) képernyőn állítható be ([86. oldal](#page-85-0)).

# **Lábkapcsoló/pedál csatlakoztatása (ASSIGNABLE FOOT PEDAL aljzatok)**

Egy vagy két (külön megvásárolható) Yamaha FC4A vagy FC5 lábkapcsoló, és egy (külön megvásárolható) Yamaha FC7 lábvezérlő csatlakoztatható az ASSIGNABLE FOOT PEDAL (Társítható pedál) aljzatok egyikéhez. A lábkapcsolóval funkciók ki- és bekapcsolását lehet végrehajtani, a pedál pedig a folytonos paraméterértékek (például hangerő) szabályozására használható.

#### <span id="page-109-0"></span>**ED MEGJEGYZÉS**

A bármelyik pedál csatlakoztatása, illetve leválasztása előtt ki kell kapcsolni a hangszert.

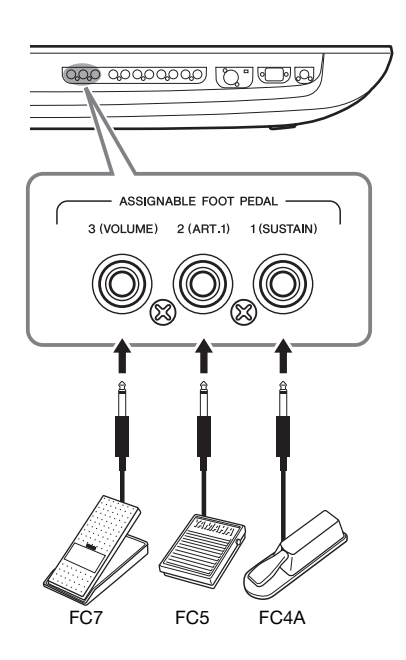

Az eredeti gyári beállítás szerint az egyes aljzatok a következő funkciókkal rendelkeznek.

- **1 (SUSTAIN)** ................A hangkitartást szabályozza.
- **2 (ART. 1)** .....................A Super Articulation/Super Articulation 2 hangszínre alkalmazott artikulációs effektet szabályozza.
- **3 (VOLUME)** ...............A hangerőt szabályozza.

Tetszés szerint módosíthatja a pedálokhoz rendelt funkciókat.

### **Például: SONG A (A zenedarab) lejátszásának indítása/leállítása lábkapcsoló segítségével**

Csatlakoztasson (FC4A vagy FC5 típusú) lábkapcsolót az ASSIGNABLE FOOT PEDAL aljzatok valamelyikéhez. A funkciót úgy társíthatja a csatlakoztatott lábkapcsolóhoz, hogy a műveleti képernyőn kiválasztja a "Song A Play/Pause" (A zenedarab lejátszása/ szüneteltetése) lehetőséget: [MENU]  $\rightarrow$  [Assignable] (Hozzárendelhető).

#### **Z**<sup>D</sup> MEGJEGYZÉS

A pedálokhoz hozzárendelhető funkciók listáját az internetről letölthető Reference Manual (Felhasználói kézikönyv) című kiadvány ismerteti.

# <span id="page-110-1"></span><span id="page-110-0"></span>**USB-eszközök csatlakoztatása ([USB TO DEVICE] aljzat)**

USB-flashmemóriát csatlakoztathat a hangszer [USB TO DEVICE] aljzatához, és elmentheti a hangszeren létrehozott adatokat a meghajtóra ([37. oldal\)](#page-36-0).

### **Óvintézkedések az [USB TO DEVICE] aljzat használata esetén**

A hangszer [USB TO DEVICE] aljzattal rendelkezik. Amikor USB-eszközt csatlakoztat ehhez az aljzathoz, óvatosan kezelje az eszközt. Tartsa be az alábbi fontos óvintézkedéseket.

### **ED MEGJEGYZÉS**

Az USB-eszköz kezeléséről szóló további információkért olvassa el az USB-eszköz használati útmutatóját.

### **Kompatibilis USB-eszközök**

- USB-flashmemória
- USB képernyő-adapter

Másfajta USB-eszköz – például az USB-hub (elosztó), a számítógép-billentyűzet vagy az egér – nem használható. Ez a hangszer nem feltétlenül támogat minden, kereskedelmi forgalomban kapható USB-eszközt.

A Yamaha nem garantálja, hogy a megvásárolt USBeszközök működni fognak a hangszerrel. Mielőtt a hangszerrel történő használat céljából USB-eszközt vásárol, tájékozódjon a következő weboldalon:

https://download.yamaha.com/

Bár 1.1 és 3.0 USB-eszközök is alkalmazhatók ezzel a hangszerrel, az adatok USB-eszközre történő mentésének, vagy onnan való letöltésének az időtartama az adat típusától vagy a hangszer állapotától függően eltérő lehet.

### **En MEGJEGYZÉS**

Az USB TO DEVICE aljzat maximális névleges paraméterei: 5 V/500 mA. Ne csatlakoztasson ennél nagyobb névleges értékkel rendelkező USBeszközöket, mert azzal tönkreteheti a hangszert.

### **USB-eszköz csatlakoztatása**

Mielőtt csatlakoztatja az USB-eszközt az [USB TO DEVICE] aljzathoz, ellenőrizze, hogy az eszköznek olyan csatlakozója van-e, amely behelyezhető ebbe az aljzatba, illetve figyeljen a csatlakoztatás megfelelő irányára is.

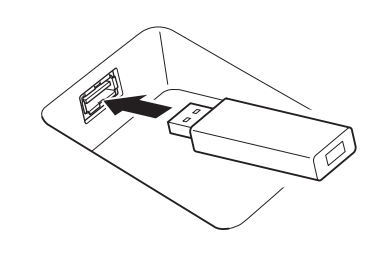

### ÉRTESÍTÉS

- **Amikor a hangszeren lejátszás/felvétel vagy fájlkezelés (például mentés, másolás, törlés vagy formázás) van folyamatban, illetve amikor az éppen az USB-eszközzel kommunikál, ilyen esetekben ne csatlakoztasson és ne is válasszon le USB-eszközt. Ilyenkor**  ugyanis "lefagyhat" a hangszer, illetve megsérülhetnek az USB**eszközön lévő adatok.**
- **Az USB-eszköz csatlakoztatása és leválasztása között (vagy fordítva) várjon pár másodpercet.**

### **ZAN MEGJEGYZÉS**

• Ne használjon hosszabbító kábelt USB-eszközök csatlakoztatásakor.

### **USB-flashmemória használata**

Ha USB-flashmemóriát csatlakoztat a hangszerhez, mentheti rá a hangszeren létrehozott adatokat, de be is tölthet adatokat a csatlakoztatott eszközről.

### **Az egyszerre használható USB-flashmemóriák száma**

Az egyes [USB TO DEVICE] aljzatokhoz egyszerre csak egy USB-flashmemória csatlakoztatható.

### **USB-flashmemória formázása**

Célszerű az USB-flashmemóriát csak ezzel a hangszerrel formázni [\(112. oldal\)](#page-111-0). Előfordulhat, hogy a más eszközön formázott USB-flashmemória nem működik megfelelően.

#### ÉRTESÍTÉS

**A formázási művelet minden korábbi adatot töröl az adathordozóról. Ezért formázás előtt mindenképpen ellenőrizze, hogy nincsenek-e az eszközön olyad adatok, amelyeket meg kíván őrizni. Legyen óvatos, különösen olyankor, amikor több USBflashmemória is csatlakoztatva van.**

### **Az adatok védelme (írásvédelem)**

A fontos adatok véletlen törlésének megakadályozása érdekében használja az egyes USB-flashmemóriákon lévő írásvédelmi megoldást. Ha az adatokat az eszközre menti, előtte mindig oldja fel annak írásvédelmét.

### **A hangszer kikapcsolása**

Kikapcsolásakor ügyeljen arra, hogy lejátszás/felvétel vagy fájlkezelés (például mentés, másolás, törlés vagy formázás) miatt kommunikáció NE legyen folyamatban a hangszer és az USB-flashmemória között. Ha nem ügyel erre, tönkremehet az USB flash memória, és megsérülhetnek az adatok.

### <span id="page-111-1"></span>**Az USB-flashmemóriára illetve a belső felhasználói meghajtó formázása**

Az USB-flashmemória, illetve a belső felhasználói meghajtó formázásához hajtsa végre a formázás műveletet. Az USB-flashmemória formázásához, ügyeljen arra, hogy az USBflashmemória előbb megfelelően legyen csatlakoztatva az [USB TO DEVICE] aljzathoz.

- *1* **Csatlakoztassa a formázandó USB flash memóriát az [USB TO DEVICE] aljzathoz.**
- *2* **Nyissa meg a műveleti képernyőablakot: [MENU] [Utility] (Segédképernyő) [Storage] (Tárolás).**

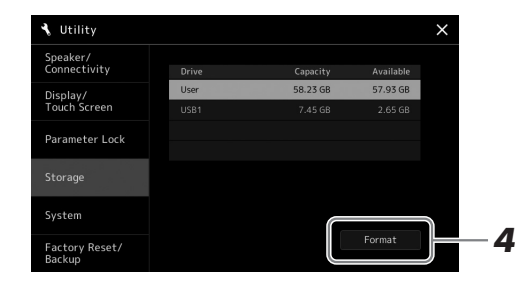

#### ÉRTESÍTÉS

**A formázási (Format) művelet minden meglévő adatot töröl az adathordozóról. Ezért formázás előtt mindenképpen ellenőrizze, hogy nincsenek-e az USB flash memórián olyan adatok, amelyeket meg kíván őrizni. Legyen óvatos, különösen olyankor, amikor több USB-flashmemória is csatlakoztatva van.**

*3* **Az eszközök listáján érintse meg a formázni kívánt meghajtó nevét.**

A megjelenő USB 1, USB 2 stb. listaelemek a csatlakoztatott eszközök számától függnek.

*4* **A formázás végrehajtásához érintse meg a [Format] (Formázás) gombot.**

## <span id="page-111-2"></span><span id="page-111-0"></span>**iPhone/iPad csatlakoztatása (vezeték nélküli LAN-funkció, [USB TO HOST] vagy MIDI-aljzatok)**

A hangszerhez csatlakoztatva okos eszközöket, például iPhone és iPad eszközöket használhat különféle zenei célokra. Ha az okos eszközön megfelelő alkalmazásokat használ, akkor kihasználhatja a kényelmi funkciókat, és még jobban kiélvezheti a hangszer nyújtotta lehetőségeket.

A csatlakoztatásra az alábbi módokon kerülhet sor.

- Csatlakoztatás vezeték nélküli LAN-funkcióval (\* 1).
- Csatlakoztassa a vezeték nélküli MIDI-adaptert az [USB TO HOST] aljzathoz. UD-BT01 (\*2)
- Csatlakoztassa a vezeték nélküli MIDI-adaptert a MIDI-aljzatokhoz. MD-BT01 (\*2)
	- \*1 A hangszer nem minden országban tartalmazza a vezeték nélküli LAN-funkciót.
	- \*2 Ezek a tartozékok külön megvásárolhatók, de nem minden országban érhetők el.

A csatlakoztatásra vonatkozó részletes tudnivalókat az internetről letölthető "iPhone/iPad Connection Manual" ("iPhone/iPad eszköz csatlakoztatásának kézikönyve") című kiadványban olvashatja el.

A kompatibilis okos eszközöket és alkalmazásaikat a következő webhely sorolja fel: https://www.yamaha.com/kbdapps/

### ÉRTESÍTÉS

**Ne tegye az iPhone/iPad eszközt instabil helyre. Mert onnan az eszköz leeshet és megsérülhet.**

### **Z**<sup>D</sup> MEGJEGYZÉS

Ha a hangszert egy, az iPhone/iPad eszközön lévő alkalmazással együtt használja, akkor azt javasoljuk, hogy a kommunikáció okozta zajok kiküszöbölése érdekében az iPhone/ iPad eszközön először kapcsolja be (., ON") az ., Airplane Mode" (Repülőgépmód) üzemmódot, majd kapcsolja be ("ON") a "Wi-Fi" üzemmódot.

# <span id="page-112-1"></span>**Csatlakoztatás számítógéphez ([USB TO HOST] aljzat)**

Ha számítógépet csatlakoztat a hangszer [USB TO HOST] aljzatához, a MIDIkapcsolaton keresztül adatokat vihet át a hangszerről a számítógépre, illetve fordítva: a számítógépről a hangszerre. Azt, hogy miként lehet ezt a hangszert számítógéppel együtt használni, az internetről letölthető "Computer-related Operations" (Számítógéppel kapcsolatos műveletek) című dokumentum ismerteti részletesen.

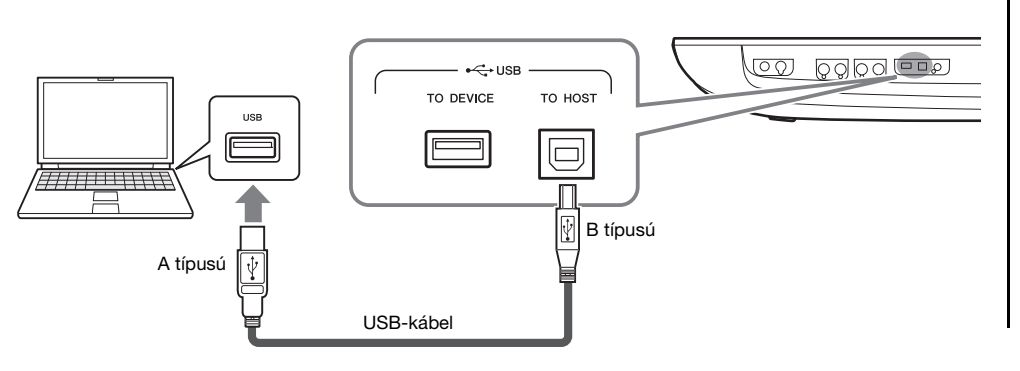

### ÉRTESÍTÉS

**Legfeljebb 3 méter hosszú, AB típusú USB-kábelt használjon. USB 3.0-s kábel nem használható.**

#### **E** MEGJEGYZÉS

- Ha USB-kábellel csatlakoztatja a hangszert a számítógéphez, közvetlen kábelkapcsolatot kell létrehoznia, azaz nem lehet közbeiktatva USB-hub (elosztó).
- A hangszer röviddel az USB-kábel csatlakoztatása után kezdi meg az adatküldést.
- A sorrendvezérlő program (szekvenszer) telepítéséről és kezeléséről a hozzá tartozó használati útmutatóban olvashat.

## **Külső MIDI-eszközök csatlakoztatása (MIDI-aljzatok)**

Külső MIDI-eszközök – pl. szintetizátor, sorrendvezérlő (szekvenszer) stb. – csatlakoztatásához használjon szabványos MIDI-kábeleket a hangszer [MIDI] aljzatait.

- <span id="page-112-0"></span>• **MIDI IN**...............MIDI-üzeneteket fogad a másik MIDI-eszköztől. Két port (A és B) áll rendelkezésre, amelyek egyenként 16 csatornán tudnak MIDI-üzeneteket fogadni.
- **MIDI OUT**........... A Genos által létrehozott MIDI-üzeneteket küldi ki a másik MIDI-eszköznek. Két port (A és B) áll rendelkezésre, amelyek egyenként 16 csatornán tudnak MIDI-üzeneteket küldeni.

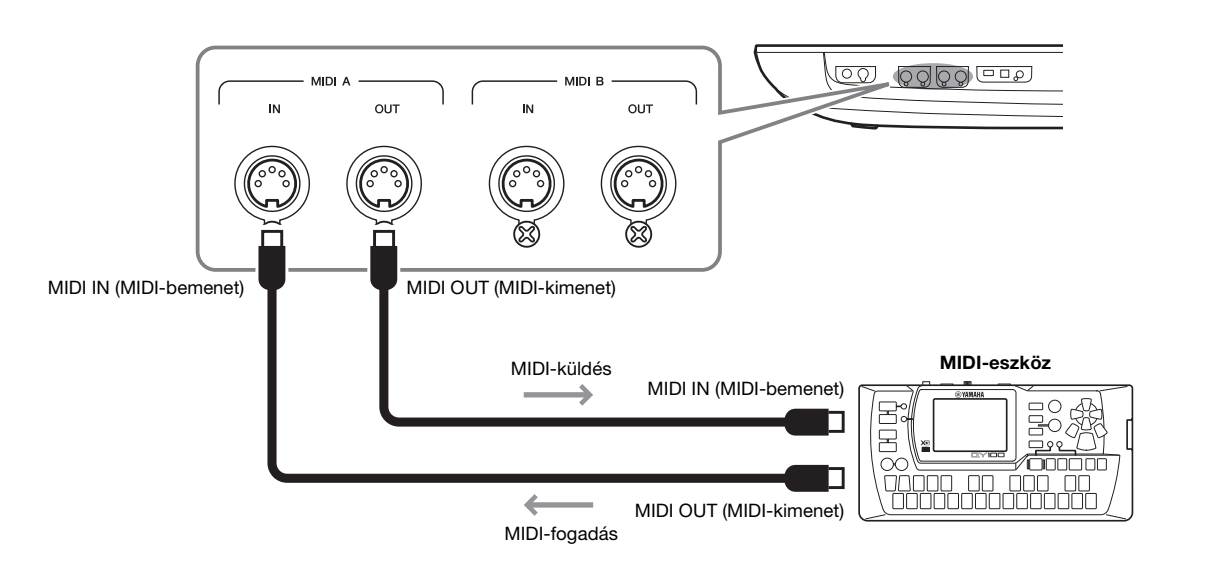

Az olyan MIDI-beállítások, mint pl. a küldési/fogadási csatorna beállításai a következő képernyőn adhatók meg: [MENU]  $\rightarrow$  [MIDI]. A részletes tudnivalókat az internetről letölthető Reference Manual (Felhasználói kézikönyv) című kiadványban olvashatja el.

### **E**D MEGJEGYZÉS

A MIDI általános áttekintését és hatékony használatának módját a Yamaha webhelyéről letölthető .. MIDI Basics" (A MIDI alapjai) című kiadványban olvashatja el.

# **A hangszer képernyőjének külső monitoron való megtekintése**

Ha a hangszert külső monitorhoz, például televízióhoz csatlakoztatja, megjelenítheti a külső monitoron külön a dalszöveget/szöveget, vagy megkettőzheti a hangszer képernyőjét (tükrözés). A hangszer [USB TO DEVICE] aljzatához való csatlakoztatáshoz használjon olyan USB képernyő-adaptert és a képernyőkábelt, amely kompatibilis a hangszerrel és a monitorral is.

A kompatibilis USB képernyő-adapterek listáját az alábbi webhelyen találja: https://download.yamaha.com/

<span id="page-113-0"></span>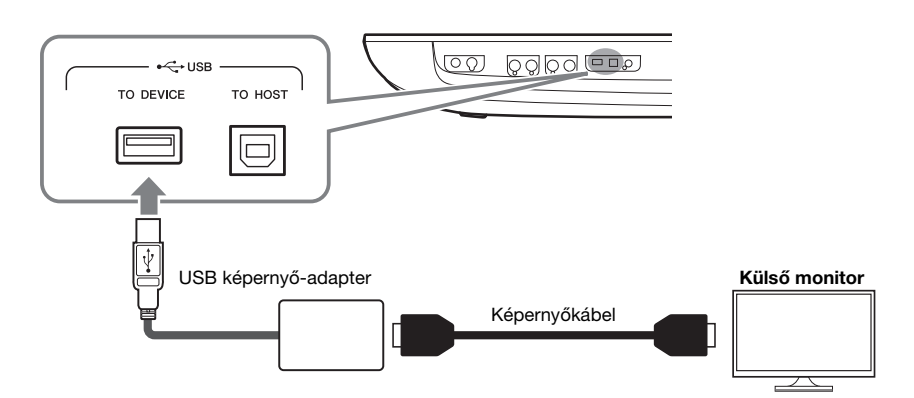

#### ÉRTESÍTÉS

**Ha USB-képernyő-adaptert csatlakoztat a hangszerhez, csatlakoztassa közvetlenül a hangszer [USB TO DEVICE] aljzatához. (Ne használjon USBhubot.)**

### **E** MEGJEGYZÉS

A Genos egy 800x600 méretű képet generál a külső képernyőhöz. A Genos képernyője 800x480 méretű, tehát a kép tetején és alján mindig üres terület jelenik meg.

### Adja meg a kivezetni kívánt kijelzőtartalmat: [MENU]  $\rightarrow$  [Utility]  $\rightarrow$  [Speaker/Connectivity].

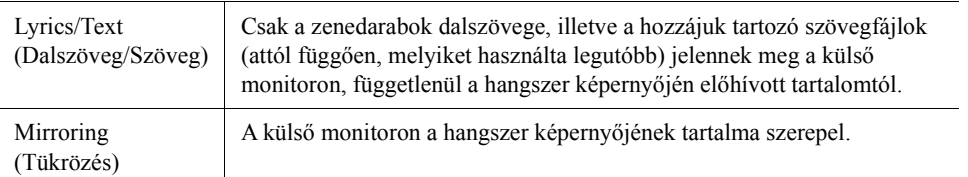

#### **E** MEGJEGYZÉS

Az [USB TO DEVICE] aljzat használata előtt olvassa el az "Óvintézkedések az [USB TO DEVICE] aljzat használatához" című részt a [111. oldal.](#page-110-0) oldalon.

# **Megjegyzés**

# **Funkciók listája**

Ez a fejezet egyszerűen és nagyon röviden azt ismerteti, milyen műveleteket lehet elvégezni a panel gombjainak megnyomásával vagy menüképernyő egyes ikonjainak megérintésével előhívott képernyőkön. További tudnivalókat az alábbi oldalon vagy az internetről letölthető Reference Manual (Felhasználói

kézikönyv) című kiadványban olvashat.

A " $\bullet$ " jel azt mutatja, hogy a részletes tudnivalók a Reference Manual (Felhasználói kézikönyv) című kiadványban szerepelnek.

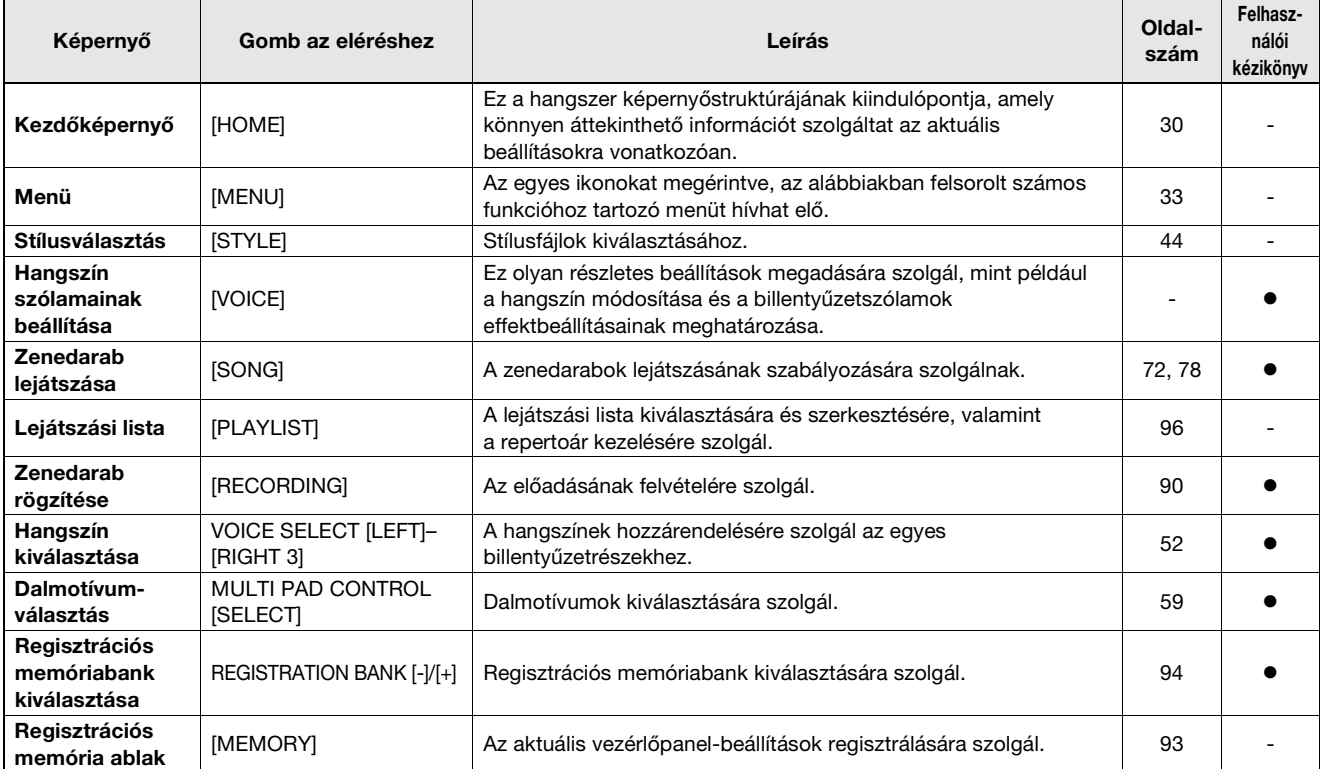

### **A vezérlőpanel gombjain keresztül elérhető képernyők**

### <span id="page-115-0"></span>**Funkciók a menüképernyőn**

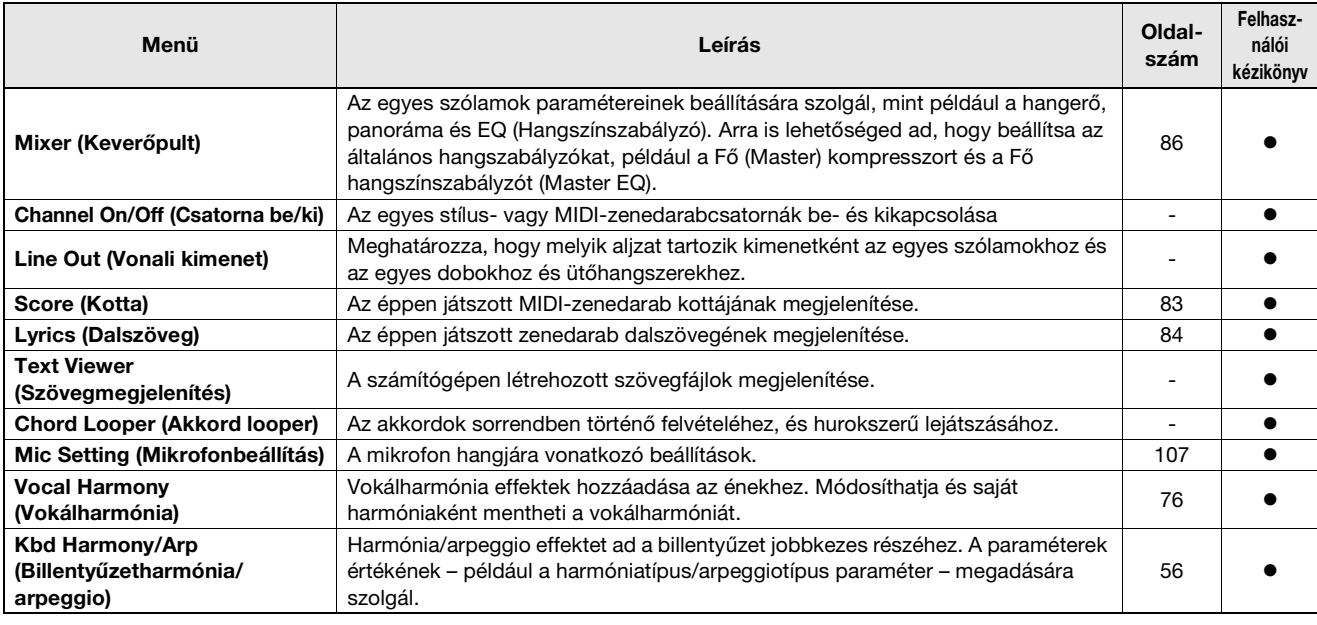

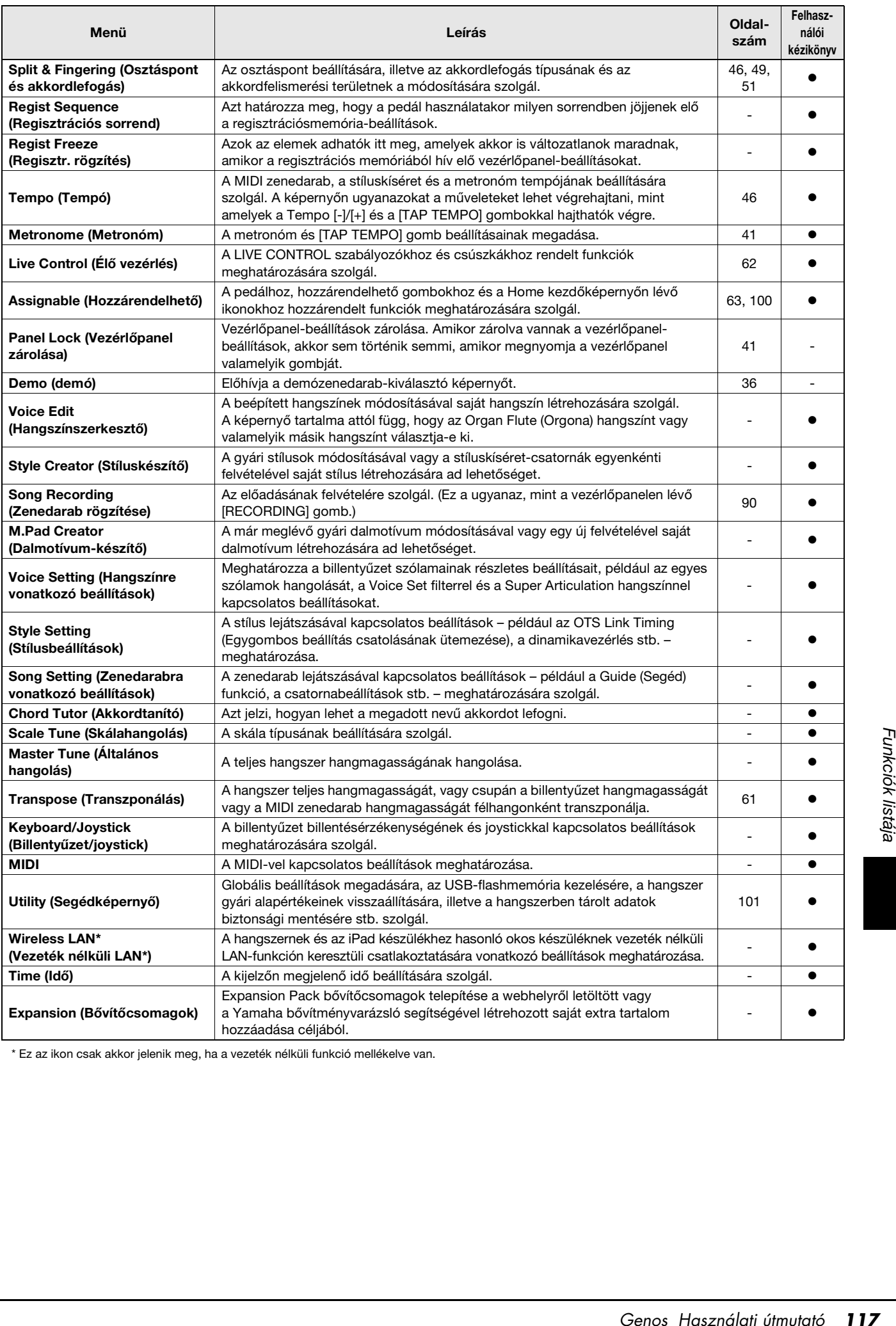

\* Ez az ikon csak akkor jelenik meg, ha a vezeték nélküli funkció mellékelve van.

# **Függelék**

# <span id="page-117-1"></span><span id="page-117-0"></span>**A külön megvásárolható hangszórók felszerelése**

Ellenőrizze, hogy a GNS-MS01 hangszóró csomagja tartalmazza-e az összes alábbi alkatrészt.

ÉRTESÍTÉS

**Csak a hangszerhez mellékelt kábeleket használja.** 

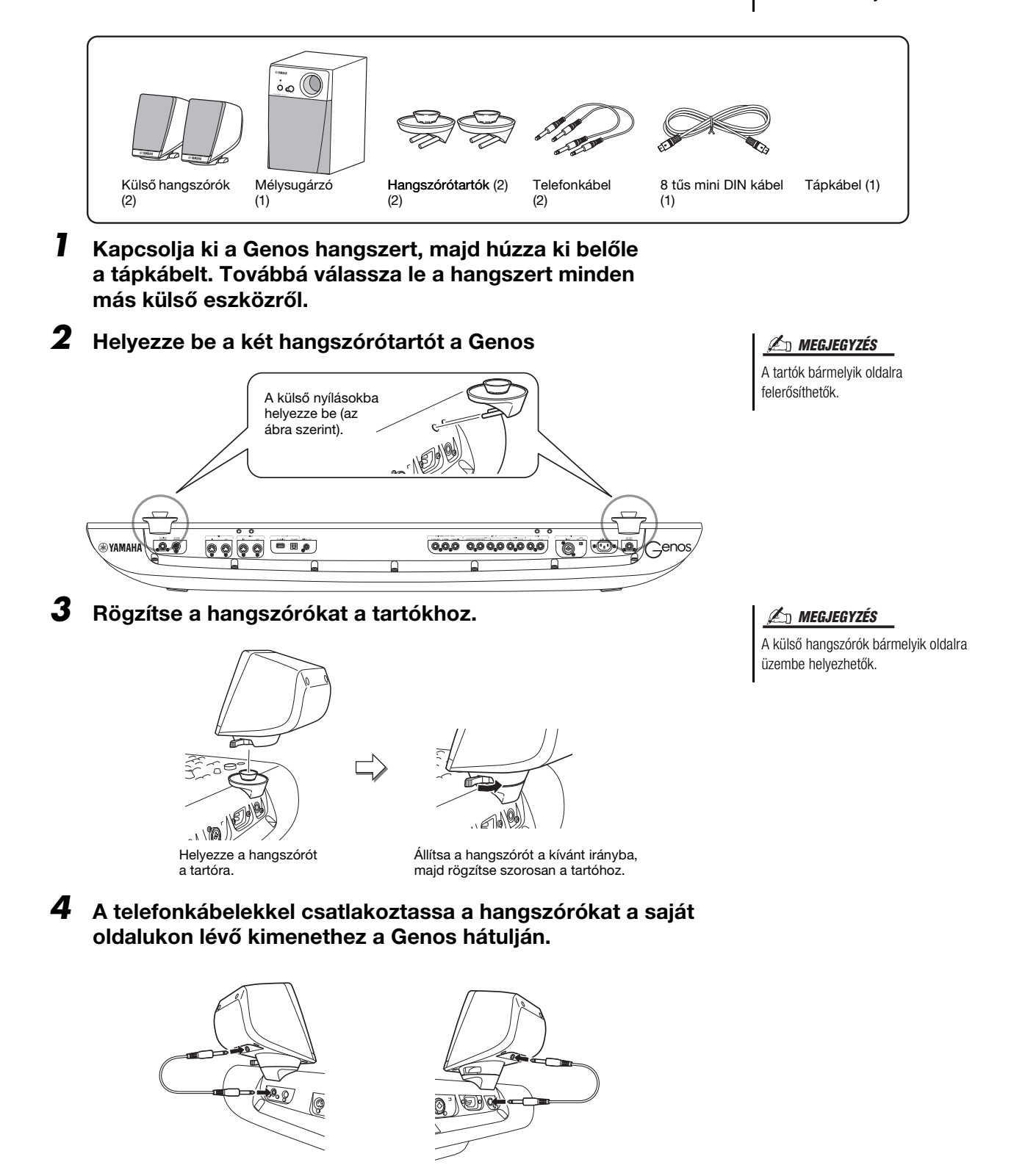

Bármelyik kábel használható bármelyik kimeneti aljzaton.

*5* **A 8 tűs mini DIN kábel segítségével csatlakoztassa a mélysugárzót Genoshoz.**

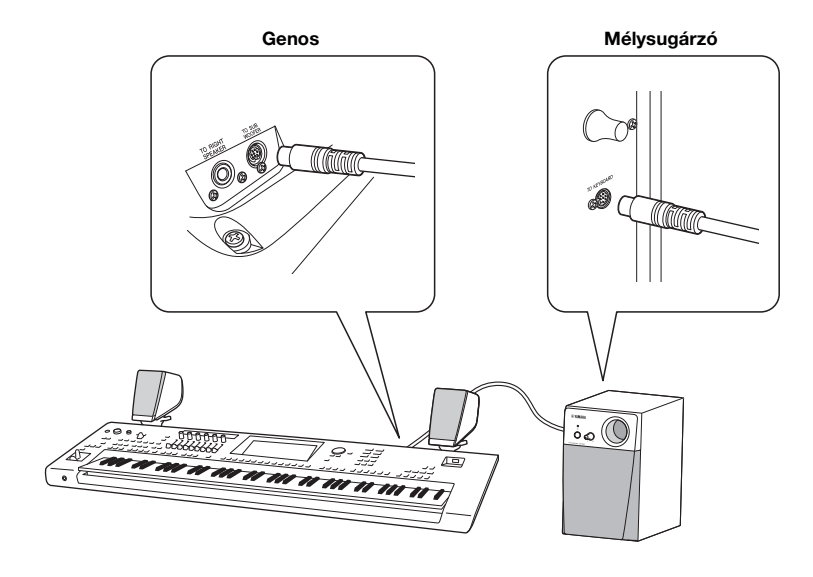

- *6* **Csatlakoztassa a mellékelt tápkábelt a mélysugárzóhoz.**
- *7* **Csatlakoztassa a Genos és a mélysugárzó tápkábelét egy-egy megfelelő fali aljzatba.**
- *8* **Állítsa a hangerőszabályzókat minimum állásba (a Genos hangszeren lévő MASTER VOLUME szabályozót és a mélysugárzón lévő MAIN VOLUME szabályozót).**

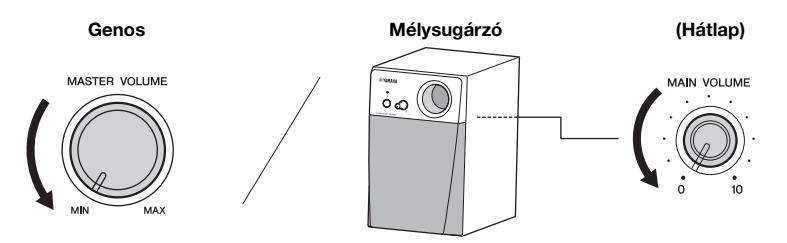

*9* **Kapcsolja be a Genos hangszert, majd pedig a mélysugárzót.**

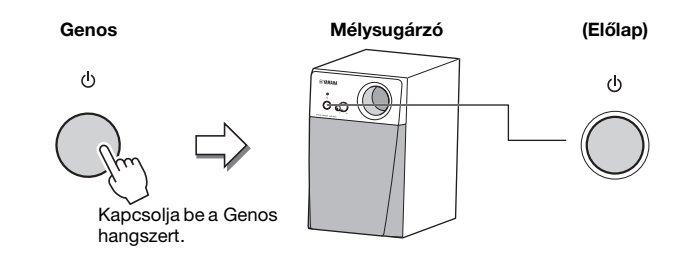

*10* **Állítsa be a hangerőszabályzókat a kívánt állásba (a Genos hangszeren lévő MASTER VOLUME szabályozót és a mélysugárzón lévő MAIN VOLUME szabályozót).**

# <span id="page-119-0"></span>**Közvetlenül elérhető képernyők táblázata**

A kívánt képernyő megjelenítéséhez nyomja meg a [DIRECT ACCESS] (Közvetlen hozzáférés) gombot, majd nyomja meg az alább felsorolt gombok egyikét (vagy mozgassa a megfelelő szabályozót, csúszkát, joystickot vagy pedált).

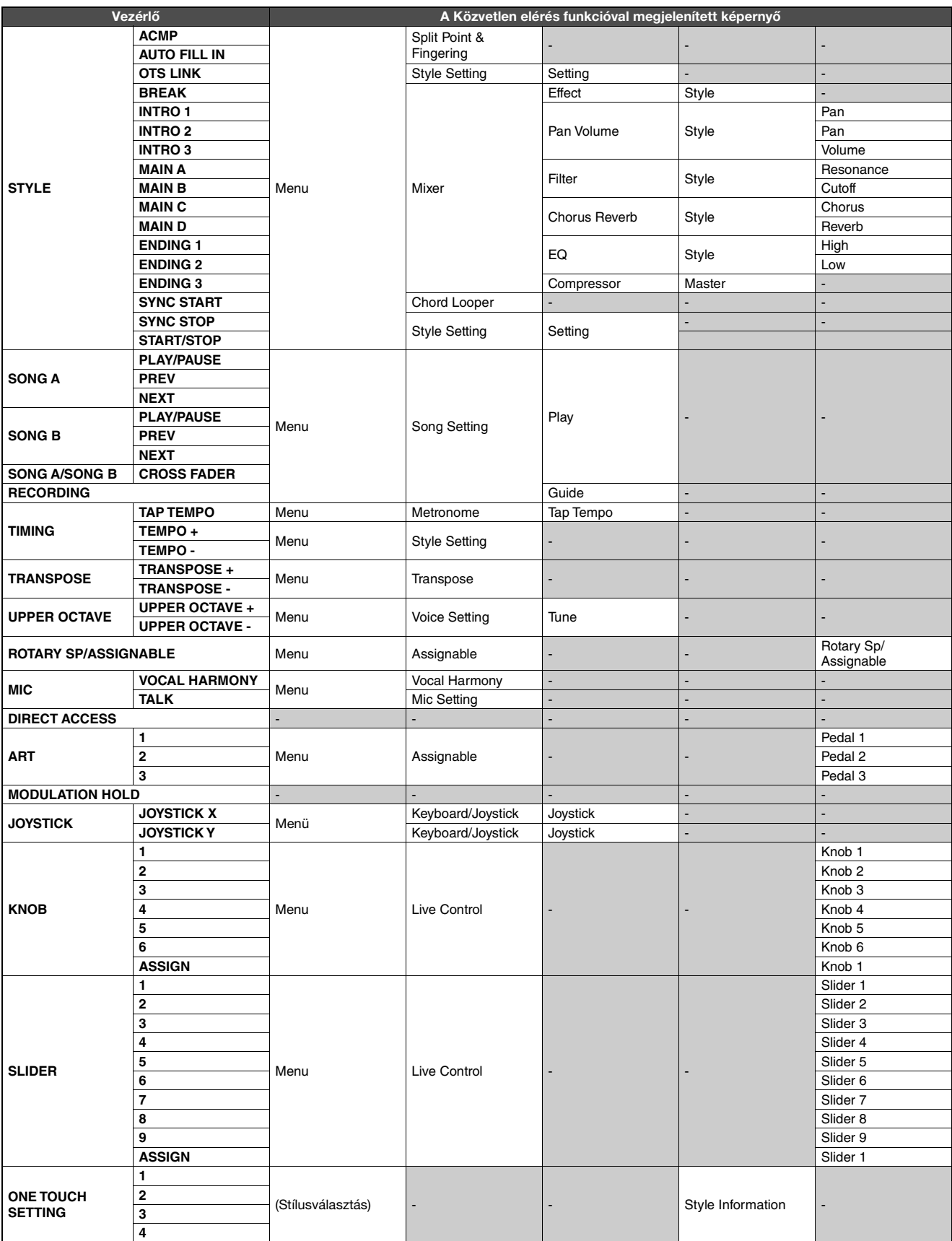

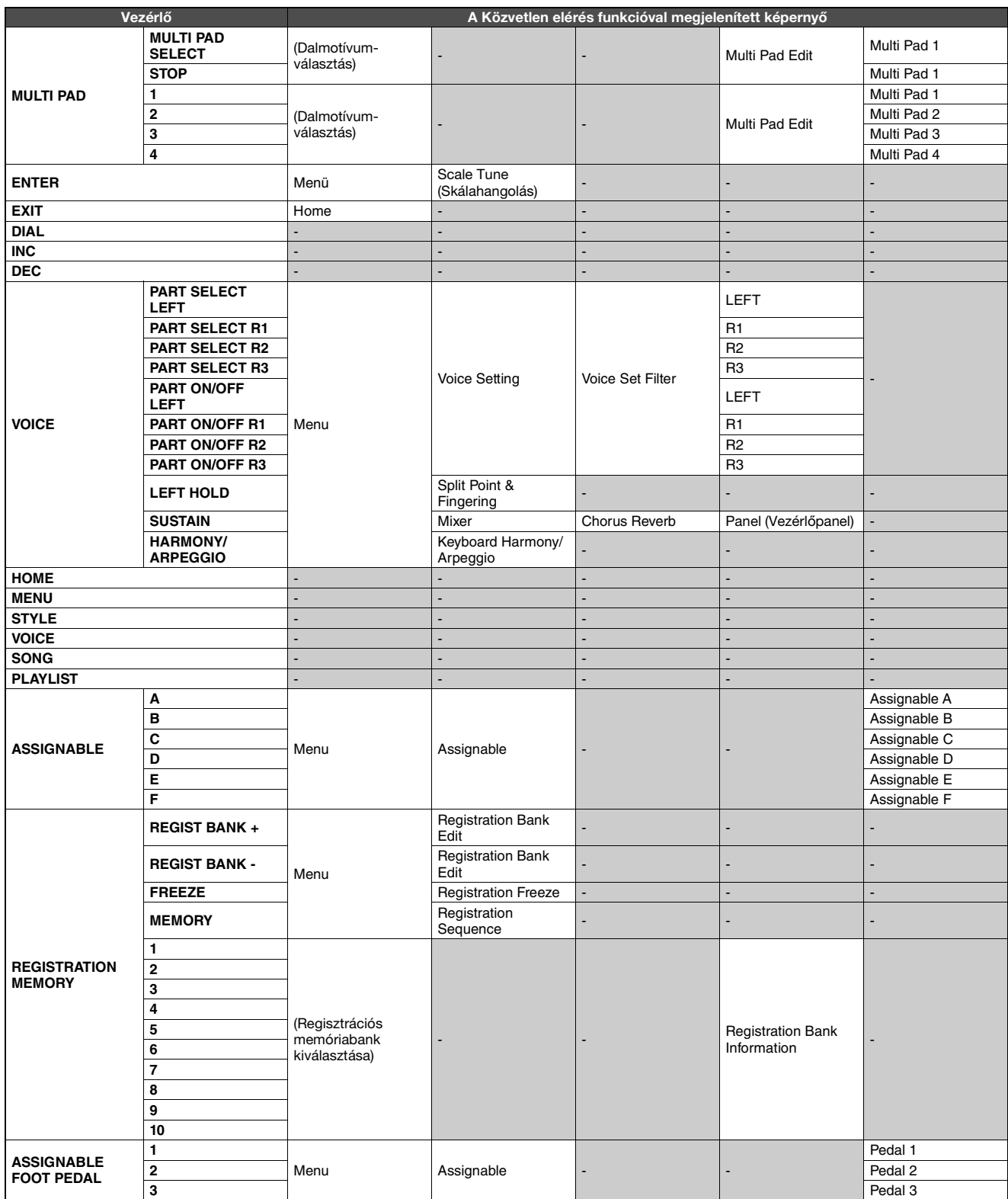

# <span id="page-121-0"></span>**Hibaelhárítás**

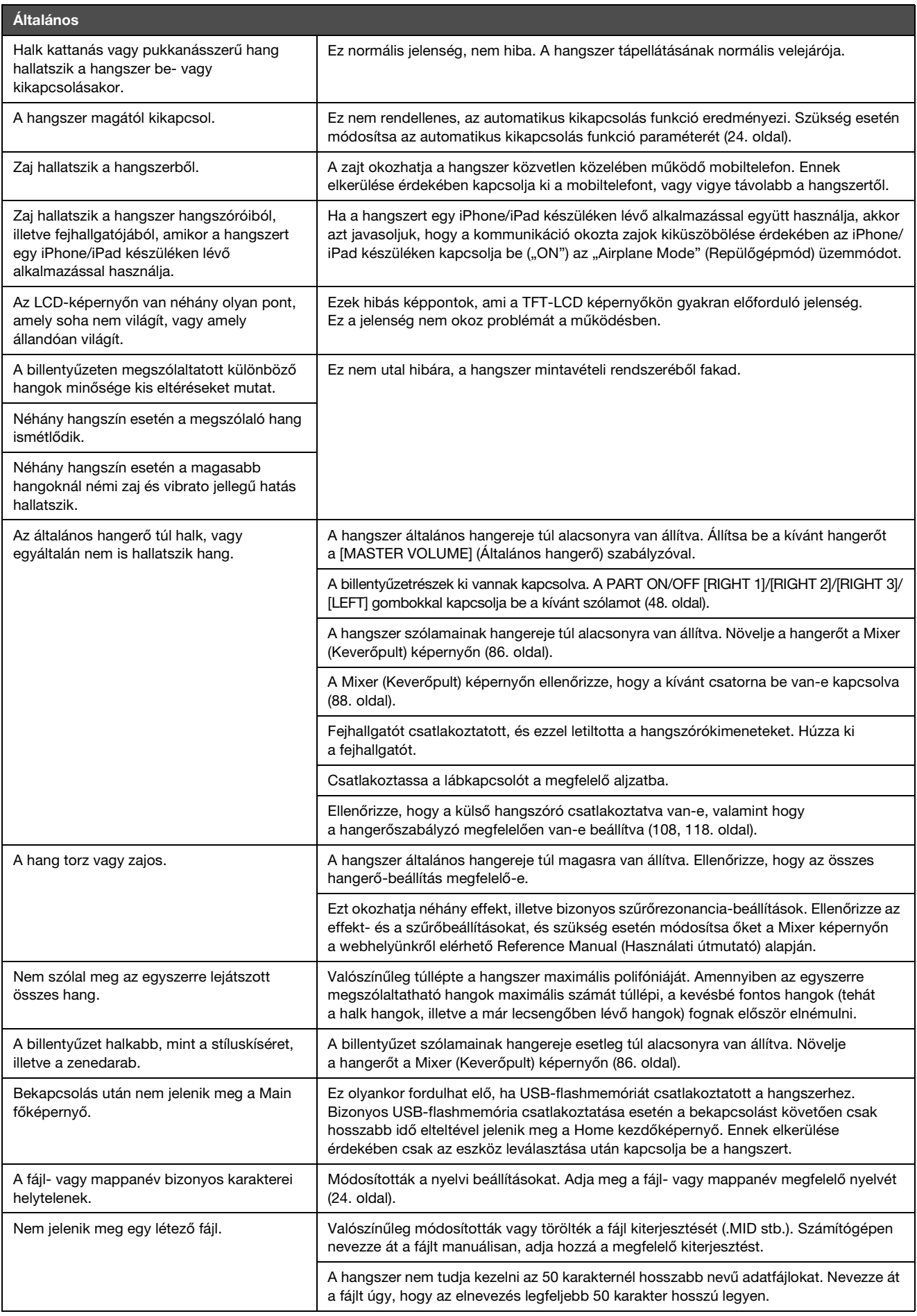

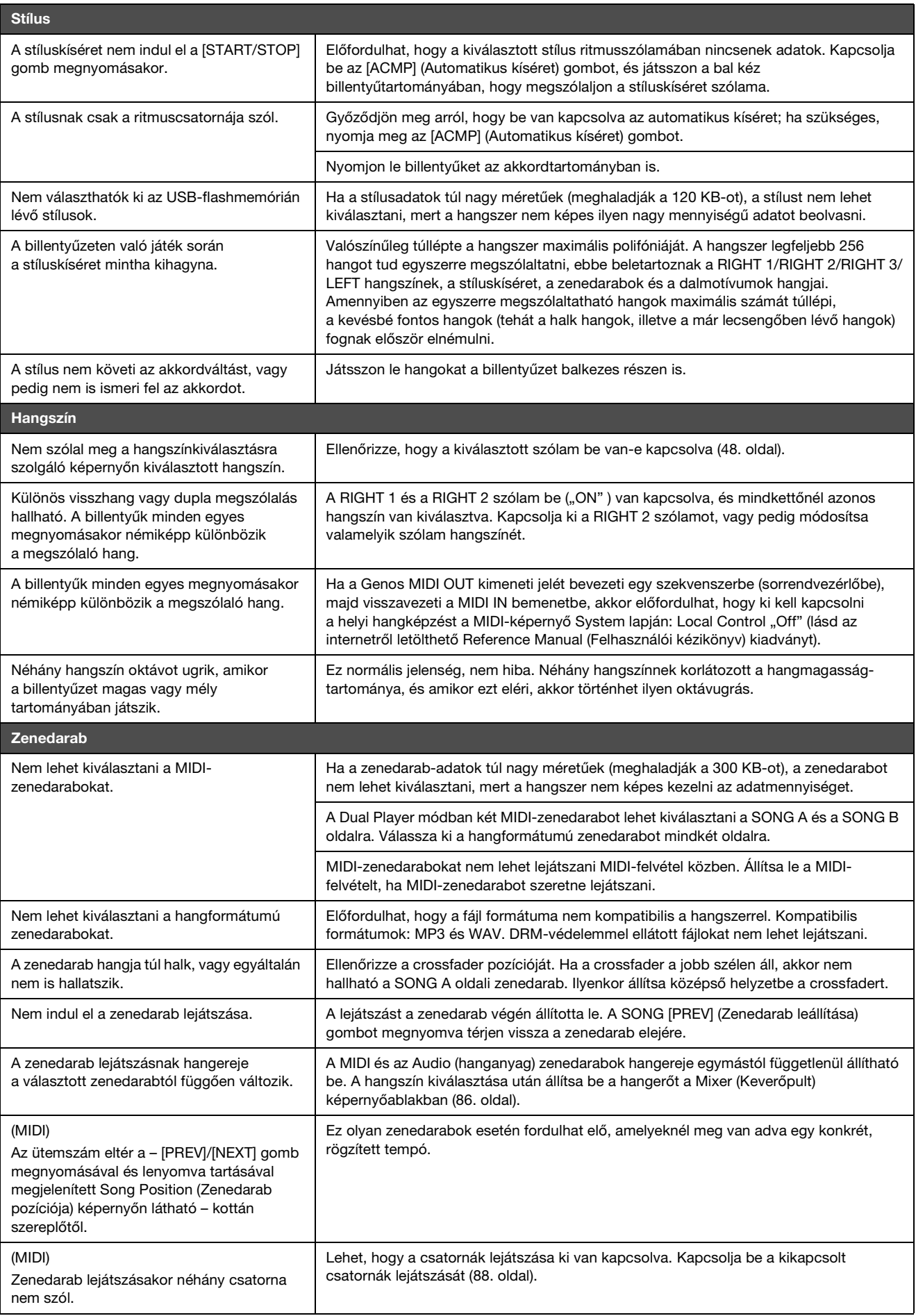

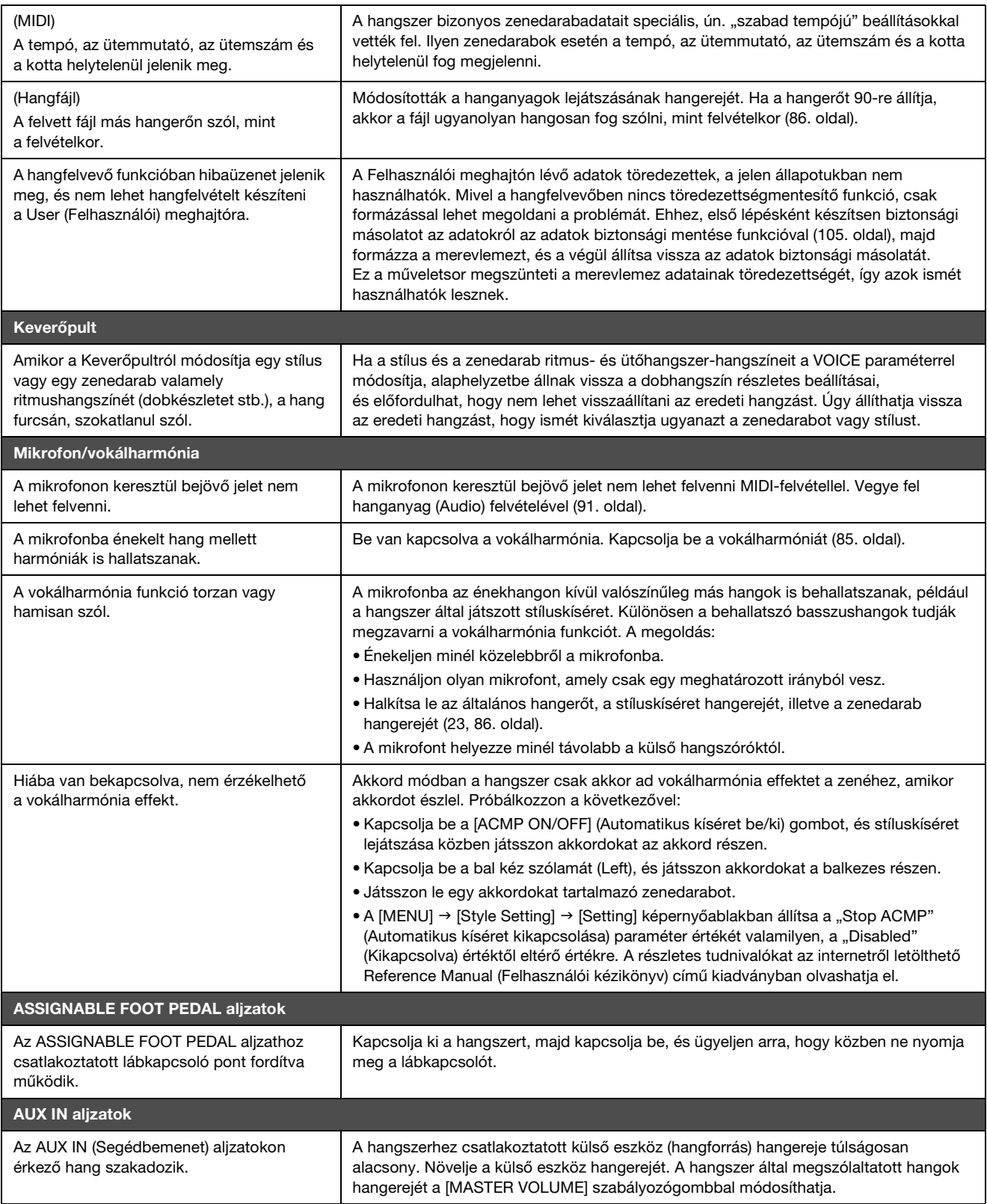

# <span id="page-124-0"></span>**Műszaki adatok**

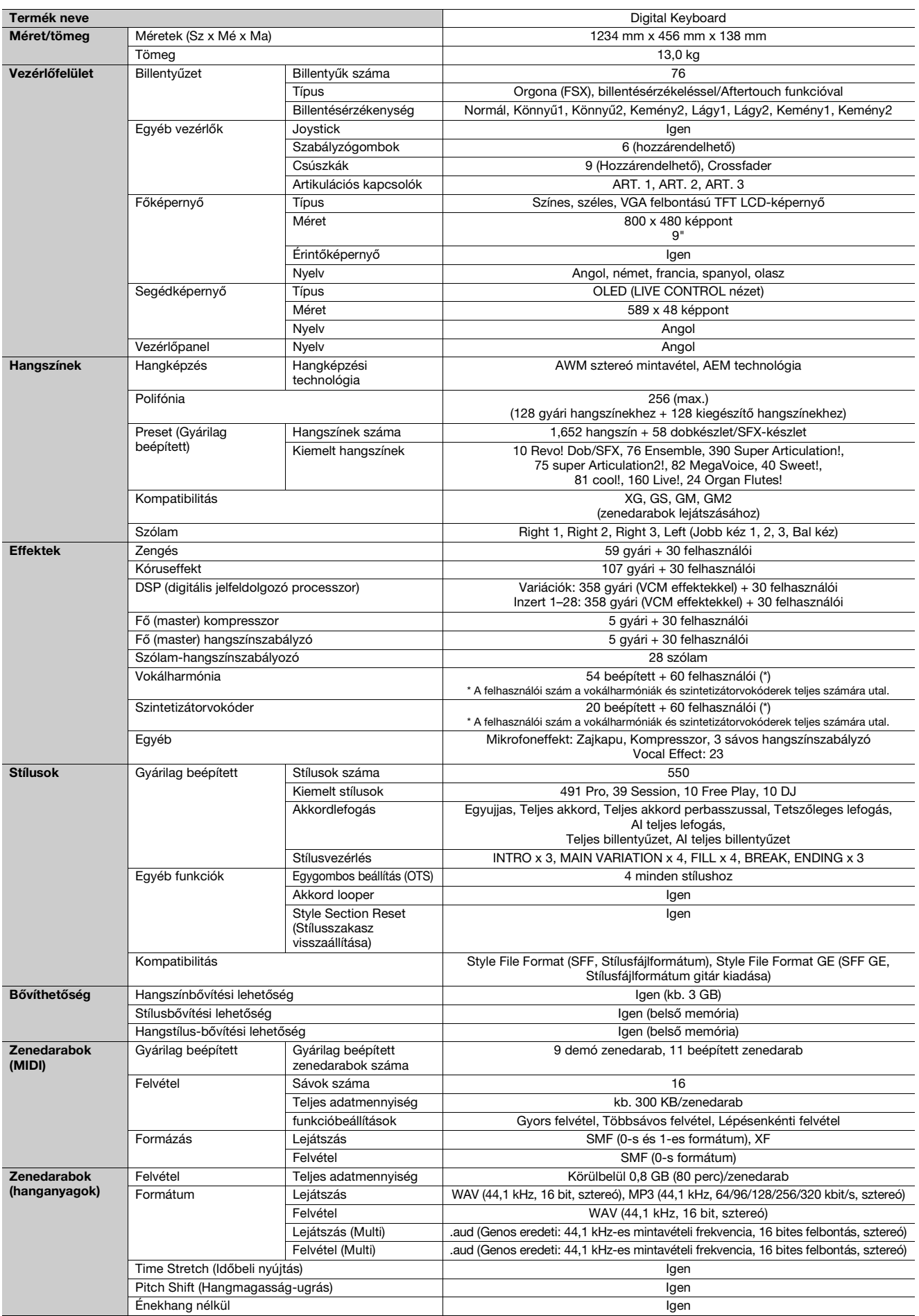

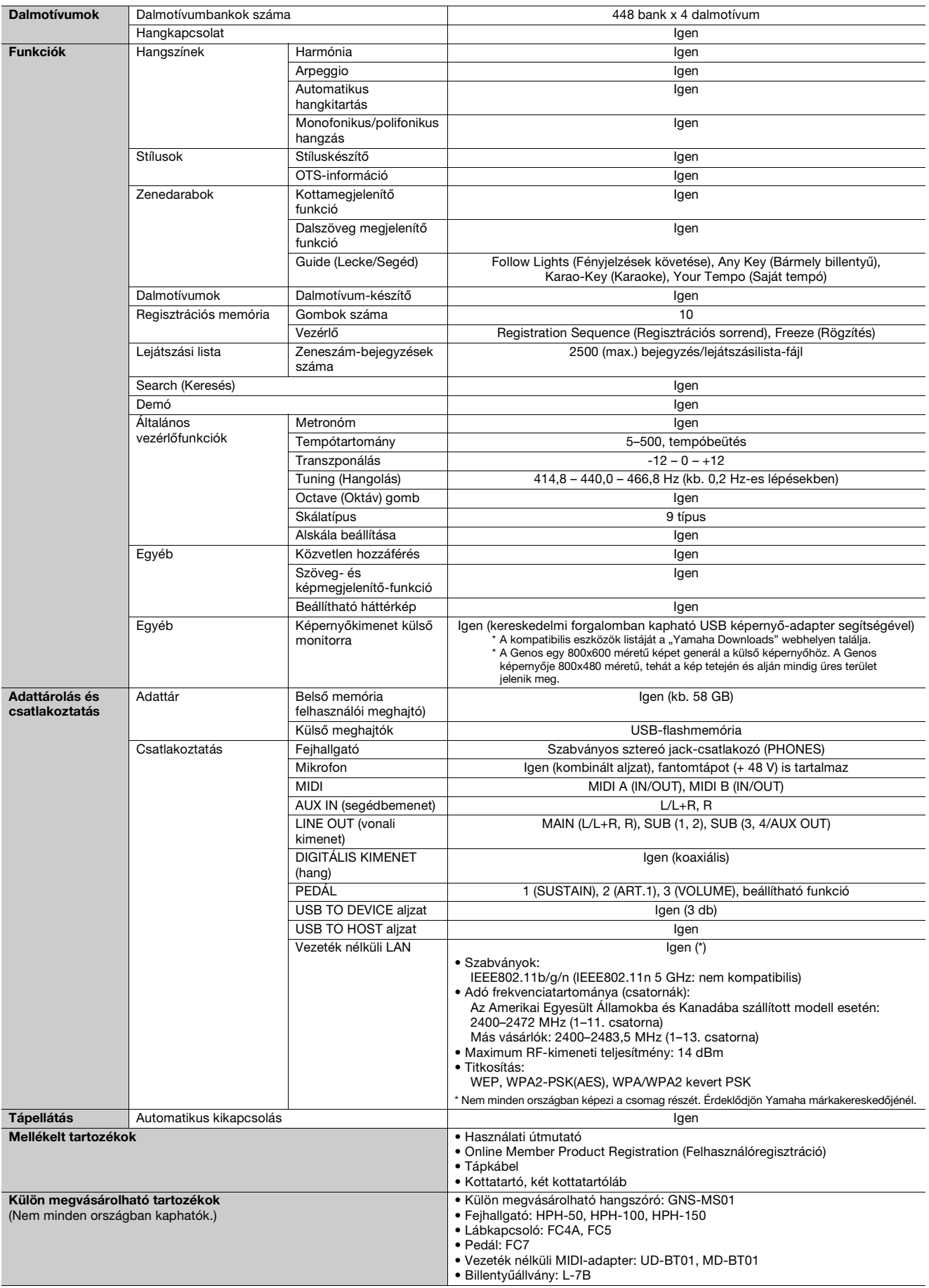

\* Jelen útmutató tartalma a kiadás dátumakor érvényes legfrissebb műszaki adatokon alapul. Ha az útmutató legújabb változatát szeretné használni, keresse<br>fel a Yamaha webhelyét, majd töltse le az útmutató fájlját. Mivel a azonosak, érdeklődjön a helyi Yamaha-forgalmazónál.

# **Tárgymutató**

# **A**

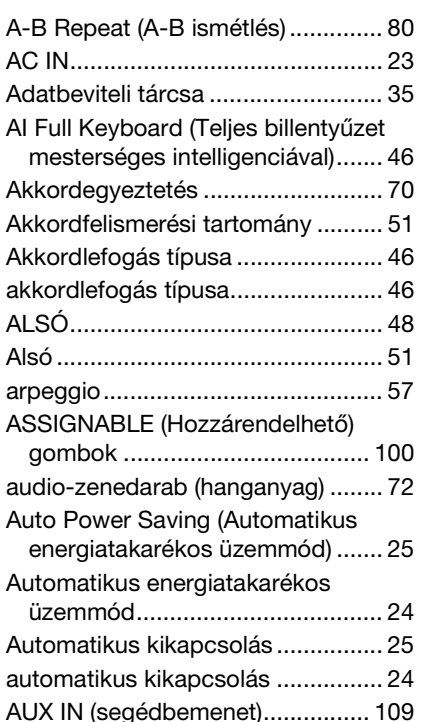

# **Á**

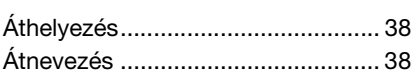

## **B**

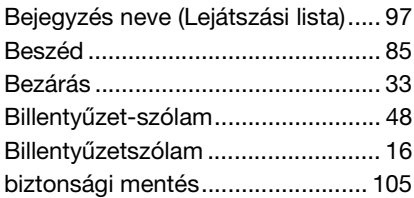

# **C**

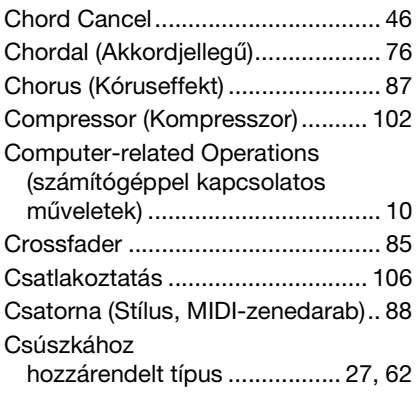

## **D**

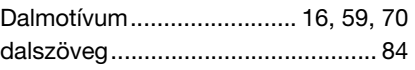

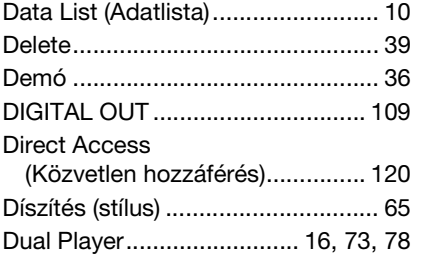

## **E**

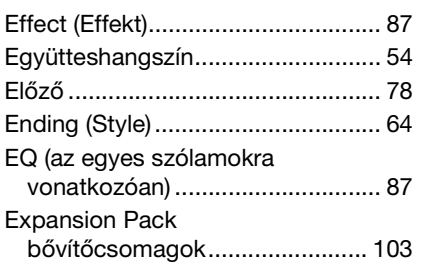

## **É**

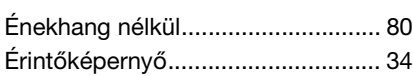

# **F**

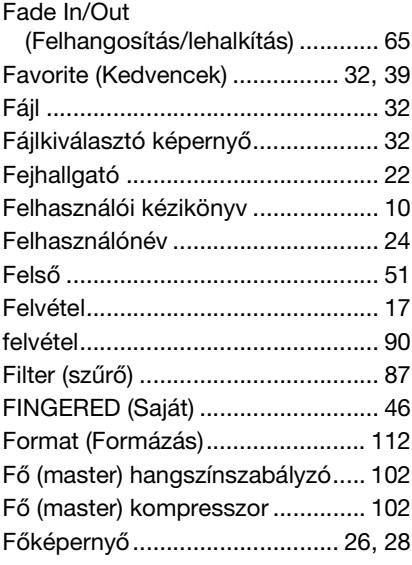

### **G**

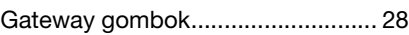

### **GY**

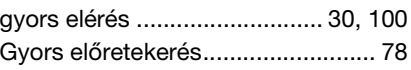

# **H**

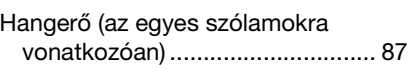

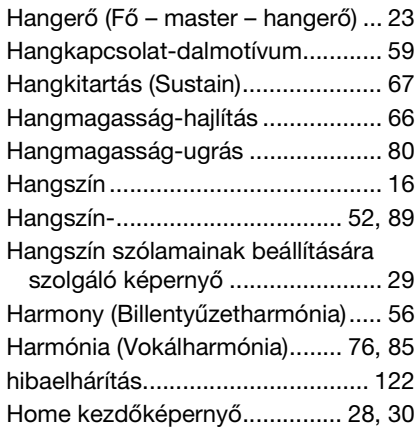

### **I**

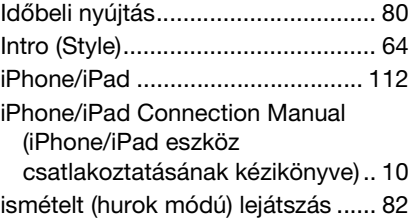

## **J**

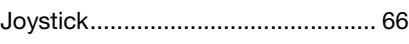

# **K**

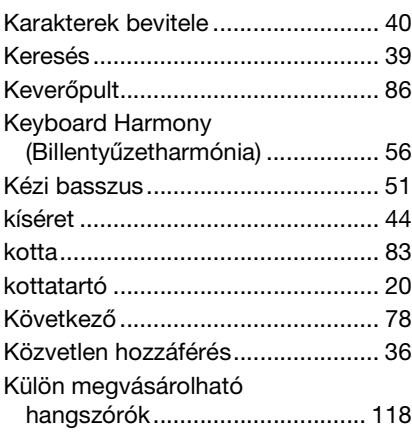

### **L**

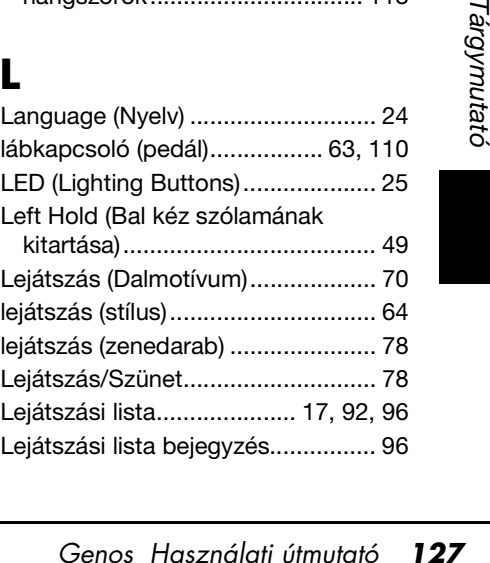

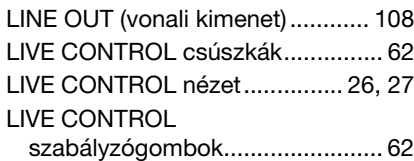

## **M**

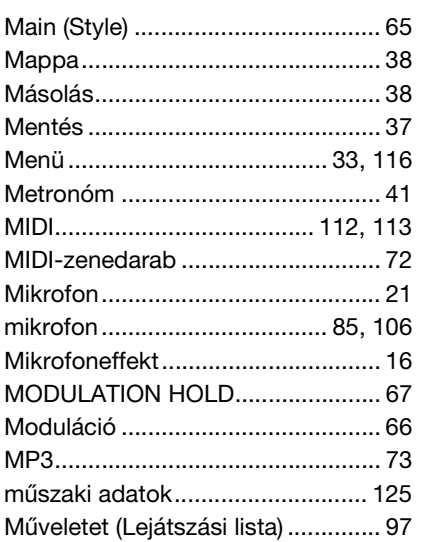

## **O**

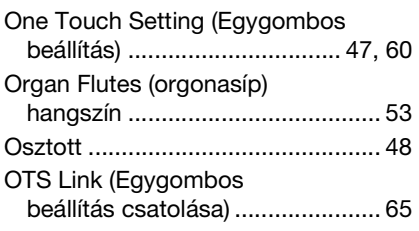

## **P**

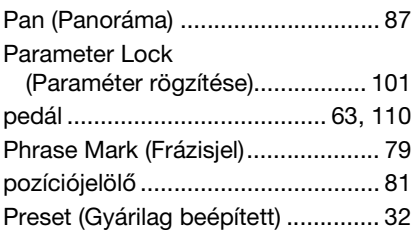

# **R**

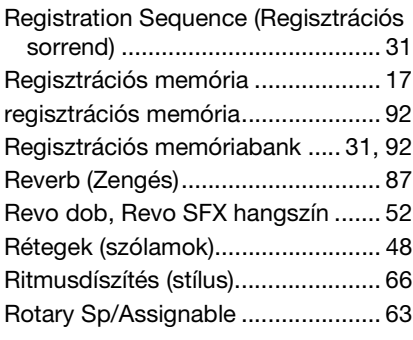

# **S**

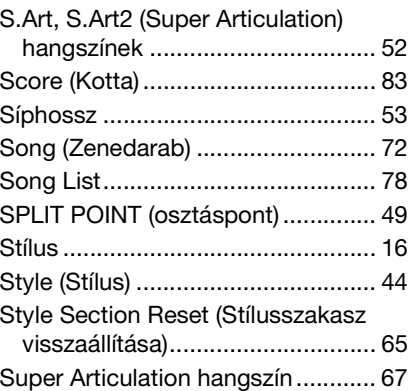

## **SZ**

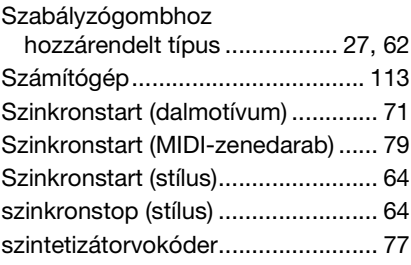

### **T**

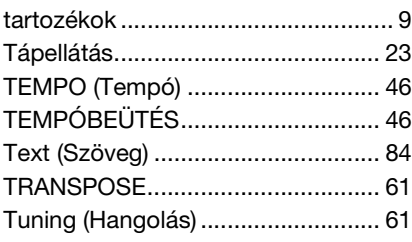

## **U**

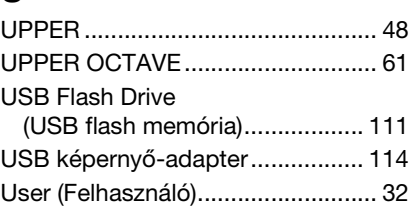

### **V**

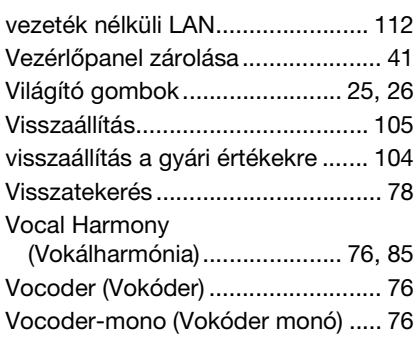

# **W**

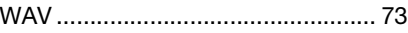

# **Z**

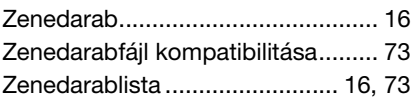

# **GNU GENERAL PUBLIC LICENSE**

Version 2, June 1991

Copyright © 1989, 1991 Free Software Foundation, Inc., 51 Franklin Street, Fifth Floor, Boston, MA 02110-1301 USA Everyone is permitted to copy and distribute verbatim copies of this license document, but changing it is not allowed.

### **Preamble**

The licenses for most software are designed to take away your freedom to share and change it. By contrast, the GNU General Public License is intended to guarantee your freedom to share and change free software—to make sure the software is free for all its users. This General Public License applies to most of the Free Software Foundation's software and to any other program whose authors commit to using it. (Some other Free Software Foundation software is covered by the GNU Lesser General Public License instead.) You can apply it to your programs, too.

When we speak of free software, we are referring to freedom, not price. Our General Public Licenses are designed to make sure that you have the freedom to distribute copies of free software (and charge for this service if you wish), that you receive source code or can get it if you want it, that you can change the software or use pieces of it in new free programs; and that you know you can do these things.

To protect your rights, we need to make restrictions that forbid anyone to deny you these rights or to ask you to surrender the rights. These restrictions translate to certain responsibilities for you if you distribute copies of the software, or if you modify it.

For example, if you distribute copies of such a program, whether gratis or for a fee, you must give the recipients all the rights that you have. You must make sure that they, too, receive or can get the source code. And you must show them these terms so they know their rights.

We protect your rights with two steps: (1) copyright the software, and (2) offer you this license which gives you legal permission to copy, distribute and/or modify the software.

Also, for each author's protection and ours, we want to make certain that everyone understands that there is no warranty for this free software. If the software is modified by someone else and passed on, we want its recipients to know that what they have is not the original, so that any problems introduced by others will not reflect on the original authors' reputations.

Finally, any free program is threatened constantly by software patents. We wish to avoid the danger that redistributors of a free program will individually obtain patent licenses, in effect making the program proprietary. To prevent this, we have made it clear that any patent must be licensed for everyone's free use or not licensed at all.

The precise terms and conditions for copying, distribution and modification follow.

### **GNU GENERAL PUBLIC LICENSE TERMS AND CONDITIONS FOR COPYING, DISTRIBUTION AND MODIFICATION**

**0.** This License applies to any program or other work which contains a notice placed by the copyright holder saying it may be distributed under the terms of this General Public License. The "Program", below, refers to any such program or work, and a "work based on the Program" means either the Program or any derivative work under copyright law: that is to say, a work containing the Program or a portion of it, either verbatim or with modifications and/or translated into another language. (Hereinafter, translation is included without limitation in the term "modification") Each licensee is addressed as "you".

Activities other than copying, distribution and modification are not covered by this License; they are outside its scope. The act of running the Program is not restricted, and the output from the Program is covered only if its contents constitute a work based on the Program (independent of having been made by running the Program). Whether that is true depends on what the Program does.

**1.** You may copy and distribute verbatim copies of the Program's source code as you receive it, in any medium, provided that you conspicuously and appropriately publish on each copy an appropriate copyright notice and disclaimer of warranty; keep intact all the notices that refer to this License and to the absence of any warranty; and give any other recipients of the Program a copy of this License along with the Program.

You may charge a fee for the physical act of transferring a copy, and you may at your option offer warranty protection in exchange for a fee.

- **2.** You may modify your copy or copies of the Program or any portion of it, thus forming a work based on the Program, and copy and distribute such modifications or work under the terms of Section 1 above, provided that you also meet all of these conditions:
	- **a)** You must cause the modified files to carry prominent notices stating that you changed the files and the date of any change.
	- **b**) You must cause any work that you distribute or publish, that in whole or in part contains or is derived from the Program or any part thereof, to be licensed as a whole at no charge to all third parties under the terms of this License.
	- **c)** If the modified program normally reads commands interactively when run, you must cause it, when started running for such interactive use in the most ordinary way, to print or display an announcement including an appropriate copyright notice and a notice that there is no warranty (or else, saying that you provide a warranty) and that users may redistribute the program under these conditions, and telling the user how to view a copy of this License. (Exception: if the Program itself is interactive but does not normally print such an announcement, your work based on the Program is not required to print an announcement.)

These requirements apply to the modified work as a whole. If identifiable sections of that work are not derived from the Program, and can be reasonably considered independent and separate works in themselves, then this License, and its terms, do not apply to those sections when you distribute them as separate works. But when you distribute the same sections as part of a whole which is a work based on the Program, the distribution of the whole must be on the terms of this License, whose permissions for other licensees extend to the entire whole, and thus to each and every part regardless of who wrote it.

Thus, it is not the intent of this section to claim rights or contest your rights to work written entirely by you; rather, the intent is to exercise the right to control the distribution of derivative or collective works based on the Program.

In addition, mere aggregation of another work not based on the Program with the Program (or with a work based on the Program) on a volume of a storage or distribution medium does not bring the other work under the scope of this License.

- **3.** You may copy and distribute the Program (or a work based on it, under Section 2) in object code or executable form under the terms of Sections 1 and 2 above provided that you also do one of the following:
	- **a)** Accompany it with the complete corresponding machine- readable source code, which must be distributed under the terms of Sections 1 and 2 above on a medium customarily used for software interchange; or,
	- **b)** Accompany it with a written offer, valid for at least three years, to give any third party, for a charge no more than your cost of physically performing source distribution, a complete machine- readable copy of the corresponding source code, to be distributed under the terms of Sections 1 and 2 above on a medium customarily used for software interchange; or
	- **c)** Accompany it with the information you received as to the offer to distribute corresponding source code. (This alternative is allowed only for noncommercial distribution and only if you received the program in object code or executable form with such an offer, in accord with Subsection b above.)

The source code for a work means the preferred form of the work for making modifications to it. For an executable work, complete source code means all the source code for all modules it contains, plus any associated interface definition files, plus the scripts used to control compilation and installation of the executable. However, as a special exception, the source code distributed need not include anything that is normally distributed (in either source or binary form) with the major components (compiler, kernel, and so on) of the operating system on which the executable runs, unless that component itself accompanies the executable.

If distribution of executable or object code is made by offering access to copy from a designated place, then offering equivalent access to copy the source code from the same place counts as distribution of the source code, even though third parties are not compelled to copy the source along with the object code.

- **4.** You may not copy, modify, sublicense, or distribute the Program except as expressly provided under this License. Any attempt otherwise to copy, modify, sublicense or distribute the Program is void, and will automatically terminate your rights under this License. However, parties who have received copies, or rights, from you under this License will not have their licenses terminated so long as such parties remain in full compliance.
- **5.** You are not required to accept this License, since you have not signed it. However, nothing else grants you permission to modify or distribute the Program or its derivative works. These actions are prohibited by law if you do not accept this License. Therefore, by modifying or distributing the Program (or any work based on the Program), you indicate your acceptance of this License to do so, and all its terms and conditions for copying, distributing or modifying the Program or works based on it.
- **6.** Each time you redistribute the Program (or any work based on the Program), the recipient automatically receives a license from the original licensor to copy, distribute or modify the Program subject to these terms and conditions. You may not impose any further restrictions on the recipients' exercise of the rights granted herein. You are not responsible for enforcing compliance by third parties to this License.
- **7.** If, as a consequence of a court judgment or allegation of patent infringement or for any other reason (not limited to patent issues), conditions are imposed on you (whether by court order, agreement or otherwise) that contradict the conditions of this License, they do not excuse you from the conditions of this License. If you cannot distribute so as to satisfy simultaneously your obligations under this License and any other pertinent obligations, then as a consequence you may not distribute the Program at all. For example, if a patent license would not permit royalty-free redistribution of the Program by all those who receive copies directly or indirectly through you, then the only way you could satisfy both it and this License would be to refrain entirely from distribution of the Program.

If any portion of this section is held invalid or unenforceable under any particular circumstance, the balance of the section is intended to apply and the section as a whole is intended to apply in other circumstances.

It is not the purpose of this section to induce you to infringe any patents or other property right claims or to contest validity of any such claims; this section has the sole purpose of protecting the integrity of the free software distribution system, which is implemented by public license practices. Many people have made generous contributions to the wide range of software distributed through that system in reliance on consistent application of that system; it is up to the author/donor to decide if he or she is willing to distribute software through any other system and a licensee cannot impose that choice.

This section is intended to make thoroughly clear what is believed to be a consequence of the rest of this License.

- **8.** If the distribution and/or use of the Program is restricted in certain countries either by patents or by copyrighted interfaces, the original copyright holder who places the Program under this License may add an explicit geographical distribution limitation excluding those countries, so that distribution is permitted only in or among countries not thus excluded. In such case, this License incorporates the limitation as if written in the body of this License.
- **9.** The Free Software Foundation may publish revised and/or new versions of the General Public License from time to time. Such new versions will be similar in spirit to the present version, but may differ in detail to address new problems or concerns.

Each version is given a distinguishing version number. If the Program specifies a version number of this License which applies to it and "any later version", you have the option of following the terms and conditions either of that version or of any later version published by the Free Software Foundation. If the Program does not specify a version number of this License, you may choose any version ever published by the Free Software Foundation.

**10.**If you wish to incorporate parts of the Program into other free programs whose distribution conditions are different, write to the author to ask for permission. For software which is copyrighted by the Free Software Foundation, write to the Free Software Foundation; we sometimes make exceptions for this. Our decision will be guided by the two goals of preserving the free status of all derivatives of our free software and of promoting the sharing and reuse of software generally.

#### **NO WARRANTY**

**11.**BECAUSE THE PROGRAM IS LICENSED FREE OF CHARGE, THERE IS NO WARRANTY FOR THE PROGRAM, TO THE EXTENT PERMITTED BY APPLICABLE LAW. EXCEPT WHEN OTHERWISE STATED IN WRITING THE COPYRIGHT HOLDERS AND/OR OTHER PARTIES PROVIDE THE PROGRAM "AS IS" WITHOUT WARRANTY OF ANY KIND, EITHER EXPRESSED OR IMPLIED, INCLUDING, BUT NOT LIMITED TO, THE IMPLIED WARRANTIES OF MERCHANTABILITY AND FITNESS FOR A PARTICULAR PURPOSE. THE ENTIRE RISK AS TO THE QUALITY AND PERFORMANCE OF THE PROGRAM IS WITH YOU. SHOULD THE PROGRAM PROVE DEFECTIVE, YOU ASSUME THE COST OF ALL NECESSARY SERVICING, REPAIR OR CORRECTION.

**12.**IN NO EVENT UNLESS REQUIRED BY APPLICABLE LAW OR AGREED TO IN WRITING WILL ANY COPYRIGHT HOLDER, OR ANY OTHER PARTY WHO MAY MODIFY AND/OR REDISTRIBUTE THE PROGRAM AS PERMITTED ABOVE, BE LIABLE TO YOU FOR DAMAGES, INCLUDING ANY GENERAL, SPECIAL, INCIDENTAL OR CONSEQUENTIAL DAMAGES ARISING OUT OF THE USE OR INABILITY TO USE THE PROGRAM (INCLUDING BUT NOT LIMITED TO LOSS OF DATA OR DATA BEING RENDERED INACCURATE OR LOSSES SUSTAINED BY YOU OR THIRD PARTIES OR A FAILURE OF THE PROGRAM TO OPERATE WITH ANY OTHER PROGRAMS), EVEN IF SUCH HOLDER OR OTHER PARTY HAS BEEN ADVISED OF THE POSSIBILITY OF SUCH DAMAGES.

#### **END OF TERMS AND CONDITIONS**

### **How to Apply These Terms to Your New Programs**

If you develop a new program, and you want it to be of the greatest possible use to the public, the best way to achieve this is to make it free software which everyone can redistribute and change under these terms.

To do so, attach the following notices to the program. It is safest to attach them to the start of each source file to most effectively convey the exclusion of warranty; and each file should have at least the "copyright" line and a pointer to where the full notice is found.

<one line to give the program's name and a brief idea of what it does.> Copyright © <year> <name of author>

This program is free software; you can redistribute it and/or modify it under the terms of the GNU General Public License as published by the Free Software Foundation; either version 2 of the License, or (at your option) any later version.

This program is distributed in the hope that it will be useful, but WITHOUT ANY WARRANTY; without even the implied warranty of MERCHANTABILITY or FITNESS FOR A PARTICULAR PURPOSE. See the GNU General Public License for more details.

You should have received a copy of the GNU General Public License along with this program; if not, write to the Free Software Foundation, Inc., 51 Franklin Street, Fifth Floor, Boston, MA 02110-1301 USA.

Also add information on how to contact you by electronic and paper mail.

If the program is interactive, make it output a short notice like this when it starts in an interactive mode:

Gnomovision version 69, Copyright © year name of author Gnomovision comes with ABSOLUTELY NO WARRANTY; for details type 'show w'. This is free software, and you are welcome to redistribute it under certain conditions; type 'show c' for details.

The hypothetical commands 'show w' and 'show c' should show the appropriate parts of the General Public License. Of course, the commands you use may be called something other than 'show w' and 'show c'; they could even be mouse-clicks or menu items—whatever suits your program.

You should also get your employer (if you work as a programmer) or your school, if any, to sign a "copyright disclaimer" for the program, if necessary. Here is a sample; alter the names:

Yoyodyne, Inc., hereby disclaims all copyright interest in the program 'Gnomovision' (which makes passes at compilers) written by James Hacker.

<signature of Ty Coon>, 1 April 1989 Ty Coon, President of Vice

This General Public License does not permit incorporating your program into proprietary programs. If your program is a subroutine library, you may consider it more useful to permit linking proprietary applications with the library. If this is what you want to do, use the GNU Lesser General Public License instead of this License.

# **GNU LESSER GENERAL PUBLIC LICENSE**

Version 2.1, February 1999

Copyright © 1991, 1999 Free Software Foundation, Inc., 51 Franklin Street, Fifth Floor, Boston, MA 02110-1301 USA Everyone is permitted to copy and distribute verbatim copies of this license document, but changing it is not allowed.

[This is the first released version of the Lesser GPL.

It also counts as the successor of the GNU Library Public License, version 2, hence the version number 2.1.]

### **Preamble**

The licenses for most software are designed to take away your freedom to share and change it. By contrast, the GNU General Public Licenses are intended to guarantee your freedom to share and change free software— to make sure the software is free for all its users.

This license, the Lesser General Public License, applies to some specially designated software packages—typically libraries—of the Free Software Foundation and other authors who decide to use it. You can use it too, but we suggest you first think carefully about whether this license or the ordinary General Public License is the better strategy to use in any particular case, based on the explanations below.

When we speak of free software, we are referring to freedom of use, not price. Our General Public Licenses are designed to make sure that you have the freedom to distribute copies of free software (and charge for this service if you wish); that you receive source code or can get it if you want it; that you can change the software and use pieces of it in new free programs; and that you are informed that you can do these things.

To protect your rights, we need to make restrictions that forbid distributors to deny you these rights or to ask you to surrender these rights. These restrictions translate to certain responsibilities for you if you distribute copies of the library or if you modify it.

For example, if you distribute copies of the library, whether gratis or for a fee, you must give the recipients all the rights that we gave you. You must make sure that they, too, receive or can get the source code. If you link other code with the library, you must provide complete object files to the recipients, so that they can relink them with the library after making changes to the library and recompiling it. And you must show them these terms so they know their rights.

We protect your rights with a two-step method: (1) we copyright the library, and (2) we offer you this license, which gives you legal permission to copy, distribute and/or modify the library.

To protect each distributor, we want to make it very clear that there is no warranty for the free library. Also, if the library is modified by someone else and passed on, the recipients should know that what they have is not the original version, so that the original author's reputation will not be affected by problems that might be introduced by others.

Finally, software patents pose a constant threat to the existence of any free program. We wish to make sure that a company cannot effectively restrict the users of a free program by obtaining a restrictive license from a patent holder. Therefore, we insist that any patent license obtained for a version of the library must be consistent with the full freedom of use specified in this license.

Most GNU software, including some libraries, is covered by the ordinary GNU General Public License. This license, the GNU Lesser General Public License, applies to certain designated libraries, and is quite different from the ordinary General Public License. We use this license for certain libraries in order to permit linking those libraries into non-free programs.

When a program is linked with a library, whether statically or using a shared library, the combination of the two is legally speaking a combined work, a derivative of the original library. The ordinary General Public License therefore permits such linking only if the entire combination fits its criteria of freedom. The Lesser General Public License permits more lax criteria for linking other code with the library.

We call this license the "Lesser" General Public License because it does Less to protect the user's freedom than the ordinary General Public License. It also provides other free software developers Less of an advantage over competing non-free programs. These disadvantages are the reason we use the ordinary General Public License for many libraries. However, the Lesser license provides advantages in certain special circumstances.

For example, on rare occasions, there may be a special need to encourage the widest possible use of a certain library, so that it becomes a de-facto standard. To achieve this, non-free programs must be allowed to use the library. A more frequent case is that a free library does the same job as widely used non-free libraries. In this case, there is little to gain by limiting the free library to free software only, so we use the Lesser General Public License.

In other cases, permission to use a particular library in non-free programs enables a greater number of people to use a large body of free software. For example, permission to use the GNU C Library in non-free programs enables many more people to use the whole GNU operating system, as well as its variant, the GNU/Linux operating system.

Although the Lesser General Public License is Less protective of the users' freedom, it does ensure that the user of a program that is linked with the Library has the freedom and the wherewithal to run that program using a modified version of the Library.

The precise terms and conditions for copying, distribution and modification follow. Pay close attention to the difference between a "work based on the library" and a "work that uses the library". The former contains code derived from the library, whereas the latter must be combined with the library in order to run.

### **GNU LESSER GENERAL PUBLIC LICENSE TERMS AND CONDITIONS FOR COPYING, DISTRIBUTION AND MODIFICATION**

**0.** This License Agreement applies to any software library or other program which contains a notice placed by the copyright holder or other authorized party saying it may be distributed under the terms of this Lesser General Public License (also called "this License"). Each licensee is addressed as "you".

A "library" means a collection of software functions and/or data prepared so as to be conveniently linked with application programs (which use some of those functions and data) to form executables.

The "Library", below, refers to any such software library or work which has been distributed under these terms. A "work based on the Library" means either the Library or any derivative work under copyright law: that is to say, a work containing the Library or a portion of it, either verbatim or with modifications and/or translated straightforwardly into another language. (Hereinafter, translation is included without limitation in the term "modification".)

"Source code" for a work means the preferred form of the work for making modifications to it. For a library, complete source code means all the source code for all modules it contains, plus any associated interface definition files, plus the scripts used to control compilation and installation of the library.

Activities other than copying, distribution and modification are not covered by this License; they are outside its scope. The act of running a program using the Library is not restricted, and output from such a program is covered only if its contents constitute a work based on the Library (independent of the use of the Library in a tool for writing it). Whether that is true depends on what the Library does and what the program that uses the Library does.

**1.** You may copy and distribute verbatim copies of the Library's complete source code as you receive it, in any medium, provided that you conspicuously and appropriately publish on each copy an appropriate copyright notice and disclaimer of warranty; keep intact all the notices that refer to this License and to the absence of any warranty; and distribute a copy of this License along with the Library.

You may charge a fee for the physical act of transferring a copy, and you may at your option offer warranty protection in exchange for a fee.

**2.** You may modify your copy or copies of the Library or any portion of it, thus forming a work based on the Library, and copy and distribute such modifications or work under the terms of Section 1 above, provided that you also meet all of these conditions:

**a)** The modified work must itself be a software library.

- **b)** You must cause the files modified to carry prominent notices stating that you changed the files and the date of any change.
- **c)** You must cause the whole of the work to be licensed at no charge to all third parties under the terms of this License.

**d)**If a facility in the modified Library refers to a function or a table of data to be supplied by an application program that uses the facility, other than as an argument passed when the facility is invoked, then you must make a good faith effort to ensure that, in the event an application does not supply such function or table, the facility still operates, and performs whatever part of its purpose remains meaningful.

(For example, a function in a library to compute square roots has a purpose that is entirely well-defined independent of the application. Therefore, Subsection 2d requires that any application-supplied function or table used by this function must be optional: if the application does not supply it, the square root function must still compute square roots.)

These requirements apply to the modified work as a whole. If identifiable sections of that work are not derived from the Library, and can be reasonably considered independent and separate works in themselves, then this License, and its terms, do not apply to those sections when you distribute them as separate works. But when you distribute the same sections as part of a whole which is a work based on the Library, the distribution of the whole must be on the terms of this License, whose permissions for other licensees extend to the entire whole, and thus to each and every part regardless of who wrote it.

Thus, it is not the intent of this section to claim rights or contest your rights to work written entirely by you; rather, the intent is to exercise the right to control the distribution of derivative or collective works based on the Library.

In addition, mere aggregation of another work not based on the Library with the Library (or with a work based on the Library) on a volume of a storage or distribution medium does not bring the other work under the scope of this License.

**3.** You may opt to apply the terms of the ordinary GNU General Public License instead of this License to a given copy of the Library. To do this, you must alter all the notices that refer to this License, so that they refer to the ordinary GNU General Public License, version 2, instead of to this License. (If a newer version than version 2 of the ordinary GNU General Public License has appeared, then you can specify that version instead if you wish.) Do not make any other change in these notices.

Once this change is made in a given copy, it is irreversible for that copy, so the ordinary GNU General Public License applies to all subsequent copies and derivative works made from that copy.

This option is useful when you wish to copy part of the code of the Library into a program that is not a library.

**4.** You may copy and distribute the Library (or a portion or derivative of it, under Section 2) in object code or executable form under the terms of Sections 1 and 2 above provided that you accompany it with the complete corresponding machine-readable source code, which must be distributed under the terms of Sections 1 and 2 above on a medium customarily used for software interchange.

If distribution of object code is made by offering access to copy from a designated place, then offering equivalent access to copy the source code from the same place satisfies the requirement to distribute the source code, even though third parties are not compelled to copy the source along with the object code.

**5.** A program that contains no derivative of any portion of the Library, but is designed to work with the Library by being compiled or linked with it, is called a "work that uses the Library". Such a work, in isolation, is not a derivative work of the Library, and therefore falls outside the scope of this License.

However, linking a "work that uses the Library" with the Library creates an executable that is a derivative of the Library (because it contains portions of the Library), rather than a "work that uses the library". The executable is therefore covered by this License. Section 6 states terms for distribution of such executables.

When a "work that uses the Library" uses material from a header file that is part of the Library, the object code for the work may be a derivative work of the Library even though the source code is not. Whether this is true is especially significant if the work can be linked without the Library, or if the work is itself a library. The threshold for this to be true is not precisely defined by law.

If such an object file uses only numerical parameters, data structure layouts and accessors, and small macros and small inline functions (ten lines or less in length), then the use of the object file is unrestricted, regardless of whether it is legally a derivative work. (Executables containing this object code plus portions of the Library will still fall under Section 6.)

Otherwise, if the work is a derivative of the Library, you may distribute the object code for the work under the terms of Section 6. Any

executables containing that work also fall under Section 6, whether or not they are linked directly with the Library itself.

**6.** As an exception to the Sections above, you may also combine or link a "work that uses the Library" with the Library to produce a work containing portions of the Library, and distribute that work under terms of your choice, provided that the terms permit modification of the work for the customer's own use and reverse engineering for debugging such modifications.

You must give prominent notice with each copy of the work that the Library is used in it and that the Library and its use are covered by this License. You must supply a copy of this License. If the work during execution displays copyright notices, you must include the copyright notice for the Library among them, as well as a reference directing the user to the copy of this License. Also, you must do one of these things:

- **a)** Accompany the work with the complete corresponding machinereadable source code for the Library including whatever changes were used in the work (which must be distributed under Sections 1 and 2 above); and, if the work is an executable linked with the Library, with the complete machine-readable "work that uses the Library" as object code and/or source code, so that the user can modify the Library and then relink to produce a modified executable containing the modified Library. (It is understood that the user who changes the contents of definitions files in the Library will not necessarily be able to recompile the application to use the modified definitions.)
- **b)**Use a suitable shared library mechanism for linking with the Library. A suitable mechanism is one that (1) uses at run time a copy of the library already present on the user's computer system, rather than copying library functions into the executable, and (2) will operate properly with a modified version of the library, if the user installs one, as long as the modified version is interface- compatible with the version that the work was made with.
- **c)** Accompany the work with a written offer, valid for at least three years, to give the same user the materials specified in Subsection 6a, above, for a charge no more than the cost of performing this distribution.
- **d)**If distribution of the work is made by offering access to copy from a designated place, offer equivalent access to copy the above specified materials from the same place.
- **e)** Verify that the user has already received a copy of these materials or that you have already sent this user a copy.

For an executable, the required form of the "work that uses the Library" must include any data and utility programs needed for reproducing the executable from it. However, as a special exception, the materials to be distributed need not include anything that is normally distributed (in either source or binary form) with the major components (compiler, kernel, and so on) of the operating system on which the executable runs, unless that component itself accompanies the executable.

It may happen that this requirement contradicts the license restrictions of other proprietary libraries that do not normally accompany the operating system. Such a contradiction means you cannot use both them and the Library together in an executable that you distribute.

- **7.** You may place library facilities that are a work based on the Library side-by-side in a single library together with other library facilities not covered by this License, and distribute such a combined library, provided that the separate distribution of the work based on the Library and of the other library facilities is otherwise permitted, and provided that you do these two things:
	- **a)** Accompany the combined library with a copy of the same work based on the Library, uncombined with any other library facilities. This must be distributed under the terms of the Sections above.
	- **b)** Give prominent notice with the combined library of the fact that part of it is a work based on the Library, and explaining where to find the accompanying uncombined form of the same work.
- **8.** You may not copy, modify, sublicense, link with, or distribute the Library except as expressly provided under this License. Any attempt otherwise to copy, modify, sublicense, link with, or distribute the Library is void, and will automatically terminate your rights under this License. However, parties who have received copies, or rights, from you under this License will not have their licenses terminated so long as such parties remain in full compliance.
- **9.** You are not required to accept this License, since you have not signed it. However, nothing else grants you permission to modify or distribute the Library or its derivative works. These actions are prohibited by law if you do not accept this License. Therefore, by modifying or distributing the Library (or any work based on the Library), you indicate your acceptance of this License to do so, and all its terms and conditions for copying, distributing or modifying the Library or works based on it.
- **10.**Each time you redistribute the Library (or any work based on the Library), the recipient automatically receives a license from the original licensor to copy, distribute, link with or modify the Library subject to these terms and conditions. You may not impose any further restrictions on the recipients' exercise of the rights granted herein. You are not responsible for enforcing compliance by third parties with this License.
- **11.**If, as a consequence of a court judgment or allegation of patent infringement or for any other reason (not limited to patent issues), conditions are imposed on you (whether by court order, agreement or otherwise) that contradict the conditions of this License, they do not excuse you from the conditions of this License. If you cannot distribute so as to satisfy simultaneously your obligations under this License and any other pertinent obligations, then as a consequence you may not distribute the Library at all. For example, if a patent license would not permit royalty-free redistribution of the Library by all those who receive copies directly or indirectly through you, then the only way you could satisfy both it and this License would be to refrain entirely from distribution of the Library.

If any portion of this section is held invalid or unenforceable under any particular circumstance, the balance of the section is intended to apply, and the section as a whole is intended to apply in other circumstances.

It is not the purpose of this section to induce you to infringe any patents or other property right claims or to contest validity of any such claims; this section has the sole purpose of protecting the integrity of the free software distribution system which is implemented by public license practices. Many people have made generous contributions to the wide range of software distributed through that system in reliance on consistent application of that system; it is up to the author/donor to decide if he or she is willing to distribute software through any other system and a licensee cannot impose that choice.

This section is intended to make thoroughly clear what is believed to be a consequence of the rest of this License.

- **12.**If the distribution and/or use of the Library is restricted in certain countries either by patents or by copyrighted interfaces, the original copyright holder who places the Library under this License may add an explicit geographical distribution limitation excluding those countries, so that distribution is permitted only in or among countries not thus excluded. In such case, this License incorporates the limitation as if written in the body of this License.
- **13.**The Free Software Foundation may publish revised and/or new versions of the Lesser General Public License from time to time. Such new versions will be similar in spirit to the present version, but may differ in detail to address new problems or concerns.

Each version is given a distinguishing version number. If the Library specifies a version number of this License which applies to it and "any later version", you have the option of following the terms and conditions either of that version or of any later version published by the Free Software Foundation. If the Library does not specify a license version number, you may choose any version ever published by the Free Software Foundation.

**14.**If you wish to incorporate parts of the Library into other free programs whose distribution conditions are incompatible with these, write to the author to ask for permission. For software which is copyrighted by the Free Software Foundation, write to the Free Software Foundation; we sometimes make exceptions for this. Our decision will be guided by the two goals of preserving the free status of all derivatives of our free software and of promoting the sharing and reuse of software generally.

### **NO WARRANTY**

- **15.**BECAUSE THE LIBRARY IS LICENSED FREE OF CHARGE, THERE IS NO WARRANTY FOR THE LIBRARY, TO THE EXTENT PERMITTED BY APPLICABLE LAW. EXCEPT WHEN OTHERWISE STATED IN WRITING THE COPYRIGHT HOLDERS AND/OR OTHER PARTIES PROVIDE THE LIBRARY "AS IS" WITHOUT WARRANTY OF ANY KIND, EITHER EXPRESSED OR IMPLIED, INCLUDING, BUT NOT LIMITED TO, THE IMPLIED WARRANTIES OF MERCHANTABILITY AND FITNESS FOR A PARTICULAR PURPOSE. THE ENTIRE RISK AS TO THE QUALITY AND PERFORMANCE OF TH LIBRARY IS WITH YOU. SHOULD THE LIBRARY PROVE DEFECTIVE, YOU ASSUME THE COST OF ALL NECESSARY SERVICING, REPAIR OR CORRECTION.
- **16.**IN NO EVENT UNLESS REQUIRED BY APPLICABLE LAW OR AGREED TO IN WRITING WILL ANY COPYRIGHT HOLDER, OR ANY OTHER PARTY WHO MAY MODIFY AND/OR REDISTRIBUTE THE LIBRARY AS PERMITTED ABOVE, BE LIABLE TO YOU FOR DAMAGES, INCLUDING ANY GENERAL, SPECIAL, INCIDENTAL OR CONSEQUENTIAL DAMAGES ARISING OUT OF THE USE OR INABILITY TO USE THE LIBRARY (INCLUDING BUT NOT LIMITED TO LOSS OF DATA OR DATA BEING RENDERED INACCURATE OR

LOSSES SUSTAINED BY YOU OR THIRD PARTIES OR A FAILURE OF THE LIBRARY TO OPERATE WITH ANY OTHER SOFTWARE), EVEN IF SUCH HOLDER OR OTHER PARTY HAS BEEN ADVISED OF THE POSSIBILITY OF SUCH DAMAGES.

#### **END OF TERMS AND CONDITIONS**

### **How to Apply These Terms to Your New Libraries**

If you develop a new library, and you want it to be of the greatest possible use to the public, we recommend making it free software that everyone can redistribute and change. You can do so by permitting redistribution under these terms (or, alternatively, under the terms of the ordinary General Public License).

To apply these terms, attach the following notices to the library. It is safest to attach them to the start of each source file to most effectively convey the exclusion of warranty; and each file should have at least the "copyright" line and a pointer to where the full notice is found.

<one line to give the library's name and a brief idea of what it does.> Copyright © <year> <name of author>

This library is free software; you can redistribute it and/or modify it under the terms of the GNU Lesser General Public License as published by the Free Software Foundation; either version 2.1 of the License, or (at your option) any later version.

This library is distributed in the hope that it will be useful, but WITHOUT ANY WARRANTY; without even the implied warranty of MERCHANTABILITY or FITNESS FOR A PARTICULAR PURPOSE. See the GNU Lesser General Public License for more details.

You should have received a copy of the GNU Lesser General Public License along with this library; if not, write to the Free Software Foundation, Inc., 51 Franklin Street, Fifth Floor, Boston, MA 02110- 1301 USA

Also add information on how to contact you by electronic and paper mail.

You should also get your employer (if you work as a programmer) or your school, if any, to sign a "copyright disclaimer" for the library, if necessary. Here is a sample; alter the names:

Yoyodyne, Inc., hereby disclaims all copyright interest in the library 'Frob' (a library for tweaking knobs) written by James Random Hacker.

<signature of Ty Coon>, 1 April 1990 Ty Coon, President of Vice

That's all there is to it!

#### **Megjegyzés a forráskód disztribúciójával kapcsolatban**

Az utolsó gyártói kiszállítás után még három évig elkérheti a Yamahától a termék bármely részének forráskódját – amennyiben az a GNU Általános Nyilvános Licenc vagy a GNU Kevésbé általános közreadási szerződés keretében licencelt. Ehhez írjon a jelen használati útmutató végén található valamelyik Yamaha iroda címére.

Forráskódot ingyenesen biztosítjuk; azonban kérhetjük öntől a forráskód szállítási költségének megtérítését a Yamaha felé.

- Vegye figyelembe, hogy nem vállalunk semmilyen felelősséget a termék szoftverében bekövetkezhet változtatásból (kiegészítés/törlés) fakadó károkért, amennyiben a módosítások egy harmadik – nem a Yamaha, vagy a Yamaha által jóváhagyott – fél beavatkozása által történik.
- Vegye figyelembe, hogy a nyilvános oldalra feltöltött forráskód ismételt felhasználását a Yamaha nem támogatja, és a Yamaha nem vállal semmilyen felelősséget a forráskódért.
- Forráskód az alábbi címről tölthető le: https://download.yamaha.com/sourcecodes/ekb/

### **libpng**

This copy of the libpng notices is provided for your convenience. In case of any discrepancy between this copy and the notices in the file png.h that is included in the libpng distribution, the latter shall prevail.

COPYRIGHT NOTICE, DISCLAIMER, and LICENSE:

If you modify libpng you may insert additional notices immediately following this sentence.

This code is released under the libpng license.

libpng versions 1.0.7, July 1, 2000 through 1.6.28, January 5, 2017 are Copyright (c) 2000-2002, 2004, 2006-2017 Glenn Randers-Pehrson, are derived from libpng-1.0.6, and are distributed according to the same disclaimer and license as libpng-1.0.6 with the following individuals added to the list of Contributing Authors:

Simon-Pierre Cadieux Eric S. Raymond Mans Rullgard Cosmin Truta Gilles Vollant James Yu Mandar Sahastrabuddhe

and with the following additions to the disclaimer:

There is no warranty against interference with your enjoyment of the library or against infringement. There is no warranty that our efforts or the library will fulfill any of your particular purposes or needs. This library is provided with all faults, and the entire risk of satisfactory quality, performance, accuracy, and effort is with the user.

Some files in the "contrib" directory and some configure-generated files that are distributed with libpng have other copyright owners and are released under other open source licenses.

libpng versions 0.97, January 1998, through 1.0.6, March 20, 2000, are Copyright (c) 1998-2000 Glenn Randers-Pehrson, are derived from libpng-0.96, and are distributed according to the same disclaimer and license as libpng-0.96, with the following individuals added to the list of Contributing Authors:

Tom Lane Glenn Randers-Pehrson Willem van Schaik

libpng versions 0.89, June 1996, through 0.96, May 1997, are Copyright (c) 1996-1997 Andreas Dilger, are derived from libpng-0.88, and are distributed according to the same disclaimer and license as libpng-0.88, with the following individuals added to the list of Contributing Authors:

John Bowler Kevin Bracey Sam Bushell Magnus Holmgren Greg Roelofs Tom Tanner

Some files in the "scripts" directory have other copyright owners but are released under this license.

libpng versions 0.5, May 1995, through 0.88, January 1996, are Copyright (c) 1995-1996 Guy Eric Schalnat, Group 42, Inc.

For the purposes of this copyright and license, "Contributing Authors" is defined as the following set of individuals:

Andreas Dilger Dave Martindale Guy Eric Schalnat Paul Schmidt Tim Wegner

The PNG Reference Library is supplied "AS IS". The Contributing Authors and Group 42, Inc. disclaim all warranties, expressed or implied, including, without limitation, the warranties of merchantability and of fitness for any purpose. The Contributing Authors and Group 42, Inc. assume no liability for direct, indirect, incidental, special, exemplary, or consequential damages, which may result from the use of the PNG Reference Library, even if advised of the possibility of such damage.

Permission is hereby granted to use, copy, modify, and distribute this source code, or portions hereof, for any purpose, without fee, subject to the following restrictions:

- 1. The origin of this source code must not be misrepresented.
- 2. Altered versions must be plainly marked as such and must not be misrepresented as being the original source.
- 3. This Copyright notice may not be removed or altered from any source or altered source distribution.

The Contributing Authors and Group 42, Inc. specifically permit, without fee, and encourage the use of this source code as a component to supporting the PNG file format in commercial products. If you use this source code in a product, acknowledgment is not required but would be appreciated.

END OF COPYRIGHT NOTICE, DISCLAIMER, and LICENSE.

#### TRADEMARK:

The name "libpng" has not been registered by the Copyright owner as a trademark in any jurisdiction. However, because libpng has been distributed and maintained world-wide, continually since 1995, the Copyright owner claims "common-law trademark protection" in any jurisdiction where common-law trademark is recognized.

#### OSI CERTIFICATION:

Libpng is OSI Certified Open Source Software. OSI Certified Open Source is a certification mark of the Open Source Initiative. OSI has not addressed the additional disclaimers inserted at version 1.0.7.

#### EXPORT CONTROL:

The Copyright owner believes that the Export Control Classification Number (ECCN) for libpng is EAR99, which means not subject to export controls or International Traffic in Arms Regulations (ITAR) because it is open source, publicly available software, that does not contain any encryption software. See the EAR, paragraphs 734.3(b)(3) and 734.7(b).

Glenn Randers-Pehrson glennrp at users.sourceforge.net January 5, 2017

### **libuuid**

Copyright: 1996, 1997, 1998, 1999, 2007 Theodore Ts'o. 1999 Andreas Dilger (adilger@enel.ucalgary.ca)

Redistribution and use in source and binary forms, with or without modification, are permitted provided that the following conditions are met:

- 1. Redistributions of source code must retain the above copyright notice, and the entire permission notice in its entirety, including the disclaimer of warranties.
- 2. Redistributions in binary form must reproduce the above copyright notice, this list of conditions and the following disclaimer in the documentation and/or other materials provided with the distribution.
- 3. The name of the author may not be used to endorse or promote products derived from this software without specific prior written permission.

THIS SOFTWARE IS PROVIDED "AS IS" AND ANY EXPRESS OR IMPLIED WARRANTIES, INCLUDING, BUT NOT LIMITED TO, THE IMPLIED WARRANTIES OF MERCHANTABILITY AND FITNESS FOR A PARTICULAR PURPOSE, ALL OF WHICH ARE HEREBY DISCLAIMED. IN NO EVENT SHALL THE AUTHOR BE LIABLE FOR ANY DIRECT, INDIRECT, INCIDENTAL, SPECIAL, EXEMPLARY, OR CONSEQUENTIAL DAMAGES (INCLUDING, BUT NOT LIMITED TO, PROCUREMENT OF SUBSTITUTE GOODS OR SERVICES; LOSS OF USE, DATA, OR PROFITS; OR BUSINESS INTERRUPTION) HOWEVER CAUSED AND ON ANY THEORY OF LIABILITY, WHETHER IN CONTRACT, STRICT LIABILITY, OR TORT (INCLUDING NEGLIGENCE OR OTHERWISE) ARISING IN ANY WAY OUT OF THE USE OF THIS SOFTWARE, EVEN IF NOT ADVISED OF THE POSSIBILITY OF SUCH DAMAGE.

### **libjpeg**

This software is based in part on the work of the Independent JPEG Group.

### **imagemagick**

Licensed under the ImageMagick License (the "License"); you may not use this file except in compliance with the License. You may obtain a copy of the License at

https://www.imagemagick.org/script/license.php

Unless required by applicable law or agreed to in writing, software distributed under the License is distributed on an "AS IS" BASIS, WITHOUT WARRANTIES OR CONDITIONS OF ANY KIND, either express or implied. See the License for the specific language governing permissions and limitations under the License.

### **FreeType**

Portions of this software are copyright © 2016 The FreeType Project (www.freetype.org). All rights reserved.

### **ICU**

COPYRIGHT AND PERMISSION NOTICE

Copyright © 1991-2016 Unicode, Inc. All rights reserved Distributed under the Terms of Use in http://www.unicode.org/copyright.html.

Permission is hereby granted, free of charge, to any person obtaining a copy of the Unicode data files and any associated documentation (the "Data Files") or Unicode software and any associated documentation (the "Software") to deal in the Data Files or Software without restriction, including without limitation the rights to use, copy, modify, merge, publish, distribute, and/or sell copies of the Data Files or Software, and to permit persons to whom the Data Files or Software are furnished to do so, provided that either (a) this copyright and permission notice appear with all copies of the Data Files or Software, or

(b) this copyright and permission notice appear in associated Documentation.

THE DATA FILES AND SOFTWARE ARE PROVIDED "AS IS" WITHOUT WARRANTY OF ANY KIND, EXPRESS OR IMPLIED, INCLUDING BUT NOT LIMITED TO THE WARRANTIES OF MERCHANTABILITY, FITNESS FOR A PARTICULAR PURPOSE AND NONINFRINGEMENT OF THIRD PARTY RIGHTS.

IN NO EVENT SHALL THE COPYRIGHT HOLDER OR HOLDERS INCLUDED IN THIS NOTICE BE LIABLE FOR ANY CLAIM, OR ANY SPECIAL INDIRECT OR CONSEQUENTIAL DAMAGES, OR ANY DAMAGES WHATSOEVER RESULTING FROM LOSS OF USE, DATA OR PROFITS, WHETHER IN AN ACTION OF CONTRACT, NEGLIGENCE OR OTHER TORTIOUS ACTION, ARISING OUT OF OR IN CONNECTION WITH THE USE OR PERFORMANCE OF THE DATA FILES OR **SOFTWARE** 

Except as contained in this notice, the name of a copyright holder shall not be used in advertising or otherwise to promote the sale, use or other dealings in these Data Files or Software without prior written authorization of the copyright holder.

### **jemalloc**

Copyright (C) 2002-2014 Jason Evans <jasone@canonware.com>. All rights reserved.

Copyright (C) 2007-2012 Mozilla Foundation. All rights reserved. Copyright (C) 2009-2014 Facebook, Inc. All rights reserved.

Redistribution and use in source and binary forms, with or without

- modification, are permitted provided that the following conditions are met: 1. Redistributions of source code must retain the above copyright notice(s), this list of conditions and the following disclaimer.
- 2. Redistributions in binary form must reproduce the above copyright notice(s), this list of conditions and the following disclaimer in the documentation and/or other materials provided with the distribution.

THIS SOFTWARE IS PROVIDED BY THE COPYRIGHT HOLDER(S) "AS IS" AND ANY EXPRESS OR IMPLIED WARRANTIES, INCLUDING, BUT NOT LIMITED TO, THE IMPLIED WARRANTIES OF MERCHANTABILITY AND FITNESS FOR A PARTICULAR PURPOSE ARE DISCLAIMED. IN NO EVENT SHALL THE COPYRIGHT HOLDER(S) BE LIABLE FOR ANY DIRECT, INDIRECT, INCIDENTAL, SPECIAL, EXEMPLARY, OR CONSEQUENTIAL DAMAGES (INCLUDING, BUT NOT LIMITED TO, PROCUREMENT OF SUBSTITUTE GOODS OR SERVICES; LOSS OF USE, DATA, OR PROFITS; OR BUSINESS INTERRUPTION) HOWEVER CAUSED AND ON ANY THEORY OF LIABILITY, WHETHER IN CONTRACT, STRICT LIABILITY, OR TORT (INCLUDING NEGLIGENCE OR OTHERWISE) ARISING IN ANY WAY OUT OF THE USE OF THIS SOFTWARE, EVEN IF ADVISED OF THE POSSIBILITY OF SUCH DAMAGE.

### **libss2 / libcomerr2**

Copyright 1987, 1988 by the Student Information Processing Board of the Massachusetts Institute of Technology

Permission to use, copy, modify, and distribute this software and its documentation for any purpose and without fee is hereby granted, provided that the above copyright notice appear in all copies and that both that copyright notice and this permission notice appear in supporting documentation, and that the names of M.I.T. and the M.I.T. S.I.P.B. not be used in advertising or publicity pertaining to distribution of the software without specific, written prior permission.

M.I.T. and the M.I.T. S.I.P.B. make no representations about the suitability of this software for any purpose. It is provided "as is" without express or implied warranty.

# **Important Notice: Guarantee Information for customers in European**<br>Economic Area (EEA) and Switzerland

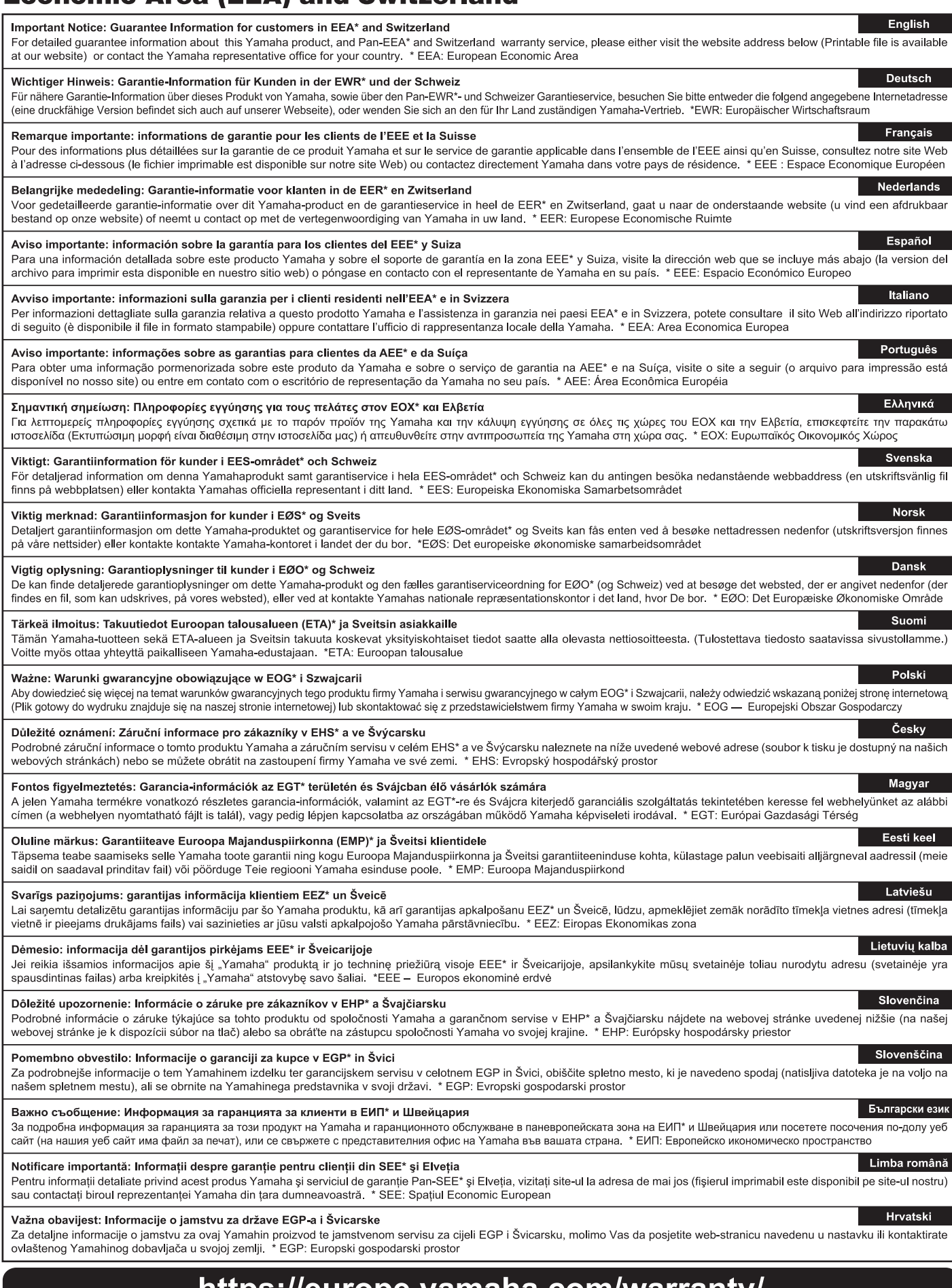

### https://europe.yamaha.com/warranty/

URL\_5

# **Megjegyzés**

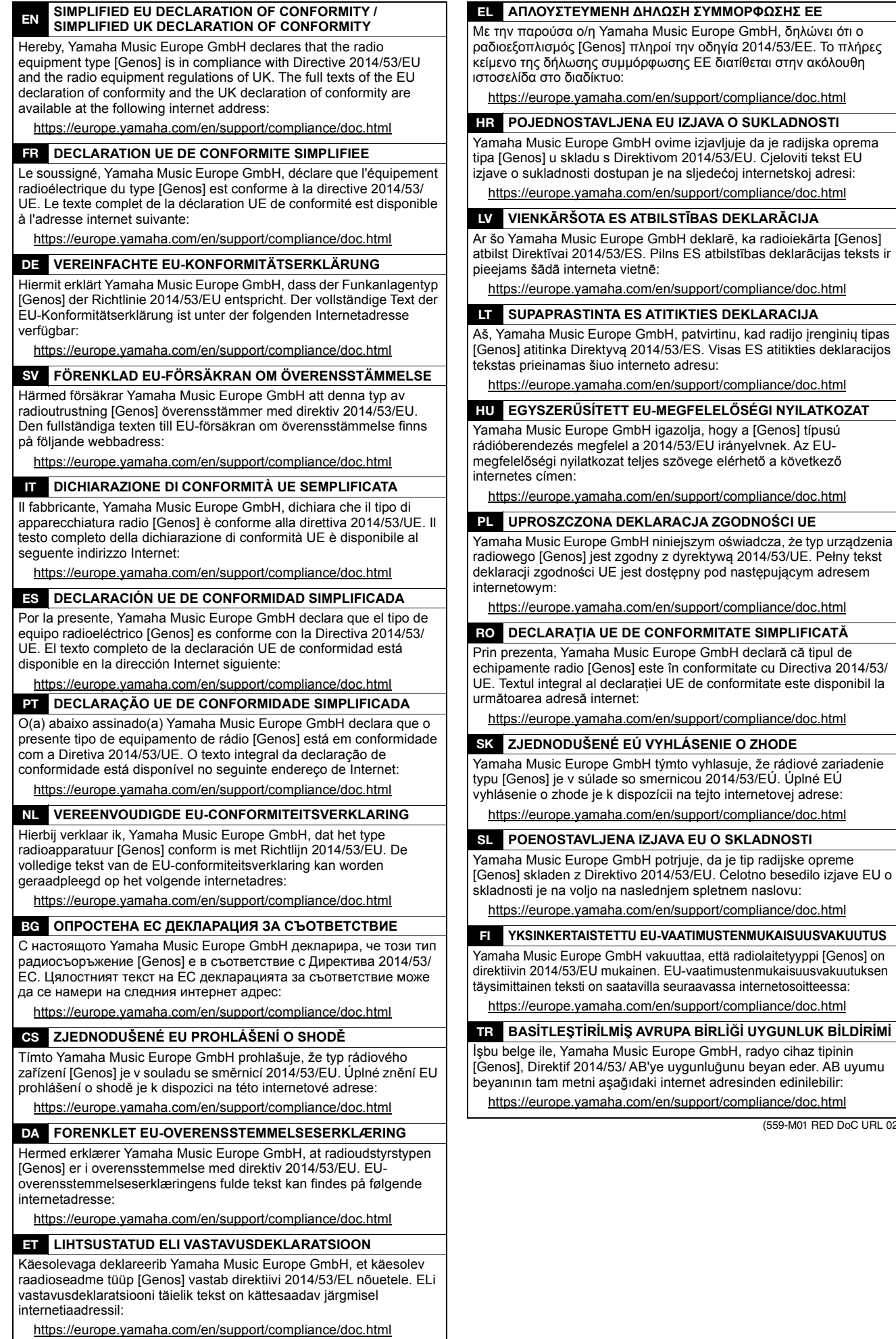

(559-M01 RED DoC URL 02)

kad radijo įrenginių tipas

A termékekkel kapcsolatos információkért forduljon az alábbi listán szereplő legközelebbi Yamaha képviselethez vagy hivatalos márkakereskedőhöz.

#### **NORTH AMERICA**

#### **CANADA**

Yamaha Canada Music Ltd. 135 Milner Avenue, Toronto, Ontario M1S 3R1, Canada Tel:  $+1 - 416 - 298 - 1311$ 

#### U.S.A.

**Yamaha Corporation of America** 6600 Orangethorpe Avenue, Buena Park, CA 90620, **U.S.A** Tel:  $+1-714-522-9011$ 

#### **CENTRAL & SOUTH AMERICA**

#### **MEXICO**

**EXACTER (1997)**<br>Vanaha de México, S.A. de C.V.<br>Av. Insurgentes Sur 1647 Piso 9, Col. San José<br>Insurgentes, Delegación Benito Juárez, CDMX,<br>C.P. 03900, México<br>Tel: +52-55-5804-0600

**BRAZIL** 

Xamaha Musical do Brasil Ltda.<br>Praça Professor José Lannes, 40-Cjs 21 e 22, Brooklin<br>Paulista Novo CEP 04571-100 – São Paulo – SP, **Brazil** Tel: +55-11-3704-1377 **ARGENTINA** Yamaha Music Latin America, S.A.,

Sucursal Argentina<br>Olga Cossettini 1553, Piso 4 Norte,<br>Madero Este-C1107CEK, Buenos Aires, Argentina<br>Tel: +54-11-4119-7000

#### PANAMA AND OTHER LATIN **AMERICAN REGIONS/ CARIBBEAN REGIONS**

Yamaha Music Latin America, S.A. Edificio Torre Davivienda, Piso: 20<br>Avenida Balboa, Marbella, Corregimiento de Bella Vista, Ciudad de Panamá, Rep. de Panamá<br>Tel: +507-269-5311

#### **EUROPE**

THE UNITED KINGDOM/IRELAND Yamaha Music Europe GmbH (UK) Sherbourne Drive, Tilbrook, Milton Keynes, MK7 8BL, U.K.<br>Tel: +44-1908-366700 **GERMANY** Yamaha Music Europe GmbH Siemensstrasse 22-34, 25462 Rellingen, Germany<br>Tel: +49-4101-303-0 SWITZERLAND/LIECHTENSTEIN Yamaha Music Europe GmbH, Branch<br>Switzerland in Thalwil<br>Seestrasse 18a, 8800 Thalwil, Switzerland Tel: +41-44-3878080 **AUSTRIA/CROATIA/CZECH REPUBLIC/** HUNGARY/ROMANIA/SLOVAKIA/ **SLOVENIA** Yamaha Music Europe GmbH, Branch Austria<br>Schleiergasse 20, 1100 Wien, Austria<br>Tel: +43-1-60203900 **POLAND** Yamaha Music Europe<br>Sp.z o.o. Oddział w Polsce<br>ul. Wielicka 52, 02-657 War Warszawa, Poland Tel:  $+48-22-880-08-88$ **BULGARIA** Dinacord Bulgaria LTD. Bul.Iskarsko Schose 7 Targowski Zentar Ewropa 1528 Sofia, Bulgaria<br>Tel: +359-2-978-20-25 **MALTA** Olimpus Music Ltd. Valletta Road, Mosta MST9010, Malta Tel: +356-2133-2093 NETHERLANDS/BELGIUM/ **LUXEMBOURG** 

### Yamaha Music Europe, Branch Benelux

Clarissenhof 5b, 4133 AB Vianen, The Netherlands Tel: +31-347-358040

#### **FRANCE**

Yamaha Music Europe 7 rue Ambroise Croizat, Zone d'activités de Pariest, 77183 Croissy-Beaubourg, France<br>Tel: +33-1-6461-4000

**ITALY** 

Yamaha Music Europe GmbH, Branch Italy<br>Via Tinelli N.67/69 20855 Gerno di Lesmo (MB), Italy

Tel: +39-039-9065-1

**SPAIN/PORTUGAL** Yamaha Music Europe GmbH Ibérica, Sucursal en España

ch Laghain<br>Ctra. de la Coruña km. 17,200, 28231<br>Las Rozas de Madrid, Spain<br>Tel: +34-91-639-88-88

**GREECE** 

Philippos Nakas S.A. The Music House<br>19th klm. Leof. Lavriou 190 02 Peania - Attiki, Greece

Tel:  $+30-210-6686260$ 

**SWEDEN** 

Yamaha Music Europe GmbH Germany Filial Scandinavia

JA Wettergrensgata 1, 400 43 Göteborg, Sweden<br>Tel: +46-31-89-34-00

**DENMARK** 

Yamaha Music Denmark, Fillial of Yamaha Music Europe GmbH, Tyskland<br>Generatorvej 8C, ST. TH., 2860 Søborg, Denmark<br>Tel: +45-44-92-49-00

- **FINLAND** F-Musiikki Oy
- Antaksentie 4<br>FI-01510 Vantaa, Finland<br>Tel: +358 (0)96185111

**NORWAY** Yamaha Music Europe GmbH Germany -Norwegian Branch Grini Næringspark 1, 1332 Østerås, Norway Tel: +47-6716-7800

**ICELAND** Hljodfaerahusid Ehf. Sidumula 20

IS-108 Reykjavik, Iceland<br>Tel: +354-525-5050 **CYPRUS** 

Nakas Music Cyprus Ltd. Nikis Ave 2k 1086 Nicosia<br>Tel: + 357-22-511080 **Major Music Center** 

21 Ali Riza Ave. Ortakoy<br>P.O.Box 475 Lefkoşa, Cyprus Tel: (392) 227 9213 **RUSSIA** 

Yamaha Music (Russia) LLC. Room 37, entrance 7, bld. 7, Kievskaya street,<br>Moscow, 121059, Russia<br>Tel: +7-495-626-5005

**OTHER EUROPEAN REGIONS** Yamaha Music Europe GmbH<br>Siemensstrasse 22-34, 25462 Rellingen, Germany<br>Tel: +49-4101-303-0

### **AFRICA**

Yamaha Music Gulf FZE JAFZA-16, Office 512, P.O.Box 17328,<br>Jebel Ali FZE, Dubai, UAE Tel:  $+971-4-801-1500$ 

#### **MIDDLE EAST**

**TURKEY** Yamaha Music Europe GmbH<br>Merkezi Almanya Türkiye İstanbul Şubesi<br>Mor Sumbul Sokak Varyap Meridian Business 1.Blok No:1 113-114-11 Bati Atasehir Istanbul, Turkey<br>Tel: +90-216-275-7960 **ISRAEL** RBX International Co., Ltd. P.O Box 10245, Petach-Tikva, 49002<br>Tel: (972) 3-925-6900

#### **OTHER REGIONS**

Yamaha Music Gulf FZE JAFZA-16, Office 512, P.O.Box 17328, Jebel Ali FZE, Dubai, UAE<br>Tel: +971-4-801-1500

**ASIA** THE PEOPLE'S REPUBLIC OF CHINA Yamaha Music & Electronics (China) Co., Ltd. 2F, Yunhedasha, 1818 Xinzha-lu, Jingan-qu, Shanghai, China Tel: +86-400-051-7700 **HONG KONG Tom Lee Music Co., Ltd.**<br>11/F., Silvercord Tower 1, 30 Canton Road, Tsimshatsui, Kowloon, Hong Kong Tel: +852-2737-7688 **INDIA** Yamaha Music India Private Limited P-401, JMD Megapolis, Sector-48, Sohna Road,<br>Gurugram-122018, Haryana, India<br>Tel: +91-124-485-3300 **INDONESIA** PT Yamaha Musik Indonesia Distributor Yamaha Music Center Bldg. Jalan Jend. Gatot<br>Subroto Kav. 4, Jakarta 12930, Indonesia Tel: +62-21-520-2577 **KOREA** Yamaha Music Korea Ltd.<br>11F, Prudential Tower, 298, Gangnam-daero, 111, Prudential Tower, 298, Gangn<br>Gangnam-gu, Seoul, 06253, Korea<br>Tel: +82-2-3467-3300 **MALAYSIA** Yamaha Music (Malaysia) Sdn. Bhd. No.8, Jalan Perbandaran, Kelana Jaya, 47301 Petaling Jaya, Selangor, Malaysia<br>Tel: +60-3-78030900 **SINGAPORE** Yamaha Music (Asia) Private Limited Block 202 Hougang Street 21, #02-00,<br>Singapore 530202, Singapore Tel:  $+65-6740-9200$ **TAIWAN Yamaha Music & Electronics Taiwan Co., Ltd.** 2F., No.1, Yuandong Rd., Banqiao Dist.,<br>New Taipei City 22063, Taiwan (R.O.C.) Tel: +886-2-7741-8888 **THAILAND** Siam Music Yamaha Co., Ltd.  $3, 4, 15, 16$ th Fl., Siam Motors Building, 891/1 Rama 1 Road, Wangmai,<br>Pathumwan, Bangkok 10330, Thailand<br>Tel: +66-2215-2622 **VIETNAM** Yamaha Music Vietnam Company Limited<br>15th Floor, Nam A Bank Tower, 201-203 Cach<br>Mang Thang Tam St., Ward 4, Dist.3, Ho Chi Minh City, Vietnam<br>Tel: +84-28-3818-1122 **OTHER ASIAN REGIONS** https://asia-latinamerica-mea.yamaha.com/ index.html **OCEANIA AUSTRALIA** 

Yamaha Music Australia Pty. Ltd. Level 1, 80 Market Street, South Melbourne, VIC 3205 Australia Tel: +61-3-9693-5111

**NEW ZEALAND** 

Music Works LTD<br>P.O.BOX 6246 Wellesley, Auckland 4680, New Zealand

#### Tel: +64-9-634-0099 **REGIONS AND TRUST**

**TERRITORIES IN PACIFIC OCEAN** 

https://asia-latinamerica-mea.yamaha.com/ index.html

Head Office/Manufacturer: Yamaha Corporation 10-1, Nakazawa-cho, Naka-ku, Hamamatsu, 430-8650, Japan Importer (European Union): Yamaha Music Europe GmbH Siemensstrasse 22-34, 25462 Rellingen, Germany Importer (United Kingdom): Yamaha Music Europe GmbH (UK) Sherbourne Drive, Tilbrook, Milton Keynes, MK7 8BL, United Kingdom

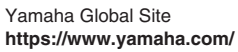

Yamaha Downloads **https://download.yamaha.com/**

> Manual Development Group © 2017 Yamaha Corporation

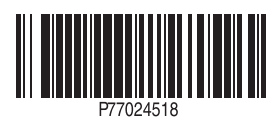

Published 02/2022 LB-H0 **v2.10 HU**